#### ahah CISCO.

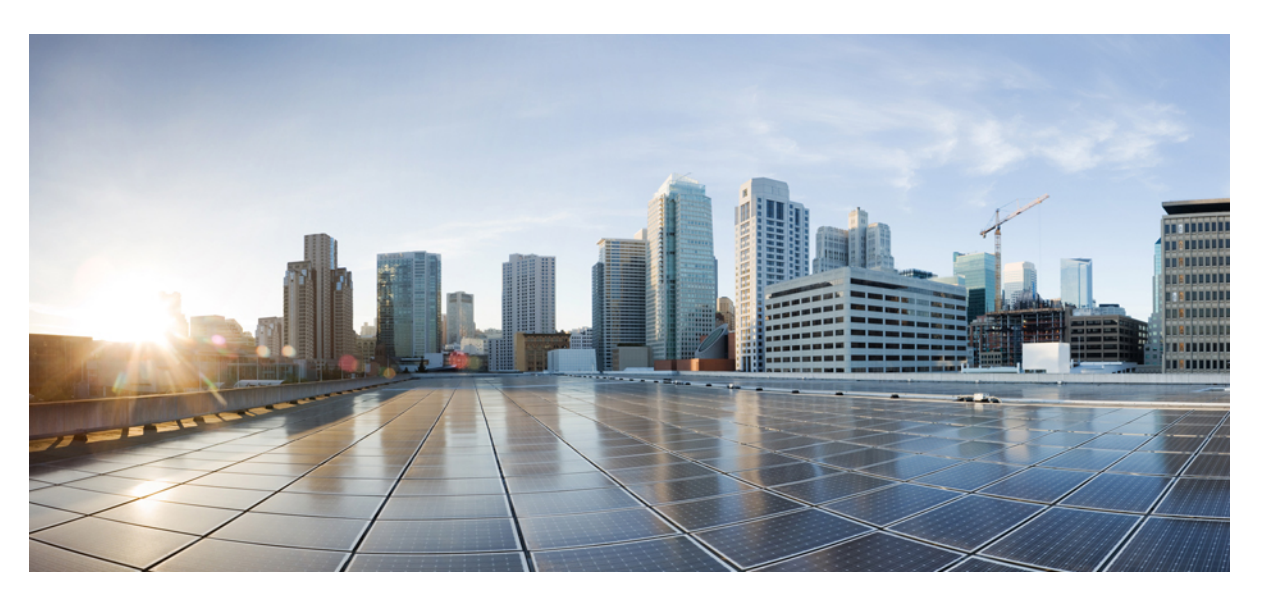

#### **Administratorhandbuch für die Cisco IP Phone 7800-Serie für Cisco Unified Communications Manager**

**Erste Veröffentlichung:** 5 Mai 2015

**Letzte Änderung:** 19 November 2021

#### **Americas Headquarters**

Cisco Systems, Inc. 170 West Tasman Drive San Jose, CA 95134-1706 USA http://www.cisco.com Tel: 408 526-4000 800 553-NETS (6387) Fax: 408 527-0883

THE SPECIFICATIONS AND INFORMATION REGARDING THE PRODUCTS IN THIS MANUAL ARE SUBJECT TO CHANGE WITHOUT NOTICE. ALL STATEMENTS, INFORMATION, AND RECOMMENDATIONS IN THIS MANUAL ARE BELIEVED TO BE ACCURATE BUT ARE PRESENTED WITHOUT WARRANTY OF ANY KIND, EXPRESS OR IMPLIED. USERS MUST TAKE FULL RESPONSIBILITY FOR THEIR APPLICATION OF ANY PRODUCTS.

THE SOFTWARE LICENSE AND LIMITED WARRANTY FOR THE ACCOMPANYING PRODUCT ARE SET FORTH IN THE INFORMATION PACKET THAT SHIPPED WITH THE PRODUCT AND ARE INCORPORATED HEREIN BY THIS REFERENCE. IF YOU ARE UNABLE TO LOCATE THE SOFTWARE LICENSE OR LIMITED WARRANTY, CONTACT YOUR CISCO REPRESENTATIVE FOR A COPY.

The following information is for FCC compliance of Class A devices: This equipment has been tested and found to comply with the limits for a Class A digital device, pursuant to part 15 of the FCC rules. These limits are designed to provide reasonable protection against harmful interference when the equipment is operated in a commercial environment. This equipment generates, uses, and can radiate radio-frequency energy and, if not installed and used in accordance with the instruction manual, may cause harmful interference to radio communications. Operation of this equipment in a residential area is likely to cause harmful interference, in which case users will be required to correct the interference at their own expense.

The following information is for FCC compliance of Class B devices: This equipment has been tested and found to comply with the limits for a Class B digital device, pursuant to part 15 of the FCC rules. These limits are designed to provide reasonable protection against harmful interference in a residential installation. This equipment generates, uses and can radiate radio frequency energy and, if not installed and used in accordance with the instructions, may cause harmful interference to radio communications. However, there is no guarantee that interference will not occur in a particular installation. If the equipment causes interference to radio or television reception, which can be determined by turning the equipment off and on, users are encouraged to try to correct the interference by using one or more of the following measures:

- Reorient or relocate the receiving antenna.
- Increase the separation between the equipment and receiver.
- Connect the equipment into an outlet on a circuit different from that to which the receiver is connected.
- Consult the dealer or an experienced radio/TV technician for help.

Modifications to this product not authorized by Cisco could void the FCC approval and negate your authority to operate the product.

The Cisco implementation of TCP header compression is an adaptation of a program developed by the University of California, Berkeley (UCB) as part of UCB's public domain version of the UNIX operating system. All rights reserved. Copyright © 1981, Regents of the University of California.

NOTWITHSTANDING ANY OTHER WARRANTY HEREIN, ALL DOCUMENT FILES AND SOFTWARE OF THESE SUPPLIERS ARE PROVIDED "AS IS" WITH ALL FAULTS. CISCO AND THE ABOVE-NAMED SUPPLIERS DISCLAIM ALL WARRANTIES, EXPRESSED OR IMPLIED, INCLUDING, WITHOUT LIMITATION, THOSE OF MERCHANTABILITY, FITNESS FOR A PARTICULAR PURPOSE AND NONINFRINGEMENT OR ARISING FROM A COURSE OF DEALING, USAGE, OR TRADE PRACTICE.

IN NO EVENT SHALL CISCO OR ITS SUPPLIERS BE LIABLE FOR ANY INDIRECT, SPECIAL, CONSEQUENTIAL, OR INCIDENTAL DAMAGES, INCLUDING, WITHOUT LIMITATION, LOST PROFITS OR LOSS OR DAMAGE TO DATA ARISING OUT OF THE USE OR INABILITY TO USE THIS MANUAL, EVEN IF CISCO OR ITS SUPPLIERS HAVE BEEN ADVISED OF THE POSSIBILITY OF SUCH DAMAGES.

Any Internet Protocol (IP) addresses and phone numbers used in this document are not intended to be actual addresses and phone numbers. Any examples, command display output, network topology diagrams, and other figures included in the document are shown for illustrative purposes only. Any use of actual IP addresses or phone numbers in illustrative content is unintentional and coincidental.

All printed copies and duplicate soft copies of this document are considered uncontrolled. See the current online version for the latest version.

Cisco has more than 200 offices worldwide. Addresses and phone numbers are listed on the Cisco website at www.cisco.com/go/offices.

Cisco and the Cisco logo are trademarks or registered trademarks of Cisco and/or its affiliates in the U.S. and other countries. To view a list of Cisco trademarks, go to this URL: <https://www.cisco.com/c/en/us/about/legal/trademarks.html>. Third-party trademarks mentioned are the property of their respective owners. The use of the word partner does not imply a partnership relationship between Cisco and any other company. (1721R)

© 2015–2021 Cisco Systems, Inc. Alle Rechte vorbehalten.

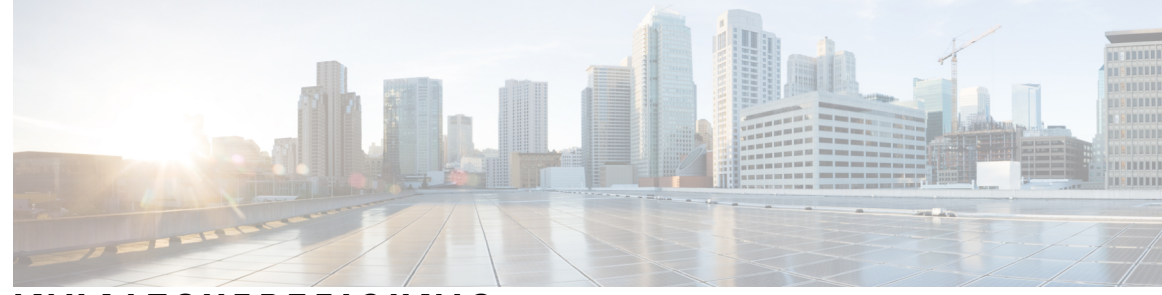

#### **INHAL TSVERZEICHNIS**

#### **VORWORT [Einleitung](#page-12-0) xiii :**

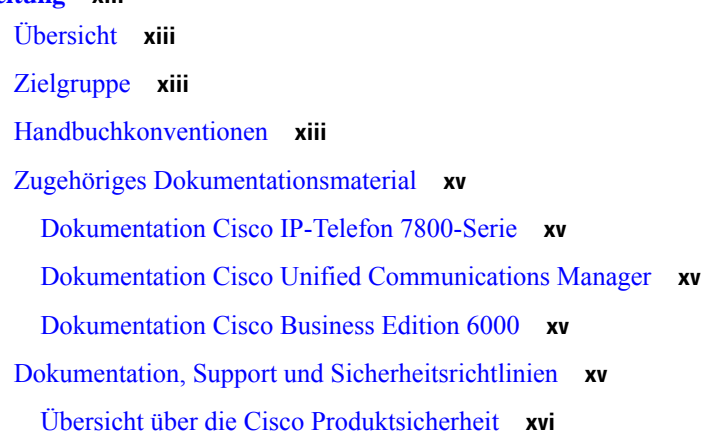

#### **KAPITEL 1 Neue und geänderte [Informationen](#page-16-0) 1**

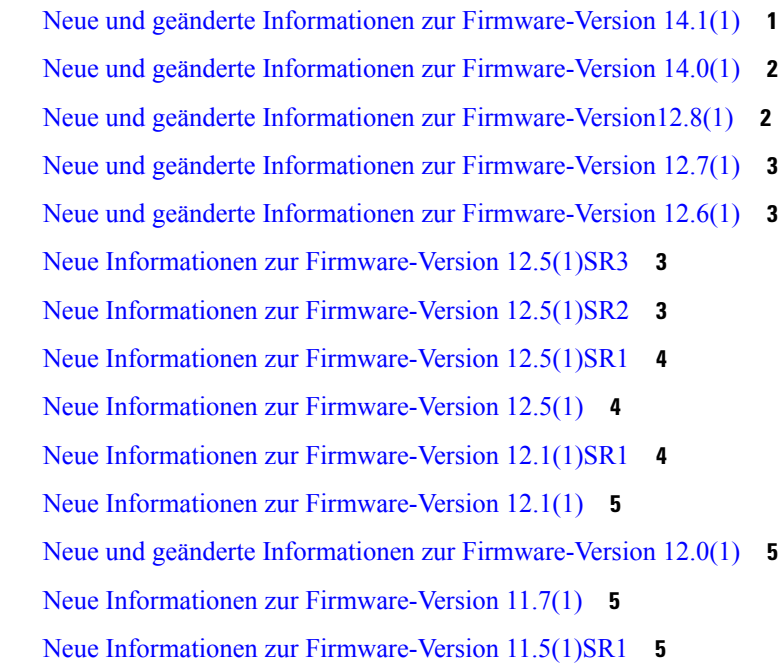

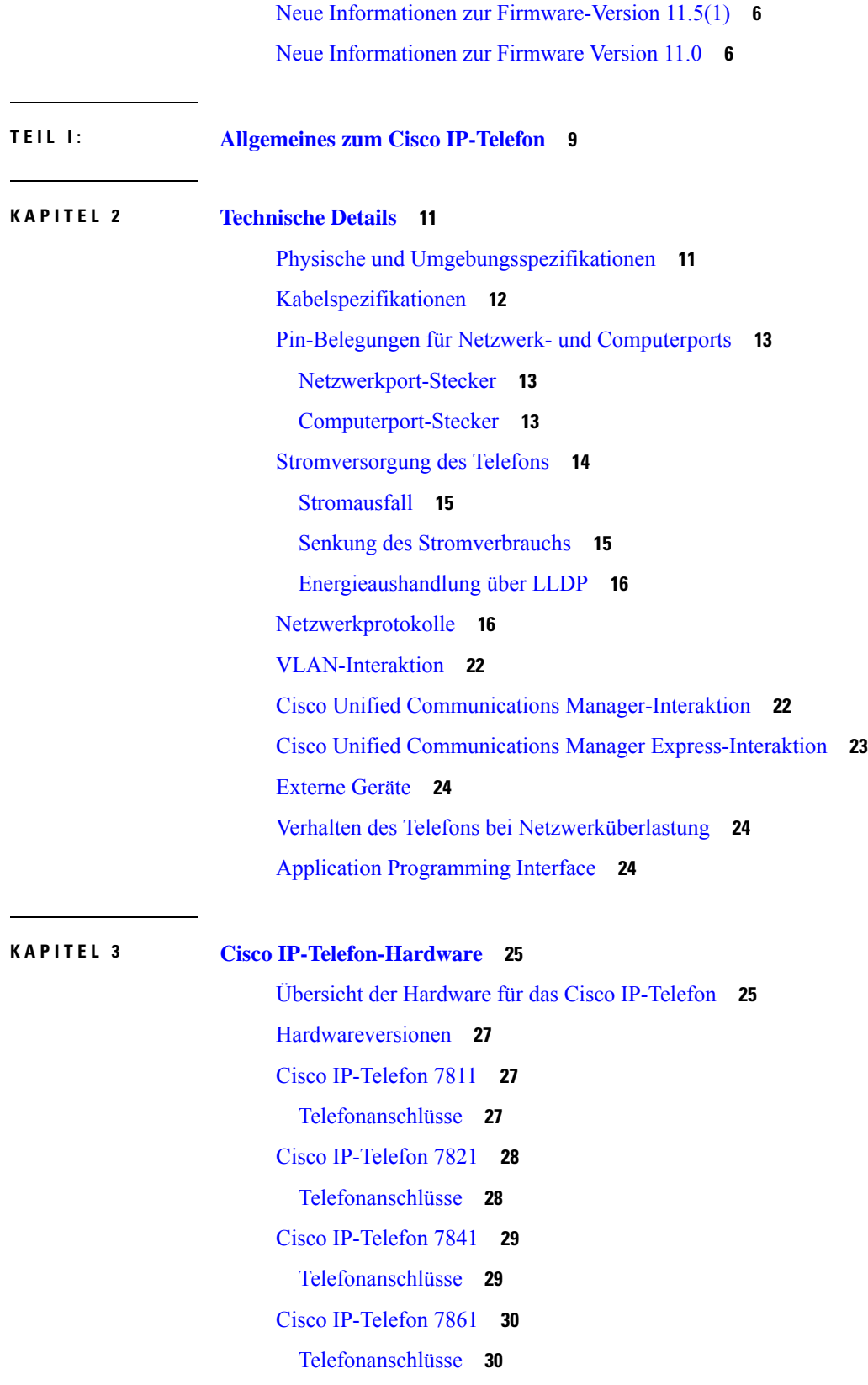

 $\mathbf I$ 

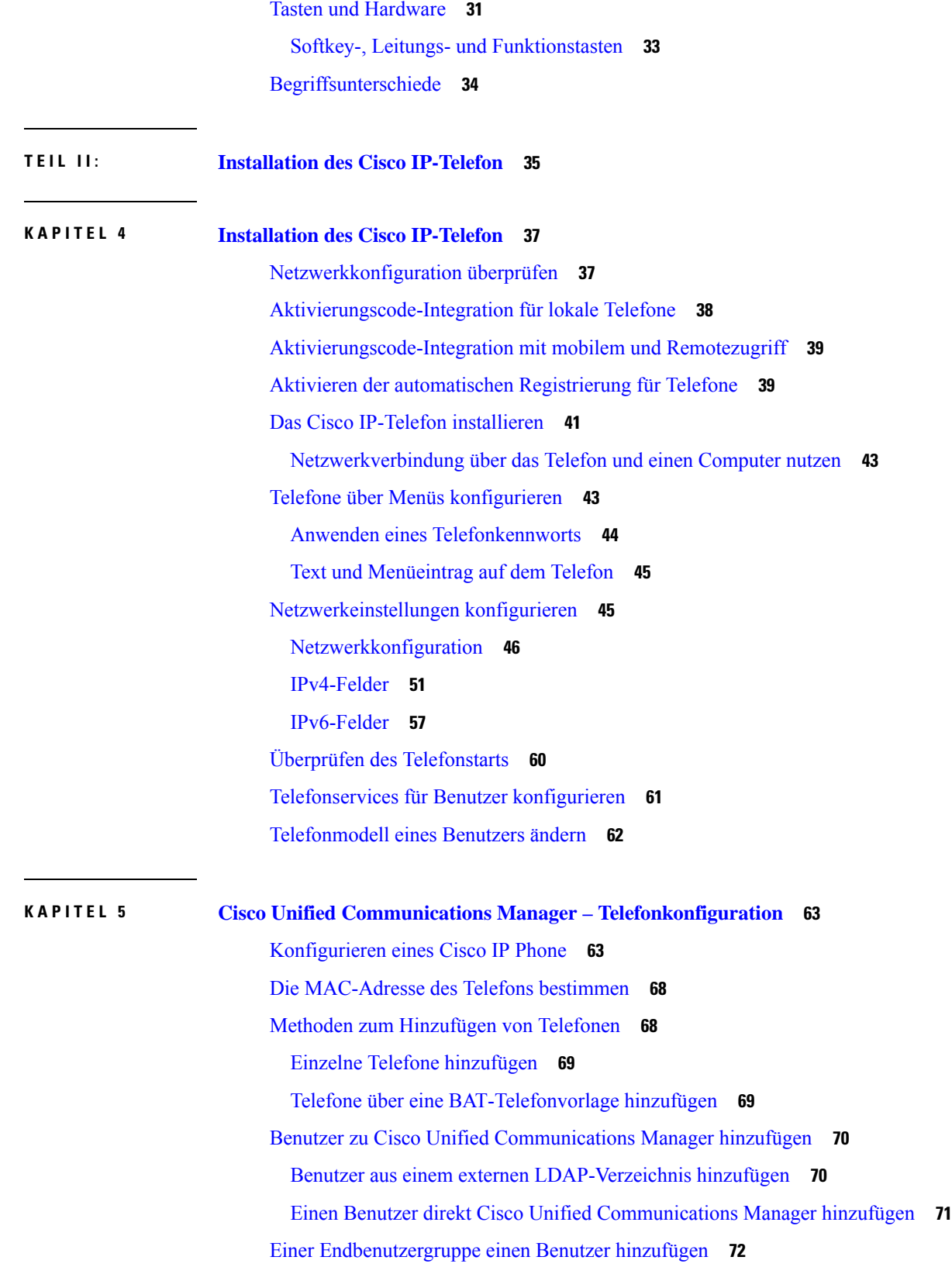

 $\mathbf I$ 

 $\blacksquare$ 

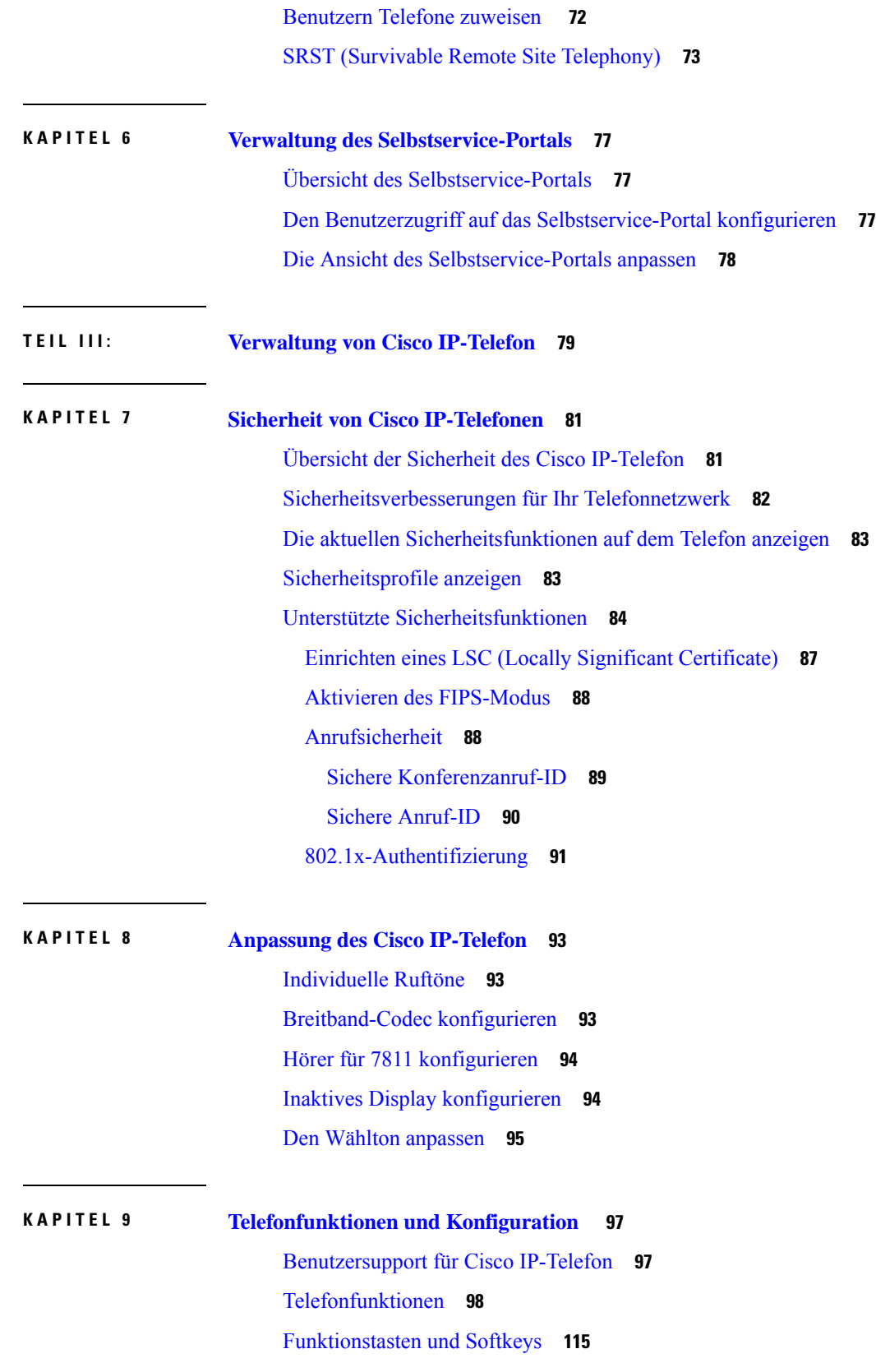

 $\mathbf I$ 

ı

[Telefonfunktion](#page-132-0) – Konfiguration **117** Einrichten von [Telefonfunktionen](#page-133-0) für alle Telefone **118** Einrichten von [Telefonfunktionen](#page-133-1) für eine Telefongruppe **118** Einrichten von [Telefonfunktionen](#page-133-2) für ein einzelnes Telefon **118** [Produktspezifische](#page-134-0) Konfiguration **119** Bewährte Verfahren für die [Konfiguration](#page-149-0) von Funktionen **134** Umgebungen mit hohem [Anrufaufkommen](#page-149-1) **134** [Umgebungen](#page-150-0) mit mehreren Leitungen **135** Feld: Immer [Hauptleitung](#page-150-1) verwenden **135** Transport Layer [Security-Schlüssel](#page-150-2) deaktivieren **135** [Anrufverlauf](#page-151-0) für gemeinsam genutzte Leitung aktivieren **136** [Energiesparmodus](#page-151-1) für Cisco IP-Telefon planen **136** [EnergyWise](#page-153-0) für das Cisco IP-Telefon planen **138** [Konfigurieren](#page-156-0) von AS-SIP **141** Bitte nicht stören" [\(Ruhefunktion\)](#page-158-0) einrichten **143** [Mitarbeiterbegrüßung](#page-159-0) aktivieren **144** Überwachung und [Aufzeichnung](#page-160-0) konfigurieren **145** [Benachrichtigung](#page-160-1) für Rufumleitung einrichten **145** BLF für [Anruflisten](#page-161-0) aktivieren **146** Vom Gerät aufgerufene [Aufzeichnung](#page-162-0) aktivieren **147** UCR [2008-Konfiguration](#page-162-1) **147** UCR 2008 in der allgemeinen [Gerätekonfiguration](#page-163-0) konfigurieren **148** UCR 2008 im allgemeinen Telefonprofil [konfigurieren](#page-163-1) **148** UCR 2008 in der [Firmentelefonkonfiguration](#page-164-0) konfigurieren **149** UCR 2008 auf dem Telefon [konfigurieren](#page-164-1) **149** [RTP/sRTP-Portbereich](#page-164-2) konfigurieren **149** Mobil- und Remote Access über [Expressway](#page-165-0) **150** [Bereitstellungsszenarien](#page-166-0) **151** Medienpfade und Interactive Connectivity [Establishment](#page-167-0) **152** Verfügbare [Telefonfunktionen](#page-168-0) für Mobil- und Remote Access über Expressway **153** Tool zur [Problemmeldung](#page-170-0) **155** Eine Upload-URL für den [Kundensupport](#page-170-1) konfigurieren **155** [Bezeichnung](#page-171-0) einer Leitung festlegen **156** [Zugesicherte](#page-172-0) Dienste für SIP **157**

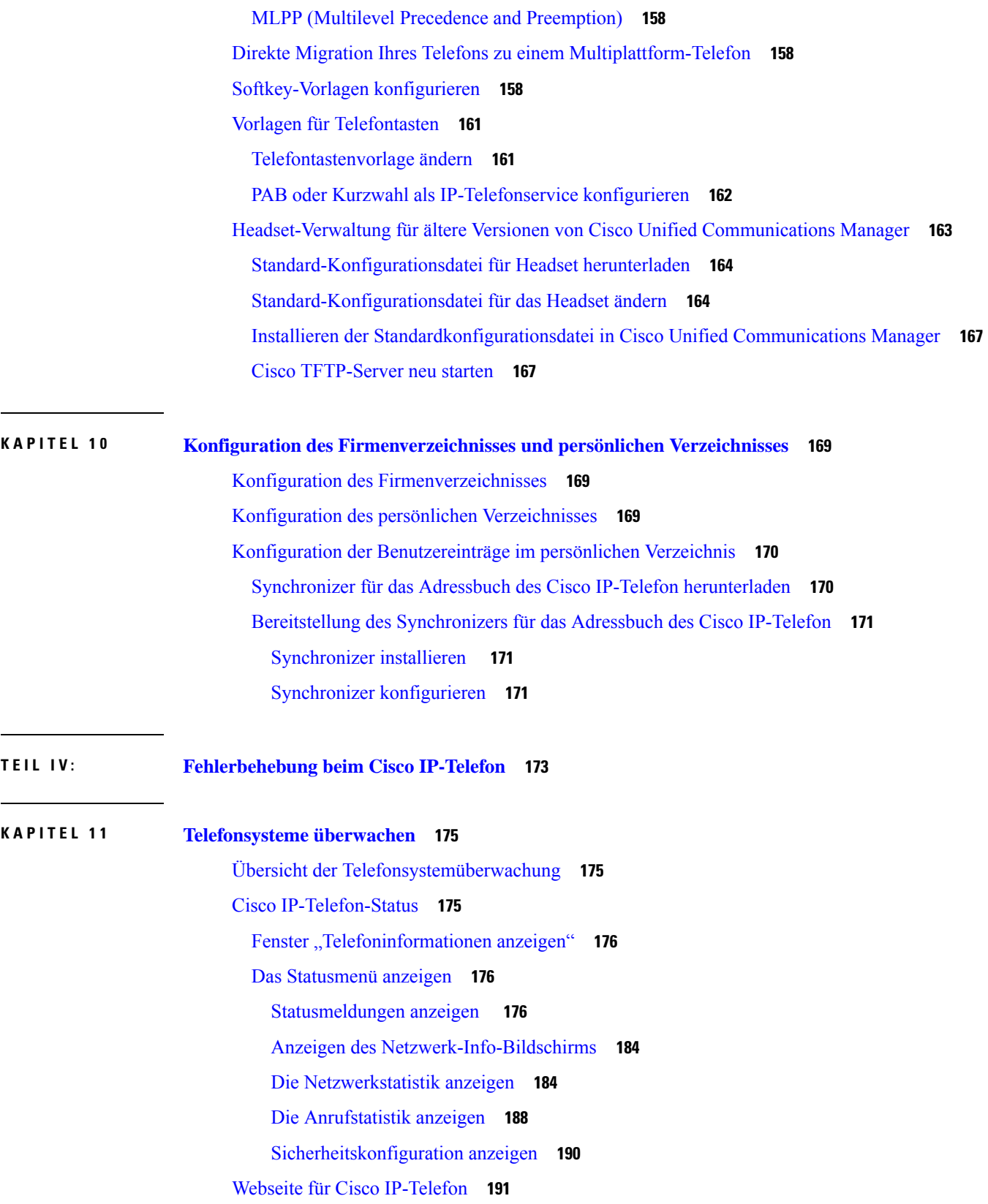

Г

 $\mathbf I$ 

Auf die Webseite des Telefons [zugreifen](#page-207-0) **192** [Geräteinformationen](#page-207-1) **192** [Netzwerkkonfiguration](#page-209-0) **194** [Netzwerkstatistik](#page-217-0) **202** [Geräteprotokolle](#page-221-0) **206** [Streaming-Statistik](#page-221-1) **206** [Informationen](#page-224-0) im XML-Format vom Telefon anfordern **209** [Beispielausgabe](#page-225-0) für "CallInfo" 210 [Beispielausgabe](#page-225-1) für "LineInfo" 210 [Beispielausgabe](#page-226-0) für "ModeInfo" 211

#### **KAPITEL 1 2 [Fehlerbehebung](#page-228-0) 213**

Allgemeine Informationen zur [Fehlerbehebung](#page-228-1) **213** [Startprobleme](#page-230-0) **215** Cisco [IP-Telefon](#page-230-1) wird nicht normal gestartet **215** Cisco IP-Telefon wird nicht mit Cisco Unified [Communications](#page-231-0) Manager registriert **216** [Fehlermeldungen](#page-232-0) auf dem Telefon **217** Das Telefon kann keine Verbindung mit dem TFTP-Server oder Cisco Unified [Communications](#page-232-1) Manager [herstellen](#page-232-1) **217** Telefon kann keine Verbindung mit dem [TFTP-Server](#page-232-2) herstellen **217** Das Telefon kann sich nicht mit dem Server [verbinden](#page-232-3) **217** Das Telefon kann sich nicht über DNS [verbinden](#page-233-0) **218** Der Cisco Unified [Communications](#page-233-1) Manager- und TFTP-Service werden nicht ausgeführt **218** Die [Konfigurationsdatei](#page-233-2) ist beschädigt **218** Cisco Unified Communications Manager – [Telefonregistrierung](#page-233-3) **218** Cisco IP-Telefon kann keine [IP-Adresse](#page-234-0) abrufen **219** Probleme mit dem [Zurücksetzen](#page-234-1) des Telefons **219** Das Telefon wird aufgrund sporadischer [Netzwerkausfälle](#page-234-2) zurückgesetzt **219** Das Telefon wird aufgrund von [DHCP-Einstellungsfehlern](#page-235-0) zurückgesetzt **220** Das Telefon wird aufgrund einer falschen statischen IP-Adresse [zurückgesetzt](#page-235-1) **220** Das Telefon wird bei hoher [Netzwerkauslastung](#page-235-2) zurückgesetzt **220** Das Telefon wird absichtlich [zurückgesetzt](#page-235-3) **220** Das Telefon wird aufgrund von DNS-Problemen oder anderen [Verbindungsproblemen](#page-236-0) [zurückgesetzt](#page-236-0) **221**

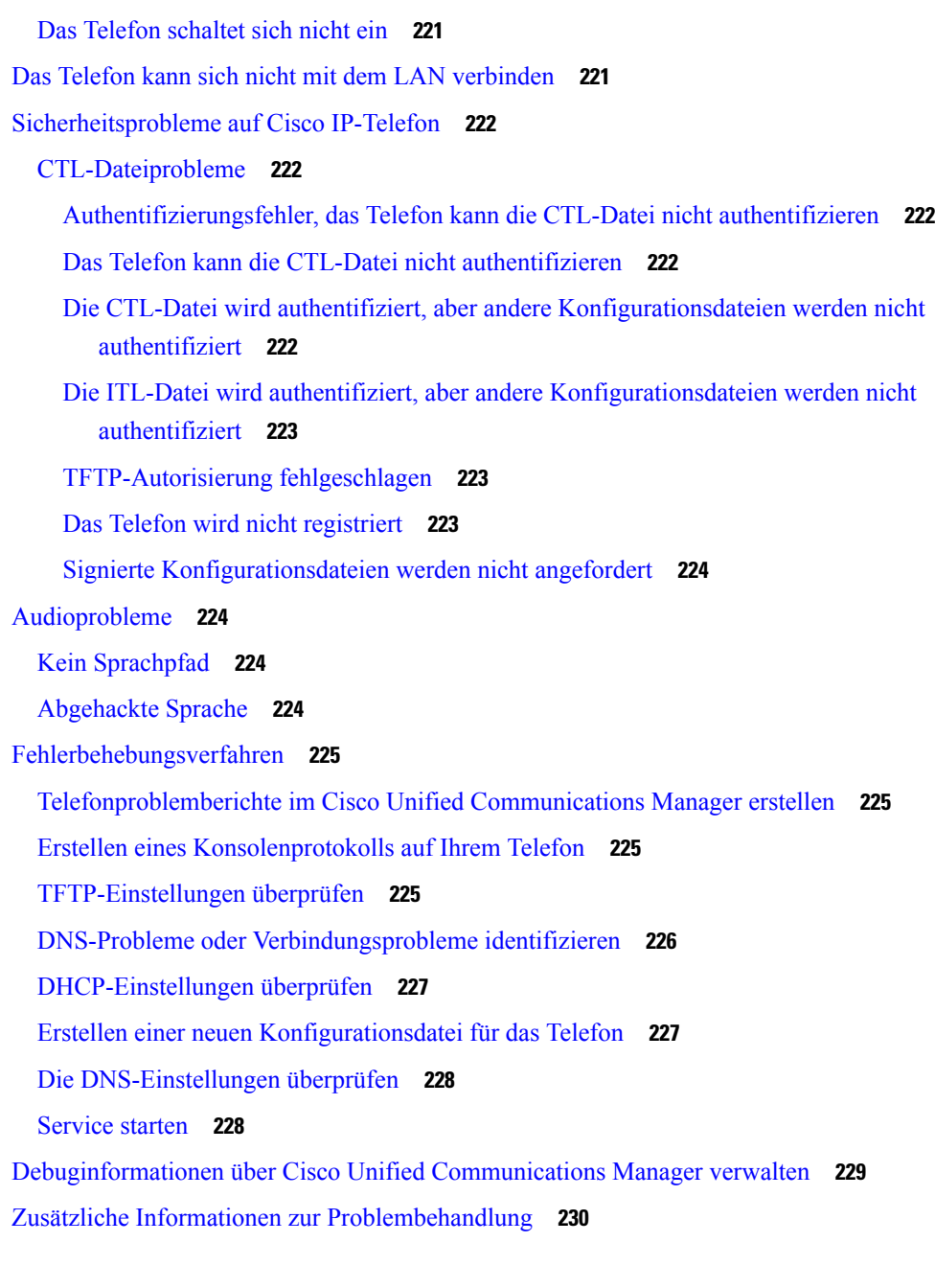

#### **KAPITEL 1 3 [Wartung](#page-246-0) 231**

[Standardmäßiges](#page-246-1) Zurücksetzen **231**

Zurücksetzen auf die [Werkseinstellungen](#page-247-0) mit dem Tastenfeld des Telefons **232** Alle [Einstellungen](#page-247-1) über das Telefonmenü zurücksetzen **232** Die [Werkseinstellungen](#page-247-2) über das Telefonmenü wiederherstellen **232** Angepasstes [Zurücksetzen](#page-248-0) über das Telefonmenü **233**

Ihr Telefon über das [Backup-Image](#page-248-1) neu starten **233** [CTL-Datei](#page-248-2) entfernen **233** Überwachung der [Sprachqualität](#page-249-0) **234** Tipps zur [Fehlerbehebung](#page-249-1) bei der Sprachqualität **234** Reinigung des Cisco [IP-Telefon](#page-250-0) **235**

**KAPITEL 1 4 [Unterstützung](#page-252-0) von Benutzern in anderen Ländern 237** Unified Communications Manager [Installationsprogramm](#page-252-1) für Endpunktsprache **237** Internationaler Support für [Anrufprotokollierung](#page-252-2) **237** [Sprachbeschränkung](#page-253-0) **238**

Г

 $\mathbf I$ 

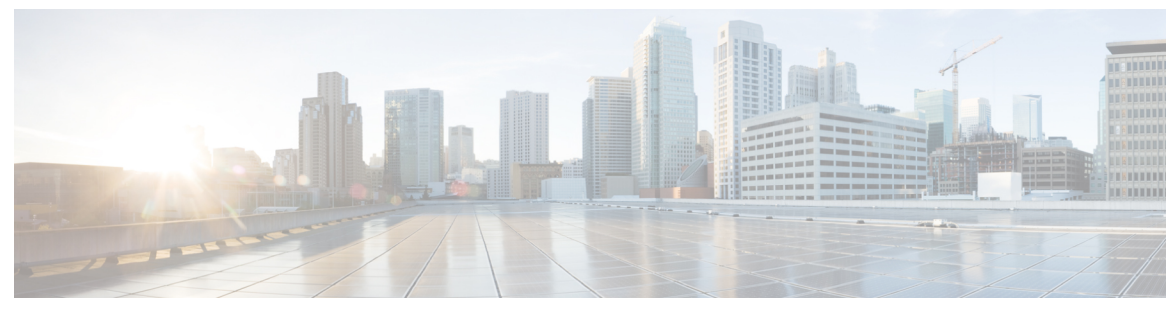

**VORWORT**

# <span id="page-12-0"></span>**Einleitung**

- [Übersicht,](#page-12-1) auf Seite xiii
- [Zielgruppe,](#page-12-2) auf Seite xiii
- [Handbuchkonventionen,](#page-12-3) auf Seite xiii
- Zugehöriges [Dokumentationsmaterial,](#page-14-0) auf Seite xv
- Dokumentation, Support und [Sicherheitsrichtlinien,](#page-14-4) auf Seite xv

# <span id="page-12-1"></span>**Übersicht**

Das *Cisco IP-Telefon 7800 – Administrationshandbuch für Cisco Unified Communications Manager* enthält alle relevanten Informationen zur Installation, Konfiguration, Verwaltung undFehlerbehebung von Telefonen in einem VoIP-Netzwerk.

Aufgrund der Komplexität eines IP-Telefonienetzwerks werden in diesem Handbuch Vorgänge, die im Cisco Unified Communications Manager bzw. auf anderen Netzwerkgeräten durchgeführt werden müssen, nicht umfassend erläutert.

### <span id="page-12-3"></span><span id="page-12-2"></span>**Zielgruppe**

Netzwerktechniker, Systemadministratoren und Telekommunikationstechniker sollten sich anhand dieses Handbuchs mit den Schritten vertraut machen, die zum Einrichten von Cisco IP-Telefon erforderlich sind. Die in diesem Handbuch beschriebenen Aufgaben umfassen das Konfigurieren der Netzwerkeinstellungen, die nicht für Telefonbenutzer bestimmt sind. Die Aufgaben in diesem Handbuch erfordern, dass Sie mit Cisco Unified Communications Manager vertraut sind.

## **Handbuchkonventionen**

Dieses Dokument verwendet die folgenden Konventionen:

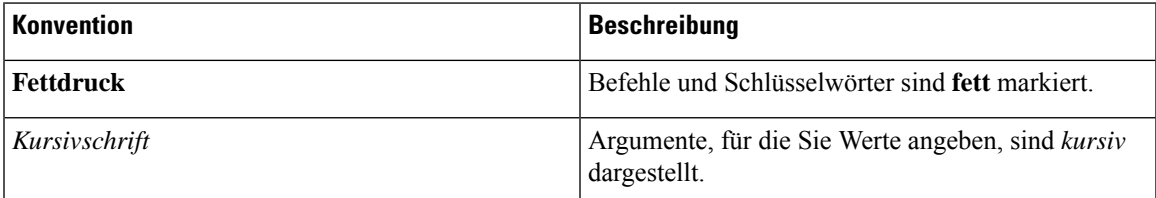

#### **Einleitung**

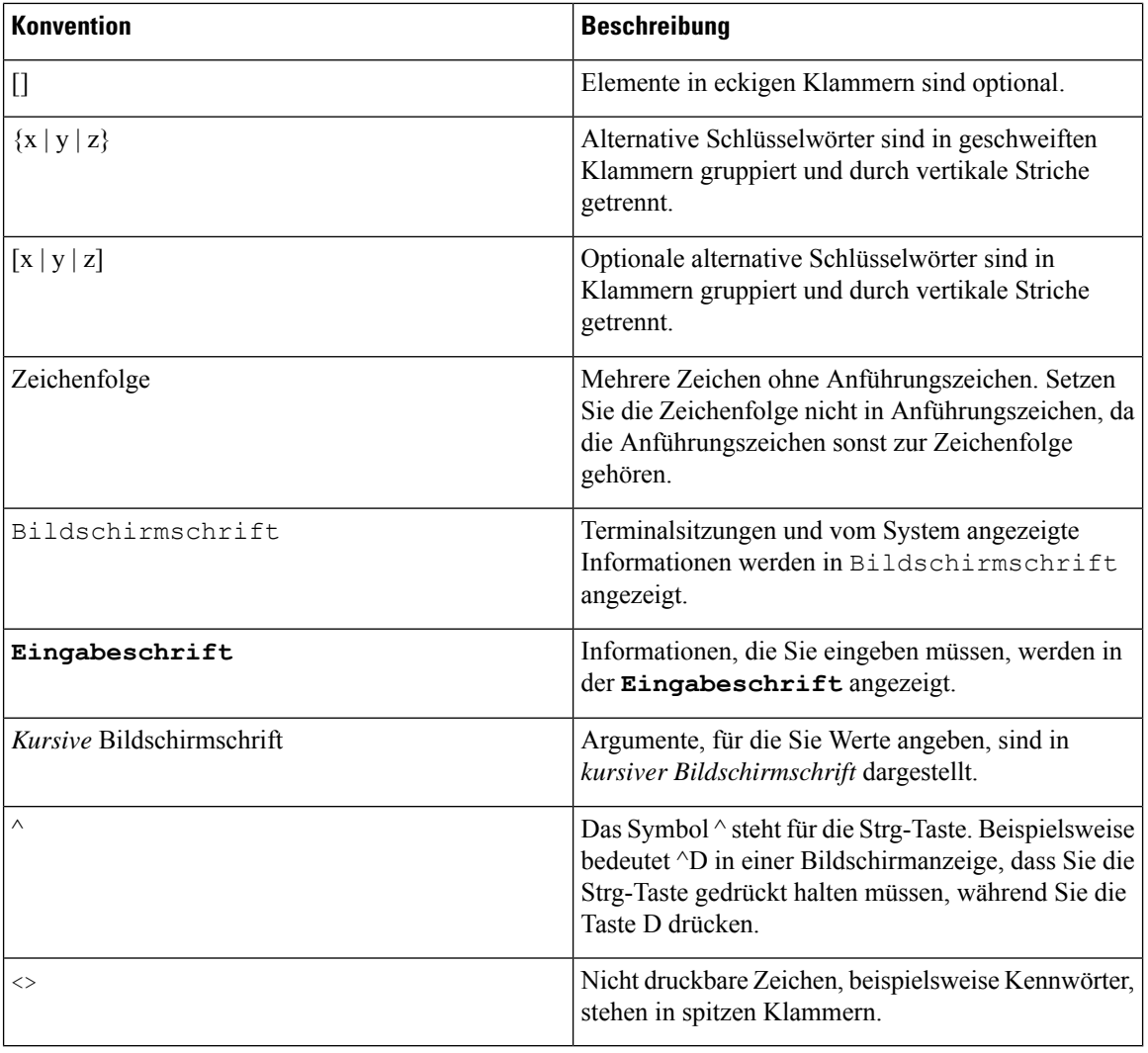

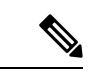

Dies bedeutet, dass *der Leser auf etwas hingewiesen wird*. Hinweise enthalten nützliche Vorschläge oder Verweise auf Unterlagen, die nicht zur Dokumentation gehören. **Hinweis**

 $\triangle$ 

Dies bedeutet, dass *der Leser etwas beachten muss*. In dieser Situation könnten Sie u.U. einen Vorgang ausführen, der zu einer Beschädigung des Geräts und zum Verlust von Daten führt. **Vorsicht**

Für Warnungen werden die folgenden Konventionen verwendet:

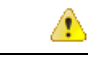

#### WICHTIGE SICHERHEITSHINWEISE **Achtung**

Dieses Warnsymbol bedeutet Gefahr. Sie befinden sich in einer Situation, die zu Verletzungen führen kann. Machen Sie sich vor der Arbeit mit Geräten mit den Gefahren elektrischer Schaltungen und den üblichen Verfahren zur Vorbeugung von Unfällen vertraut. Suchen Sie mit der am Ende jeder Warnung angegebenen Hinweisnummer nach der jeweiligen Übersetzung in den Sicherheitshinweisen, die diesem Gerät beiliegt. Hinweis 1071

BEWAHREN SIE DIESE HINWEISE GUT AUF.

### <span id="page-14-1"></span><span id="page-14-0"></span>**Zugehöriges Dokumentationsmaterial**

In den folgenden Abschnitten finden Sie zugehörige Informationen.

#### <span id="page-14-2"></span>**Dokumentation Cisco IP-Telefon 7800-Serie**

Auf der Seite mit [Produkt-Support](https://www.cisco.com/c/en/us/products/collaboration-endpoints/unified-ip-phone-7800-series/index.html) für die Cisco IP Phone 7800 Series finden Sie Dokumentation für Ihre Sprache, Ihr Telefonmodell und Ihr Anrufsteuerungssystem.

#### <span id="page-14-3"></span>**Dokumentation Cisco Unified Communications Manager**

Lesen Sie den *Cisco Unified Communications Manager Dokumentationsleitfaden* und andere Veröffentlichungen für Ihre Version von Cisco Unified Communications Manager auf der Seite mit [Produkt-Support.](https://www.cisco.com/c/en/us/support/unified-communications/unified-communications-manager-callmanager/series.html)

#### <span id="page-14-4"></span>**Dokumentation Cisco Business Edition 6000**

Lesen Sie den *Cisco Business Edition 6000 Dokumentationsleitfaden* und andere Veröffentlichungen für Ihre Cisco Business Edition 6000-Version. Navigieren Sie zur folgenden URL:

[https://www.cisco.com/c/en/us/support/unified-communications/business-edition-6000/](https://www.cisco.com/c/en/us/support/unified-communications/business-edition-6000/tsd-products-support-series-home.html) [tsd-products-support-series-home.html](https://www.cisco.com/c/en/us/support/unified-communications/business-edition-6000/tsd-products-support-series-home.html)

### **Dokumentation, Support und Sicherheitsrichtlinien**

Informationen zum Anfordern von Dokumentationsmaterial und Support, zur Erteilung von Feedback zur Dokumentation sowie zu den Sicherheitsrichtlinien und empfohlenen Aliasnamen und allgemeinen Dokumenten von Cisco finden Sie in der monatlichen Veröffentlichung *Neues in der Cisco Produktdokumentation*, in der alle neuen und überarbeiteten technischen Dokumentationen von Cisco aufgeführt sind:

<http://www.cisco.com/c/en/us/td/docs/general/whatsnew/whatsnew.html>

Abonnieren Sie *Neuigkeiten bei Cisco Produktdokumentationen* als RSS-Feed (Really Simple Syndication), um alle Neuigkeiten direkt über ein RSS-Programm zu erhalten. Die RSS-Feeds sind ein kostenloser Service. Cisco unterstützt derzeit RSS, Version 2.0.

#### <span id="page-15-0"></span>**Übersicht über die Cisco Produktsicherheit**

Dieses Produkt enthält Verschlüsselungsfunktionen und unterliegt den geltenden Gesetzen in den USA oder des jeweiligen Landes bezüglich Import, Export, Weitergabe und Nutzung des Produkts. Die Bereitstellung von Verschlüsselungsprodukten durch Cisco gewährt Dritten nicht das Recht, die Verschlüsselungsfunktionen zu importieren, zu exportieren, weiterzugeben oder zu nutzen. Importeure, Exporteure, Vertriebshändler und Benutzersind für die Einhaltung aller jeweils geltenden Gesetze verantwortlich. Durch die Verwendung dieses Produkts erklären Sie, alle geltenden Gesetze und Vorschriften einzuhalten. Wenn Sie die geltenden Gesetze nicht einhalten können, müssen Sie das Produkt umgehend zurückgeben.

Weitere Angaben zu den Exportvorschriften der USA finden Sie unter [https://www.bis.doc.gov/](https://www.bis.doc.gov/policiesandregulations/ear/index.htm) [policiesandregulations/ear/index.htm](https://www.bis.doc.gov/policiesandregulations/ear/index.htm).

<span id="page-16-0"></span>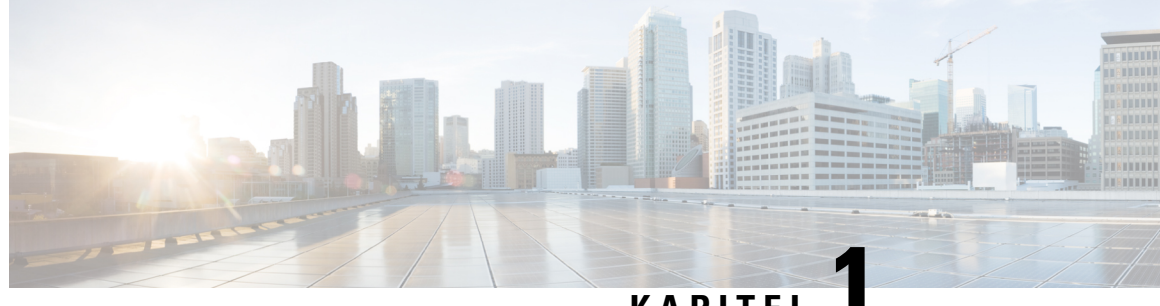

#### **KAPITEL 1**

# **Neue und geänderte Informationen**

- Neue und geänderte Informationen zur [Firmware-Version](#page-16-1) 14.1(1), auf Seite 1
- Neue und geänderte Informationen zur [Firmware-Version](#page-17-0) 14.0(1), auf Seite 2
- Neue und geänderte Informationen zur [Firmware-Version12.8\(1\),](#page-17-1) auf Seite 2
- Neue und geänderte Informationen zur [Firmware-Version](#page-18-0) 12.7(1), auf Seite 3
- Neue und geänderte Informationen zur [Firmware-Version](#page-18-1) 12.6(1), auf Seite 3
- Neue Informationen zur [Firmware-Version](#page-18-2) 12.5(1)SR3, auf Seite 3
- Neue Informationen zur [Firmware-Version](#page-18-3) 12.5(1)SR2, auf Seite 3
- Neue Informationen zur [Firmware-Version](#page-19-0) 12.5(1)SR1, auf Seite 4
- Neue Informationen zur [Firmware-Version](#page-19-1) 12.5(1), auf Seite 4
- Neue Informationen zur [Firmware-Version](#page-19-2) 12.1(1)SR1, auf Seite 4
- Neue Informationen zur [Firmware-Version](#page-20-0) 12.1(1), auf Seite 5
- Neue und geänderte Informationen zur [Firmware-Version](#page-20-1) 12.0(1), auf Seite 5
- Neue Informationen zur [Firmware-Version](#page-20-2) 11.7(1), auf Seite 5
- Neue Informationen zur [Firmware-Version](#page-20-3) 11.5(1)SR1, auf Seite 5
- Neue Informationen zur [Firmware-Version](#page-21-0) 11.5(1), auf Seite 6
- Neue [Informationen](#page-21-1) zur Firmware Version 11.0, auf Seite 6

## <span id="page-16-1"></span>**NeueundgeänderteInformationenzurFirmware-Version14.1(1)**

Die folgenden Informationen sind für Firmware-Version 14.1(1) neu oder wurden geändert.

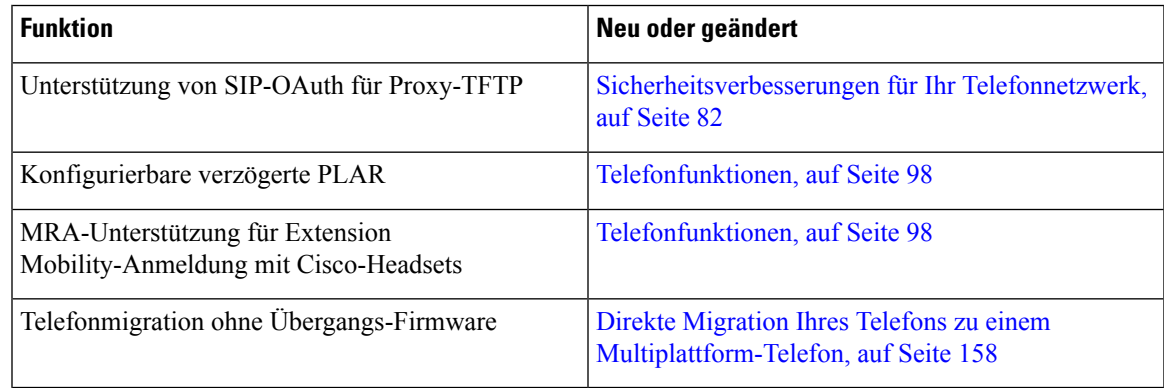

### <span id="page-17-0"></span>**NeueundgeänderteInformationenzurFirmware-Version14.0(1)**

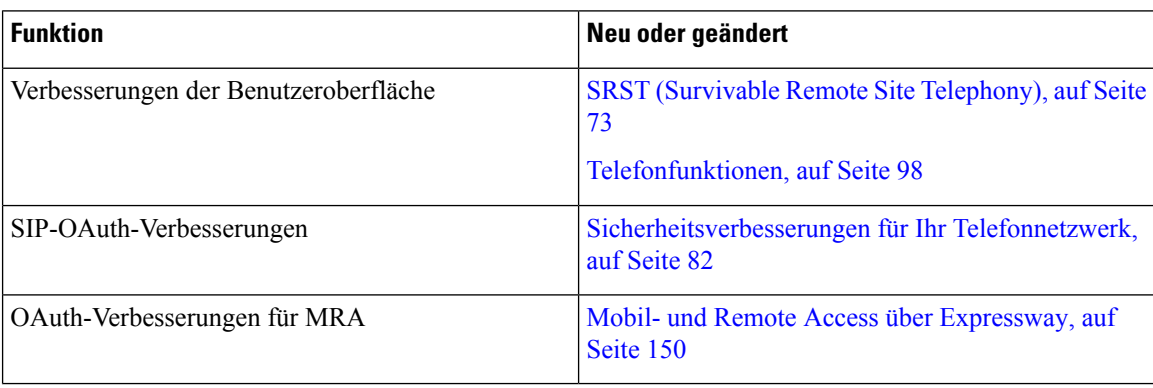

**Tabelle 1: Neue und geänderte Informationen**

Ab Firmware Version 14.0 unterstützen die Telefone DTLS 1.2. DTLS 1.2 erfordert Cisco Adaptive Security Appliance (ASA) Version 9.10 oder höher. Sie konfigurieren die minimale DTLS-Version für eine VPN-Verbindung in ASA. Weitere Informationen finden Sie im *ASDM Buch 3: VPN ASDM-Konfigurationshandbuch der Cisco ASA-Serie* unter [https://www.cisco.com/c/en/us/support/security/](https://www.cisco.com/c/en/us/support/security/asa-5500-series-next-generation-firewalls/products-installation-and-configuration-guides-list.html) [asa-5500-series-next-generation-firewalls/products-installation-and-configuration-guides-list.html.](https://www.cisco.com/c/en/us/support/security/asa-5500-series-next-generation-firewalls/products-installation-and-configuration-guides-list.html)

#### <span id="page-17-1"></span>**NeueundgeänderteInformationenzurFirmware-Version12.8(1)**

Die folgenden Informationen sind für Firmware-Version 12.8(1) neu oder wurden geändert.

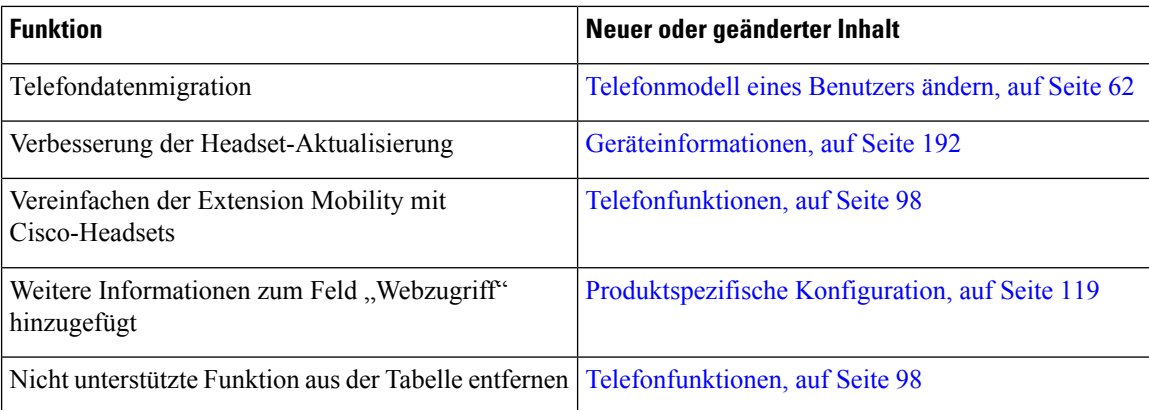

## <span id="page-18-0"></span>**NeueundgeänderteInformationenzurFirmware-Version12.7(1)**

**Tabelle 2: Überarbeitung des Cisco IP-Telefon 7800-Administratorhandbuchs für Firmware-Version 12.7(1)**

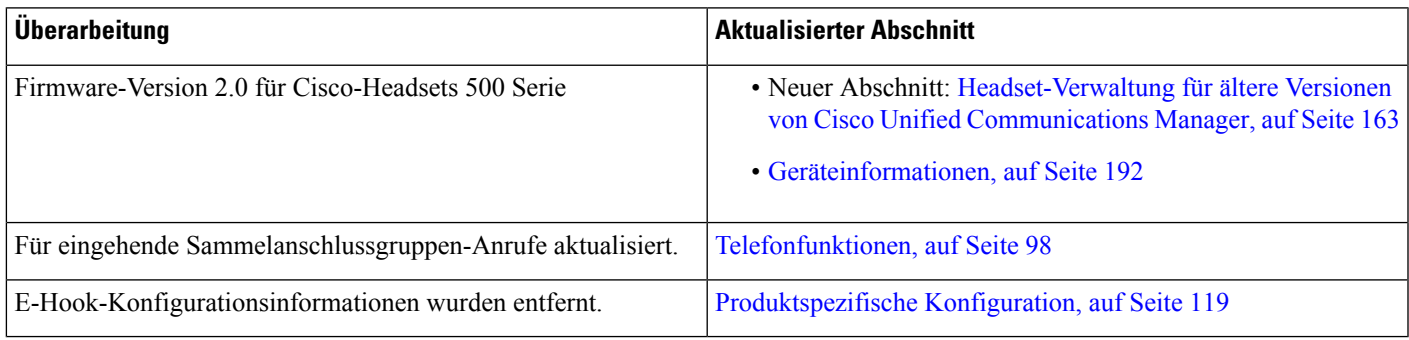

# <span id="page-18-2"></span><span id="page-18-1"></span>**NeueundgeänderteInformationenzurFirmware-Version12.6(1)**

Für die Firmware-Version 12.6(1) wurden keine Aktualisierungen des Administratorhandbuchs benötigt.

# **Neue Informationen zur Firmware-Version 12.5(1)SR3**

Die Referenzen in der Cisco Unified Communications Manager-Dokumentation wurden aktualisiert, um alle Versionen von Cisco Unified Communications Manager zu unterstützen.

**Tabelle 3: Überarbeitung des Cisco IP Phone 7800-Administratorhandbuchs für Firmware-Version 12.5(1)SR3**

| Überarbeitung                                                                                              | <b>Aktualisierter Abschnitt</b>                                                            |
|----------------------------------------------------------------------------------------------------|--------------------------------------------------------------------------------------------|
| Unterstützung für die Integration über<br>Aktivierungscode mit mobilem und Remotezugriff                   | Aktivierungscode-Integration mit mobilem und<br>Remotezugriff, auf Seite 39                |
| Unterstützung für die Verwendung des<br>Problemberichtstools über Cisco Unified<br>Communications Manager. | Telefonproblemberichte im Cisco Unified<br>Communications Manager erstellen, auf Seite 225 |
| Neues Thema                                                                                                | Netzwerkverbindung über das Telefon und einen<br>Computer nutzen, auf Seite 43             |

# <span id="page-18-3"></span>**Neue Informationen zur Firmware-Version 12.5(1)SR2**

Für die Firmware-Version 12.5(1)SR2 wurden keine Administrationsaktualisierungen benötigt.

Firmware-Version 12.5(1)SR2 ersetzt die Firmware-Version 12.5(1) und die Firmware-Version 12.5(1)SR1. Firmware-Version 12.5(1) und Firmware-Version 12.5(1)SR1 wurden zugunsten von Firmware-Version 12.5(1)SR2 zurückgestellt.

## <span id="page-19-0"></span>**Neue Informationen zur Firmware-Version 12.5(1)SR1**

Die Referenzen in der Cisco Unified Communications Manager-Dokumentation wurden aktualisiert, um alle Versionen von Cisco Unified Communications Manager zu unterstützen.

**Tabelle 4: Überarbeitung des Cisco IP Phone 7800-Administratorhandbuchs für Firmware-Version 12.5(1)SR1**

| Überarbeitung                                      | <b>Aktualisierter Abschnitt</b>                       |
|----------------------------------------------------|-------------------------------------------------------|
| Unterstützung für Elliptische-Kurven-Unterstützung | Unterstützte Sicherheitsfunktionen, auf Seite 84      |
| Unterstützung für Medienpfade und Interactive      | Medienpfade und Interactive Connectivity              |
| <b>Connectivity Establishment</b>                  | Establishment, auf Seite 152                          |
| Unterstützung für das Integrieren des              | Aktivierungscode-Integration für lokale Telefone, auf |
| Aktivierungscodes                                  | Seite 38                                              |
| Unterstützung für die Remote-Konfiguration von     | Headset-Verwaltung für ältere Versionen von Cisco     |
| Headset-Parametern                                 | Unified Communications Manager, auf Seite 163         |

### <span id="page-19-1"></span>**Neue Informationen zur Firmware-Version 12.5(1)**

Die Referenzen in der Cisco Unified Communications Manager-Dokumentation wurden aktualisiert, um alle Versionen von Cisco Unified Communications Manager zu unterstützen.

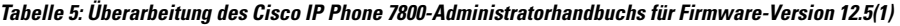

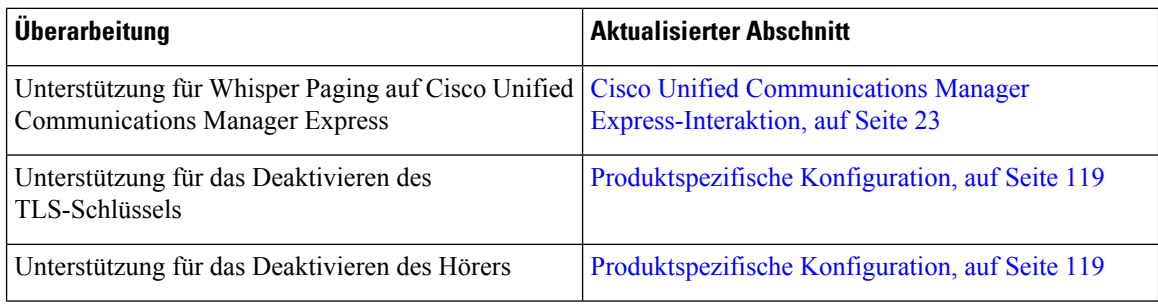

# <span id="page-19-2"></span>**Neue Informationen zur Firmware-Version 12.1(1)SR1**

Die Referenzen in der Cisco Unified Communications Manager-Dokumentation wurden aktualisiert, um alle Versionen von Cisco Unified Communications Manager zu unterstützen.

**Tabelle 6: Überarbeitung des Cisco IP Phone 7800-Administratorhandbuchs für Firmware-Version 12.1(1)SR1**

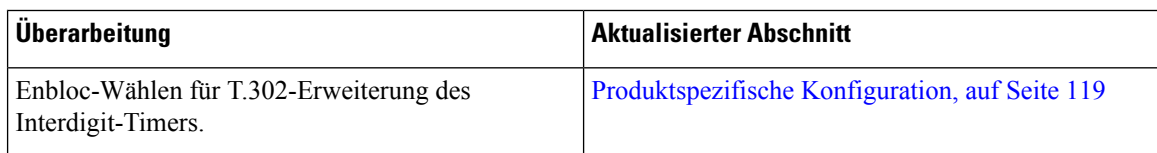

### <span id="page-20-0"></span>**Neue Informationen zur Firmware-Version 12.1(1)**

Die Referenzen in der Cisco Unified Communications Manager-Dokumentation wurden aktualisiert, um alle Versionen von Cisco Unified Communications Manager zu unterstützen.

**Tabelle 7: Überarbeitung des Cisco IP Phone 7800-Administratorhandbuchs für Firmware-Version 12.1(1)**

| Überarbeitung                                                                                  | <b>Aktualisierter Abschnitt</b>                                  |
|------------------------------------------------------------------------------------------------|------------------------------------------------------------------|
| Das Aktivieren oder Deaktivieren von TLS 1.2 für<br>den Webserverzugriff wird nun unterstützt. | Produktspezifische Konfiguration, auf Seite 119                  |
| Der G722.2 AMR-WB-Audiocodec wird jetzt<br>unterstützt.                                        | Übersicht der Hardware für das Cisco IP-Telefon, auf<br>Seite 25 |
|                                                                                                | Anrufstatistikfelder, auf Seite 188                              |

### <span id="page-20-2"></span><span id="page-20-1"></span>**NeueundgeänderteInformationenzurFirmware-Version12.0(1)**

Für die Firmware-Version 12.0(1) wurden keine Aktualisierungen benötigt.

## <span id="page-20-3"></span>**Neue Informationen zur Firmware-Version 11.7(1)**

Für die Firmware-Version 11.7(1) wurden keine Administrationsaktualisierungen benötigt.

### **Neue Informationen zur Firmware-Version 11.5(1)SR1**

Alle neuen Funktionen wurden zu [Telefonfunktionen,](#page-113-0) auf Seite 98 hinzugefügt.

Alle Verweise auf die Cisco Unified Communications Manager-Dokumentation wurden im Hinblick auf die Unterstützung sämtlicher Cisco Unified Communications Manager-Versionen aktualisiert.

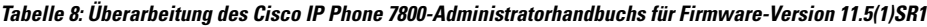

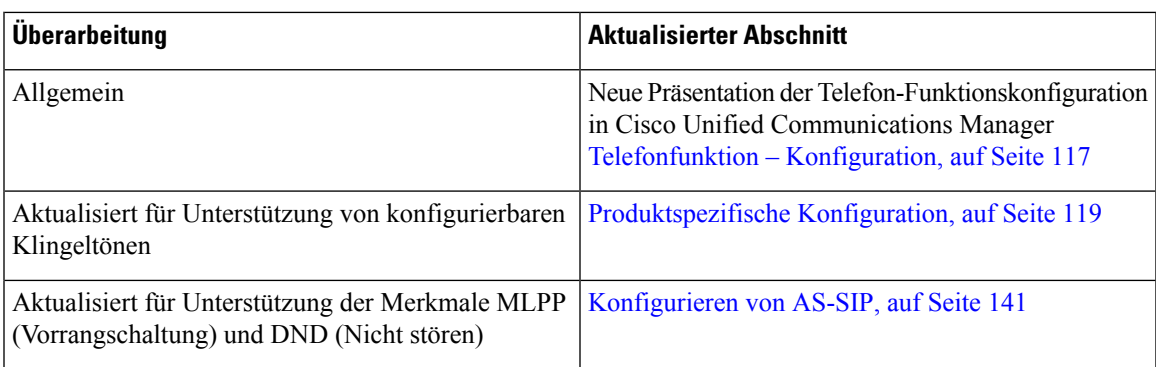

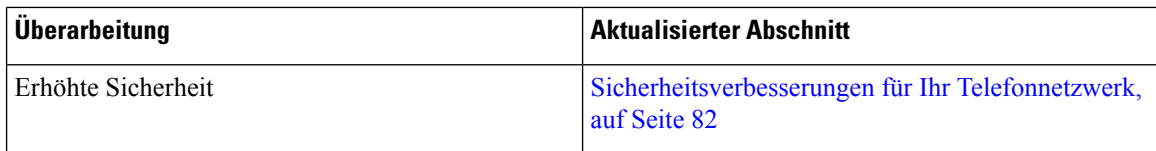

# <span id="page-21-0"></span>**Neue Informationen zur Firmware-Version 11.5(1)**

Alle neuen Funktionen wurden zu [Telefonfunktionen,](#page-113-0) auf Seite 98 hinzugefügt.

Alle Verweise auf die Cisco Unified Communications Manager-Dokumentation wurden im Hinblick auf die Unterstützung sämtlicher Cisco Unified Communications Manager-Versionen aktualisiert.

**Tabelle 9: Überarbeitung des Cisco IP Phone 7800-Administratorhandbuchs für Firmware-Version 11.5(1).**

| Überarbeitung                                   | <b>Aktualisierter Abschnitt</b>                                           |
|-------------------------------------------------|---------------------------------------------------------------------------|
| Erhöhte Sicherheit                              | Sicherheitsverbesserungen für Ihr Telefonnetzwerk,<br>auf Seite 82        |
| Für Opus-Codec aktualisiert                     | Übersicht der Hardware für das Cisco IP-Telefon, auf<br>Seite 25          |
| Für FIPS aktualisiert                           | Aktivieren des FIPS-Modus, auf Seite 88<br>Statusmeldungen, auf Seite 176 |
| Softkey "Anrufliste deaktivieren" hinzugefügt   | Produktspezifische Konfiguration, auf Seite 119                           |
| "Anpassen des Wähltons" hinzugefügt             | Den Wählton anpassen, auf Seite 95                                        |
| "Netzwerk-Info-Bildschirm anzeigen" hinzugefügt | Anzeigen des Netzwerk-Info-Bildschirms, auf Seite<br>184                  |

# <span id="page-21-1"></span>**Neue Informationen zur Firmware Version 11.0**

Alle neuen Funktionen wurden zu [Telefonfunktionen,](#page-113-0) auf Seite 98 hinzugefügt.

Alle Verweise auf die Cisco Unified Communications Manager-Dokumentation wurden im Hinblick auf die Unterstützung sämtlicher Cisco Unified Communications Manager-Versionen aktualisiert.

**Tabelle 10: Überarbeitung des Cisco IP Phone 7800-Administratorhandbuchs für Firmware-Version 11.0.**

| Überarbeitung                                        | <b>Aktualisierter Abschnitt</b>             |
|------------------------------------------------------|---------------------------------------------|
| Diese Abschnitte wurden für die verbesserte          | Telefonfunktionen, auf Seite 98             |
| Unterstützung der Konferenzaufschaltung aktualisiert | Funktionstasten und Softkeys, auf Seite 115 |
| Dieser Abschnitt wurde für die verbesserte           | Tool zur Problemmeldung, auf Seite 155.     |
| Unterstützung des Tools für Problemberichte (PRT)    | Eine Upload-URL für den Kundensupport       |
| aktualisiert                                         | konfigurieren, auf Seite 155                |

 $\mathbf{l}$ 

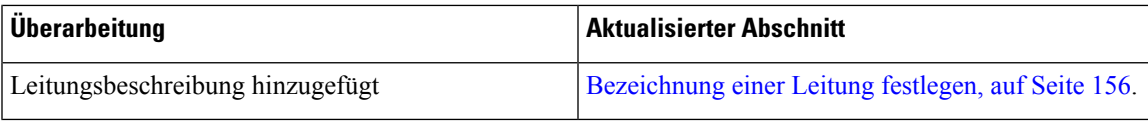

 $\mathbf I$ 

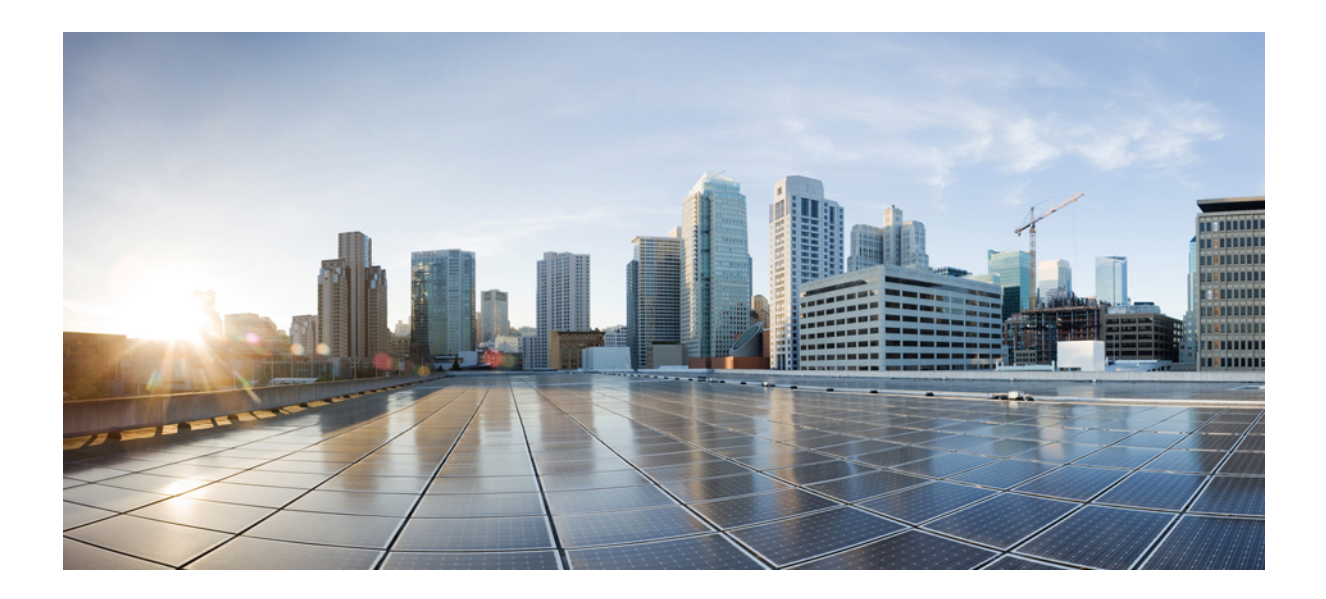

# <span id="page-24-0"></span>**TEIL I**

# **Allgemeines zum Cisco IP-Telefon**

- [Technische](#page-26-2) Details, auf Seite 11
- Cisco [IP-Telefon-Hardware,](#page-40-2) auf Seite 25

<span id="page-26-2"></span>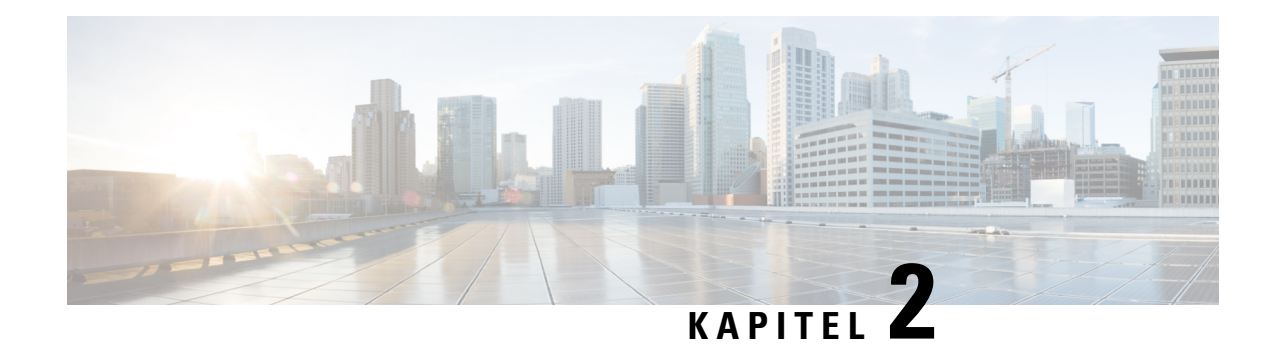

# <span id="page-26-0"></span>**Technische Details**

- Physische und [Umgebungsspezifikationen,](#page-26-1) auf Seite 11
- [Kabelspezifikationen,](#page-27-0) auf Seite 12
- [Pin-Belegungen](#page-28-0) für Netzwerk- und Computerports, auf Seite 13
- [Stromversorgung](#page-29-0) des Telefons, auf Seite 14
- [Netzwerkprotokolle,](#page-31-1) auf Seite 16
- [VLAN-Interaktion,](#page-37-0) auf Seite 22
- Cisco Unified Communications [Manager-Interaktion,](#page-37-1) auf Seite 22
- Cisco Unified Communications Manager [Express-Interaktion,](#page-38-0) auf Seite 23
- [Externe](#page-39-0) Geräte, auf Seite 24
- Verhalten des Telefons bei [Netzwerküberlastung,](#page-39-1) auf Seite 24
- Application [Programming](#page-39-2) Interface, auf Seite 24

### <span id="page-26-1"></span>**Physische und Umgebungsspezifikationen**

In der folgenden Tabelle sind die physischen und Umgebungsspezifikationen für die Cisco IP Phone 7800-Serie aufgeführt.

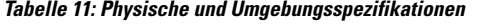

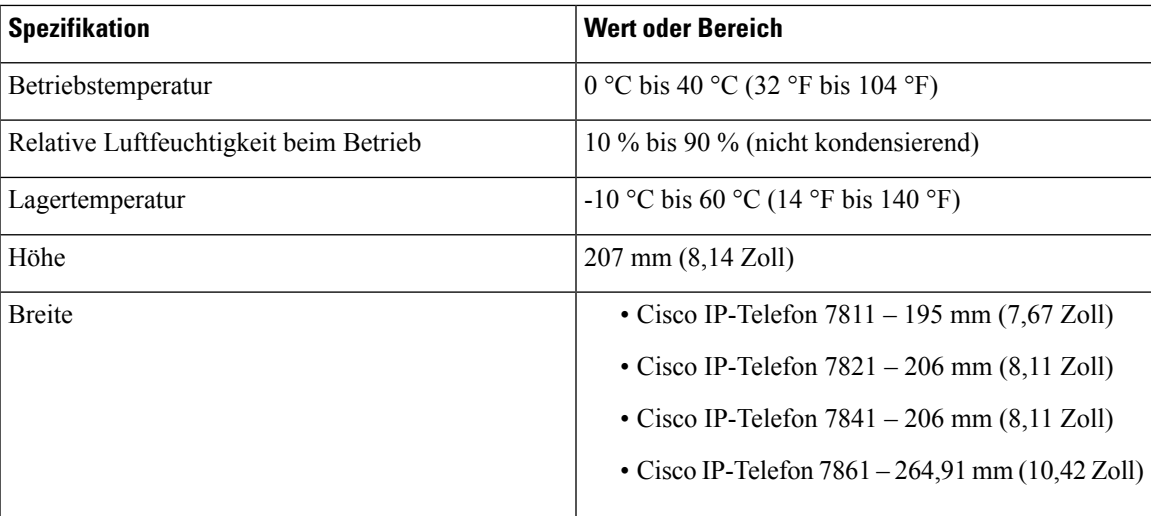

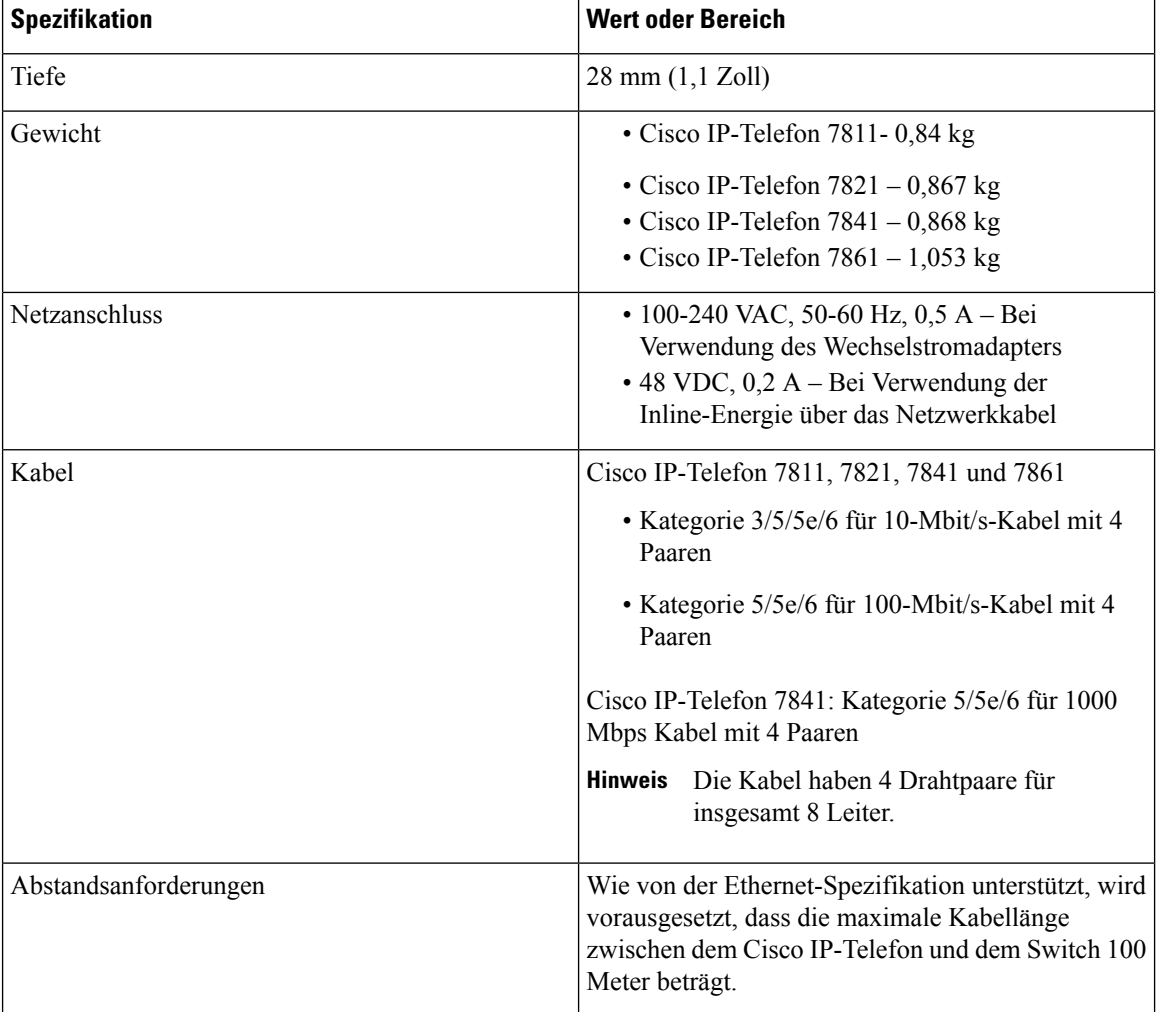

# <span id="page-27-0"></span>**Kabelspezifikationen**

• RJ-9-Buchse (4-Leiter) für die Hörer- und Headset-Verbindung.

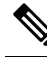

**Hinweis** Cisco IP-Telefon 7811 hat keine Headset-Buchse.

- RJ-45-Buchse für die LAN 10/100BaseT-Verbindung (auf Cisco IP-Telefon 7811, 7821 und 7861) und die LAN 1000BaseT-Verbindung (auf Cisco IP-Telefon 7841).
- RJ-45-Buchse für eine zweite LAN 10/100BaseT-konforme Verbindung (auf Cisco IP-Telefon 7811, 7821 und 7861) und die LAN 1000BaseT-Verbindung (auf Cisco IP-Telefon 7841).
- 48 Volt Netzanschluss.

## <span id="page-28-0"></span>**Pin-Belegungen für Netzwerk- und Computerports**

Obwohl Netzwerk- und Computerports für Netzwerkverbindungen verwendet werden, haben sie unterschiedliche Verwendungszwecke und Pinbelegungen.

#### <span id="page-28-1"></span>**Netzwerkport-Stecker**

In der folgenden Tabelle sind die Pin-Belegungen des Netzwerkport-Steckers aufgeführt.

**Tabelle 12: Pin-Belegungen des Netzwerkport-Steckers**

| <b>Pin-Nummer</b>                                                                                                    | <b>Funktion</b> |
|----------------------------------------------------------------------------------------------------|-----------------|
| 1                                                                                                    | BI DA+          |
| $\overline{2}$                                                                                                    | BI DA-          |
| $\overline{3}$                                                                                                    | BI DB+          |
| $\overline{4}$                                                                                                    | BI DC+          |
| 5                                                                                                    | BI DC-          |
| 6                                                                                                    | BI DB-          |
| $\tau$                                                                                                    | BI DD+          |
| 8                                                                                                    | BI DD-          |
| <b>Hinweis</b><br>BI steht für bidirektional und DA, DB, DC und DD geben Daten A, Daten B, Daten C und Daten<br>D an. |                 |

#### <span id="page-28-2"></span>**Computerport-Stecker**

In der folgenden Tabelle sind die Pin-Belegungen des Computerport-Steckers aufgeführt.

**Tabelle 13: Pin-Belegungen des Computerport-Steckers**

| <b>Pin-Nummer</b> | <b>Funktion</b> |
|-------------------|-----------------|
|                   | BI DB+          |
| 2                 | BI DB-          |
| 3                 | BI DA+          |
| 4                 | $BI$ $DD+$      |
| C                 | BI DD-          |
| 6                 | BI DA-          |

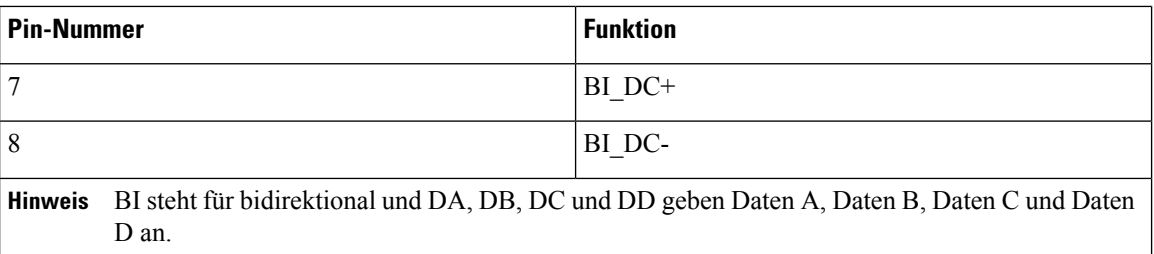

# <span id="page-29-0"></span>**Stromversorgung des Telefons**

Cisco IP-Telefon kann über eine externe Stromversorgung oder mit "Power over Ethernet" (PoE) betrieben werden. Ein separates Netzteil stellt die externe Stromversorgung sicher. Der Switch kann PoE über das Ethernet-Telefonkabel bereitstellen.

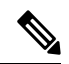

#### **Hinweis**

Wenn Sie ein Telefon installieren, das über eine externe Stromquelle betrieben wird, stecken Sie das Netzteil in das Telefon und eine Steckdose, bevor Sie das Ethernet-Kabel mit dem Telefon verbinden. Wenn Sie ein Telefon entfernen, das über eine externe Stromquelle betrieben wird, stecken Sie das Ethernet-Kabel vom Telefon aus, bevor Sie die Stromversorgung trennen.

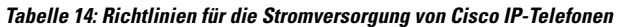

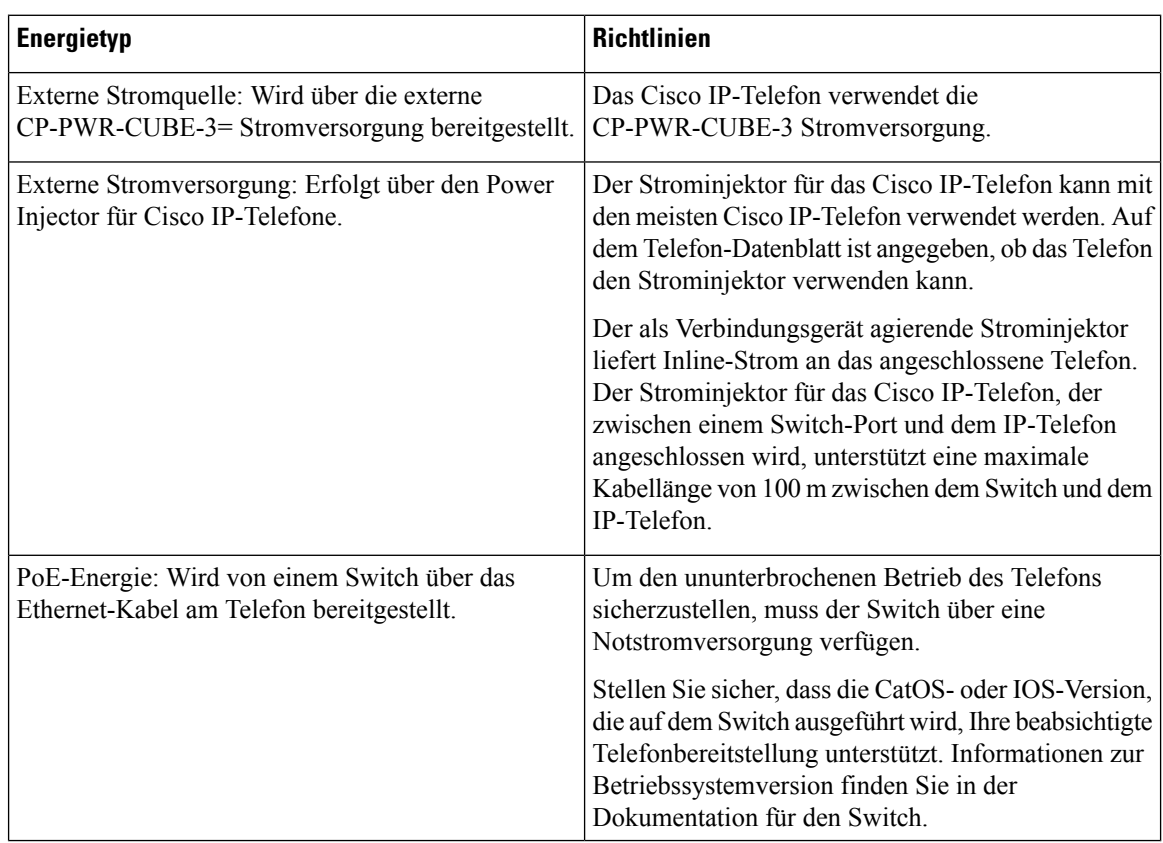

Die Dokumente in der folgenden Tabelle enthalten weitere Informationen zu den folgenden Themen:

- Cisco Switches, die für den Einsatz mit Cisco IP-Telefonen geeignet sind
- Cisco IOS-Versionen, die eine bidirektionale Energieaushandlung unterstützen
- Weitere Anforderungen und Einschränkungen im Zusammenhang mit der Stromversorgung

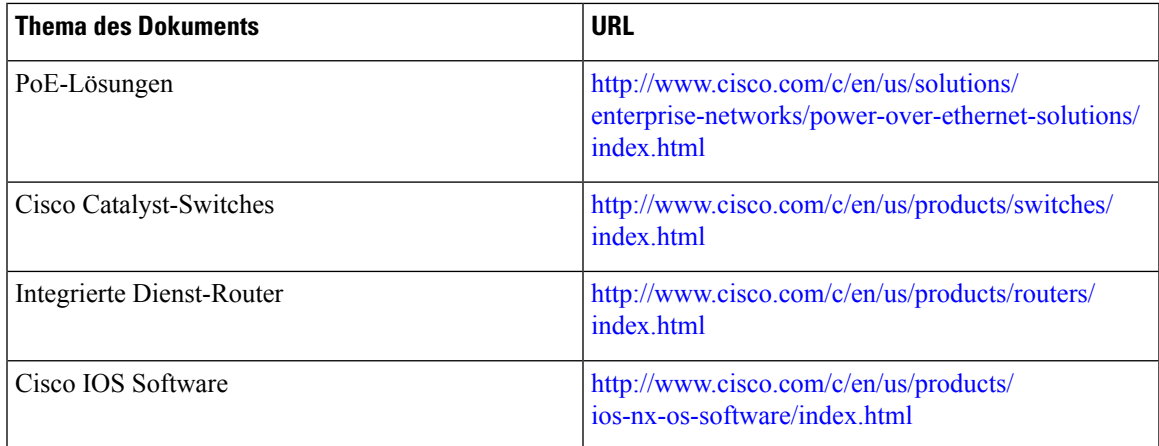

#### <span id="page-30-1"></span><span id="page-30-0"></span>**Stromausfall**

Die Verfügbarkeit der Notfalldienste auf dem Telefon ist nur dann gewährleistet, wenn das Telefon mit Strom versorgt ist. Bei einem Stromausfall können Notrufnummern erst nach Wiederherstellung der Stromzufuhr gewählt werden. Bei einer Unterbrechung der Stromversorgung oder bei einem Stromausfall müssen Sie das Gerät möglicherweise zurücksetzen oder neu konfigurieren, um Notrufnummern wählen zu können.

#### **Senkung des Stromverbrauchs**

Mit dem Energiesparmodus oder EnergyWise-Modus (Power Save Plus) können Sie die Menge der Energie reduzieren, die Cisco IP-Telefon verbraucht.

#### **Energiesparmodus**

Im Energiesparmodus ist die Hintergrundbeleuchtung deaktiviert, wenn das Telefon nicht verwendet wird. Das Telefon verbleibt über die festgelegte Dauer im Energiesparmodus oder bis der Benutzer den Hörer abnimmt oder eine beliebige Taste drückt.

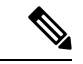

**Hinweis**

Cisco IP-Telefon 7811 unterstützt den Energiesparmodus nicht, da der Telefonbildschirm über keine Hintergrundbeleuchtung verfügt.

#### **Power Save Plus (EnergyWise)**

Cisco IP-Telefon unterstützt den Cisco EnergyWise-Modus (Power Save Plus). Wenn Ihr Netzwerk einen EnergyWise-Controller umfasst (beispielsweise einen Cisco Switch mit aktivierter EnergyWise-Funktion), können Sie diese Telefone so konfigurieren, dass sie basierend auf einem Zeitplan in und aus dem Energiesparmodus wechseln, um den Energieverbrauch weiter zu reduzieren.

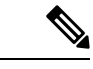

**Hinweis** Cisco IP-Telefon 7811 unterstützt Power Save Plus nicht.

Richten Sie die einzelnen Telefone so ein, dass die EnergyWise-Einstellungen aktiviert bzw. deaktiviert werden können. Wenn EnergyWise aktiviert ist, können Sie eine Aus- und Einschaltzeit und auch weitere Parameter konfigurieren. Diese Parameter werden als Teil der XML-Datei für die Telefonkonfiguration an das Telefon gesendet.

#### <span id="page-31-0"></span>**Energieaushandlung über LLDP**

Zwischen Telefon und Switch erfolgt eine Energieaushandlung über den Stromverbrauch des Telefons. Für den Betrieb des Cisco IP-Telefon gibt es mehrere Stromeinstellungen, wodurch zum Beispiel der Stromverbrauch gesenkt wird, wenn weniger Strom zur Verfügung steht.

Nach dem Neustart eines Telefons führt der Switch mit einem Protokoll (CDP oder LLDP) die Energieaushandlung durch. Der Switch verbindet sich mit dem ersten Protokoll, das einen Schwellengrenzwert (TLV) enthält, der vom Telefon übertragen wird. Wenn der Systemadministrator das Protokoll auf dem Telefon deaktiviert, kann das Telefon keine Zubehörkomponenten einschalten, da der Switch nicht auf Stromanfragen im anderen Protokoll reagiert.

Cisco empfiehlt, bei Verbindungen zu einem Switch, der die Energieaushandlung unterstützt, die Energieaushandlungsfunktion immer aktiviert zu lassen (Standard).

Wenn die Energieaushandlung deaktiviert ist, trennt der Switch die Stromversorgung zum Telefon möglicherweise. Wenn der Switch die Energieaushandlung nicht unterstützt, deaktivieren Sie die Energieaushandlungsfunktion, bevor Sie Zubehörkomponenten über PoE aktivieren. Wenn die Energieaushandlung deaktiviert ist, kann das Telefon die Zubehörkomponenten bis zum maximalen gemäß IEEE 802.3af-2003-Norm zugelassenen Wert mit Strom versorgen.

**Hinweis**

• Wenn CDP und Energieaushandlung deaktiviert sind, kann das Telefon die Zubehörkomponenten bis zu 15,4 W mit Strom versorgen.

#### <span id="page-31-1"></span>**Netzwerkprotokolle**

Cisco IP-Telefone unterstützen mehrere Industriestandard- und Cisco Netzwerkprotokolle, die für die Sprachkommunikation erforderlich sind. Die folgende Tabelle enthält eine Übersicht der Netzwerkprotokolle, die von den Telefonen unterstützt werden.

I

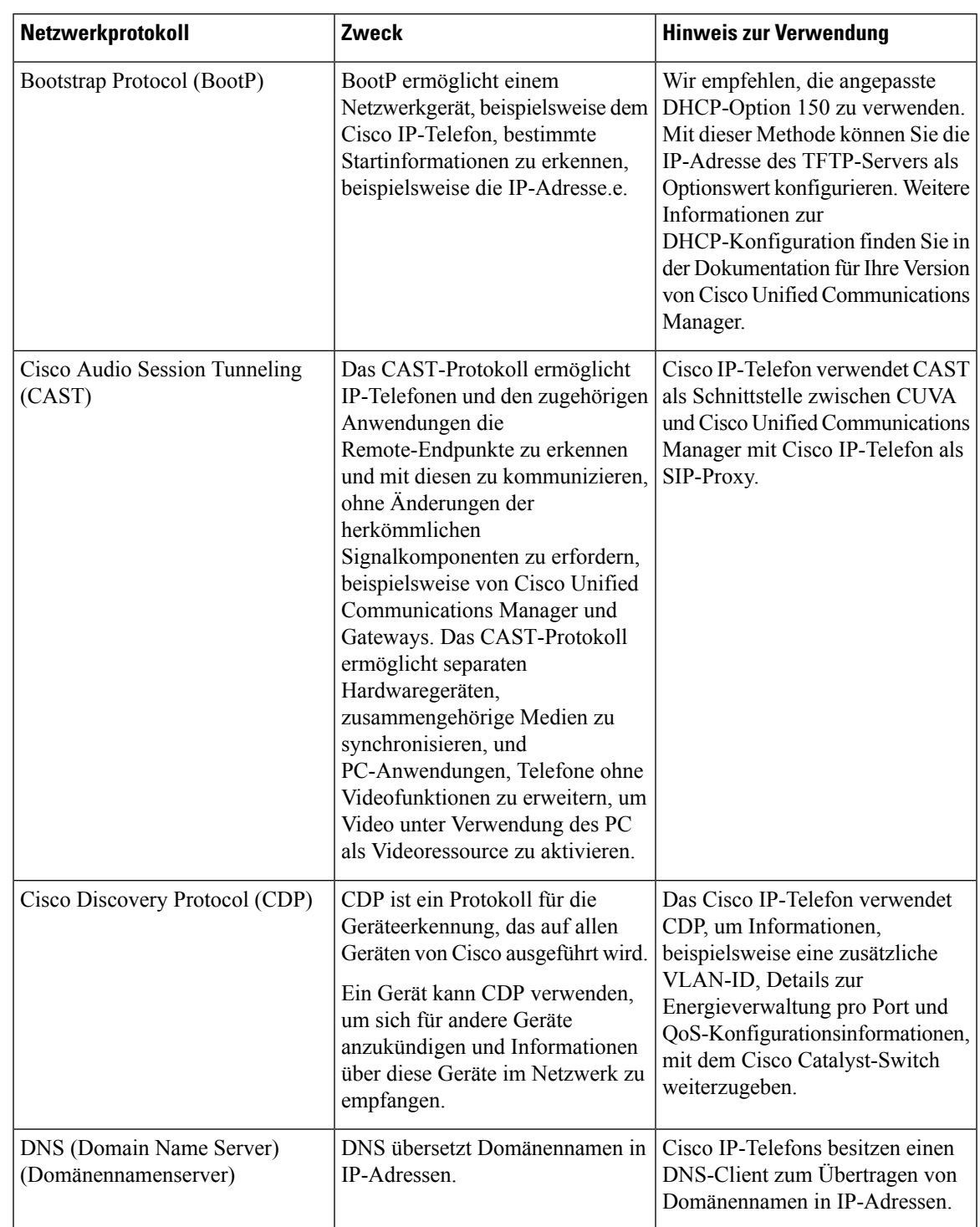

#### **Tabelle 15: Auf dem Cisco IP-Telefon unterstützte Netzwerkprotokolle**

 $\mathbf l$ 

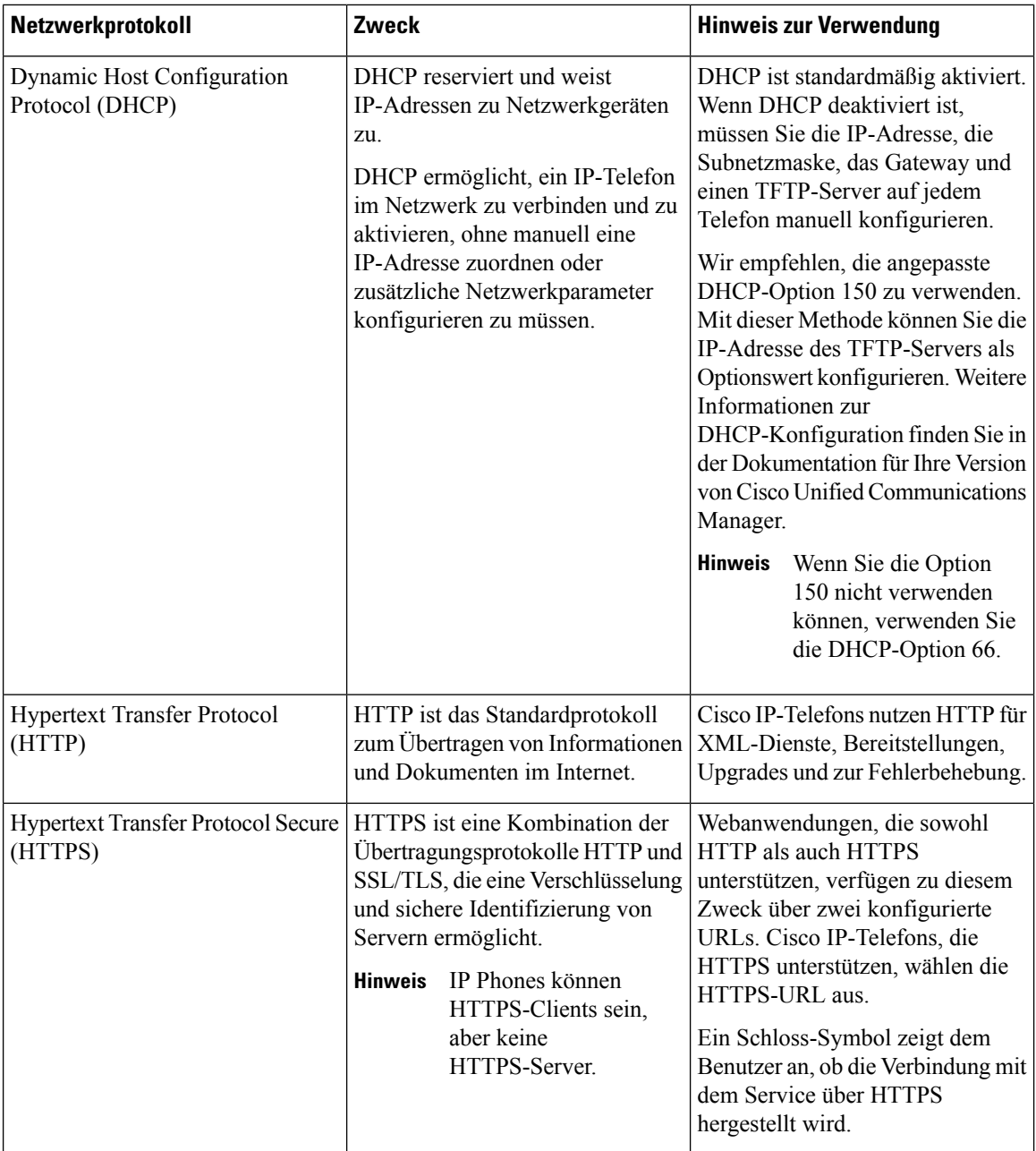

 $\mathbf{l}$ 

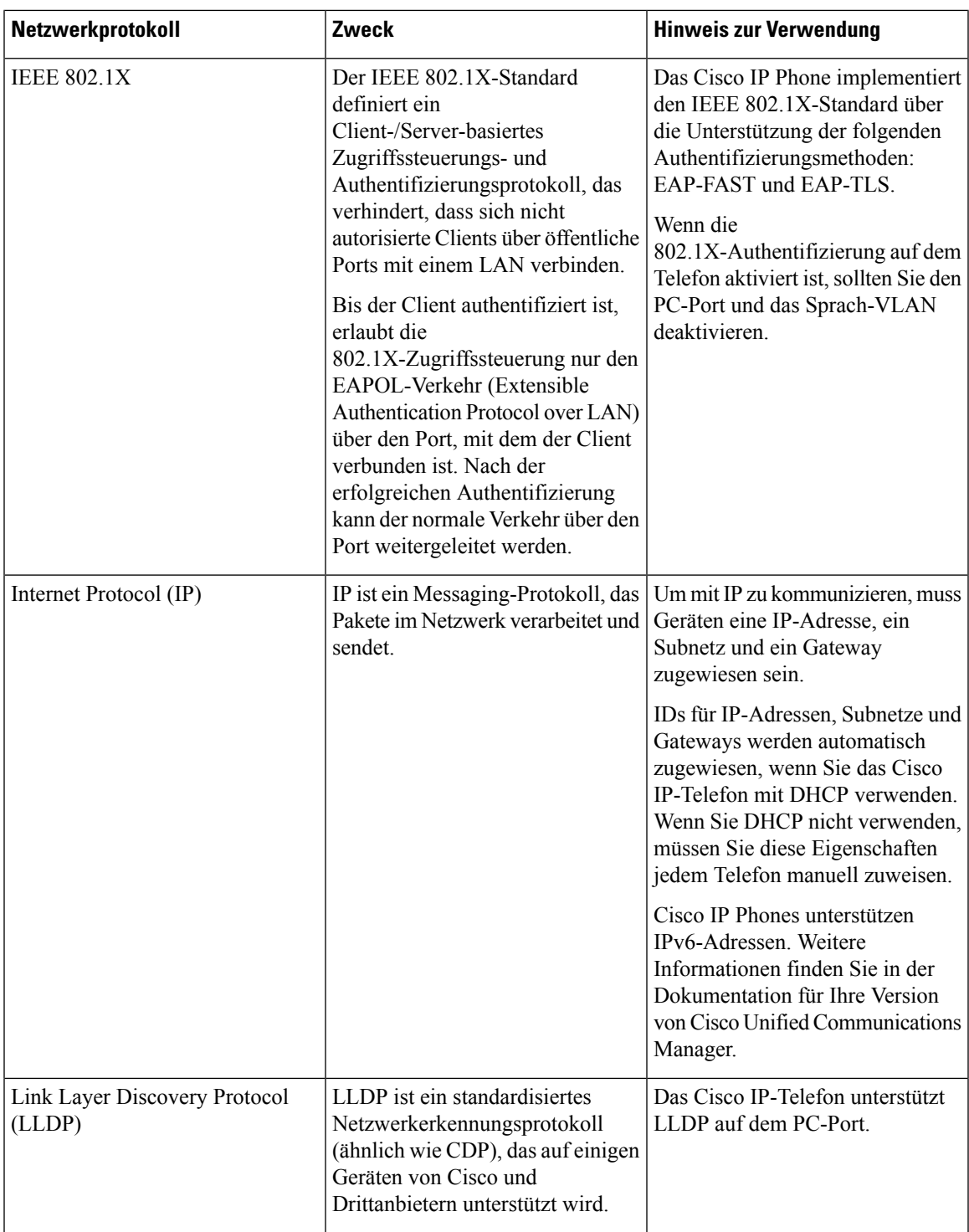

 $\mathbf I$ 

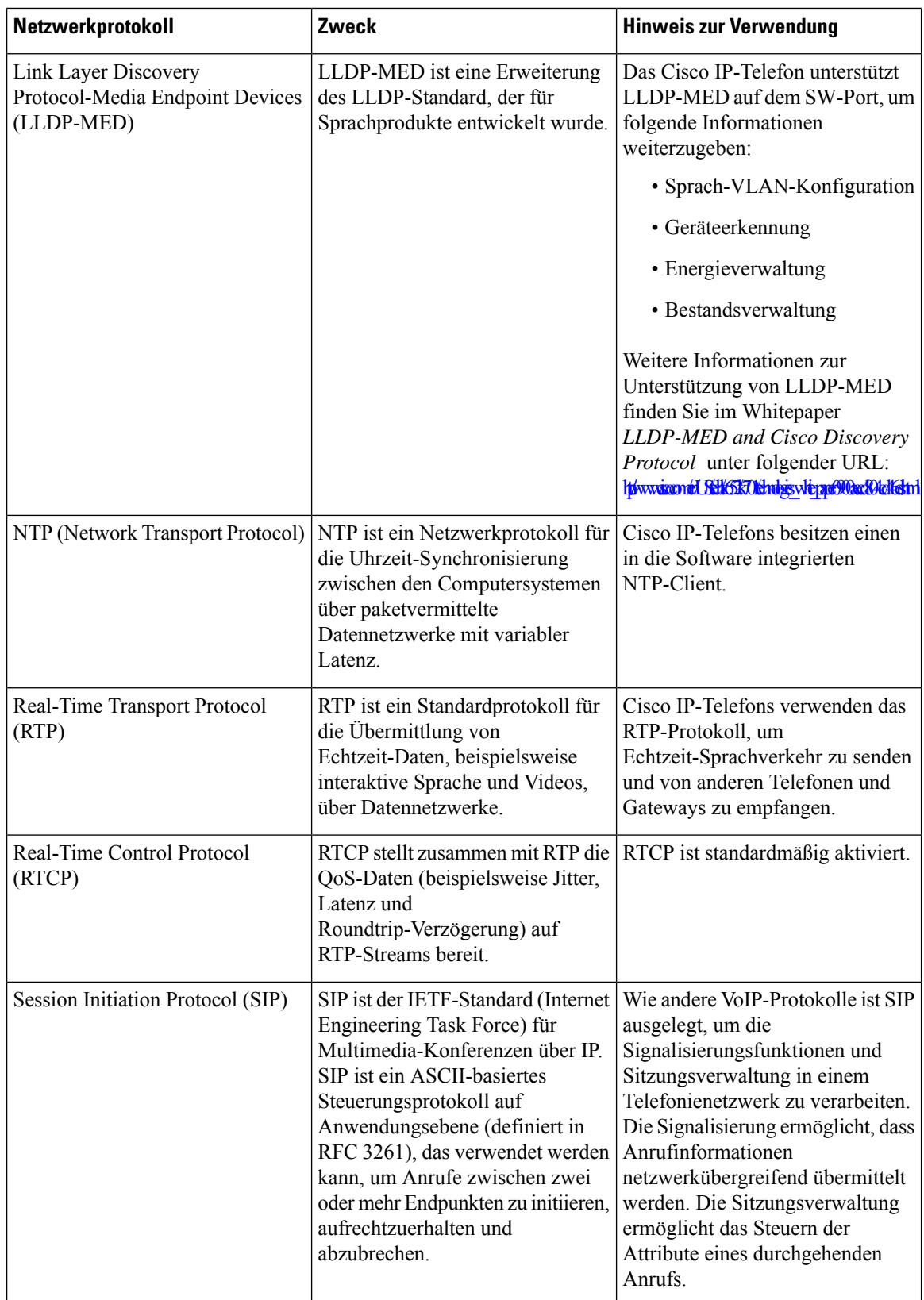
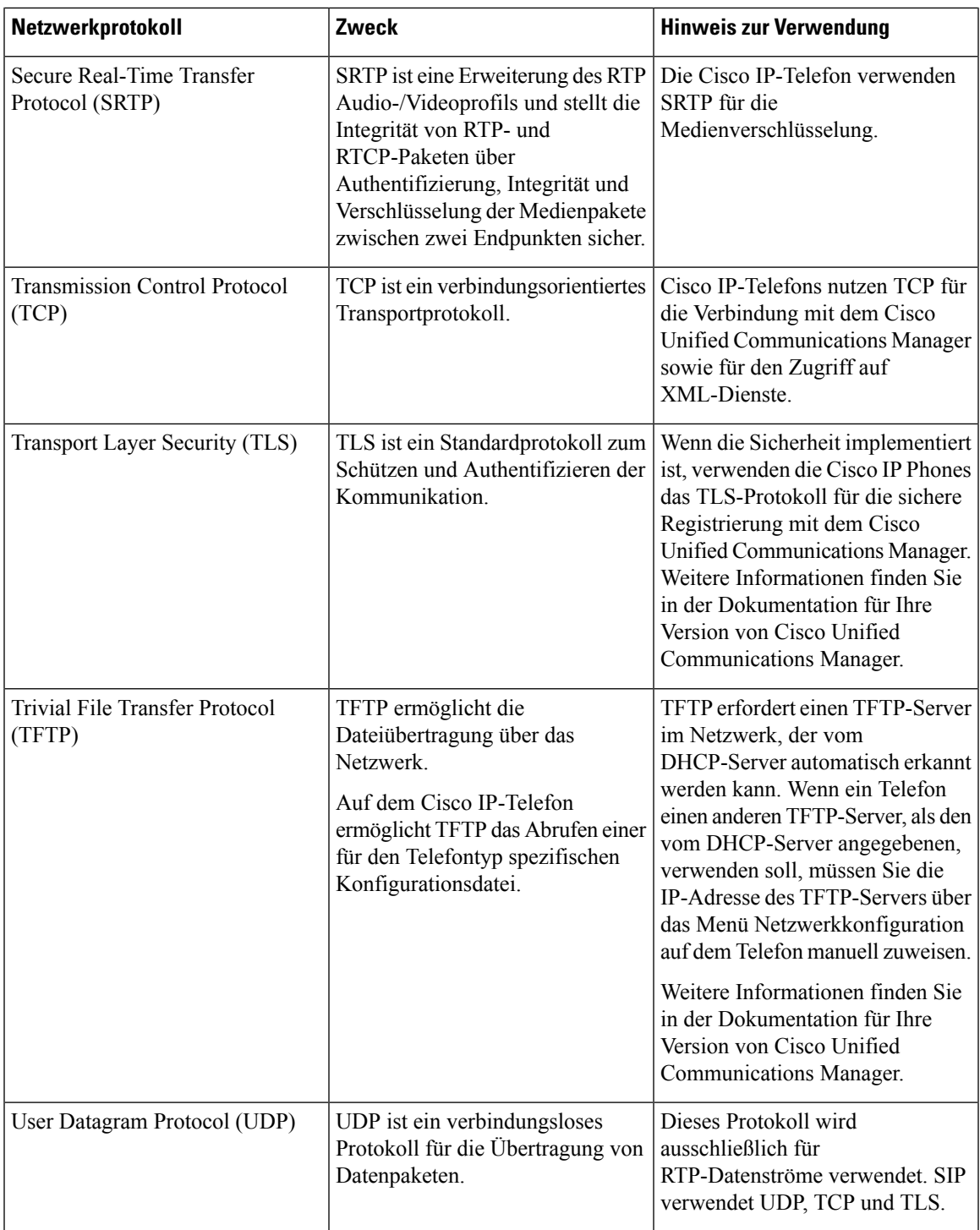

### **Verwandte Themen**

Dokumentation Cisco Unified [Communications](#page-14-0) Manager, auf Seite xv [Netzwerkkonfiguration](#page-52-0) überprüfen, auf Seite 37 Überprüfen des [Telefonstarts,](#page-75-0) auf Seite 60

### **VLAN-Interaktion**

Das Cisco IP-Telefon enthält einen internen Ethernet-Switch, über den Pakete an das Telefon, an den Computerport und an den Netzwerkport auf der Rückseite des Telefons weitergeleitet werden können.

Wenn ein Computer an den Computerport angeschlossen ist, verwenden der Computer und das Telefon dieselbe physische Verbindung mit dem Switch und denselbenPort am Switch. Dies wirktsich folgendermaßen auf die VLAN-Konfiguration im Netzwerk aus:

- Die derzeit vorhandenen VLANs können auf IP-Subnetz-Basis konfiguriert werden. Möglicherweise sind jedoch keine zusätzlichen IP-Adressen verfügbar, die dem Telefon im gleichen Subnetz wie andere Geräte, die sich mit dem gleichen Port verbinden, zugewiesen werden können.
- Durch den bei Telefonen mit VLAN-Unterstützung vorhandenen Datenverkehr wird möglicherweise die Qualität des VoIP-Datenverkehrs verringert.
- Die Netzwerksicherheit meldet möglicherweise einen Bedarf zur Trennung des VLAN-Sprachdatenverkehrs vom VLAN-Datenverkehr.

Diese Probleme können Sie lösen, indem Sie den Sprachdatenverkehr in ein separates VLAN verlegen. Der Switch-Port, an den das Telefon angeschlossen ist, wird für separate VLANs für Folgendes konfiguriert:

- Weiterleitung des Sprachdatenverkehrs zum und vom IP-Telefon (zusätzliches VLAN z. B. in der Cisco Catalyst 6000-Serie)
- Datenverkehr zum und vom PC, der über den Computerport des IP-Telefons an den Switch angeschlossen ist (systemeigenes VLAN)

Durch die Verlegung der Telefone in ein separates, zusätzliches VLAN wird die Qualität des Sprachdatenverkehrs verbessert, und Sie können eine große Anzahl von Telefonen zu einem bestehenden Netzwerk hinzufügen, das eigentlich nicht genügend IP-Adressen für alle Telefone besitzt.

Weitere Informationen finden Sie in der Dokumentation für den Cisco Switch. Außerdem finden Sie Informationen zu Switches unter folgender URL:

<http://cisco.com/en/US/products/hw/switches/index.html>

# **Cisco Unified Communications Manager-Interaktion**

Cisco Unified Communications Manager ist ein offenes Anrufverarbeitungssystem, das dem Industriestandard entspricht. Die Cisco Unified Communications Manager-Software startet und bricht Anrufe zwischen Telefonen ab, indem herkömmliche PBX-Funktionen im IP-Firmennetzwerk integriert werden. Cisco Unified Communications Manager verwaltet die Komponenten des Telefonie-Systems, beispielsweise die Telefone, die Gateways für den Zugriff und die für Funktionen erforderlichen Ressourcen, beispielsweise Konferenzanrufe und Routenplanung. Cisco Unified Communications Manager stellt auch Folgendes bereit:

- Firmware für Telefone
- Certificate Trust List-(CTL-) und Identity Trust List-(ITL-)Dateien, die TFTP- und HTTP-Dienste verwenden
- Telefonregistrierung

• Der Anruf wird beibehalten, damit eine Mediensitzung fortgesetzt wird, wenn das Signal zwischen Communications Manager und einem Telefon unterbrochen wird.

Weitere Informationen zum Konfigurieren von Cisco Unified Communications Manager für Telefone, die in diesem Kapitel beschrieben werden, finden Sie in der Dokumentation für Ihre Version von Cisco Unified Communications Manager.

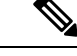

**Hinweis**

Wenn das Telefonmodell, das Sie konfigurieren möchten, nicht in der Dropdown-Liste Telefontyp in der Cisco Unified Communications Manager-Verwaltung angezeigt wird, laden Sie das neueste Gerätepaket für Ihre Version von Cisco Unified Communications Manager von Cisco.com herunter.

#### **Verwandte Themen**

Dokumentation Cisco Unified [Communications](#page-14-0) Manager, auf Seite xv

# **Cisco Unified Communications Manager Express-Interaktion**

Damit das Cisco IP Phone mit Cisco Unified Communications Manager Express funktioniert, müssen die Telefone in den CME-Modus wechseln.

Wenn ein Benutzer die Konferenzfunktion aufruft, ermöglicht das Tag dem Telefon, entweder eine lokale oder eine Netzwerk-Hardware-Konferenzbrücke zu verwenden.

Cisco IP-Telefons bieten keine Unterstützung für folgende Aktionen:

#### **Übergabe**

Wird nur für die verbundene Anrufübergabe unterstützt.

#### **Konferenz**

Wird nur für die verbundene Anrufübergabe unterstützt.

#### **Zusammenführen**

Wird mit der Konferenztaste oder Hookflash-Zugriff unterstützt.

### **Halten**

Wird mit der Haltetaste oder dem Halten-Softkey unterstützt.

#### **Aufschalten**

Nicht unterstützt.

### **Direkte Übergabe**

Nicht unterstützt.

### **Auswahl**

Nicht unterstützt.

Benutzer können keine Konferenzen erstellen und Anrufe nicht über verschiedene Leitungen übergeben.

Unified CME unterstützt Intercom-Anrufe, was auch als Whisper-Paging bezeichnet wird. Jedoch wird die Seite vom Telefon bei Anrufen abgelehnt.

### <span id="page-39-0"></span>**Externe Geräte**

Wir empfehlen die Verwendung von qualitativ hochwertigen, externen Geräten, die gegen unerwünschte RF-Signale (Radiofrequenz) und AF-Signale (Audiofrequenz) geschirmt sind. Externe Geräte sind beispielsweise Headsets, Kabel und Steckverbinder.

Je nach der Qualität dieser Geräte und deren Abstand zu anderen Geräten wie Mobiltelefonen oderFunkgeräten, kann trotzdem ein geringes Rauschen auftreten. In diesen Fällen empfehlen wir eine oder mehrere der folgenden Maßnahmen:

- Vergrößern Sie den Abstand zwischen dem externen Gerät und der RF- oder AF-Signalquelle.
- Verlegen Sie die Anschlusskabel des externen Geräts in einem möglichst großen Abstand zur RF- oder AF-Signalquelle.
- Verwenden Sie für das externe Gerät abgeschirmte Kabel oder Kabel mit hochwertiger Abschirmung und hochwertigen Anschlusssteckern.
- Kürzen Sie das Anschlusskabel des externen Geräts.
- Führen Sie die Kabel des externen Geräts durch einen Ferritkern oder eine ähnliche Vorrichtung.

Cisco kann keine Garantie für die Leistung von externen Geräten, Kabeln und Steckern übernehmen.

**Vorsicht**

Verwenden Sie in EU-Ländern ausschließlich externe Lautsprecher, Mikrofone und Headsets, die mit der EU-Richtlinie 89/336/EWG konform sind.

## **Verhalten des Telefons bei Netzwerküberlastung**

Alles, was zu einer Verschlechterung der Netzwerkleistung führt, kann auch die Audioqualität des Telefons beeinträchtigen. In manchen Fällen kann es sogar zu einem Abbruch des Telefonats kommen. Eine Netzwerküberlastung kann unter anderem von folgenden Aktivitäten verursacht werden:

- Administrative Aufgaben, beispielsweise einen internen Port- oder Sicherheits-Scan.
- Netzwerkangriffe, beispielsweise ein Denial-of-Service-Angriff.

# **Application Programming Interface**

Cisco unterstützt die Nutzung der Telefon-API durch Drittanbieter-Anwendungen, die vom Entwickler der Drittanbieter-Anwendung über Cisco getestet und zertifiziert wurden. Alle Telefonprobleme im Zusammenhang mit einer Interaktion einer nicht zertifizierten Anwendung müssen vom Drittanbieter behoben werden und werden nicht von Cisco bearbeitet.

Einzelheiten zum Support-Modell für von Cisco zertifizierte Drittanbieter-Anwendungen/-Lösungen finden Sie auf der Website des Cisco Solution [Partner-Programm.](https://developer.cisco.com/ecosystem/spp/)

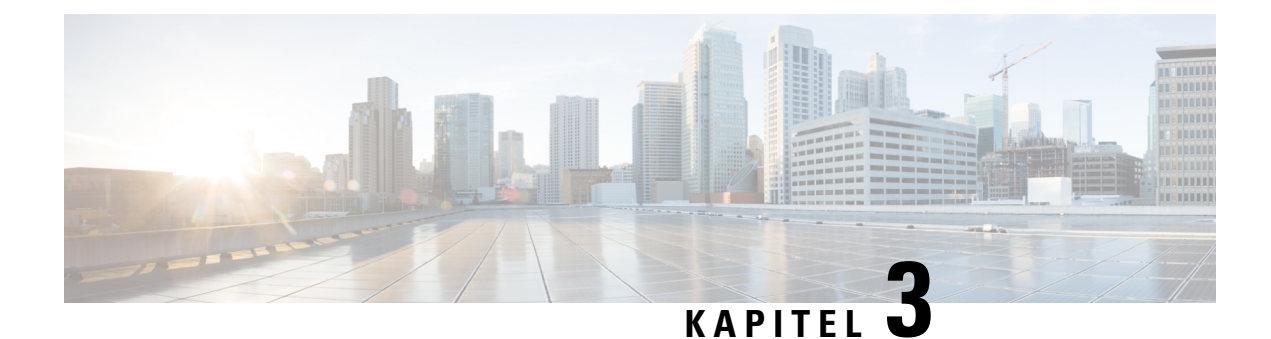

# **Cisco IP-Telefon-Hardware**

- Übersicht der Hardware für das Cisco [IP-Telefon,](#page-40-0) auf Seite 25
- [Hardwareversionen,](#page-42-0) auf Seite 27
- Cisco [IP-Telefon](#page-42-1) 7811, auf Seite 27
- Cisco [IP-Telefon](#page-43-0) 7821, auf Seite 28
- Cisco [IP-Telefon](#page-44-0) 7841, auf Seite 29
- Cisco [IP-Telefon](#page-45-0) 7861, auf Seite 30
- Tasten und [Hardware,](#page-46-0) auf Seite 31
- [Begriffsunterschiede,](#page-49-0) auf Seite 34

# <span id="page-40-0"></span>**Übersicht der Hardware für das Cisco IP-Telefon**

Die Cisco IP-Telefon 7800-Serie ermöglicht die Sprachkommunikation über ein IP-Netzwerk (Internetprotokoll). Die Funktionen eines Cisco IP-Telefon ähneln denen eines digitalen Bürotelefons: Sie können Anrufe tätigen und annehmen und Funktionen wie Stummschaltung, Halten, Anrufübergabe, Kurzwahl, Anrufweiterleitung usw. nutzen. Da das Telefon an das Datennetzwerk angeschlossen ist, bietet es verbesserte IP-Telefonfunktionen, beispielsweise den Zugriff auf Netzwerkinformationen, Netzwerkservices sowie benutzerdefinierte Funktionen und Services.

Cisco IP-Telefon 7841 unterstützt Gigabit-Ethernet-Konnektivität.

Die Anzahl der verfügbaren Leitungstasten ist begrenzt, wenn Sie weitere Funktionen zu den Leitungstasten hinzufügen. Sie können nicht mehr Funktionen als Leitungstasten zu Ihrem Telefon hinzufügen.

#### **Tabelle 16: Cisco IP-Telefon 7800-Serie und unterstützte Leitungstasten**

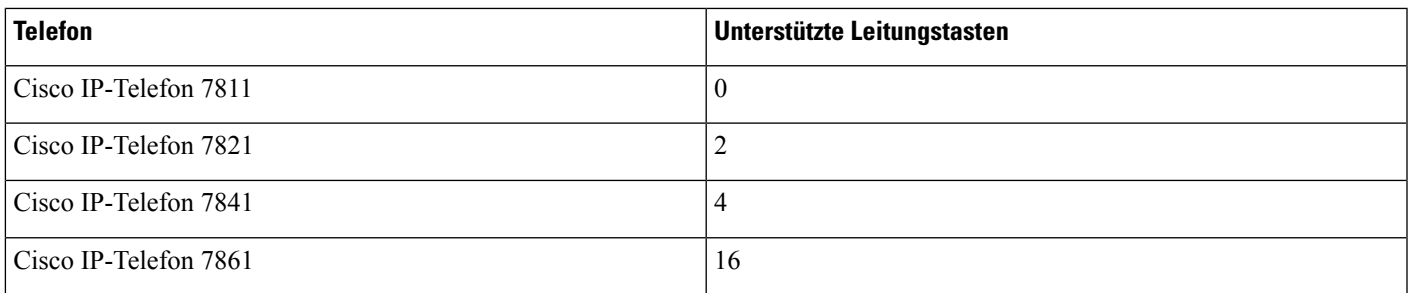

Ein Cisco IP-Telefon muss wie jedes andere Netzwerkgerät konfiguriert und verwaltet werden. Die Telefone codieren die folgenden Codecs:

- G.711 a-law
- G.711 mu-law
- G.722
- G722.2 AMR-WB
- G.729a
- G.729ab
- iLBC
- Opus

Die Telefone decodieren die folgenden Codecs:

- G.711 a-law
- G.711 mu-law
- G.722
- G.729
- G.729a
- G.729b
- G.729ab
- iLBC
- Opus

 $\bigwedge$ 

**Vorsicht**

Die Verwendung eines Mobiltelefons, Handys, GSM-Telefons oder Funksprechgeräts in unmittelbarer Nähe eines Cisco IP-Telefon kann Störungen verursachen. Weitere Informationen hierzu finden Sie in der Herstellerdokumentation zu dem Produkt, das die Störung verursacht.

Wie andere Netzwerkgeräte müssen Cisco IP-Telefone für den Zugriff auf Cisco Unified Communications Manager und das restliche IP-Netzwerk konfiguriert werden. Wenn Sie DHCP verwenden, müssen Sie weniger Einstellungen auf einem Telefon konfigurieren. Sie können Informationen jedoch manuell konfigurieren, beispielsweise eine IP-Adresse, den TFTP-Server und Subnetzinformationen, wenn dies für Ihr Netzwerk erforderlich ist.

Cisco IP-Telefons können mit anderen Geräten und Services im IP-Netzwerk interagieren, um erweiterte Funktionen bereitzustellen. Sie können beispielsweise das unternehmenseigene LDAP3-Standardverzeichnis (Lightweight Directory AccessProtocol 3) in Cisco Unified Communications Manager einbinden, um Benutzern die direkte Suche von Mitarbeiter-Kontaktinformationen mit ihren Cisco IP-Telefonen zu ermöglichen. Sie können auch mithilfe von XML Benutzern den Zugriff auf Informationen wie Wetter, tagesaktuelle Aktienkurse und sonstige webbasierte Informationen ermöglichen.

Ш

# <span id="page-42-0"></span>**Hardwareversionen**

Wir aktualisieren unsere Telefonhardware gelegentlich, um neue Technologie zu nutzen, wobei jede Version durch eine Produkt-ID (PID) auf der Rückseite Ihres Telefons gekennzeichnet ist. Anhand der folgenden Tabelle können Sie feststellen, ob Ihr Telefon eine frühere oder eine spätere Hardwareversion ist.

Bei neuen Telefonen muss die Firmware-Version 10.3(1) oder höher ausgeführt werden, und Sie können nicht zu einer früheren Firmware-Version downgraden.

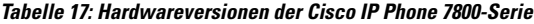

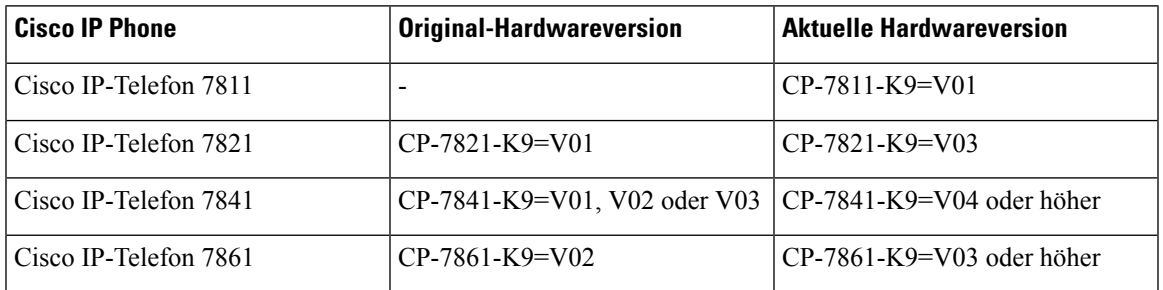

#### **Verwandte Themen**

Zurücksetzen auf die [Werkseinstellungen](#page-247-0) mit dem Tastenfeld des Telefons, auf Seite 232

# <span id="page-42-1"></span>**Cisco IP-Telefon 7811**

### **Telefonanschlüsse**

Verbinden Sie Ihr Telefon über ein Ethernet-Kabel mit dem LAN und aktivieren Sie die volle Funktionalität des Telefons. Wenn der Ethernet-Port mit PoE (Power over Ethernet) ausgestattet ist, können Sie das Cisco IP-Telefon über den LAN-Port betreiben. Das LAN-Ethernet-Kabel darf nur innerhalb des Gebäudes verlegt werden. Ihr Telefon muss an das IP-Telefonie-Netzwerk angeschlossen sein, damit Sie es verwenden können.

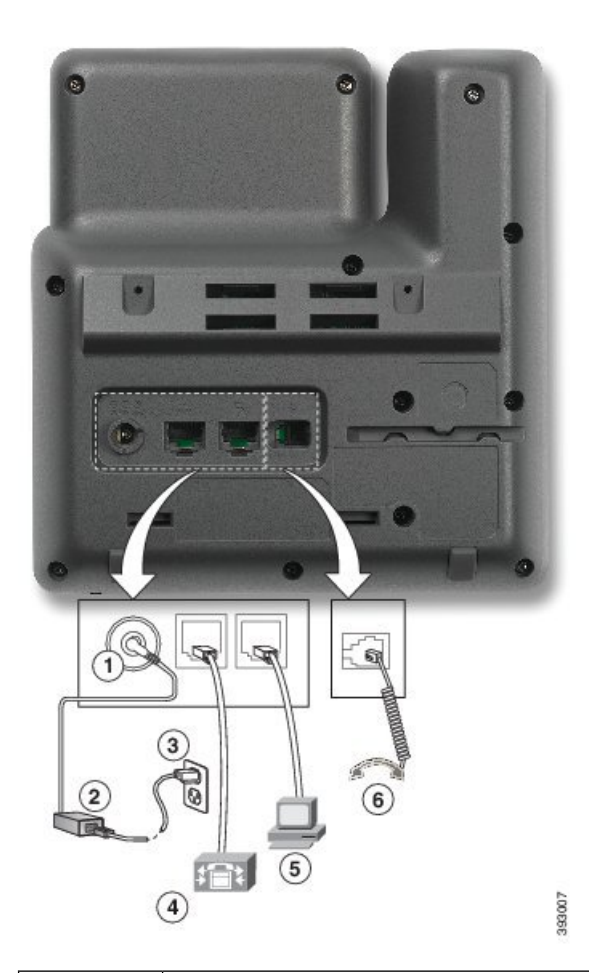

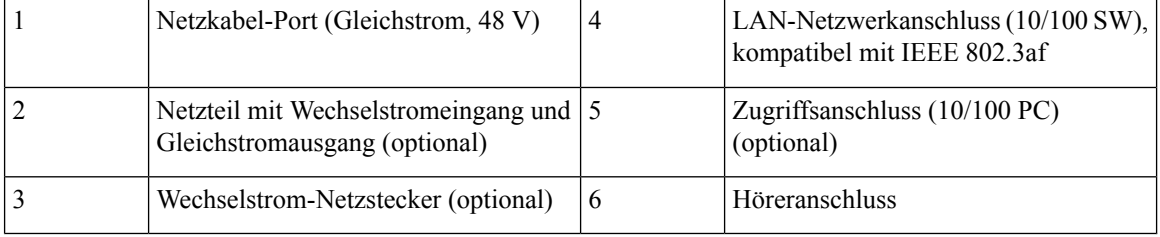

# <span id="page-43-0"></span>**Cisco IP-Telefon 7821**

### **Telefonanschlüsse**

Schließen Sie Ihr Cisco IP-Telefon über ein Ethernet-Kabel an das LAN an, um alle Funktionen des Cisco IP-Telefons nutzen zu können. Wenn der Ethernet-Port mit PoE (Power over Ethernet) ausgestattet ist, können Sie das Cisco IP-Telefon über den LAN-Port betreiben. Das LAN-Ethernet-Kabel darf nur innerhalb des Gebäudes verlegt werden. Ihr Telefon muss an das IP-Telefonie-Netzwerk angeschlossen sein, damit Sie es verwenden können.

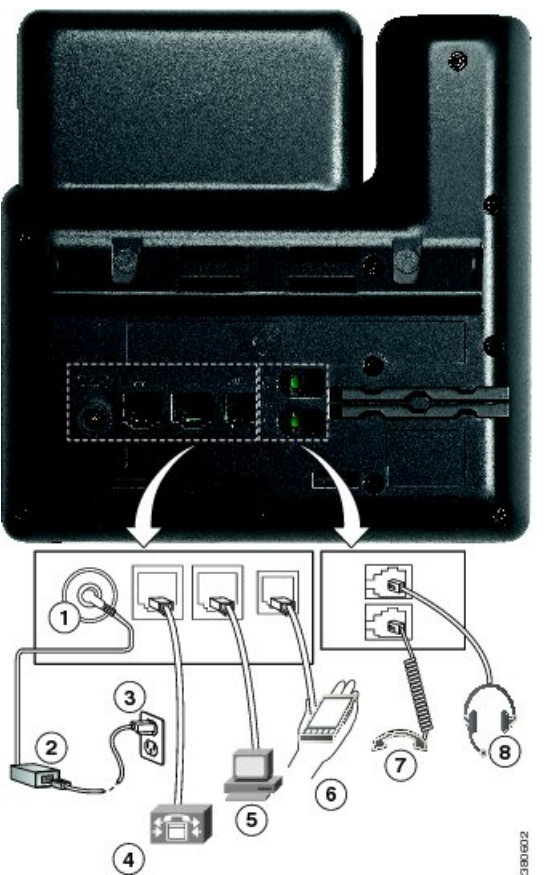

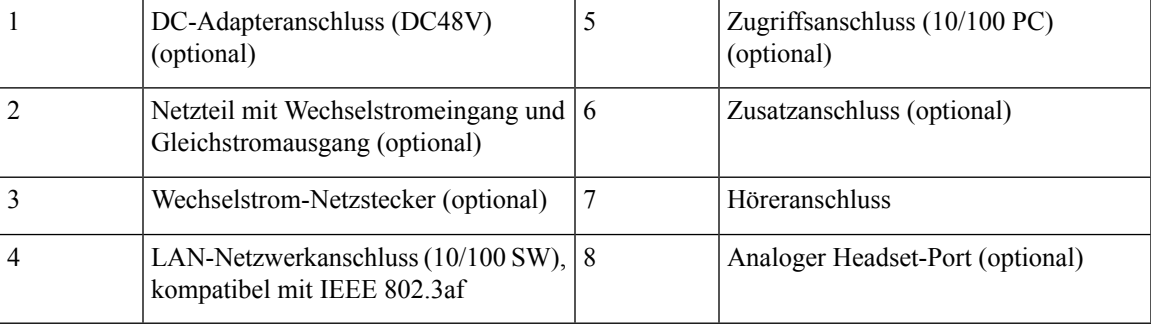

# <span id="page-44-0"></span>**Cisco IP-Telefon 7841**

### **Telefonanschlüsse**

Schließen Sie Ihr Cisco IP-Telefon über ein Ethernet-Kabel an das LAN an, um alle Funktionen des Cisco IP-Telefons nutzen zu können. Wenn der Ethernet-Port mit PoE (Power over Ethernet) ausgestattet ist, können Sie das Cisco IP-Telefon über den LAN-Port betreiben. Das LAN-Ethernet-Kabel darf nur innerhalb des Gebäudes verlegt werden. Ihr Telefon muss an das IP-Telefonie-Netzwerk angeschlossen sein, damit Sie es verwenden können.

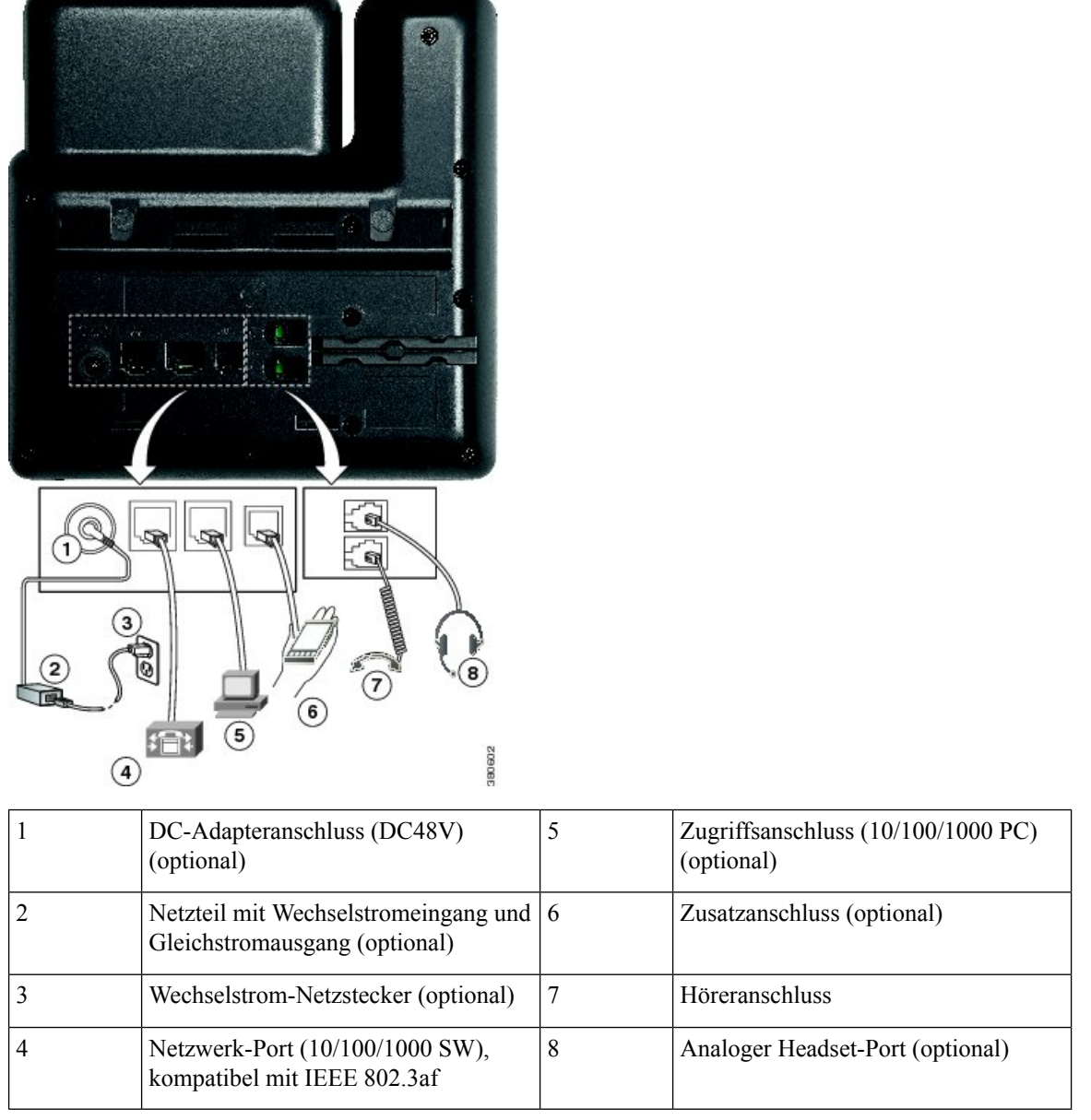

# <span id="page-45-0"></span>**Cisco IP-Telefon 7861**

### **Telefonanschlüsse**

Schließen Sie Ihr Cisco IP-Telefon über ein Ethernet-Kabel an das LAN an, um alle Funktionen des Cisco IP-Telefons nutzen zu können. Wenn der Ethernet-Port mit PoE (Power over Ethernet) ausgestattet ist, können Sie das Cisco IP-Telefon über den LAN-Port betreiben. Das LAN-Ethernet-Kabel darf nur innerhalb des Gebäudes verlegt werden. Ihr Telefon muss an das IP-Telefonie-Netzwerk angeschlossen sein, damit Sie es verwenden können.

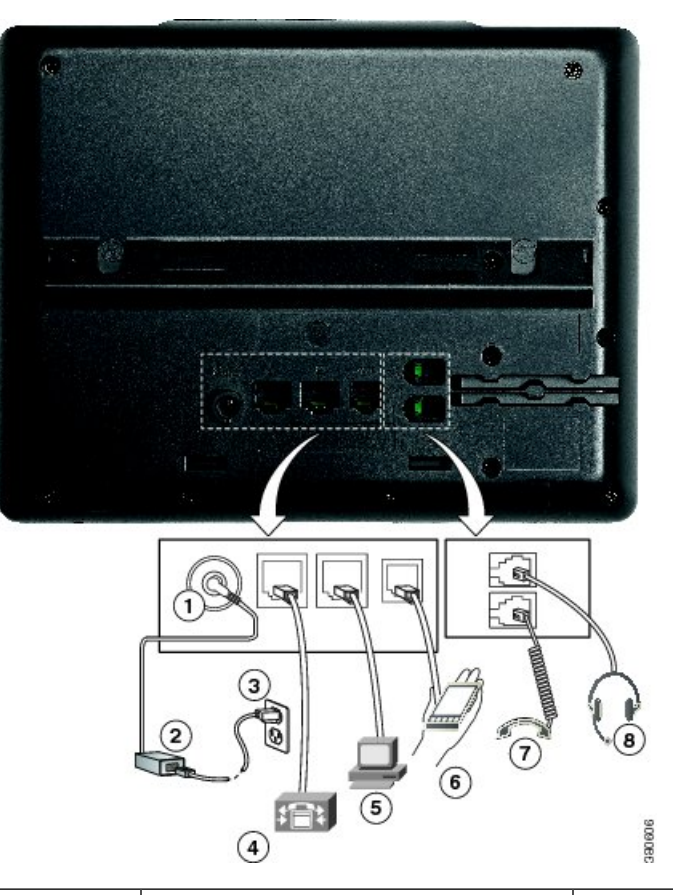

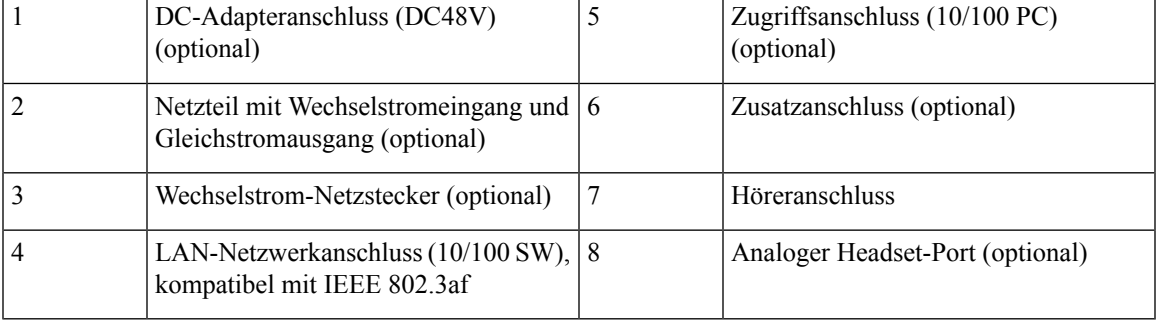

# <span id="page-46-0"></span>**Tasten und Hardware**

Die Cisco IP-Telefon 7800-Serie hat verschiedene Hardwaretypen:

- Cisco IP-Telefon 7811: Keine Tasten auf beiden Seiten des Bildschirms
- Cisco IP-Telefon 7821: Zwei Tasten auf der linken Seite des Bildschirms
- Cisco IP-Telefon 7841: Zwei Tasten auf beiden Seiten des Bildschirms
- Cisco IP-Telefon 7861: 16 Tasten rechts am Telefon

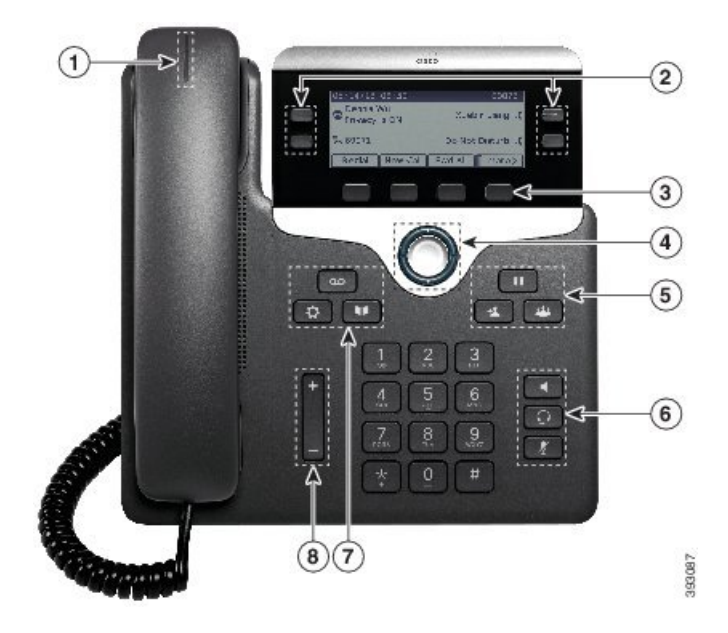

**Abbildung 1: Tasten und Funktionen der Cisco IP-Telefon 7800-Serie**

In der folgenden Tabelle werden die Tasten und Hardware der Cisco IP-Telefon 7800-Serie beschrieben.

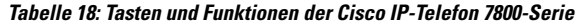

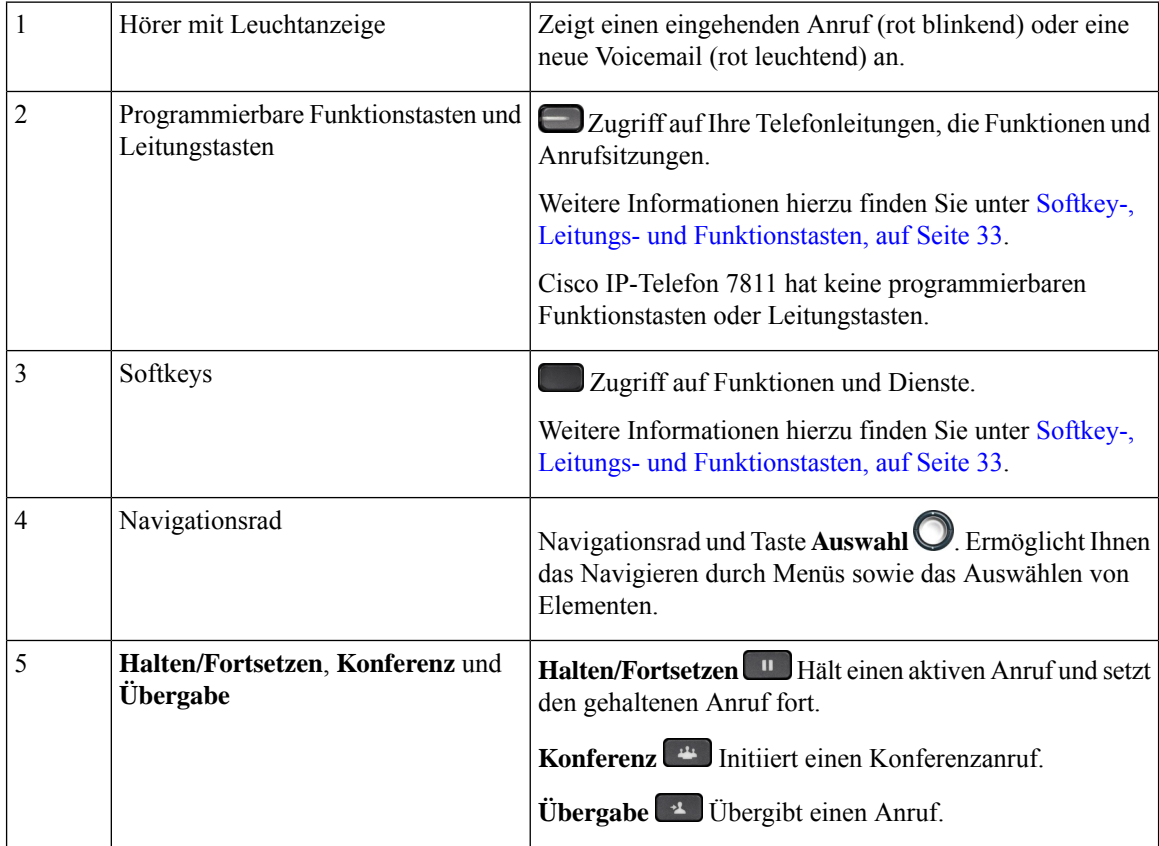

**32**

Ш

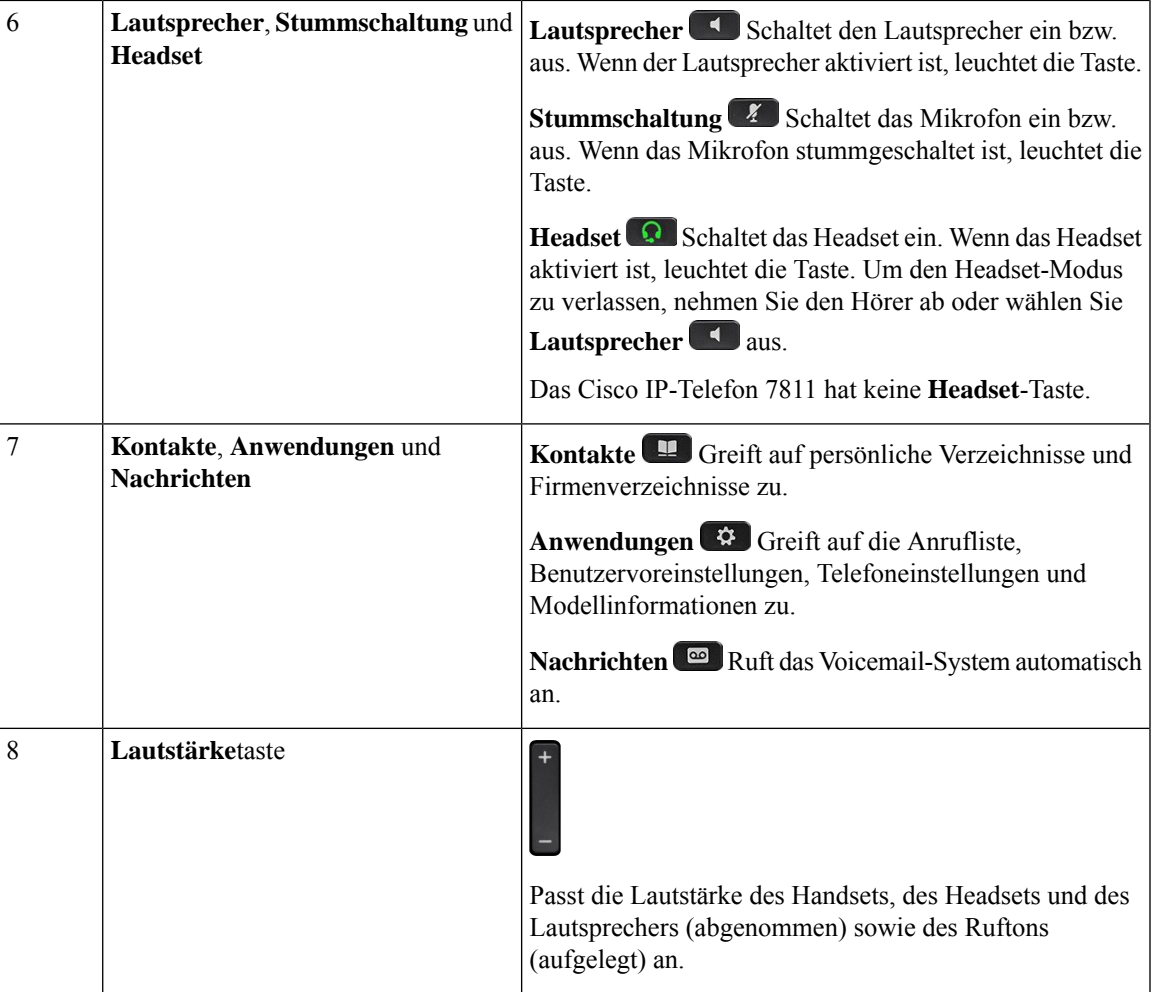

### <span id="page-48-0"></span>**Softkey-, Leitungs- und Funktionstasten**

Sie können die Funktionen Ihres Telefons wie folgt verwenden:

- Softkeys ermöglichen Ihnen den Zugriff auf die Funktionen, die auf dem Bildschirm über dem Softkey angezeigt werden. Die Softkeys ändern sich abhängig vom Vorgang, den Sie gerade ausführen. Der Softkey **Mehr ...** zeigt an, dass weitere Funktionen verfügbar sind.
- Die Funktions- und Leitungstasten, die sich an der Seite des Bildschirms befinden, ermöglichen Ihnen den Zugriff auf die Telefonfunktionen und Telefonleitungen.
	- Funktionstasten VerwendenSie diese Tasten fürFunktionen wie **Kurzwahl** oder **Anrufübernahme** und zum Anzeigen Ihres Status auf einer anderen Leitung.
	- Leitungstasten: Verwenden Sie die Leitungstasten, um einen Anruf anzunehmen oder einen gehaltenen Anruf fortzusetzen. Wenn die Leitungstasten nicht für einen aktiven Anruf verwendet werden, initiieren sie Telefonfunktionen, um beispielsweise verpasste Anrufe anzuzeigen.

Durch das Aufleuchten der Funktions- und Leitungstasten wird der Status angezeigt.

• Grün leuchtend: Aktiver Anruf oder bidirektionaler Intercom-Anruf

- Grün blinkende LED: gehaltener Anruf
- Gelb leuchtende LED: Privatfunktion aktiviert, unidirektionaler Intercom-Anruf oder angemeldet bei Sammelanschlussgruppe
- Gelb blinkend: Eingehender oder zurückgestellter Anruf
- Rot leuchtende LED: Remote-Leitung belegt (gemeinsam genutzte Leitung oder Leitungsstatus) oder "Nicht stören" (Ruhefunktion) aktiviert
- Rot blinkend: Remote-Leitung wird gehalten

Der Administrator kann einige Funktionen als Softkeys oder Funktionstasten konfigurieren. Sie können auch mit Softkeys oder zugeordneten Tasten auf einige Funktionen zugreifen.

### <span id="page-49-0"></span>**Begriffsunterschiede**

Die folgende Tabelle enthält einige der Begriffsunterschiede im *Benutzerhandbuch der Cisco IP Phone 7800-Serie*, im *Administratorhandbuch der Cisco IP Phone 7800-Serie für Cisco Unified Communications Manager* und in der Dokumentation zu Cisco Unified Communications Manager.

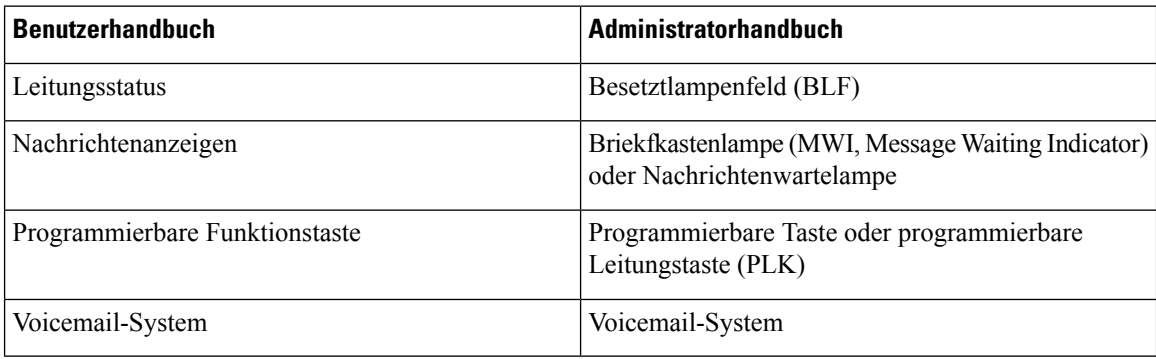

#### **Tabelle 19: Begriffsunterschiede**

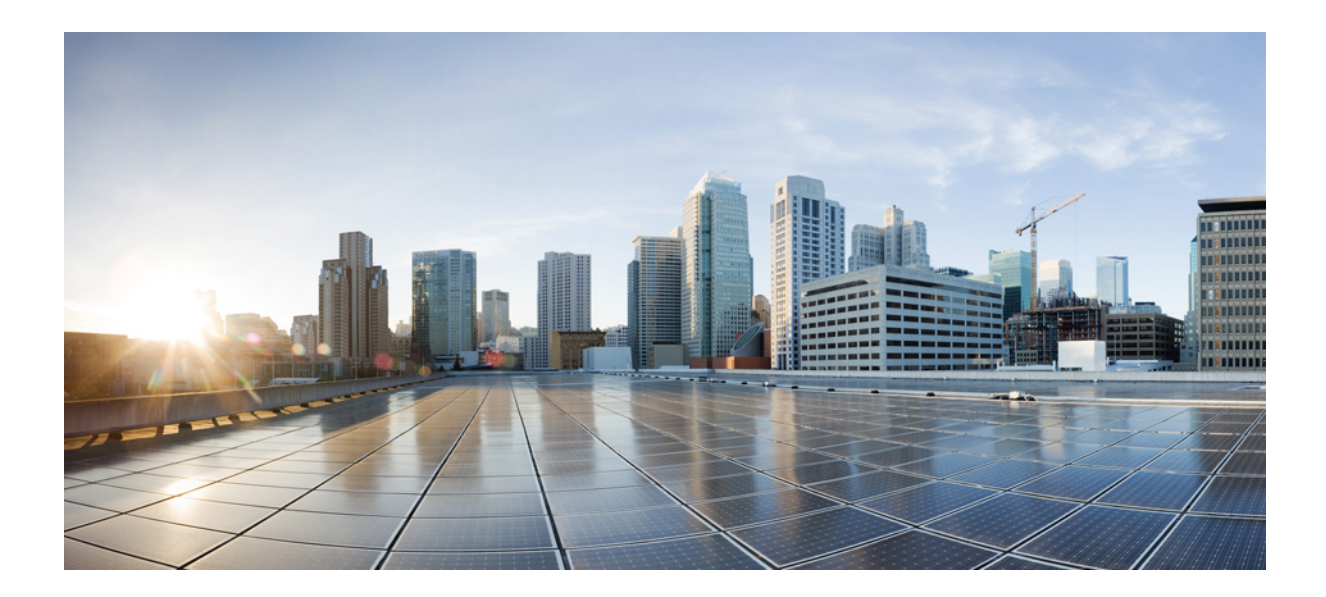

# **TEIL II**

# **Installation des Cisco IP-Telefon**

- Installation des Cisco [IP-Telefon,](#page-52-1) auf Seite 37
- Cisco Unified Communications Manager [Telefonkonfiguration,](#page-78-0) auf Seite 63
- Verwaltung des [Selbstservice-Portals,](#page-92-0) auf Seite 77

<span id="page-52-1"></span>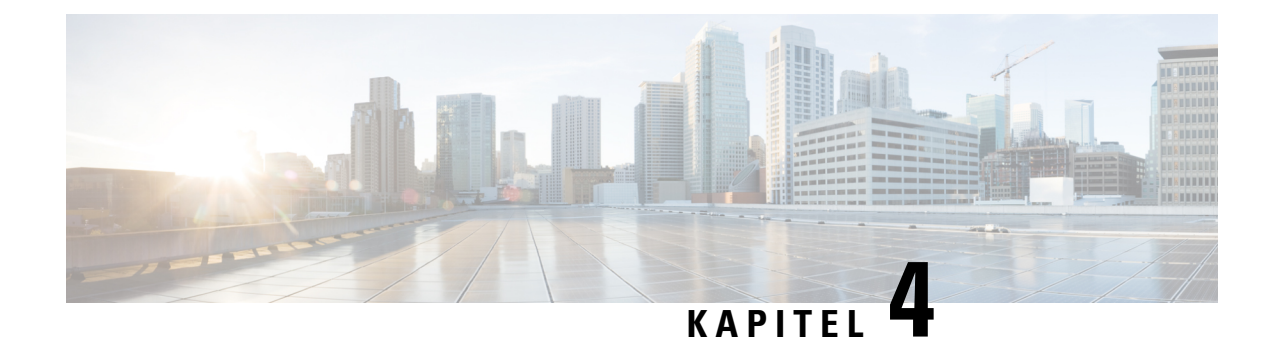

# **Installation des Cisco IP-Telefon**

- [Netzwerkkonfiguration](#page-52-0) überprüfen, auf Seite 37
- [Aktivierungscode-Integration](#page-53-0) für lokale Telefone, auf Seite 38
- [Aktivierungscode-Integration](#page-54-0) mit mobilem und Remotezugriff, auf Seite 39
- Aktivieren der [automatischen](#page-54-1) Registrierung für Telefone, auf Seite 39
- Das Cisco IP-Telefon [installieren,](#page-56-0) auf Seite 41
- Telefone über Menüs [konfigurieren,](#page-58-0) auf Seite 43
- [Netzwerkeinstellungen](#page-60-0) konfigurieren, auf Seite 45
- Überprüfen des [Telefonstarts,](#page-75-0) auf Seite 60
- [Telefonservices](#page-76-0) für Benutzer konfigurieren, auf Seite 61
- [Telefonmodell](#page-77-0) eines Benutzers ändern, auf Seite 62

# <span id="page-52-0"></span>**Netzwerkkonfiguration überprüfen**

Wenn ein neues IP-Telefonsystem bereitgestellt wird, müssen die System- und Netzwerkadministratoren mehrere Konfigurationsaufgaben ausführen, um das Netzwerk für den IP-Telefonservice vorzubereiten. Weitere Informationen und eine Prüfliste für die Konfiguration eines Cisco IP-Telefon-Telefonienetzwerks finden Sie in der Dokumentation für Ihre Version von Cisco Unified Communications Manager.

Damit das Telefon als Endpunkt im Netzwerk funktioniert, muss das Netzwerk bestimmte Anforderungen erfüllen. Zu den Anforderungen gehört eine angemessene Bandbreite. Die Telefone benötigen mehr Bandbreite als die empfohlenen 32 Kbit/s, wenn sie sich beim Cisco Unified Communications Manager registrieren. Berücksichtigen Sie diese höhere Bandbreitenanforderung, wenn Sie Ihre QoS-Bandbreite konfigurieren. Weitere Informationen finden Sie in *Cisco Collaboration System 12.x Solution Reference Network Designs (SRND)* oder höher ([https://www.cisco.com/c/en/us/td/docs/voice\\_ip\\_comm/cucm/srnd/collab12/collab12.html](https://www.cisco.com/c/en/us/td/docs/voice_ip_comm/cucm/srnd/collab12/collab12.html)).

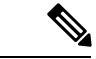

**Hinweis**

Das Telefon zeigt das Datum und die Uhrzeit von Cisco Unified Communications Manager an. Die auf dem Telefon angezeigte Uhrzeit kann von der Zeit von Cisco Unified Communications Manager um bis zu 10 Sekunden abweichen.

#### **Prozedur**

**Schritt 1** Konfigurieren Sie ein VoIP-Netzwerk, um die folgenden Anforderungen zu erfüllen:

- VoIP ist auf Routern und Gateways konfiguriert.
- Cisco Unified Communications Manager ist im Netzwerk installiert und konfiguriert, um die Anrufverarbeitung vorzunehmen.

**Schritt 2** Konfigurieren Sie das Netzwerk, um eine der folgenden Komponenten zu unterstützen:

- DHCP-Unterstützung
- Manuelle Zuordnung der IP-Adresse, des Gateways und der Subnetzmaske

#### **Verwandte Themen**

Dokumentation Cisco Unified [Communications](#page-14-0) Manager, auf Seite xv

### <span id="page-53-0"></span>**Aktivierungscode-Integration für lokale Telefone**

Sie können die Integration des Aktivierungscodes verwenden, um schnell neue Telefone ohne automatische Registrierung einzurichten. Bei diesem Ansatz steuern Sie den Integrationsprozess des Telefons mit einem der folgenden Tools:

- Cisco Unified Communications Bulk Administration Tool (BAT)
- Cisco Unified Communications Manager-Administratoroberfläche
- Administrative XML Web Service (AXL)

Aktivieren Sie dieses Feature im Abschnitt **Geräteinformationen** der Telefonkonfigurationsseite. Wählen Sie **Aktivierungscode für Onboarding erfordern**, wennSie diesesFeature für ein einzelnes, lokales Telefon übernehmen möchten.

Benutzer müssen einen Aktivierungscode eingeben, bevor ihre Telefone registriert werden können. Die Integration des Aktivierungscodes kann auf einzelne Telefone, eine Gruppe von Telefonen oder in einem gesamten Netzwerk angewendet werden.

Dies stellt eine einfache Möglichkeit für Benutzer dar, ihre Telefone zu integrieren, da sie nur einen aus 16 Ziffern bestehenden Aktivierungscode eingeben müssen. Codes werden manuell oder mit einem QR-Code eingegeben, falls das Telefon eine Videokamera besitzt. Wir empfehlen Ihnen, eine sichere Methode zu verwenden, um Benutzern diese Informationen zur Verfügung zu stellen. Wenn ein Benutzer jedoch einem Telefon zugewiesen ist, sind diese Informationen im Selbsthilfe-Portal verfügbar. Das Auditprotokoll erstellt einen Eintrag, wenn ein Benutzer über das Portal auf den Code zugreift.

Aktivierungscodes können nur einmal verwendet werden, und sie laufen nach einer Woche standardmäßig ab. Wenn ein Code abgelaufen ist, müssen Sie dem Benutzer einen neuen bereitstellen.

Sie werden feststellen, dass dieser Ansatz eine einfache Möglichkeit bietet, um Ihr Netzwerk zu sichern, da ein Telefon erst registriert werden kann, wenn das Manufacturing Installed Certificate (MIC) und der Aktivierungscode verifiziert wurden. Mit dieser Methode können Sie ganz praktisch eine Massen-Integration der Telefone durchführen, da das Tool nicht für die automatisch registrierte Telefonunterstützung oder die automatische Registrierung verwendet wird. Die Rate für die Integration beträgt ein Telefon pro Sekunde oder ungefähr 3600 Telefone pro Stunde. Telefone können mit der Cisco Unified Communications Manager-Verwaltung mit Administrative XML Web Service (AXL) oder BAT hinzugefügt werden.

Vorhandene Telefone zurücksetzen, nachdem Sie für die Integration des Aktivierungscodes konfiguriert wurden.Sie werden erst registriert, wenn der Aktivierungscode eingegeben und der MIC des Telefons verifiziert wurde. Informieren Sie die aktuellen Benutzer darüber, dass Sie zur Integration des Aktivierungscodes wechseln, bevor Sie diese Methode implementieren.

Weitere Informationen hierzu finden Sie im *Administratorhandbuch für Cisco Unified Communications Manager und IM sowie Präsenzservice Version 12.0(1)* oder höher.

### <span id="page-54-0"></span>**Aktivierungscode-Integration mit mobilem und Remotezugriff**

Sie können die Aktivierungscode-Integration mit mobilem und Remotezugriff bei der Bereitstellung von Cisco IP-Telefons für Remote-Benutzer verwenden. DieseFunktion ist eine sichere Methode, um nicht lokale Telefone bereitzustellen, wenn keine automatische Registrierung erforderlich ist. Sie können ein Telefon jedoch so konfigurieren, dass bei der Verwendung im Büro die automatische Registrierung erfolgt und bei der Verwendung außerhalb der Räumlichkeiten die Aktivierungscodes verwendet werden. Diese Funktion ähnelt der Aktivierungscode-Integration für lokale Telefone, stellt aber auch für nicht lokale Telefone einen Aktivierungscode bereit.

Die Aktivierungscode-Integration für mobilen und Remotezugriff erfordert Cisco Unified Communications Manager 12.5(1)SU1 oder höher und Cisco Expressway X12.5 oder höher. Smart Licensing sollte ebenfalls aktiviert sein.

Sie können dieseFunktion in der Cisco Unified Communications Manager Administration aktivieren, beachten Sie jedoch Folgendes:

- Aktivieren Sie dieses Feature im Abschnitt **Geräteinformationen** der Telefonkonfigurationsseite.
- Wählen Sie **Aktivierungscode für Onboarding erfordern**, wenn Sie dieses Feature nur für ein einzelnes, lokales Telefon übernehmen möchten.
- WählenSie **Aktivierungscodeüber MRA zulassen**und **Aktivierungscode für Onboarding erfordern** aus, wennSie die Aktivierungcode-Integration für ein einzelnes nicht lokales Telefon verwenden möchten. Wenn es sich um ein lokales Telefon handelt, wechselt es in den Modus für mobilen und Remotezugriff und verwendet das Expressway. Wenn das Telefon das Expressway nicht erreichen kann, wird es erst registriert, wenn es sich außerhalb der Räumlichkeiten befindet.

Weitere Informationen finden Sie in den folgenden Dokumenten:

- *Administratorhandbuch für Cisco Unified Communications Manager und IM sowie Präsenzservice Version 12.0(1)*
- *Mobiler und Remotezugriff über Cisco Expressway* für Cisco Expressway X12.5 oder höher

### <span id="page-54-1"></span>**Aktivieren der automatischen Registrierung für Telefone**

Cisco IP-Telefon erfordert, dass Anrufe von Cisco Unified Communications Manager verarbeitet werden. Lesen Sie die Dokumentation für Ihre Version von Cisco Unified Communications Manager oder die kontextbezogene Hilfe in der Cisco Unified Communications Manager-Verwaltung, um sicherzustellen, dass Cisco Unified Communications Manager ordnungsgemäß konfiguriert ist, um das Telefon zu verwalten und Anrufe richtig weiterzuleiten und zu verarbeiten.

Bevor Sie Cisco IP-Telefon installieren, müssen Sie die Methode auswählen, mit der Telefone zur Cisco Unified Communications Manager-Datenbank hinzugefügt werden.

Wenn Sie die automatischer Registrierung aktivieren, bevor Sie die Telefone installieren, können Sie:

- Telefone hinzufügen, ohne zuerst die MAC-Adressen von den Telefonen ermitteln zu müssen.
- Cisco IP-Telefon automatisch zur Cisco Unified Communications Manager-Datenbank hinzufügen, wenn Sie das Telefon physisch mit dem IP-Telefonnetzwerk verbinden. Während der automatischen Registrierung weist Cisco Unified Communications Manager dem Telefon die nächste verfügbare Verzeichnisnummer zu.
- Telefone schnell in der Cisco Unified Communications Manager-Datenbank eingeben und die Einstellungen in Cisco Unified Communications Manager ändern, beispielsweise die Verzeichnisnummern.
- automatisch registrierte Telefone an neue Standorte verlegen und verschiedenen Gerätepools zuweisen, ohne die Verzeichnisnummern zu beeinflussen.

Die automatische Registrierung ist standardmäßig deaktiviert. Möglicherweise möchten Sie die automatische Registrierung nicht verwenden, wenn Sie dem Telefon eine bestimmte Verzeichnisnummer zuweisen oder eine sichere Verbindung mit Cisco Unified Communications Manager nutzen. Weitere Informationen zur automatischen Registrierung finden Sie in der Dokumentation für Ihre Version von Cisco Unified Communications Manager. Wenn Sie das Cluster über den Cisco CTL-Client für den gemischten Modus konfigurieren, wird die Autoregistrierung automatisch deaktiviert. Sie können Sie jedoch aktivieren. Wenn Sie den Cluster über den Cisco CTL-Client für den nicht sicheren Modus konfigurieren, wird die automatische Registrierung nicht aktiviert.

Mit der automatischen Registrierung und TAPS (Tool for AutoRegistered Phones Support) können Sie Telefone hinzufügen, ohne die MAC-Adressen der Telefone zu benötigen.

TAPS funktioniert mit BAT (Bulk Administration Tool), um mehrere Telefone zu aktualisieren, die bereits mit Dummy-MAC-Adressen zur Cisco Unified Communications Manager-Datenbank hinzugefügt wurden. VerwendenSie TAPS, um die MAC-Adressen zu aktualisieren und vordefinierte Konfigurationen für Telefone herunterzuladen.

Cisco empfiehlt, mit der automatischen Registrierung und TAPS weniger als 100 Telefone zu einem Netzwerk hinzuzufügen. Um mehr als 100 Telefone zum Netzwerk hinzuzufügen, verwenden Sie BAT.

Um TAPS zu implementieren, wählen Sie ein TAPS-Verzeichnisnummer und folgenden Sie den Anweisungen. Nachdem der Prozess abgeschlossen wurde, enthält das Telefon die Verzeichnisnummer und andere Einstellungen und wird in der Cisco Unified Communications Manager-Verwaltung mit der korrekten MAC-Adresse aktualisiert.

Stellen Sie sicher, dass die automatischen Registrierung aktiviert und in der Cisco Unified Communications Manager-Verwaltung richtig konfiguriert ist, bevor Sie ein Cisco IP-Telefon mit dem Netzwerk verbinden. Weitere Informationen zum Konfigurieren der automatischen Registrierung finden Sie in der Dokumentation für Ihre Version von Cisco Unified Communications Manager.

Die automatische Registrierung muss in der Cisco Unified Communications Manager-Verwaltung aktiviert werden, damit TAPS funktioniert.

#### **Prozedur**

**Schritt 1** Klicken Sie in der Cisco Unified Communications Manager-Verwaltung auf **System** > **Cisco Unified CM**. **Schritt 2** Klicken Sie auf **Suchen**, und wählen Sie den erforderlichen Server aus.

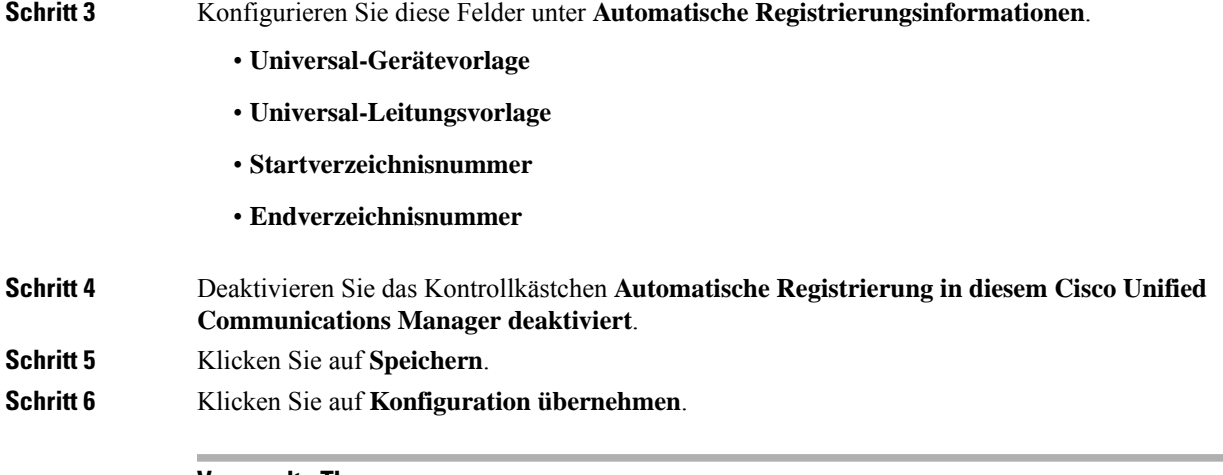

#### **Verwandte Themen**

Dokumentation Cisco Unified [Communications](#page-14-0) Manager, auf Seite xv

### <span id="page-56-0"></span>**Das Cisco IP-Telefon installieren**

Nach dem Verbinden des Telefons mit dem Netzwerk wird das Telefon gestartet, und das Gerät wird bei Cisco Unified Communications Manager registriert. Um die Installation des Telefons fertigzustellen, konfigurieren Sie die Netzwerkeinstellungen auf dem Telefon; dabei ist zu berücksichtigen, ob Sie den DHCP-Dienst aktivieren oder deaktivieren.

Wenn Sie die automatische Registrierung verwendet haben, müssen Sie bestimmte Konfigurationsinformationen für das Telefon aktualisieren, um beispielsweise einem Benutzer ein Telefon zuzuweisen und die Tastentabelle oder die Verzeichnisnummer zu ändern.

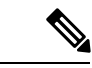

**Hinweis** Bevor Sie externe Geräte verwenden, lesen Sie [Externe](#page-39-0) Geräte, auf Seite 24.

Wenn Sie nur ein LAN-Kabel an Ihrem Schreibtisch haben, können Sie das Telefon über den SW-Port an das LAN anschließen und dann den Computer mit dem PC-Port verbinden. Weitere Informationen hierzu finden Sie unter [Netzwerkverbindung](#page-58-1) über das Telefon und einen Computer nutzen, auf Seite 43.

Sie können auch zwei Telefone miteinander verketten. Verbinden Sie den PC-Port des ersten Telefons mit dem SW-Port des zweiten Telefons.

**Vorsicht** Verbinden Sie die SW- und PC-Ports nicht mit dem LAN.

#### **Prozedur**

**Schritt 1** Wählen Sie die Stromquelle für das Telefon aus:

- Power over Ethernet (PoE)
- Externes Netzteil

 $\mathbf I$ 

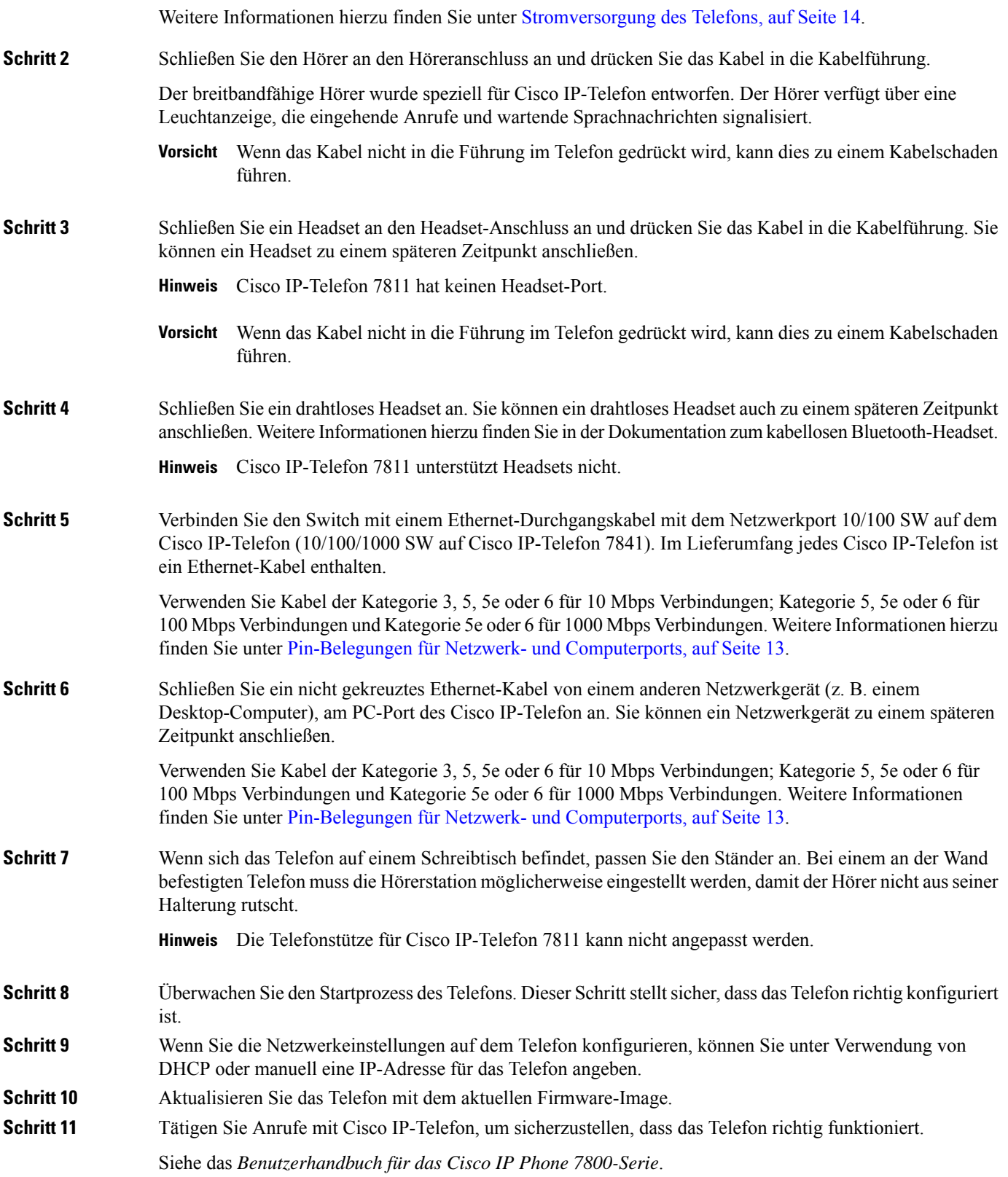

Ш

**Schritt 12** Informieren Sie die Benutzer über die Verwendung der Telefone und die Konfiguration der Telefonoptionen. Durch diesen Schritt wird sichergestellt, dass Benutzer hinreichend informiert sind, um ihr Cisco IP Phone umfassend zu nutzen.

### <span id="page-58-1"></span>**Netzwerkverbindung über das Telefon und einen Computer nutzen**

Sowohl Ihr Telefon als auch Ihr Computer müssen mit dem Netzwerk verbunden sein, damit dies funktioniert. Wenn Sie nur einen Ethernet-Port haben, können Ihre Geräte die Netzwerkverbindung gemeinsam nutzen.

#### **Vorbereitungen**

Der Administrator muss den PC-Port in Cisco Unified Communications Manager aktivieren, bevor Sie ihn verwenden können.

#### **Prozedur**

<span id="page-58-0"></span>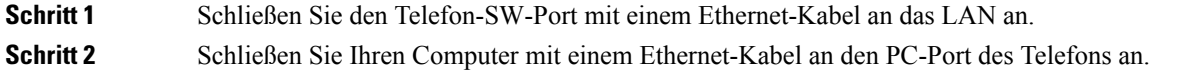

### **Telefone über Menüs konfigurieren**

Das Telefon umfasst viele konfigurierbare Netzwerkeinstellungen, die Sie möglicherweise ändern müssen, damit das Telefon von den Benutzern verwendet werden kann. Sie können über die Menüs auf dem Telefon auf diese Einstellungen zugreifen und einige der Einstellungen ändern.

Das Telefon umfasst die folgenden Konfigurationsmenüs:

- Netzwerkkonfiguration: Enthält Optionen zum Anzeigen und Konfigurieren verschiedener Netzwerkeinstellungen.
	- IPv4-Konfiguration: Dieses Untermenü enthält weitere Netzwerkoptionen.
	- IPv6-Konfiguration: Dieses Untermenü enthält weitere Netzwerkoptionen.
- Sicherheitsoptionen: Enthält Optionen zum Anzeigen und Konfigurieren verschiedener Sicherheitseinstellungen.

I

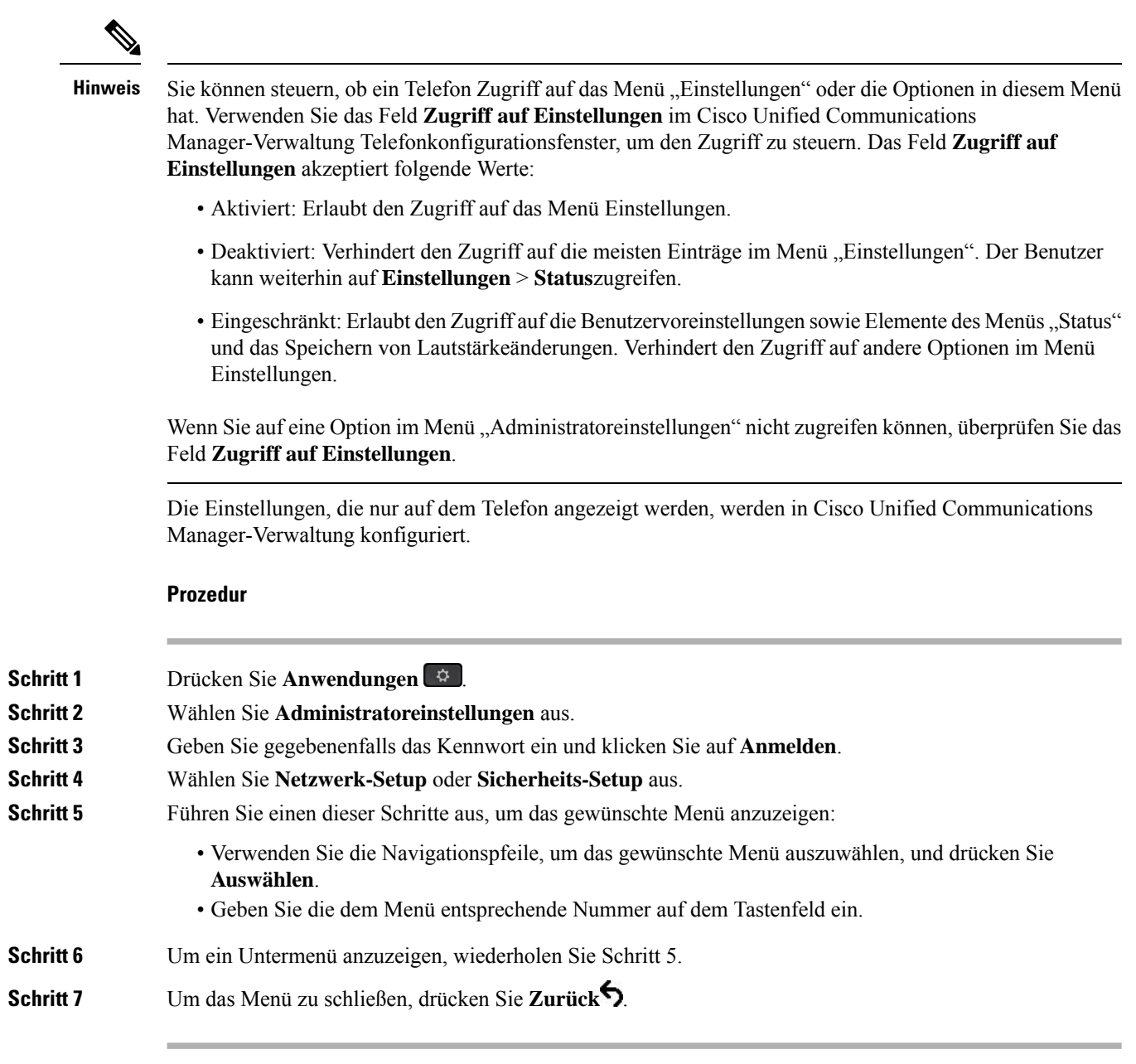

### **Anwenden eines Telefonkennworts**

Sie können ein Kennwort für das Telefon festlegen. In diesem Fall können an den Verwaltungsoptionen auf dem Telefon ohne Kennworteingabe auf dem Telefonbildschirm "Administratoreinstellungen" keine Änderungen vorgenommen werden.

Ш

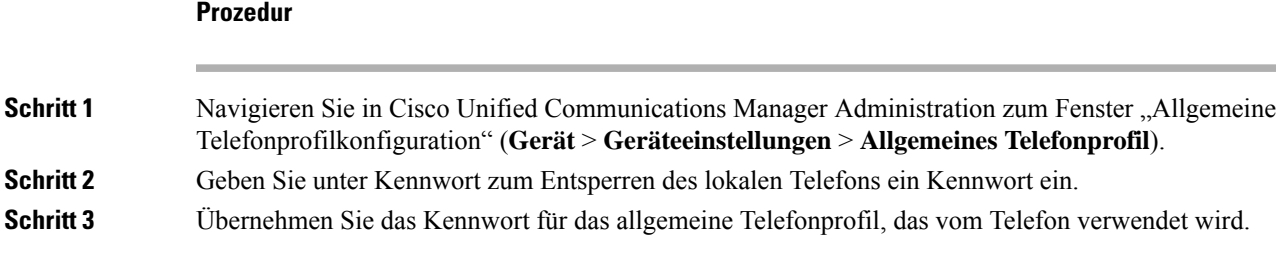

### **Text und Menüeintrag auf dem Telefon**

Wenn Sie den Wert einer Einstellung bearbeiten, halten Sie die folgenden Richtlinien ein:

- Verwenden Sie die Pfeile in der Navigationsleiste, um das Feld zu markieren, das Sie bearbeiten möchten. Drücken Sie in der Navigationsleiste auf Auswahl, um das Feld zu aktivieren. Nachdem ein Feld aktiviert wurde, können Sie die Werte eingeben.
- Verwenden Sie die Tasten auf dem Tastenfeld, um Zahlen und Buchstaben einzugeben.
- Um Buchstaben über das Tastenfeld einzugeben, verwendenSie die entsprechende Zifferntaste. Drücken Sie die Taste einmal bzw. mehrmals, um einen bestimmten Buchstaben einzugeben. Drücken Sie beispielsweise die 2-Taste einmal für "a," zweimal schnell hintereinander für "b" oder dreimal schnell hintereinander für "c." Nach kurzer Pause springt der Cursor eine Stelle weiter, sodass der nächste Buchstabe eingegeben werden kann.
- Drücken Sie den Softkey &, wenn Sie einen Fehler gemacht haben. Dieser Softkey löscht die Zeichen links vom Cursor.
- Drücken Sie **Zurücksetzen**, bevor Sie **Übernehmen** drücken, um alle vorgenommenen Änderungen zu verwerfen.
- Um eine Zeitdauer (beispielsweise in einer IP-Adresse) einzugeben, drücken Sie **\*** auf dem Tastenfeld.
- Um einen Doppelpunkt für eine IPv6-Adresse einzugeben, drücken Sie **\*** auf dem Tastenfeld.

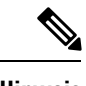

<span id="page-60-0"></span>**Hinweis** Cisco IP-Telefon bietet mehrere Methoden, um Einstellungen zurückzusetzen oder wiederherzustellen.

# **Netzwerkeinstellungen konfigurieren**

#### **Prozedur**

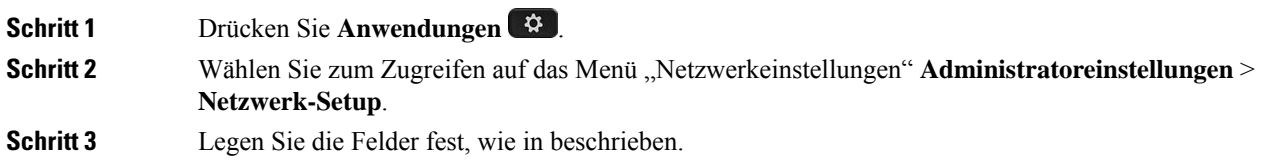

**Schritt 4** Nachdem Sie die Felder konfiguriert haben, wählen Sie **Übernehmen** und **Speichern**. **Schritt 5** Startet das Telefon neu.

### **Netzwerkkonfiguration**

Das Menü "Netzwerk-Setup" enthält Felder und Untermenüs für IPv4 und IPv6. Um einige Felder zu ändern, muss zunächst DHCP deaktiviert werden.

#### **Tabelle 20: Optionen im Menü "Ethernet-Setup"**

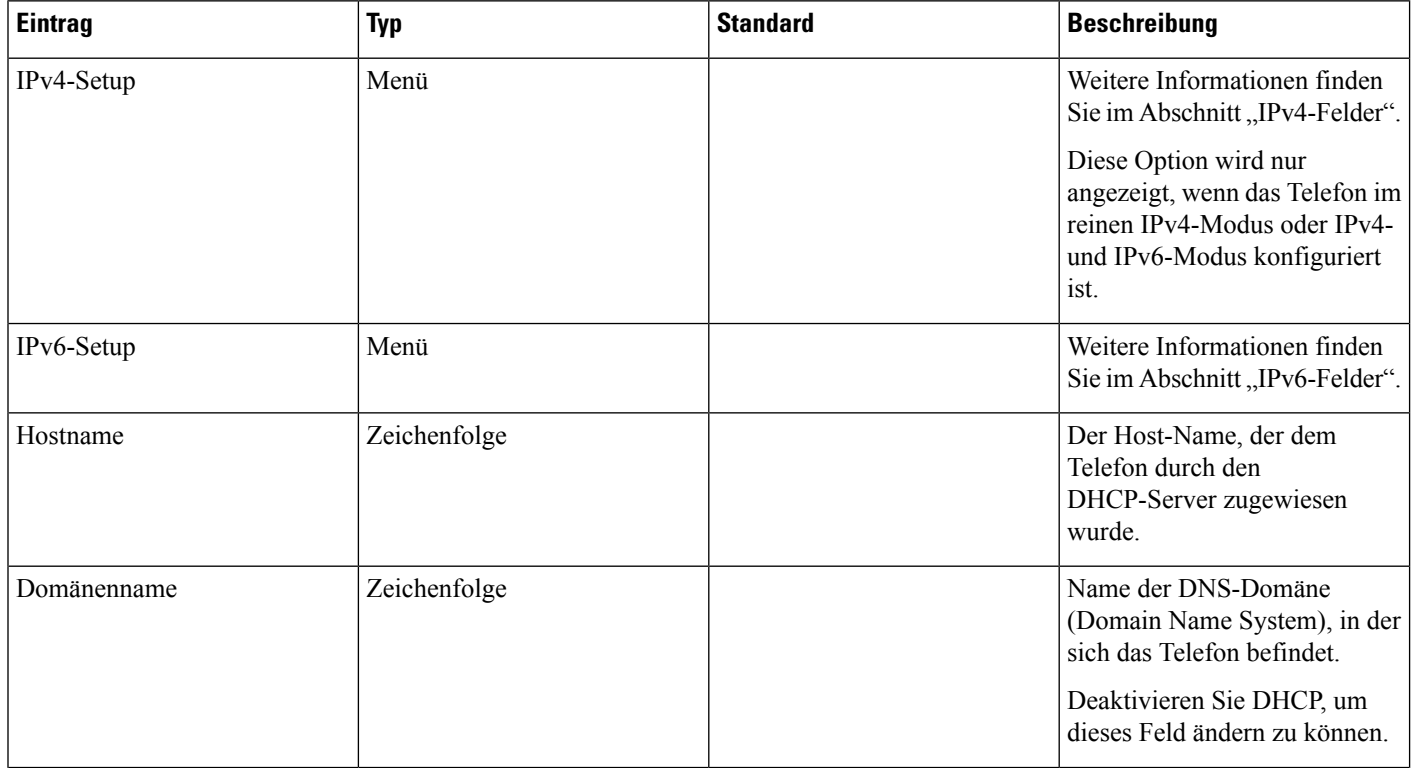

 $\mathbf{l}$ 

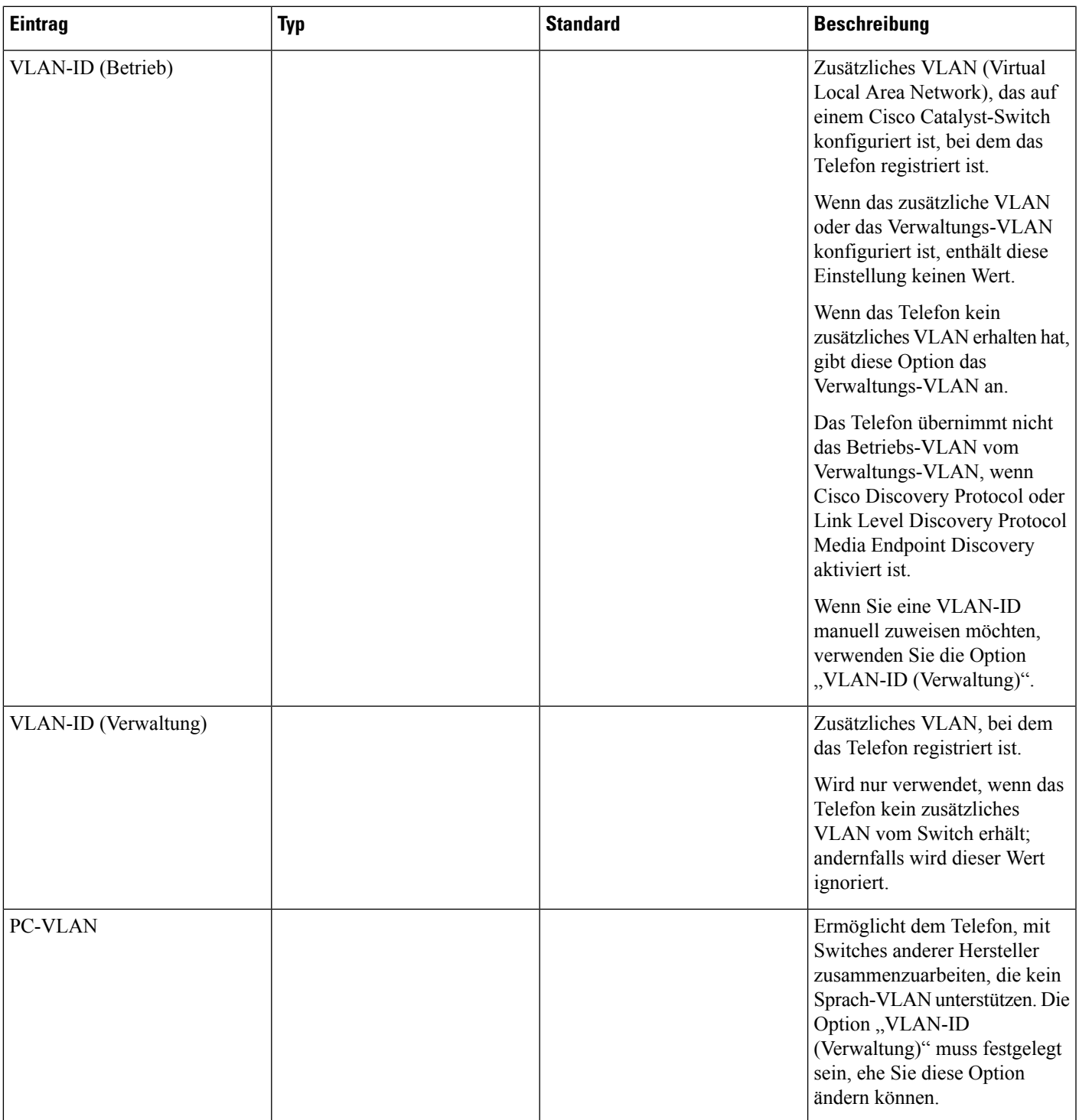

 $\mathbf I$ 

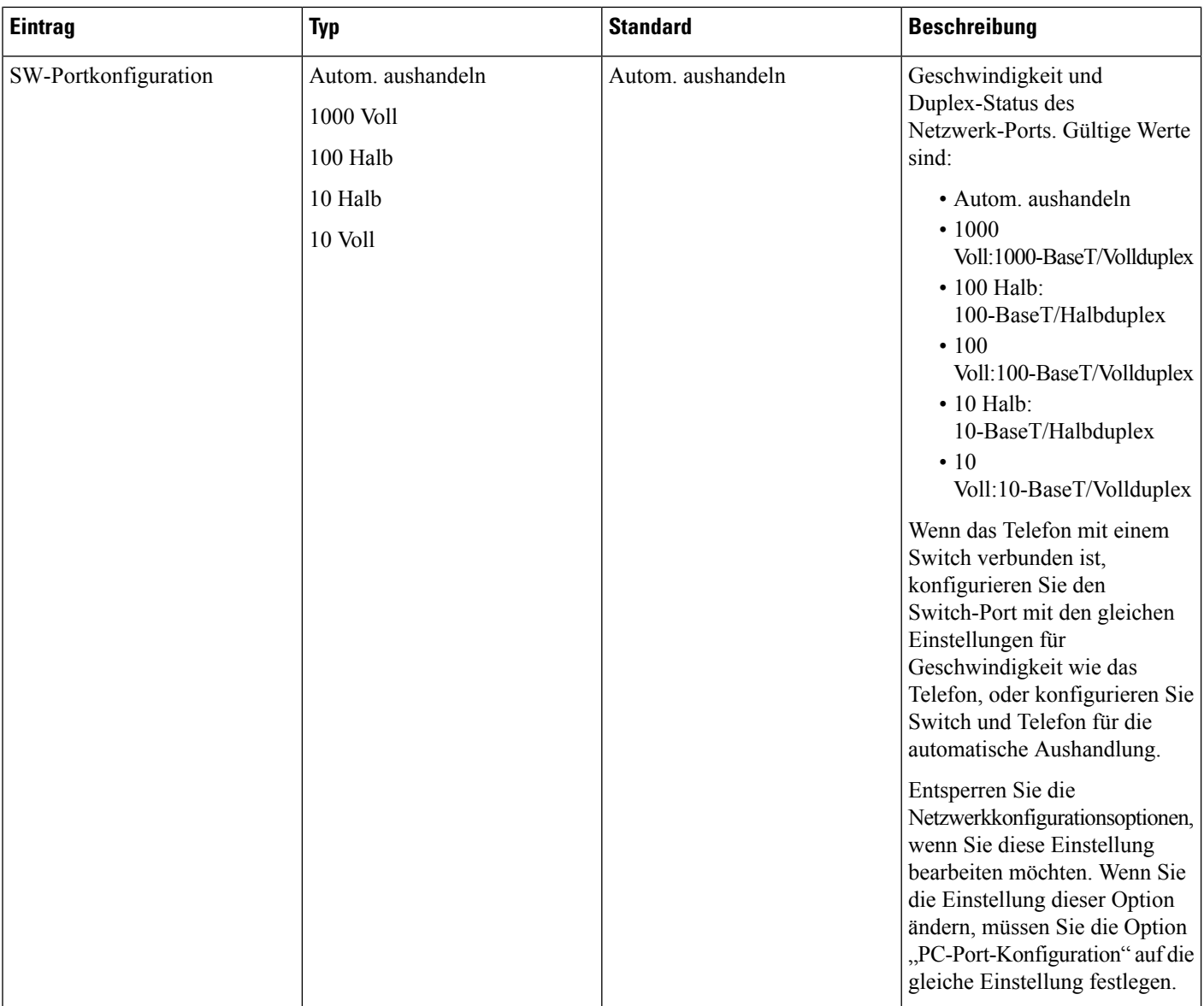

 $\mathbf{l}$ 

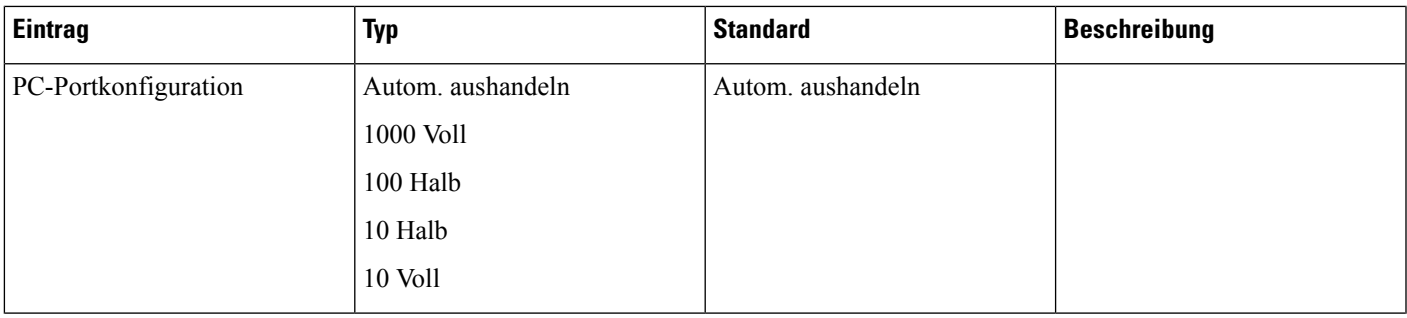

 $\mathbf I$ 

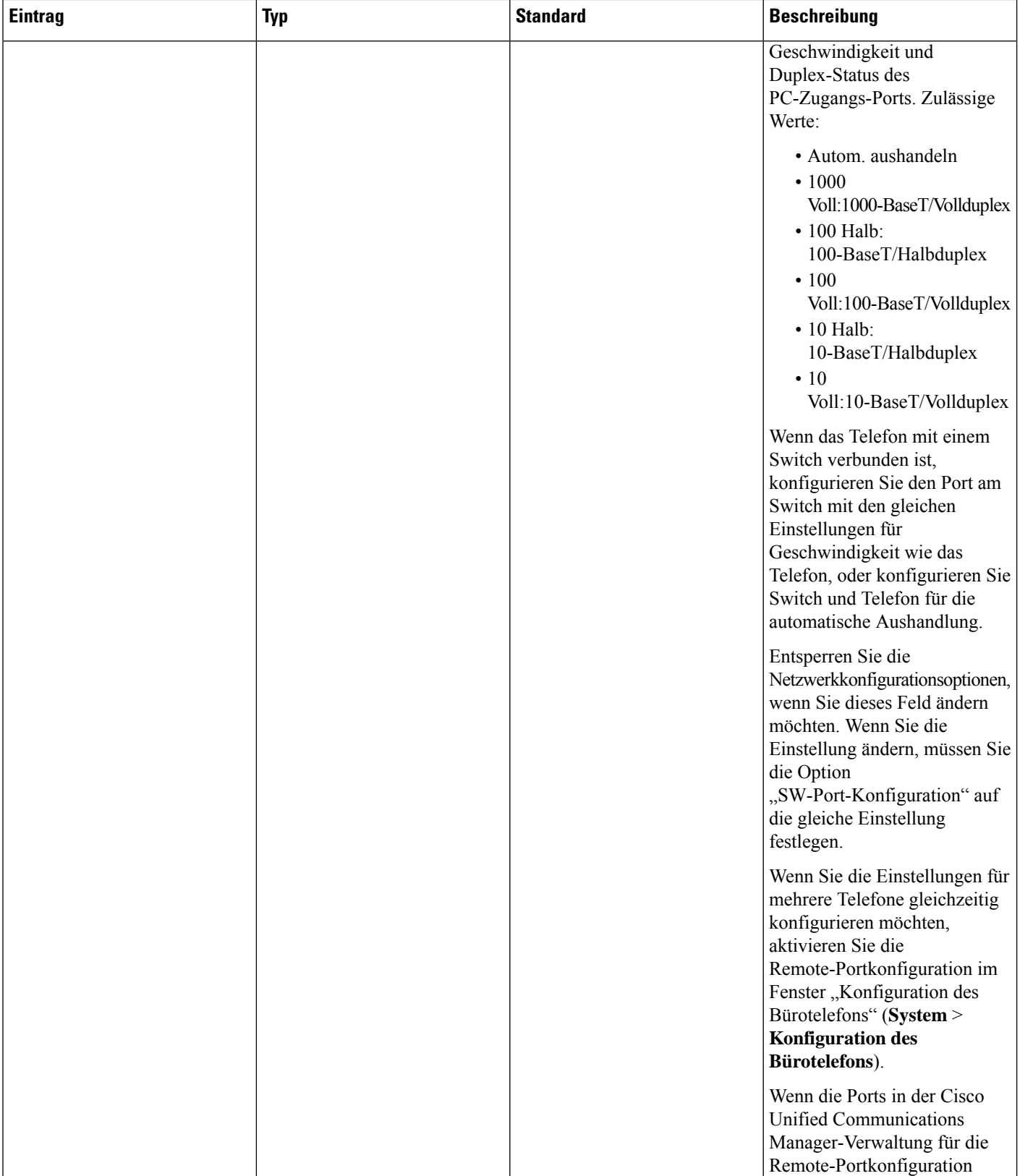

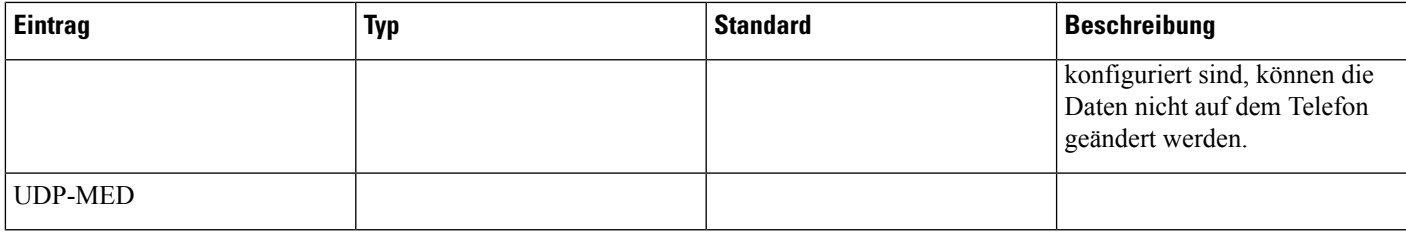

### **IPv4-Felder**

 $\mathbf I$ 

**Tabelle 21: Optionen im Menü "IPv4-Setup"**

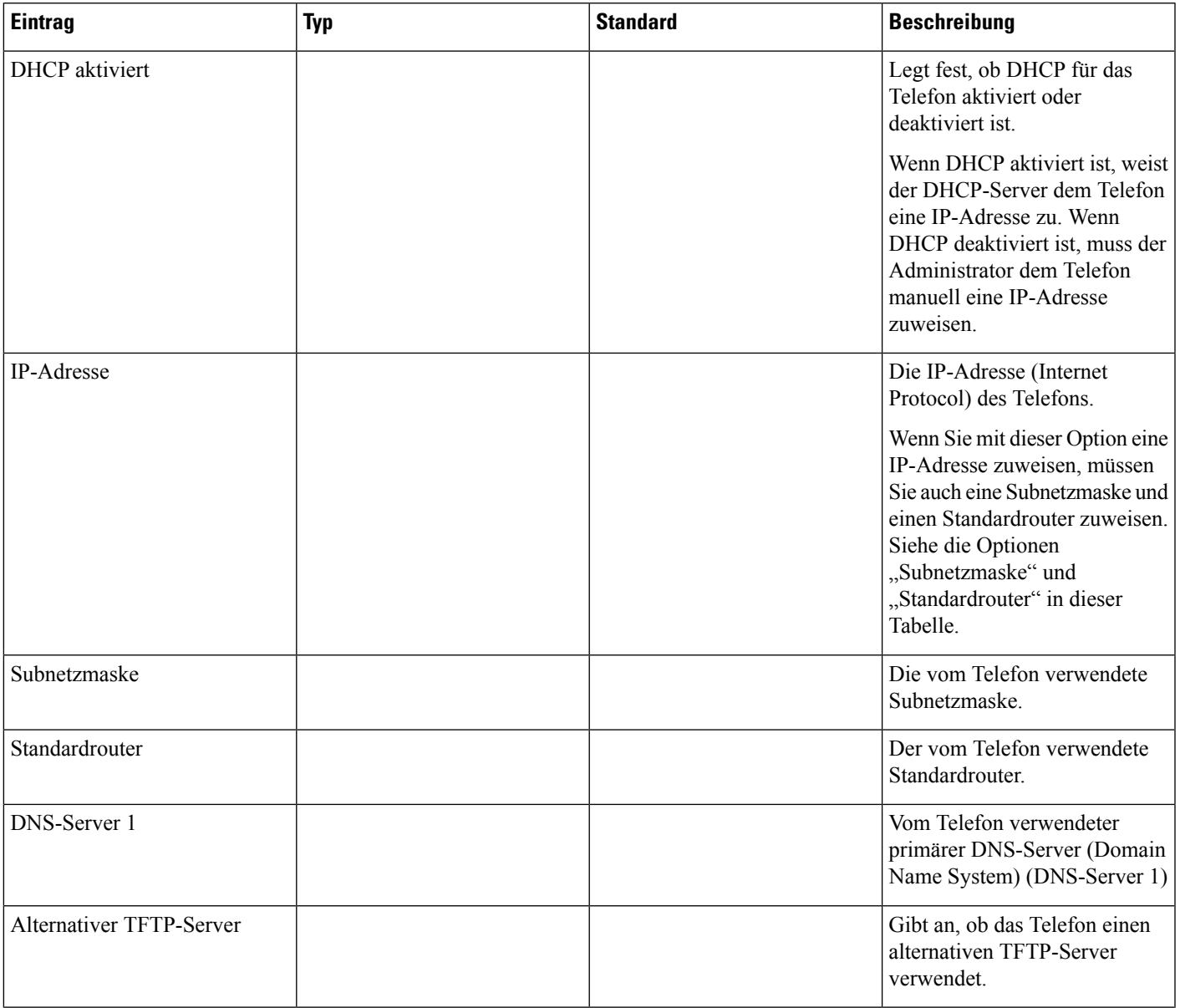

 $\mathbf I$ 

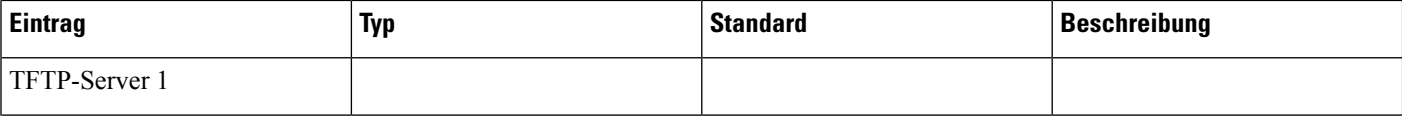

i.

 $\mathbf l$ 

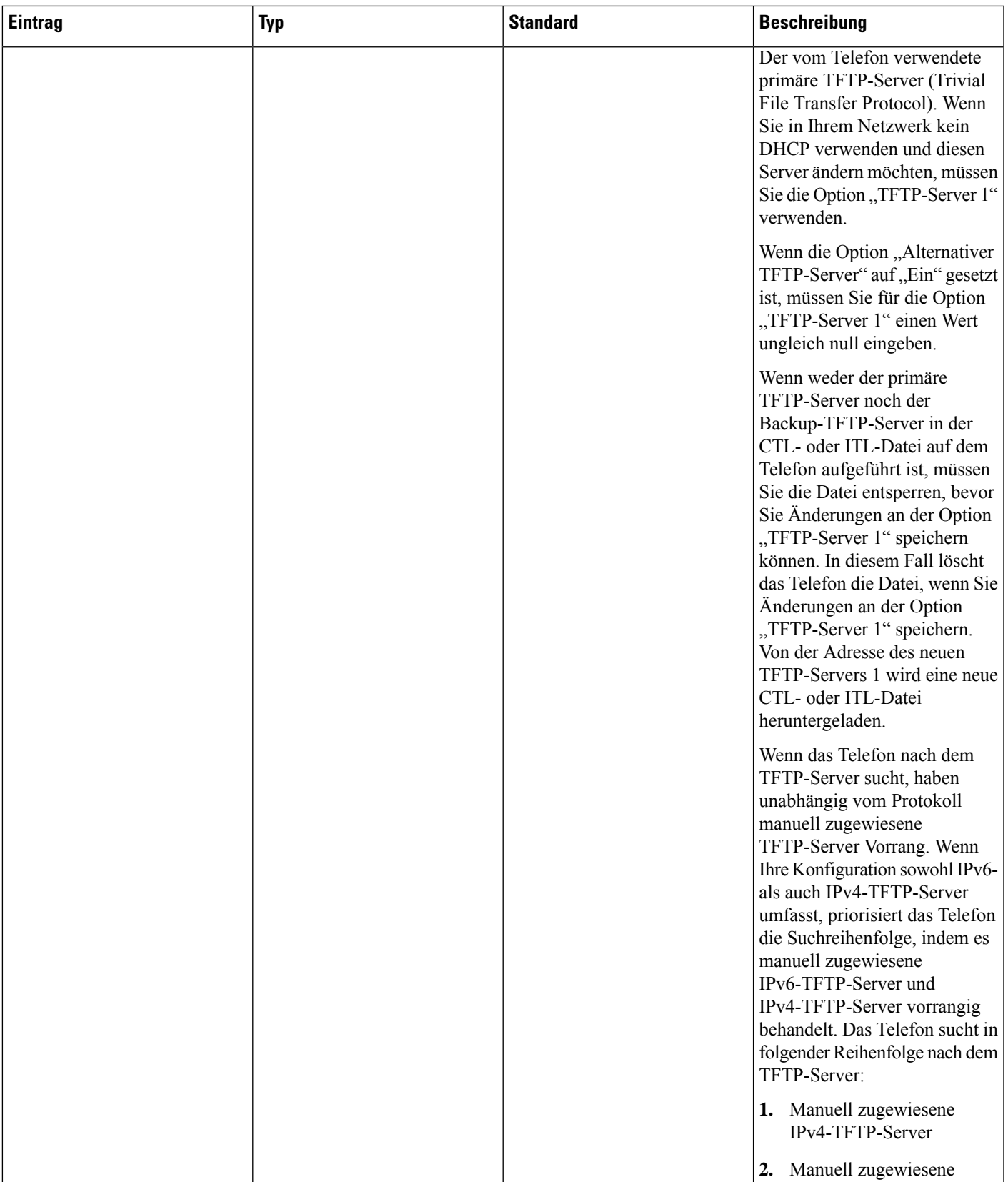

 $\mathbf I$ 

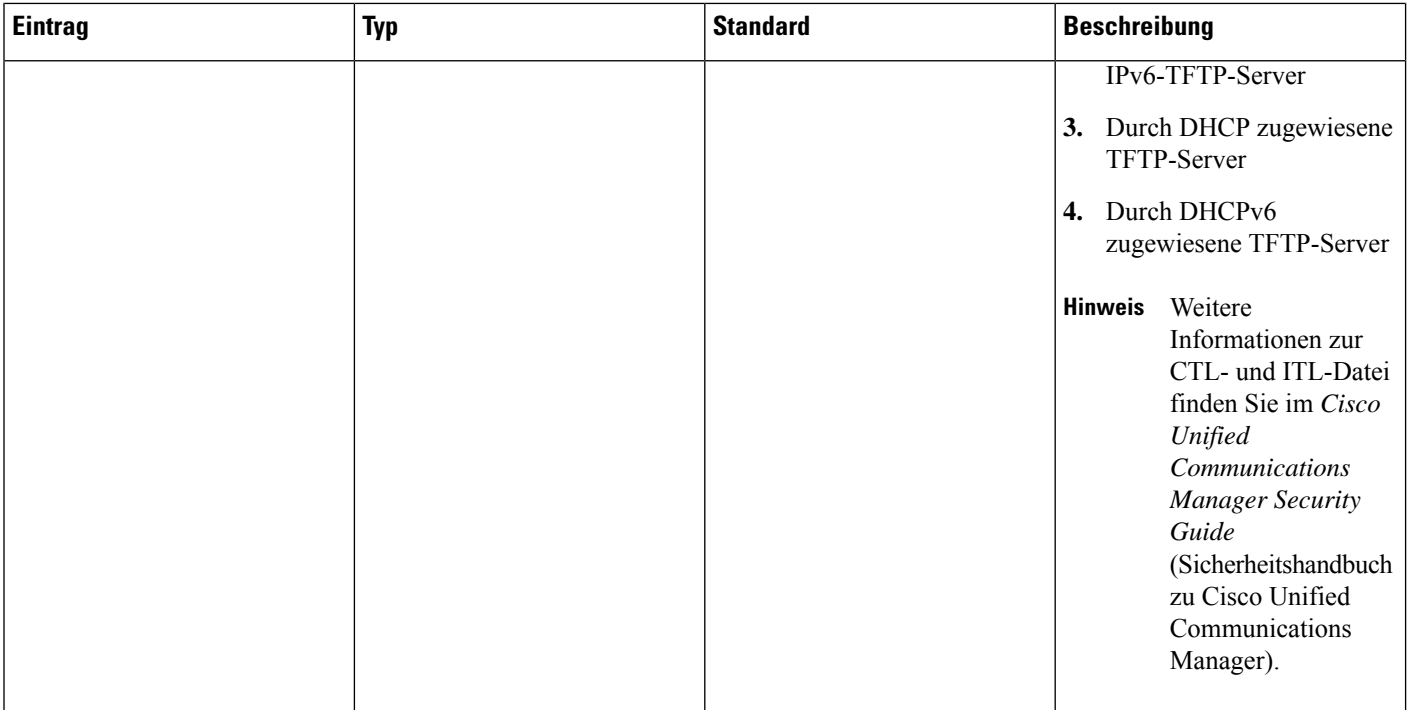

i.

 $\mathbf{l}$ 

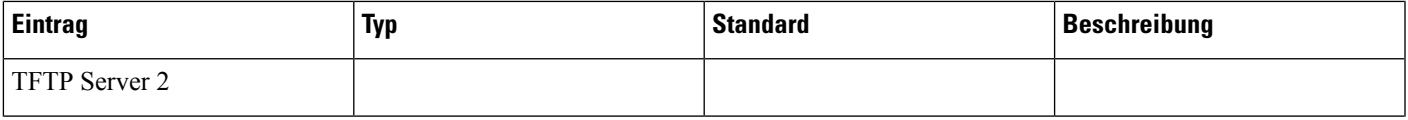

 $\mathbf I$ 

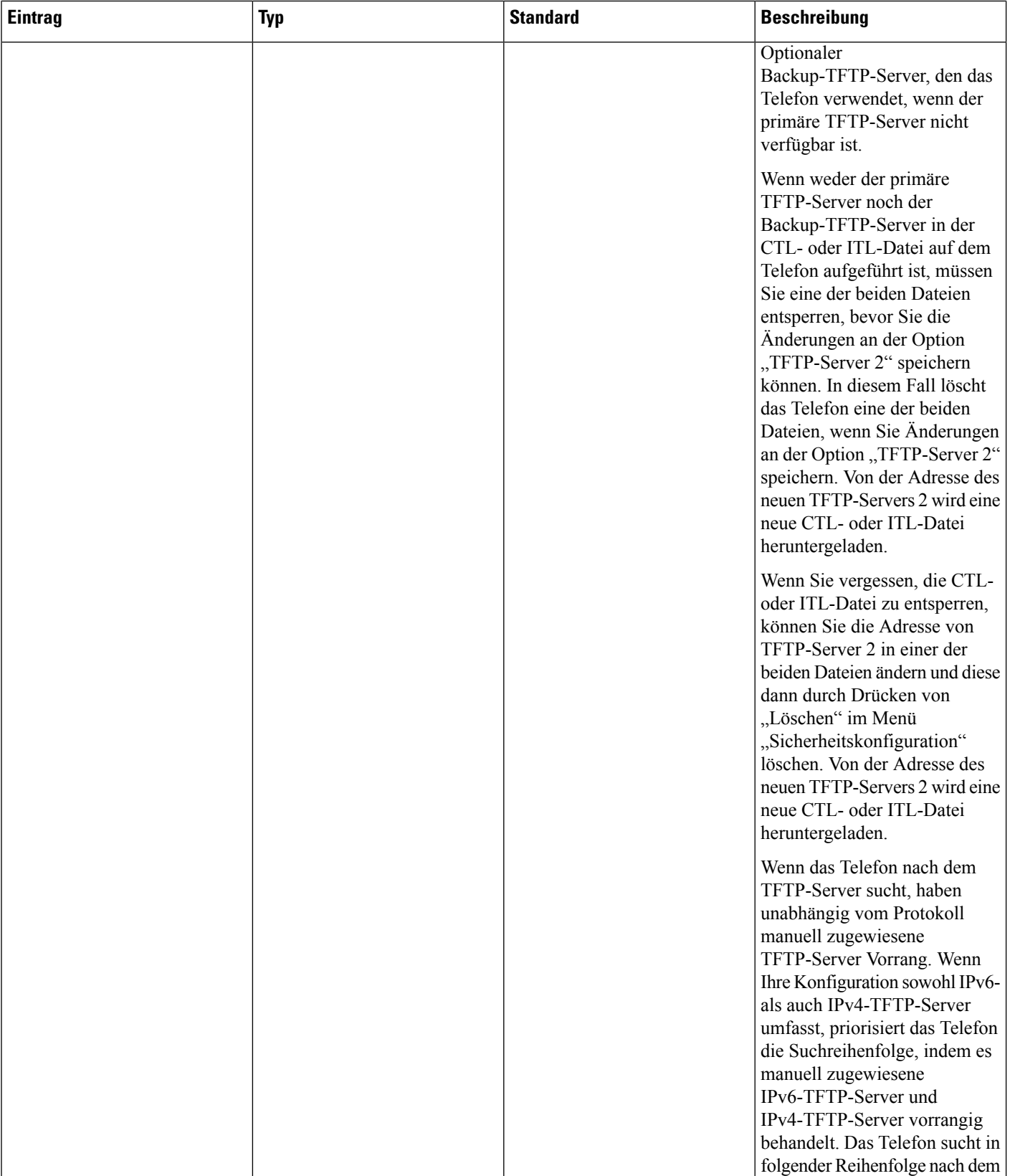
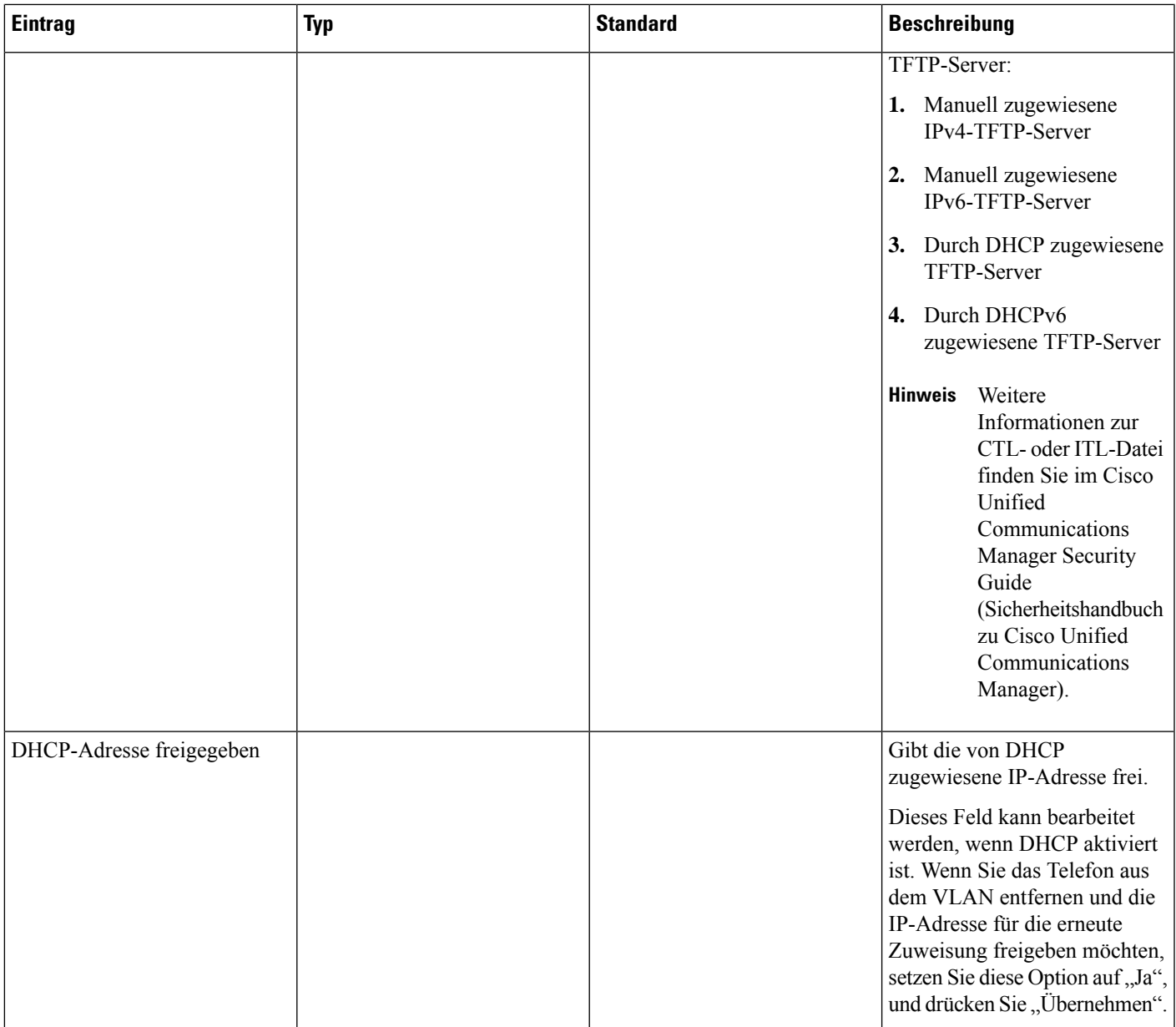

### **IPv6-Felder**

Sie können erst IPv6-Setup-Optionen auf Ihrem Gerät konfigurieren, nachdem Sie IPv6 aktiviert und in Cisco Unified Communication Administration konfiguriert haben. Für die IPv6-Konfiguration sind die folgenden Gerätekonfigurationsfelder von Bedeutung:

- IP-Adressierungsmodus
- IP-Adressierungsmodus Signalisierungsvoreinstellung

Wenn IPv6 im Unified-Cluster aktiviert ist, lautet die Standardeinstellung für den IP-Adressierungsmodus IPv4 und IPv6. In diesem Adressierungsmodus erhält und verwendet das Telefon eine IPv4-Adresse und eine IPv6-Adresse. Diese Adressen können je nach Bedarf verwendet werden. Für die Anrufsteuerungssignale verwendet das Telefon entweder die IPv4- oder die IPv6-Adresse.

Weitere Informationen zur IPv6-Bereitstellung finden Sie im [IPv6-Bereitstellungshandbuch](https://www.cisco.com/c/en/us/support/unified-communications/unified-communications-system/products-implementation-design-guides-list.html) für Cisco [Collaboration](https://www.cisco.com/c/en/us/support/unified-communications/unified-communications-system/products-implementation-design-guides-list.html) Systems Release 12.0.

Sie können IPv6 über eines der folgenden Menüs einrichten:

- Bei deaktiviertem WLAN: **Ethernet-Setup** > **IPv6-Setup**
- Bei aktiviertem WLAN: **WLAN-Client-Einrichtung** > **IPv6-Setup**

Verwenden Sie das Tastenfeld des Telefons, um eine IPv6-Adresse einzugeben oder zu bearbeiten. Drücken Sie zum Eingeben eines Doppelpunkts die Sternchentaste (\*) auf dem Tastenfeld. Drücken Sie zum Eingeben der Hexadezimalziffern a, b und c die 2 auf dem Tastenfeld, führen Sie einen Bildlauf bis zur gewünschten Ziffer durch, wählen Sie sie aus, und drücken Sie dann **Eingabe**. Drücken Sie zum Eingeben der Hexadezimalziffern d, e und f die 3 auf dem Tastenfeld, führen Sie einen Bildlauf bis zur gewünschten Ziffer durch, wählen Sie sie aus, und drücken Sie dann **Eingabe**.

In der folgenden Tabelle werden die für IPv6 relevanten Informationen aus dem Menü "IPv6" beschrieben.

**Tabelle 22: Menüoptionen für das "IPv6-Setup"**

| <b>Eintrag</b>   | Typ | <b>Standardwert</b> | <b>Beschreibung</b>                                                                                                    |
|------------------|-----|---------------------|----------------------------------------------------------------------------------------------------|
| DHCPv6 aktiviert |     | Ja                  | Gibt die Methode an, die das<br>Telefon zum Abrufen der reinen<br>IPv6-Adresse verwendet.                                                      |
|                  |     |                     | Wenn DHCPv6 aktiviert ist, ruft<br>das Telefon die IPv6-Adresse<br>entweder vom DHCPv6-Server<br>oder durch SLAAC per                          |
|                  |     |                     | Router-Advertisement vom<br>IPv6-fähigen Router ab. Und<br>wenn DHCPv6 deaktiviert ist,<br>besitzt das Telefon keine<br>zustandsbehaftete (vom |
|                  |     |                     | DHCPv6-Server) oder<br>zustandslose (durch SLAAC)<br>IPv6-Adresse.                                                                             |

 $\mathbf{l}$ 

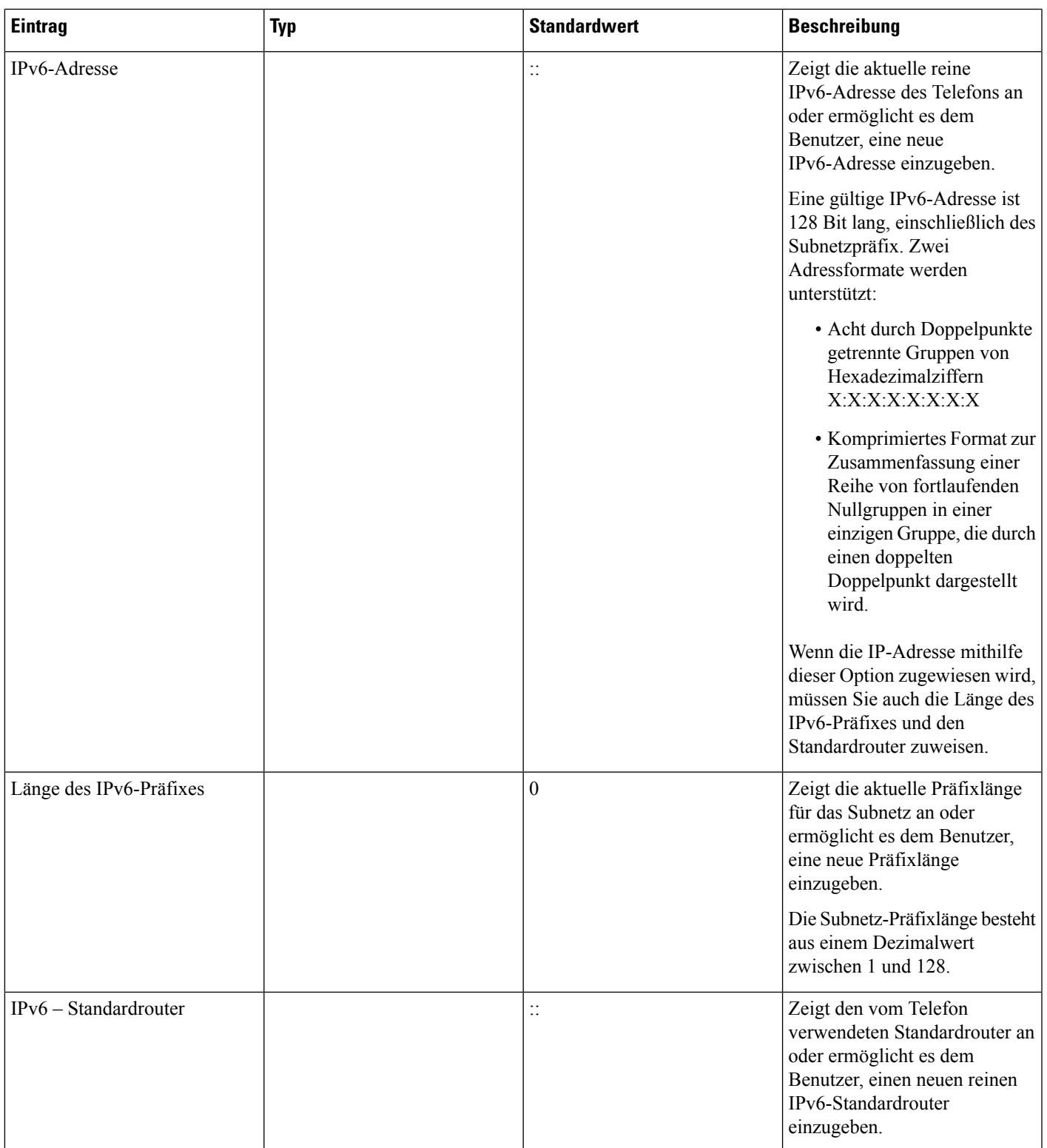

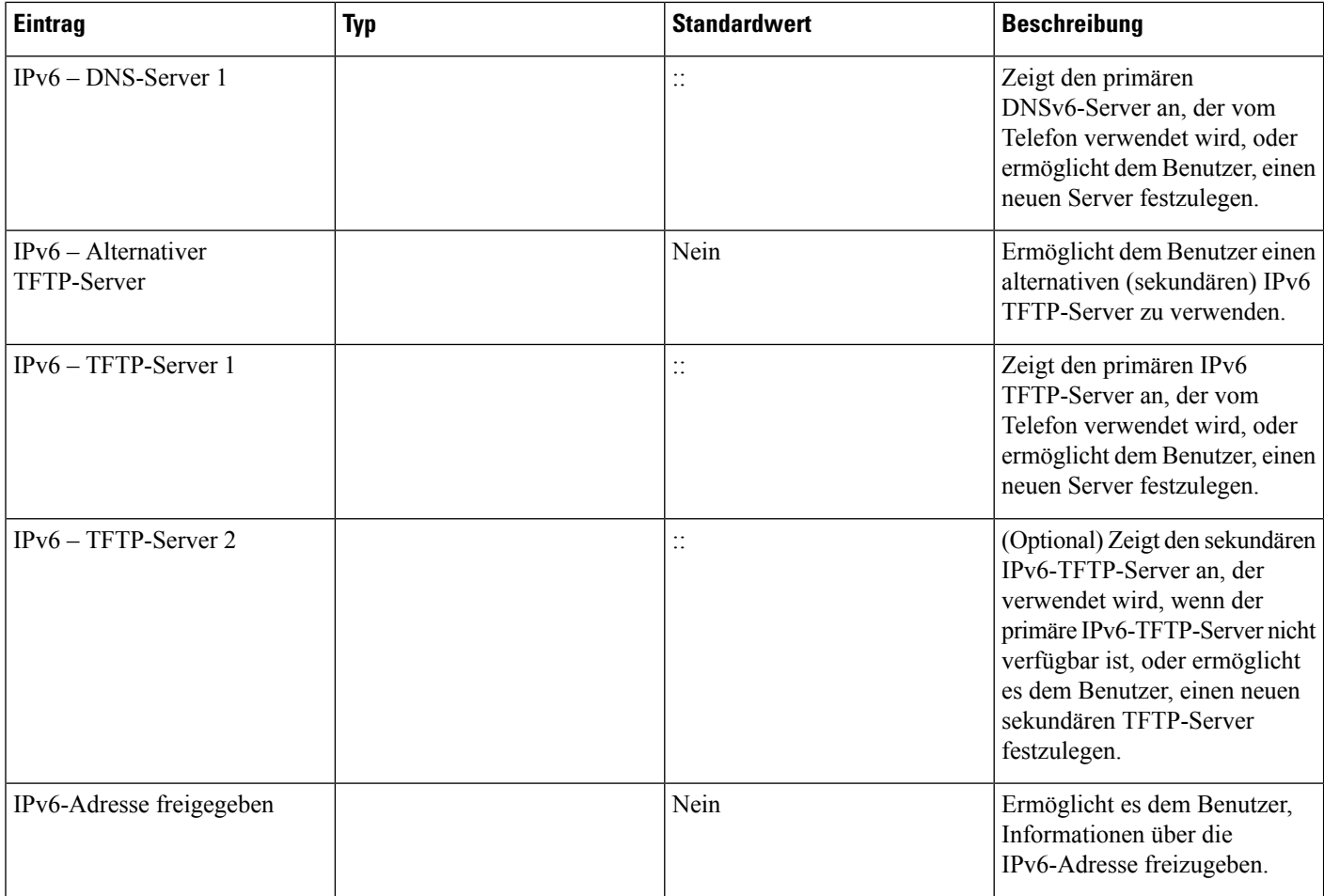

# **Überprüfen des Telefonstarts**

Nachdem das Cisco IP-Telefon an eine Stromquelle angeschlossen wurde, durchläuft es automatisch den Startdiagnoseprozess.

### **Prozedur**

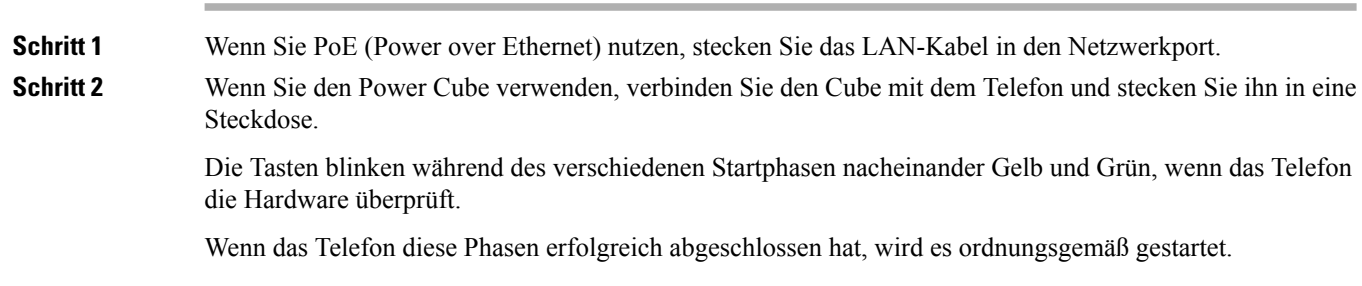

Wenn Sie einen Power Cube verwenden, aber kein Power over Ethernet zur Verfügung steht, wird **Hinweis** bei Cisco IP-Telefon 8861 das Wi-Fi aktiviert.

#### **Verwandte Themen**

[Startprobleme,](#page-230-0) auf Seite 215 Cisco [IP-Telefon](#page-230-1) wird nicht normal gestartet, auf Seite 215

# **Telefonservices für Benutzer konfigurieren**

Sie können den Benutzern den Zugriff auf Cisco IP-Telefon-Services auf dem IP-Telefon gewähren. Außerdem können Sie eine Taste verschiedenen Telefonservices zuordnen. Das IP-Telefon verwaltet jeden Service als eine separate Anwendung.

Bevor ein Benutzer auf einen Service zugreifen kann:

- Verwenden Sie Cisco Unified Communications Manager-Verwaltung, um Dienste zu konfigurieren, die standardmäßig nicht verfügbar sind.
- Der Benutzer muss die Dienste im Self-Service-Portal für Cisco Unified Communications abonnieren. Die Webanwendung stellt eine grafische Benutzeroberfläche für die begrenzte Benutzerkonfiguration der IP-Telefonanwendungen bereit. Ein Benutzer kann einen Service jedoch nicht abonnieren, den Sie als Enterprise-Abonnement konfiguriert haben.

Weitere Informationen finden Sie in der Dokumentation für Ihre Version von Cisco Unified Communications Manager.

Bevor Sie Services konfigurieren, sammeln Sie die URLs für die entsprechenden Websites und stellen Sie sicher, dass die Benutzer über das firmeneigene IP-Telefonnetzwerk auf diese Websites zugreifen können. Dieser Vorgang muss für die von Cisco bereitgestellten Standardservices nicht ausgeführt werden.

### **Prozedur**

**Schritt 1** Wählen Sie in Cisco Unified Communications Manager-Verwaltung **Gerät** > **Geräteeinstellungen** > **Telefondienste** aus.

**Schritt 2** Stellen Sie sicher, dass die Benutzer auf Self-Service-Portal für Cisco Unified Communications zugreifen können, damit sie die konfigurierten Dienste auswählen und abonnieren können.

> Siehe Übersicht des [Selbstservice-Portals,](#page-92-0) auf Seite 77 für eine Übersicht der Informationen, die Sie an die Benutzer weitergeben müssen.

#### **Verwandte Themen**

Dokumentation Cisco Unified [Communications](#page-14-0) Manager, auf Seite xv

# **Telefonmodell eines Benutzers ändern**

Sie oder Ihr Benutzer können das Telefonmodell eines Benutzers ändern. Die Änderung kann aus mehreren Gründen erforderlich sein, z. B.:

- Sie haben Ihr Cisco Unified Communications Manager (Unified CM) auf eine Softwareversion aktualisiert, die das Telefonmodell nicht unterstützt.
- Der Benutzer möchte ein anderes Telefonmodell als das aktuelle Modell verwenden.
- Das Telefon erfordert eine Reparatur oder einen Austausch.

Unified CM kennzeichnet das alte Telefon und verwendet die MAC-Adresse des alten Telefons zur Identifikation der alten Telefonkonfiguration. Unified CM kopiert die alte Telefonkonfiguration in den Eintrag für das neue Telefon. Das neue Telefon hat dann die gleiche Konfiguration wie das alte Telefon.

**Einschränkung**: Wenn das alte Telefon mehr Leitungen oder Leitungstasten als das neue Telefon umfasst, sind die zusätzlichen Leitungen bzw. Leitungstasten für das neue Telefon nicht konfiguriert.

Das Telefon wird nach der Konfiguration neu gestartet.

### **Vorbereitungen**

Richten Sie Ihr Cisco Unified Communications Manager nach den Anweisungen im *Funktionskonfigurationshandbuch für Cisco Unified Communications Manager* ein.

Sie benötigen ein neues, nicht verwendetes Telefon, auf dem die Firmware-Version 12.8(1) oder höher vorinstalliert ist.

### **Prozedur**

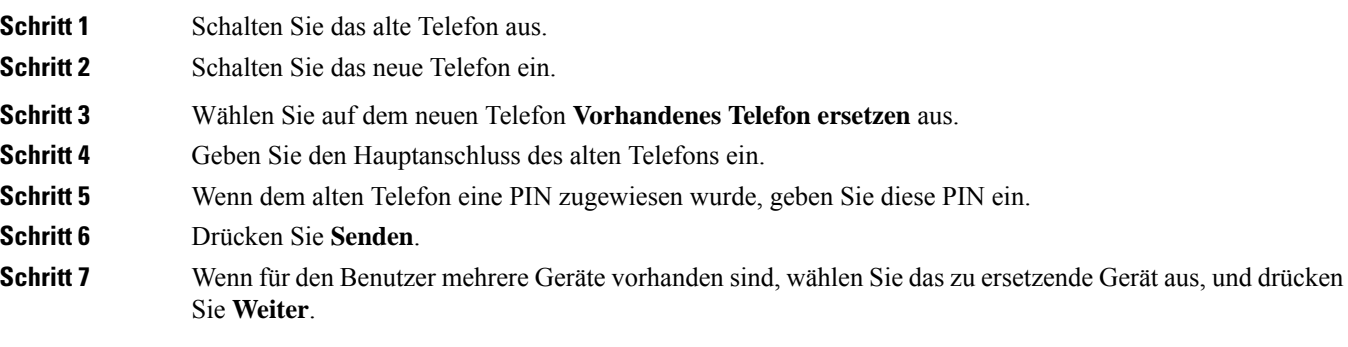

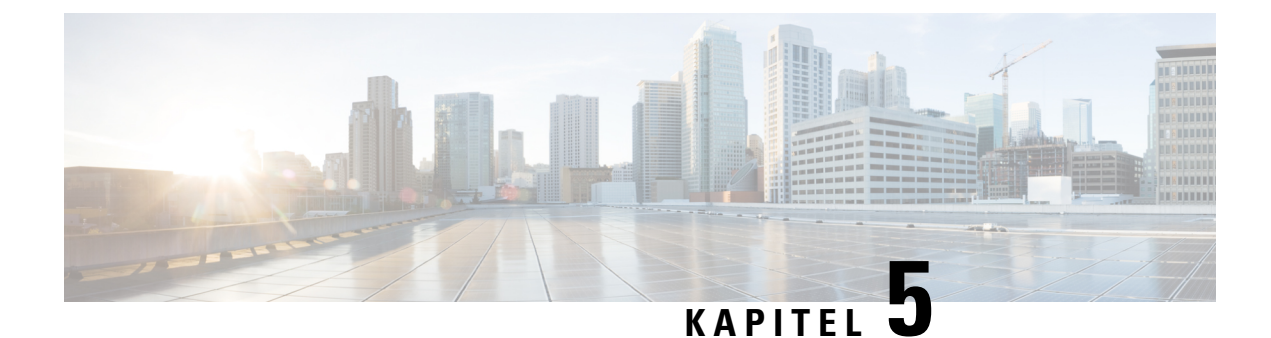

# **Cisco Unified Communications Manager – Telefonkonfiguration**

- [Konfigurieren](#page-78-0) eines Cisco IP Phone, auf Seite 63
- Die [MAC-Adresse](#page-83-0) des Telefons bestimmen, auf Seite 68
- Methoden zum [Hinzufügen](#page-83-1) von Telefonen, auf Seite 68
- Benutzer zu Cisco Unified [Communications](#page-85-0) Manager hinzufügen, auf Seite 70
- Einer [Endbenutzergruppe](#page-87-0) einen Benutzer hinzufügen, auf Seite 72
- [Benutzern](#page-87-1) Telefone zuweisen , auf Seite 72
- SRST (Survivable Remote Site [Telephony\),](#page-88-0) auf Seite 73

### <span id="page-78-0"></span>**Konfigurieren eines Cisco IP Phone**

Wenn die automatische Registrierung nicht aktiviert und das Telefon nicht in der Cisco Unified Communications Manager-Datenbank vorhanden ist, müssen Sie das Cisco IP Phone manuell in Cisco Unified Communications Manager Administration konfigurieren. Abhängig von Ihrem System und den Benutzeranforderungen sind einige Aufgaben in diesem Verfahren optional.

Weitere Informationen zu diesen Schritten finden Sie in der Dokumentation für Ihre Version von Cisco Unified Communications Manager.

Führen Sie die Konfigurationsschritte im folgenden Verfahren in der Cisco Unified Communications Manager-Verwaltung aus.

### **Prozedur**

**Schritt 1** Stellen Sie die folgenden Telefoninformationen zusammen: • Telefonmodell • MAC-Adresse: Siehe Die [MAC-Adresse](#page-83-0) des Telefons bestimmen, auf Seite 68 • Physischer Standort des Telefons • Name oder Benutzer-ID des Telefonbenutzers • Gerätepool

 $\mathbf I$ 

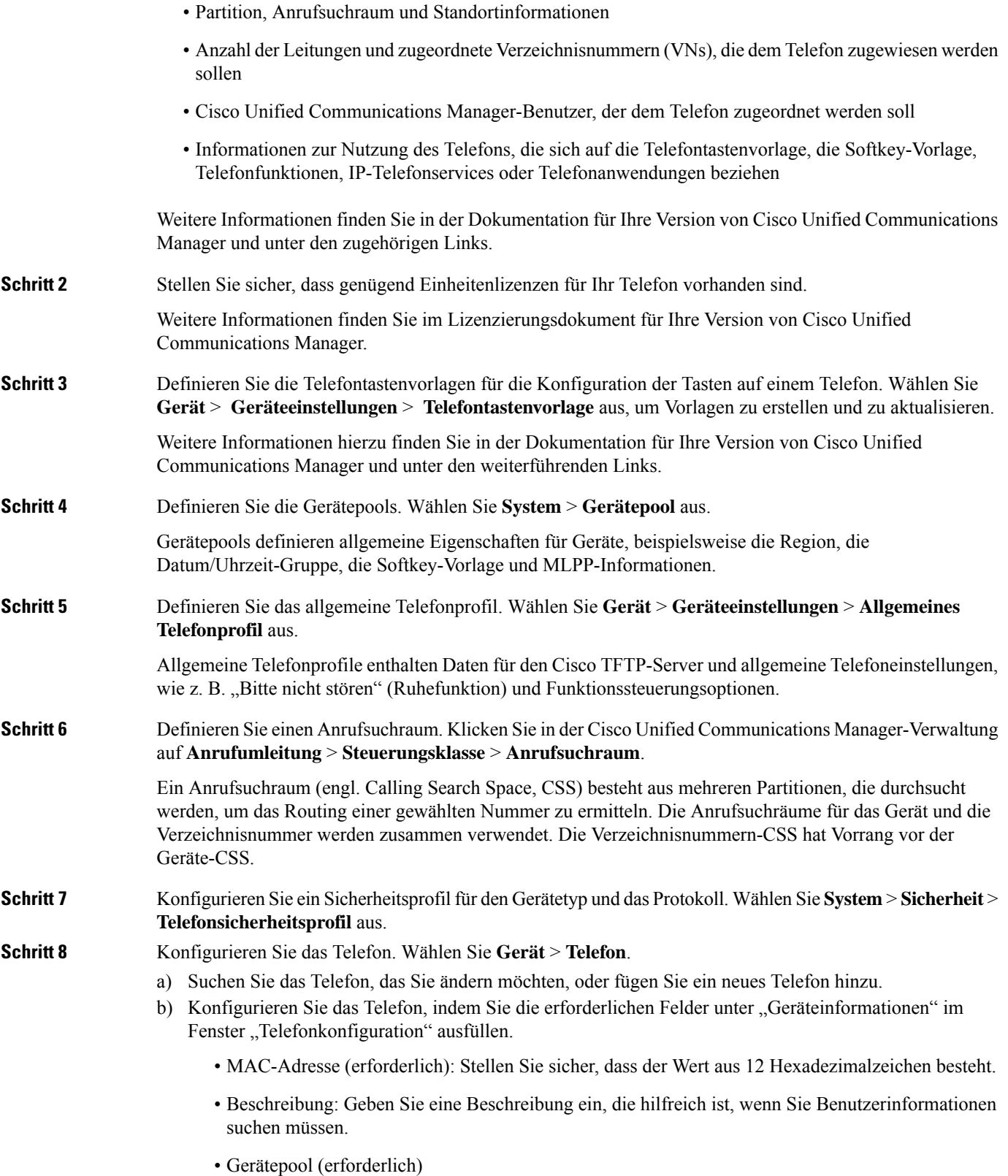

- Telefontastenvorlage: Die Telefontastenvorlage legt die Konfiguration der Tasten auf einem Telefon fest.
- Allgemeines Telefonprofil
- Anrufsuchraum
- Standort
- Besitzer-Benutzer-ID

Das Gerät wird mit den Standardeinstellungen zur Cisco Unified Communications Manager-Datenbank hinzugefügt.

Weitere Informationen zu den produktspezifischen Konfigurationsfeldern finden Sie unter "?" im Fenster "Telefonkonfiguration".

- WennSie das Telefon und den Benutzer zur Cisco Unified Communications Manager-Datenbank **Hinweis** hinzufügen möchten, lesen Sie die Dokumentation für Ihre Version von Cisco Unified Communications Manager.
- c) Wählen Sie im protokollspezifischen Bereich des Fensters ein Gerätesicherheitsprofil aus und legen Sie den Sicherheitsmodus fest.
	- Hinweis Wählen Sie ein Sicherheitsprofil basierend auf der Sicherheitsstrategie Ihres Unternehmens aus. Wenn das Telefon die Sicherheit nicht unterstützt, wählen Sie ein nicht sicheres Profil aus.
- d) Aktivieren Sie im Bereich Anschlussinformationen das Kontrollkästchen Anschlussmobilität aktivieren, wenn das Telefon die Cisco Anschlussmobilität unterstützt.
- e) Klicken Sie auf **Speichern**.

**Schritt 9** Wählen Sie **Gerät** > **Geräteeinstellungen** > **SIP-Profil** aus, um Parameter zu konfigurieren, beispielsweise MLPP (Multilevel Precedence and Preemption).

**Schritt 10** Wählen Sie **Gerät** > **Telefon** aus, um Verzeichnisnummern (Leitungen) auf dem Telefon zu konfigurieren, indem Sie die erforderlichen Felder im Fenster Verzeichnisnummernkonfiguration ausfüllen.

- a) Suchen Sie das Telefon.
- b) Klicken Sie im Fenster "Telefonkonfiguration" auf "Leitung 1" im linken Fensterbereich.
- c) Geben Sie im Feld Verzeichnisnummer eine gültige Nummer ein, die gewählt werden kann.
	- Dieses Feld sollte die gleiche Nummer enthalten, die im Feld Telefonnummer im Fenster **Hinweis** Benutzerkonfiguration angezeigt wird.
- d) Wählen Sie in der Dropdown-Liste "Routenpartition" die Partition aus, zu der die Verzeichnisnummer gehört. Wenn Sie den Zugriff auf die Verzeichnisnummer einschränken möchten, wählen Sie <Keine> für die Partition aus.
- e) Wählen Sie in der Dropdown-Liste "Anrufsuchraum" den geeigneten Anrufsuchraum aus. Der ausgewählte Wert wird für alle Geräte übernommen, die diese Verzeichnisnummer verwenden.
- f) Wählen Sie in den Einstellungen für die Anrufweiterleitung und Anrufübernahme die Elemente (beispielsweise Alle weiterleiten oder Bei besetzt intern weiterleiten) und die Ziele aus, an die Anrufe gesendet werden.

### **Beispiel:**

Wenn Sie eingehende interne und externe Anrufe, die ein Besetztzeichen erhalten, an die Voicemail für diese Leitung weiterleiten möchten, aktivieren Sie das Kontrollkästchen Voicemail neben Bei besetzt

intern weiterleiten und Bei besetzt extern weiterleiten in der linken Spalte im Bereich Anrufübernahme und Anrufweiterleitung.

- g) Konfigurieren Sie unter Leitung 1 des Geräts die folgenden Felder:
	- Anzeige (Interne Anrufer-ID: Sie können den Vornamen und Nachnamen des Benutzers des Geräts eingeben, um diesen Namen für alle internen Anrufe anzuzeigen. Lassen Sie dieses Feld leer, damit das System den Anschluss anzeigt.
	- Externe Nummernmaske: Zeigt die Telefonnummer (oder Maske) an, die verwendet wird, um die Anrufer-ID zu senden, wenn ein Anruf auf dieser Leitung getätigt wird. Sie können maximal 24 numerische und "X" Zeichen eingeben. Das X steht für die Verzeichnisnummer und muss am Ende des Musters angezeigt werden.

#### **Beispiel:**

Wenn Sie die Maske 408902XXXX angeben, wird für einen externen Anruf von Anschluss 6640 die Anrufer-ID 4089026640 angezeigt.

Diese Einstellung betrifft nur das aktuelle Gerät, außer Sie aktivieren das Kontrollkästchen rechts (Einstellungen für gemeinsam genutztes Gerät aktualisieren) und klicken auf **Auswahl verteilen**. Das Kontrollkästchen rechts wird nur angezeigt, wenn andere Geräte diese Verzeichnisnummer verwenden.

h) Wählen Sie **Speichern** aus.

Weitere Informationen zu Verzeichnisnummern finden Sie in der Dokumentation für Ihre Version von Cisco Unified Communications Manager und unter den zugehörigen Links.

### **Schritt 11** Weisen Sie dem Benutzer ein Telefon zu. Klicken Sie auf **Benutzer zuweisen** unten im Fenster "Telefonkonfiguration", um einen Benutzer zur Leitung zuzuweisen, die konfiguriert wird.

- a) Verwenden Sie **Suchen** zusammen mit den Suchfeldern, um den Benutzer zu suchen.
- b) AktivierenSie das Kontrollkästchen neben dem Benutzernamen und klickenSie auf **Auswahlhinzufügen**.

Der Benutzername und die Benutzer-ID werden im Fenster Verzeichnisnummernkonfiguration unter Der Leitung zugewiesene Benutzer angezeigt.

c) Wählen Sie **Speichern** aus.

Der Benutzer ist nun der Leitung 1 auf dem Telefon zugewiesen.

- d) Wenn das Telefon eine zweite Leitung hat, konfigurieren Sie Leitung 2.
- **Schritt 12** Weisen Sie dem Benutzer ein Gerät zu:
	- a) Wählen Sie **Benutzerverwaltung** > **Benutzer** aus.
	- b) Verwenden Sie die Suchfelder und **Suchen**, um den Benutzer zu suchen, den Sie hinzugefügt haben.
	- c) Klicken Sie auf die Benutzer-ID.
	- d) Wählen Sie in der Dropdown-Liste unter "Verzeichnisnummernzuordnungen" den Hauptanschluss aus.
	- e) (optional) Aktivieren Sie das Kontrollkästchen Mobilität aktivieren unter Mobilitätsinformationen.
	- f) Verwenden Sie die Schaltflächen unter **Zugriffssteuerungsgruppe hinzufügen** im Bereich Berechtigungsinformationen, um den Benutzer zu Benutzergruppen hinzuzufügen.

Beispielsweise können Sie den Benutzer zu einer Gruppen hinzufügen, die als eine CCM-Standardbenutzergruppe definiert ist.

g) Um die Informationen einer Gruppe anzuzeigen, wählenSie die Gruppe aus und klickenSie auf **Details anzeigen**.

 $\mathbf{l}$ 

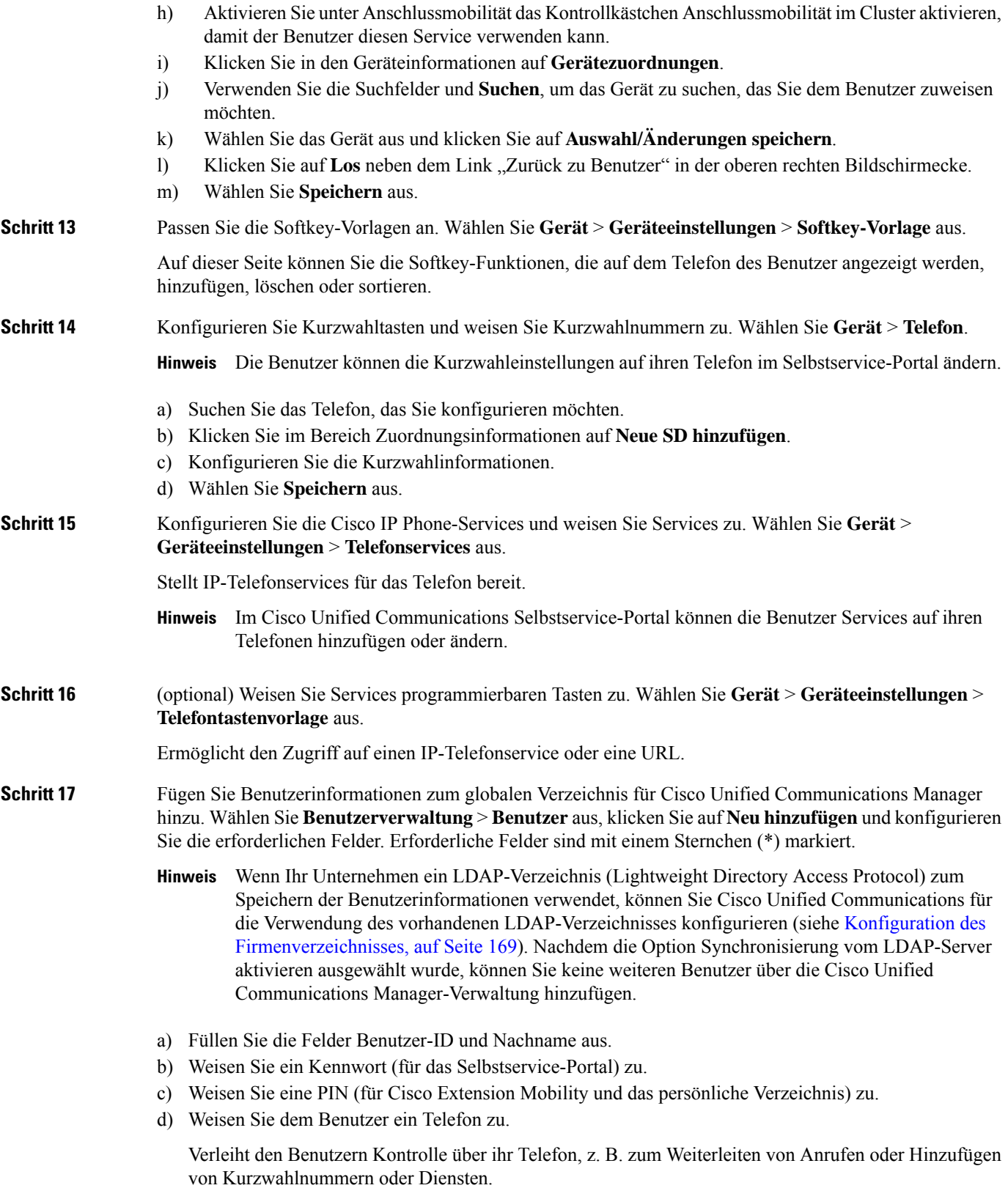

Einigen Telefone, beispielsweise Telefonen in Konferenzräumen, sind keine Benutzer zugewiesen. **Hinweis**

**Schritt 18** Weisen Sie einen Benutzer einer Benutzergruppe zu. Wählen Sie **Benutzerverwaltung** > **Benutzereinstellungen** > **Zugriffssteuerungsgruppe** aus.

> Weist Benutzern allgemeine Rollen und Berechtigungen zu, die für alle Benutzer in einer Benutzergruppe übernommen werden. Administratoren können Benutzergruppen, Rollen und Berechtigungen verwalten, um die Zugriffsstufe (und damit die Sicherheitsstufe) für Systembenutzer zu steuern. Weitere Informationen finden Sie unter Einer [Endbenutzergruppe](#page-87-0) einen Benutzer hinzufügen, auf Seite 72.

> Damit die Benutzer auf das Cisco Unified Communications Selbstservice-Portal zugreifen können, müssen Sie die Benutzer zur Cisco Communications Manager-Standardbenutzergruppe hinzufügen.

### **Verwandte Themen**

Dokumentation Cisco Unified [Communications](#page-14-0) Manager, auf Seite xv

### <span id="page-83-0"></span>**Die MAC-Adresse des Telefons bestimmen**

Um Telefone zu Cisco Unified Communications Manager hinzuzufügen, müssen Sie die MAC-Adresse eines Telefons bestimmen.

### **Prozedur**

Führen Sie einen der folgenden Schritte aus:

- Drücken Sie auf dem Telefon auf **Anwendungen**  $\ddot{\mathbf{Q}}$ , wählen Sie **Telefoninformationen** aus, und überprüfen Sie das Feld "MAC-Adresse".
- Das MAC-Label befindet sich an der Rückseite des Telefons.
- Öffnen Sie die Webseite für das Telefon und klicken Sie auf **Geräteinformationen**.

# <span id="page-83-1"></span>**Methoden zum Hinzufügen von Telefonen**

Nachdem Sie Cisco IP-Telefon installiert haben, können Sie eine der folgenden Optionen auswählen, um Telefone zur Cisco Unified Communications Manager-Datenbank hinzuzufügen.

- Hinzufügen einzelner Telefone mit der Cisco Unified Communications Manager Administration
- Hinzufügen mehrerer Telefone mit dem Massen-Verwaltung-Tool (BAT)
- Automatische Registrierung
- BAT und TAPS (Tool for Auto-Registered Phones Support)

Ш

Bevor Sie Telefone einzeln oder mit dem BAT hinzufügen, benötigen Sie die MAC-Adresse des Telefons. Weitere Informationen finden Sie unter Die [MAC-Adresse](#page-83-0) des Telefons bestimmen, auf Seite 68.

Weitere Informationen zu BAT finden Sie in der Dokumentation für Ihre Version von Cisco Unified Communications Manager.

#### **Verwandte Themen**

Dokumentation Cisco Unified [Communications](#page-14-0) Manager, auf Seite xv

### **Einzelne Telefone hinzufügen**

Notieren Sie die MAC-Adresse und Telefoninformationen, die Sie zu Cisco Unified Communications Manager hinzufügen müssen.

### **Prozedur**

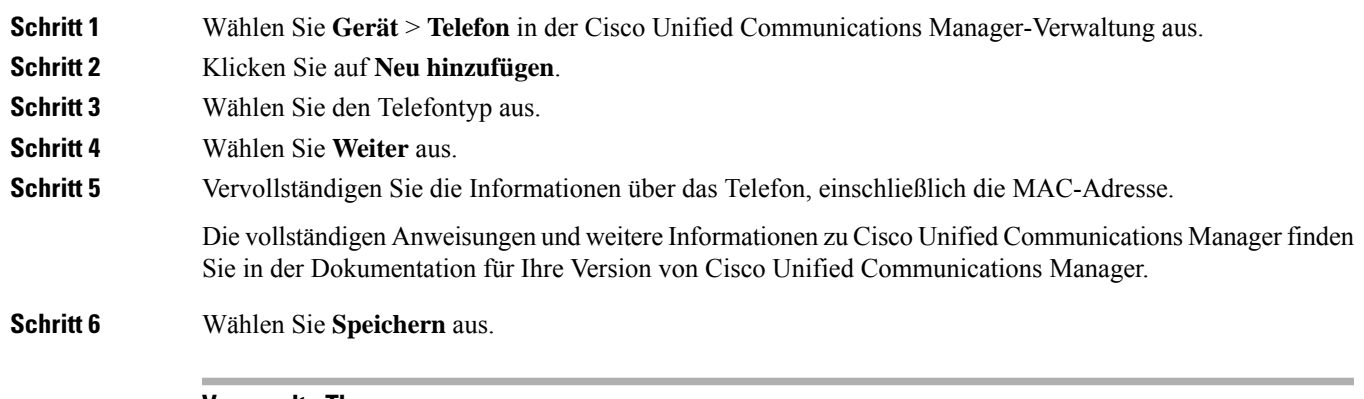

#### **Verwandte Themen**

Dokumentation Cisco Unified [Communications](#page-14-0) Manager, auf Seite xv

### **Telefone über eine BAT-Telefonvorlage hinzufügen**

Das Cisco Unified Communications BAT (Bulk Administration Tool) ermöglicht das Ausführen von Batchvorgängen, einschließlich die Registrierung von mehreren Telefonen.

Um Telefone nur mit BAT (nicht zusammen mit TAPS) hinzuzufügen, benötigen Sie die MAC-Adressen der Telefone.

Weitere Informationen zu BAT finden Sie in der Dokumentation für Ihre Version von Cisco Unified Communications Manager.

### **Prozedur**

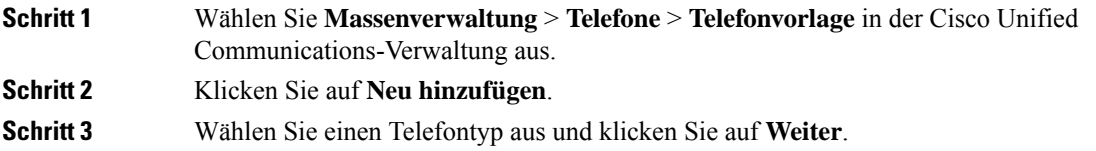

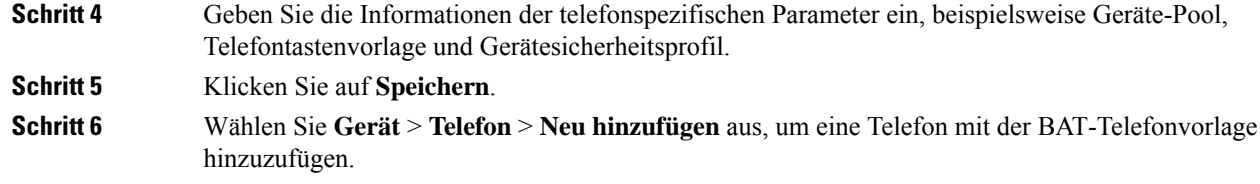

#### **Verwandte Themen**

Dokumentation Cisco Unified [Communications](#page-14-0) Manager, auf Seite xv

# <span id="page-85-0"></span>**BenutzerzuCiscoUnifiedCommunicationsManagerhinzufügen**

Sie können die Informationen über Benutzer, die in Cisco Unified Communications Manager registriert sind, anzeigen und verwalten. Mit Cisco Unified Communications Manager können die Benutzer folgende Aufgaben ausführen:

- Auf das Firmenverzeichnis und andere Verzeichnisse auf einem Cisco IP-Telefon zugreifen.
- Ein persönliches Verzeichnis erstellen.
- Kurzwahlnummern und Nummern für die Anrufweiterleitung konfigurieren.
- Services abonnieren, die über Cisco IP-Telefon verfügbar sind.

#### **Prozedur**

**Schritt 1** Um einzelne Benutzer hinzuzufügen, siehe Einen Benutzer direkt Cisco Unified [Communications](#page-86-0) Manager [hinzufügen,](#page-86-0) auf Seite 71.

**Schritt 2** Um mehrere Benutzer hinzuzufügen, verwenden Sie das entsprechende Verwaltungstool. Diese Methode ermöglicht das Festlegen eines Standardkennworts für alle Benutzer.

> Weitere Informationen finden Sie in der Dokumentation für Ihre Version von Cisco Unified Communications Manager.

#### **Verwandte Themen**

Dokumentation Cisco Unified [Communications](#page-14-0) Manager, auf Seite xv

### **Benutzer aus einem externen LDAP-Verzeichnis hinzufügen**

Wenn Sie einen Benutzer zu einem LDAP-Verzeichnis (kein Cisco Unified Communications Server-Verzeichnis) hinzugefügt haben, können Sie das LDAP-Verzeichnis sofort mit dem Cisco Unified Communications Manager synchronisieren, auf dem Sie den Benutzer und das Benutzertelefon hinzufügen.

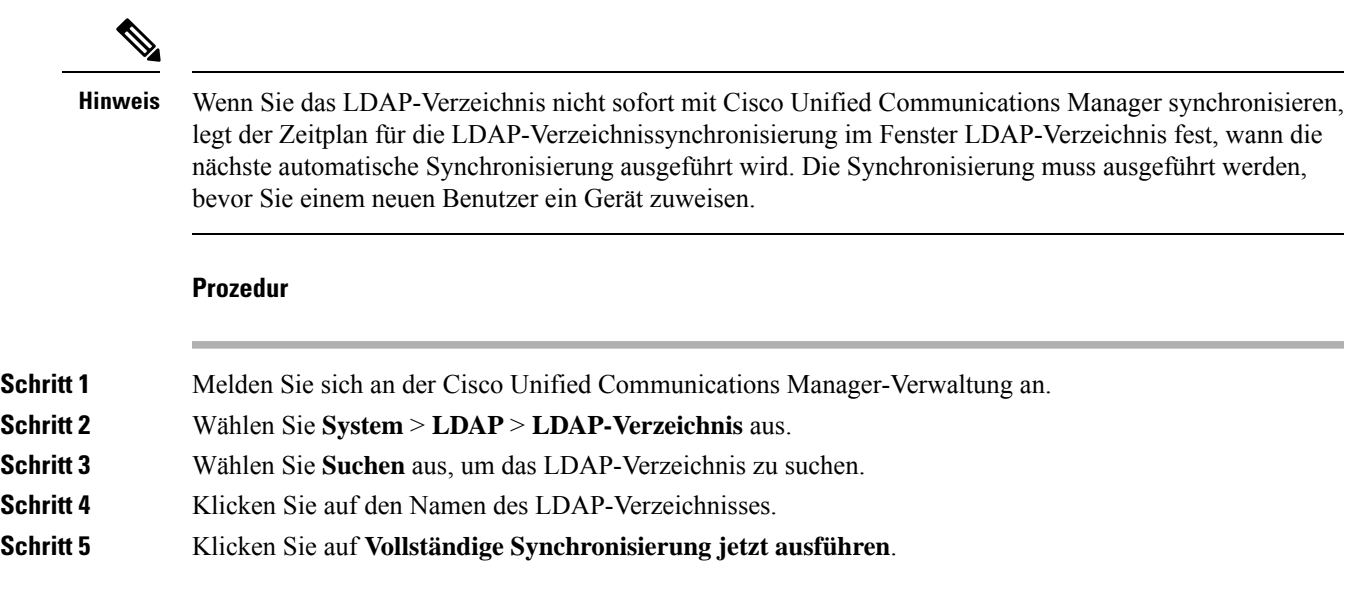

### <span id="page-86-0"></span>**Einen Benutzer direkt Cisco Unified Communications Manager hinzufügen**

Wenn Sie kein LDAP-Verzeichnis (Lightweight Directory Access Protocol) verwenden, können Sie Benutzer direkt mit der Cisco Unified Communications Manager-Verwaltung hinzufügen, indem Sie folgende Schritte ausführen.

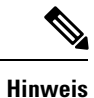

Wenn LDAP synchronisiert ist, können Sie mit der Cisco Unified Communications Manager-Verwaltung keine Benutzer hinzufügen.

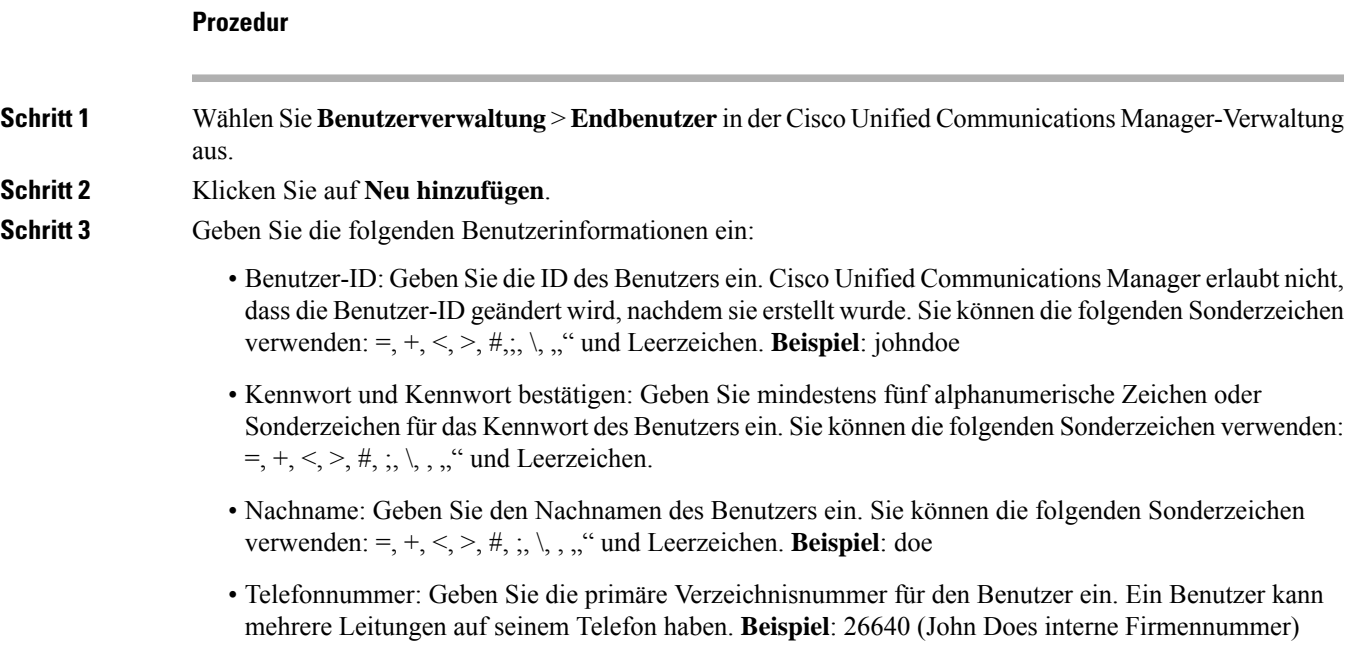

**Schritt 4** Klicken Sie auf **Speichern**.

# <span id="page-87-0"></span>**Einer Endbenutzergruppe einen Benutzer hinzufügen**

Um einen Benutzer zu einerStandardbenutzergruppe in Cisco Unified Communications Manager hinzuzufügen, führen Sie die folgenden Schritte aus:

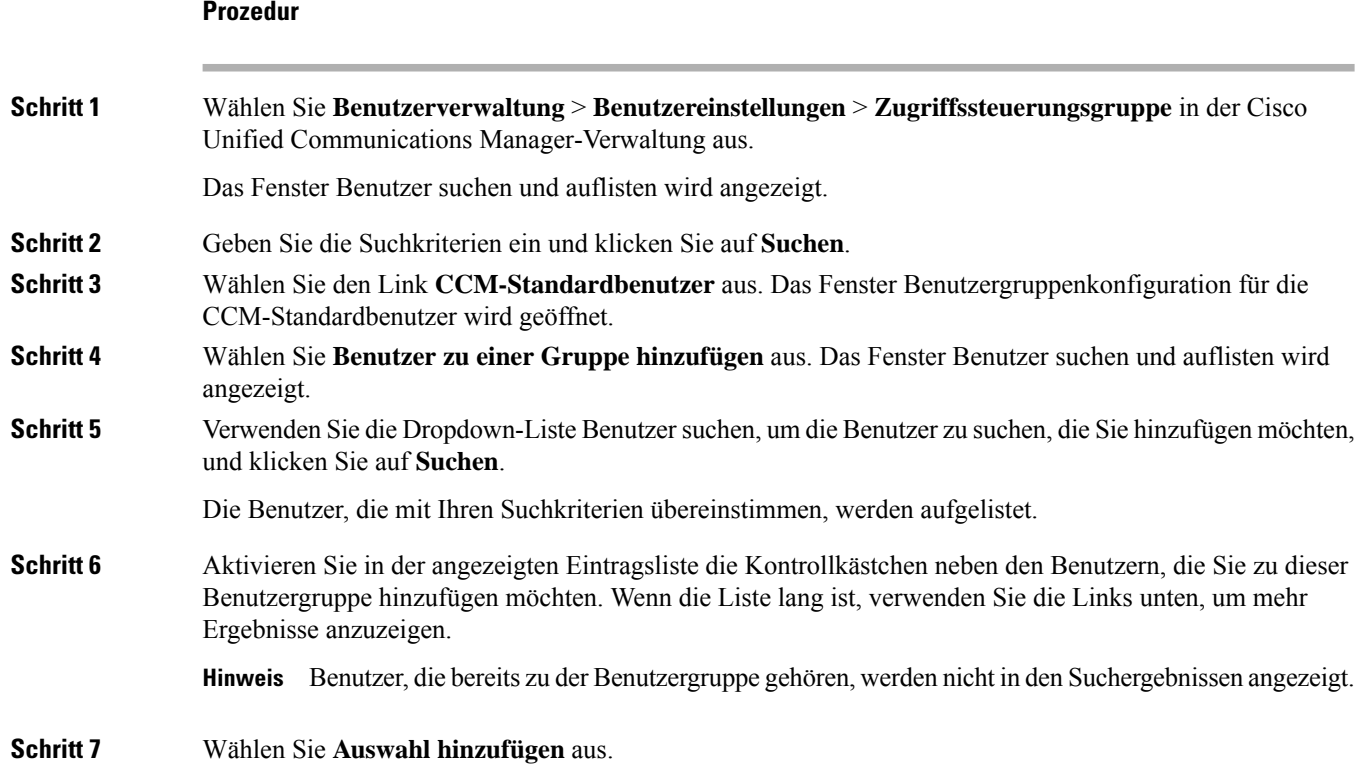

# <span id="page-87-1"></span>**Benutzern Telefone zuweisen**

**Prozedur**

Benutzern werden Telefone im Fenster Benutzer in Cisco Unified Communications Manager zugewiesen.

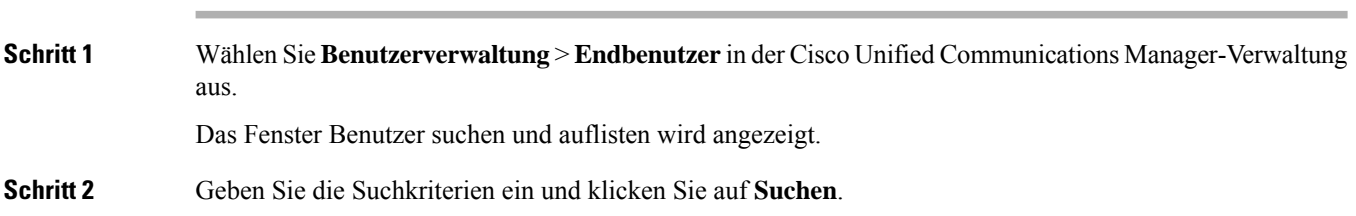

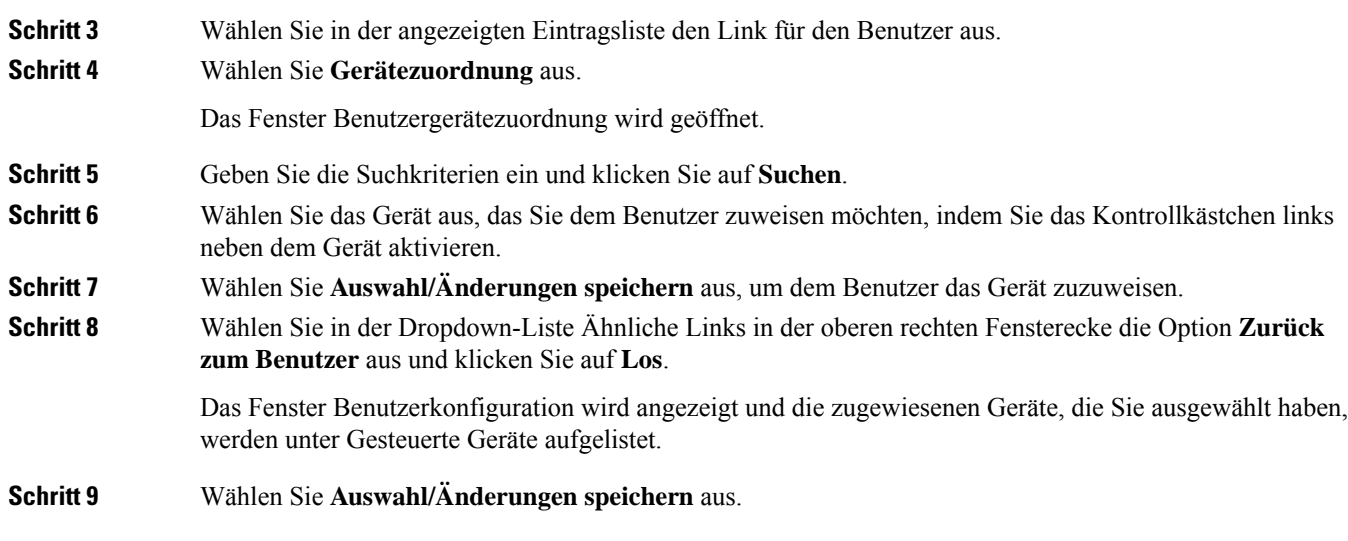

# <span id="page-88-0"></span>**SRST (Survivable Remote Site Telephony)**

SRST (Survivable Remote Site Telephony) stellt sicher, dass die Standardtelefonfunktionen weiterhin verfügbar sind, wenn die Kommunikation mit dem steuernden Cisco Unified Communications Manager unterbrochen wird. In diesem Szenario bleibt ein aktueller Anruf aktiv und der Benutzer kann auf eine Untergruppe der verfügbaren Funktionen zugreifen. Bei einem Failover wird auf dem Telefon eine Warnung angezeigt.

In der folgenden Tabelle ist die Verfügbarkeit der Funktionen während eines Failovers angegeben.

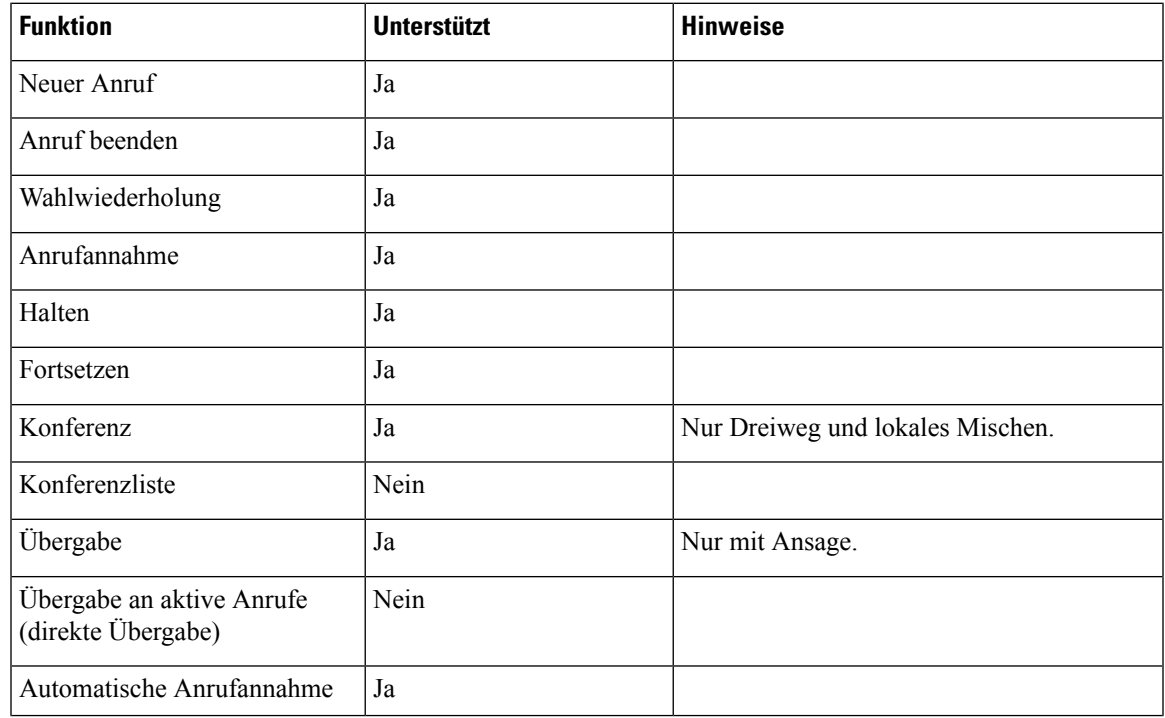

### **Tabelle 23: Unterstützte SRST-Funktionen**

 $\mathbf I$ 

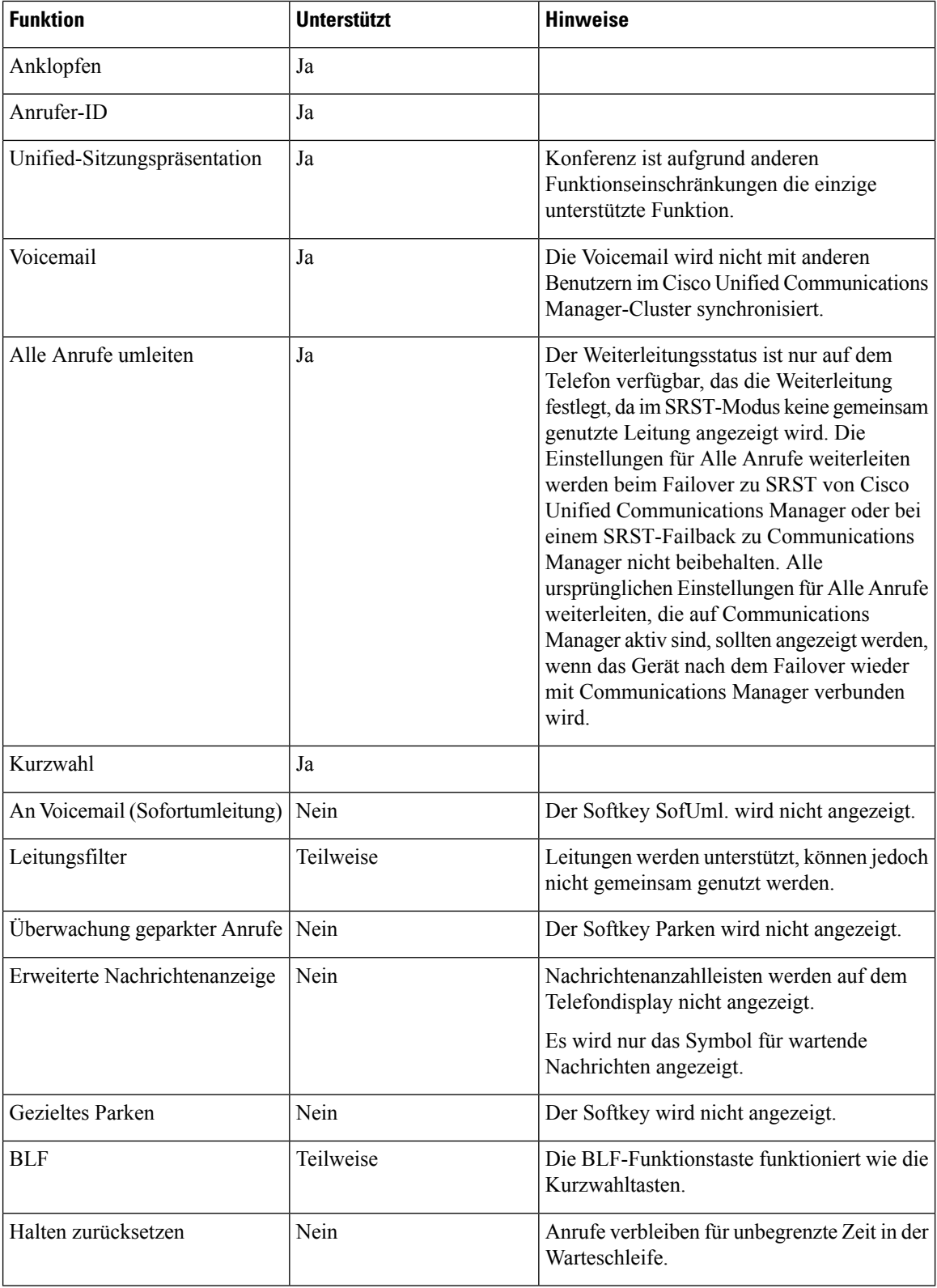

 $\mathbf{l}$ 

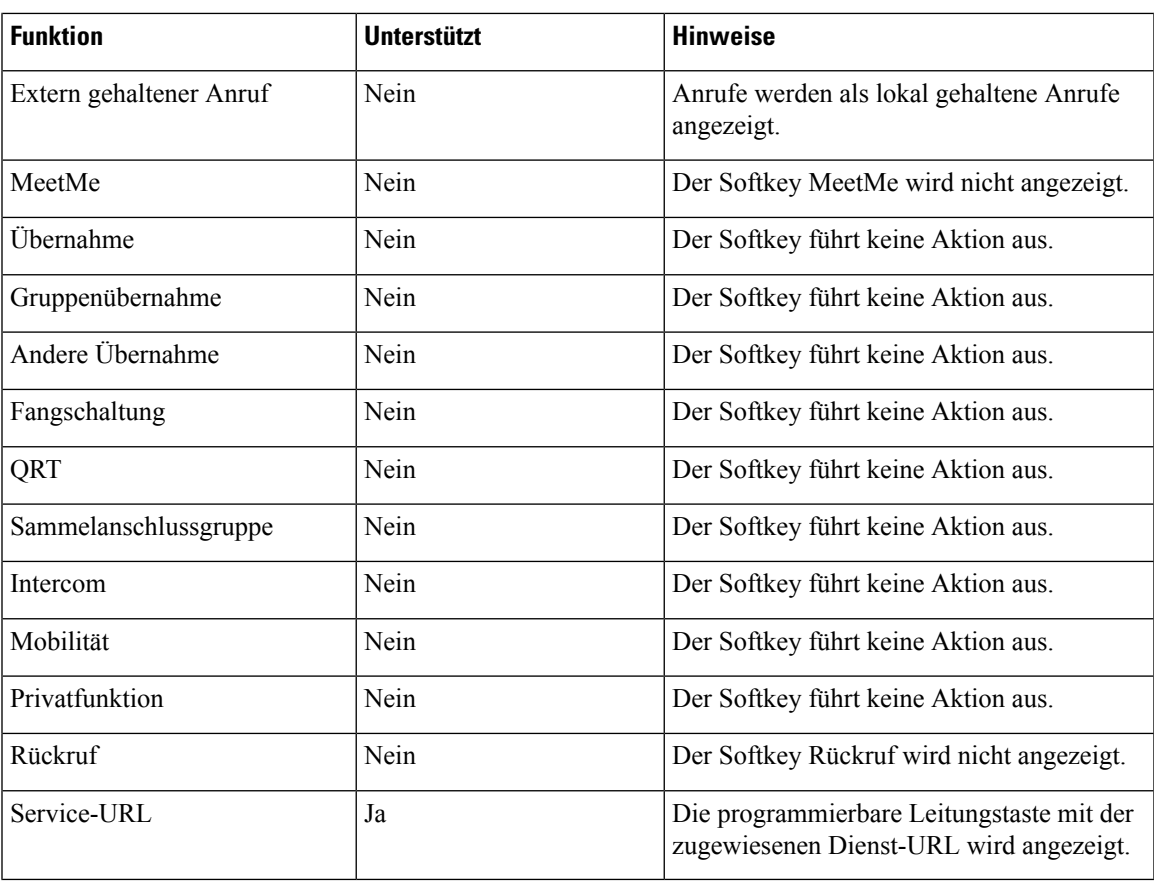

 $\mathbf I$ 

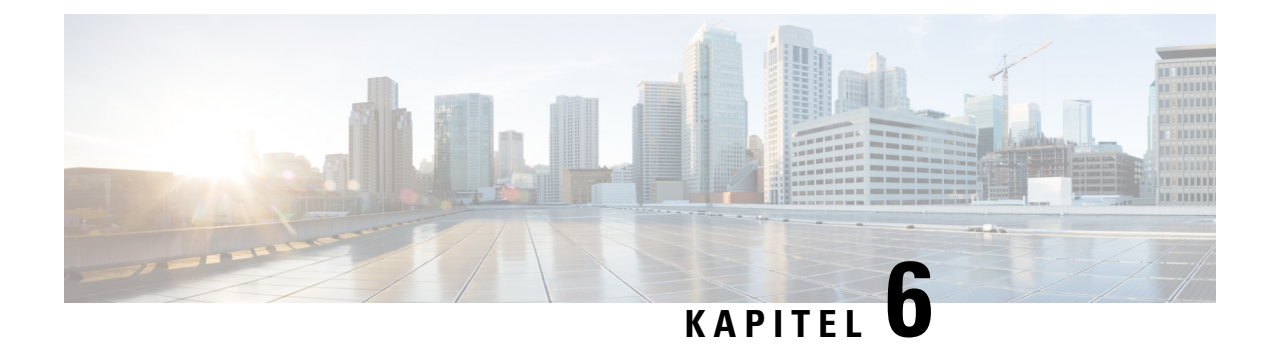

# **Verwaltung des Selbstservice-Portals**

- Übersicht des [Selbstservice-Portals,](#page-92-0) auf Seite 77
- Den Benutzerzugriff auf das [Selbstservice-Portal](#page-92-1) konfigurieren, auf Seite 77
- Die Ansicht des [Selbstservice-Portals](#page-93-0) anpassen, auf Seite 78

# <span id="page-92-0"></span>**Übersicht des Selbstservice-Portals**

Im Cisco Unified Communications Selbstservice-Portal können Benutzer die Funktionen und Einstellungen des Telefons anpassen und steuern.

Als Administrator steuern Sie den Zugriff auf das Selbstservice-Portal. Sie müssen Informationen an die Benutzer weitergeben, damit diese auf das Selbstservice-Portal zugreifen können.

Bevor ein Benutzer auf das Cisco Unified Communications Selbstservice-Portal zugreifen kann, müssen Sie in der Cisco Unified Communications Manager-Verwaltung den Benutzer zu einer Standardbenutzergruppe in Cisco Unified Communications Manager hinzufügen.

Sie müssen den Benutzern die folgenden Informationen über das Selbstservice-Portal geben:

• Die URL, um auf die Anwendung zuzugreifen. Die URL lautet:

**https://<server\_name:portnumber>/ucmuser/**, wobei server\_name der Host ist, auf dem der Webserver installiert ist, und portnumber für die Portnummer des Hosts steht.

- Eine Benutzer-ID und ein Standardkennwort, um auf die Anwendung zuzugreifen.
- Eine Übersicht der Aufgaben, die der Benutzer im Portal ausführen kann.

Diese Einstellungen entsprechen den Werten, dieSie eingegeben haben, alsSie den Benutzer zu Cisco Unified Communications Manager hinzugefügt haben.

Weitere Informationen finden Sie in der Dokumentation für Ihre Version von Cisco Unified Communications Manager.

#### **Verwandte Themen**

Dokumentation Cisco Unified [Communications](#page-14-0) Manager, auf Seite xv

# <span id="page-92-1"></span>**DenBenutzerzugriff auf dasSelbstservice-Portal konfigurieren**

Bevor ein Benutzer auf das Selbstservice-Portal zugreifen kann, müssen Sie den Zugriff autorisieren.

### **Prozedur**

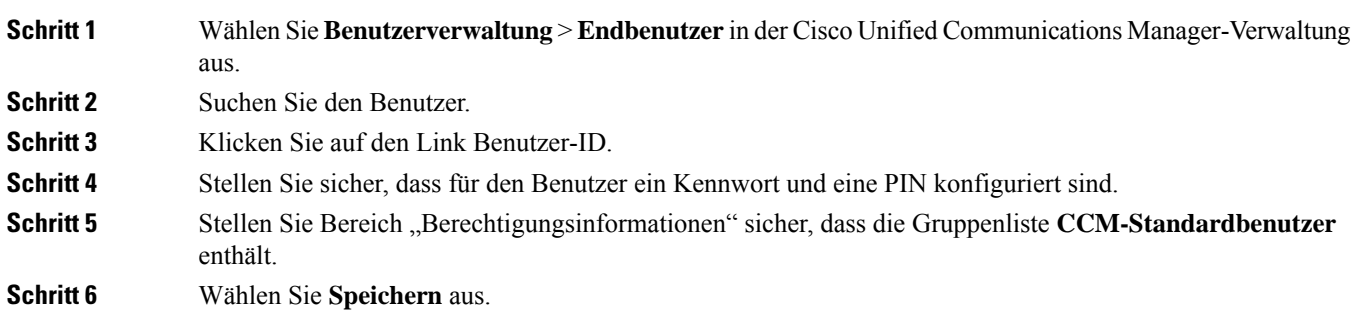

# <span id="page-93-0"></span>**Die Ansicht des Selbstservice-Portals anpassen**

Die meisten Optionen werden im Selbstservice-Portal angezeigt. Die folgenden Optionen müssen jedoch mit den Einstellungen für die Enterprise-Parameterkonfiguration in der Cisco Unified Communications Manager-Verwaltung festgelegt werden:

- Ruftoneinstellungen anzeigen
- Einstellungen für Leitungsbezeichnung anzeigen

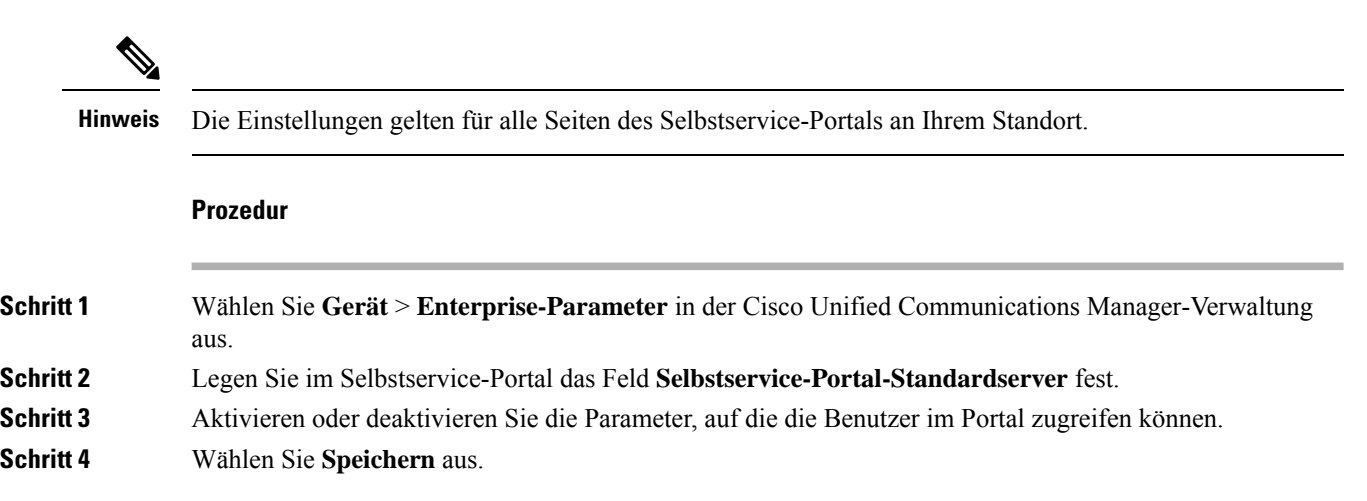

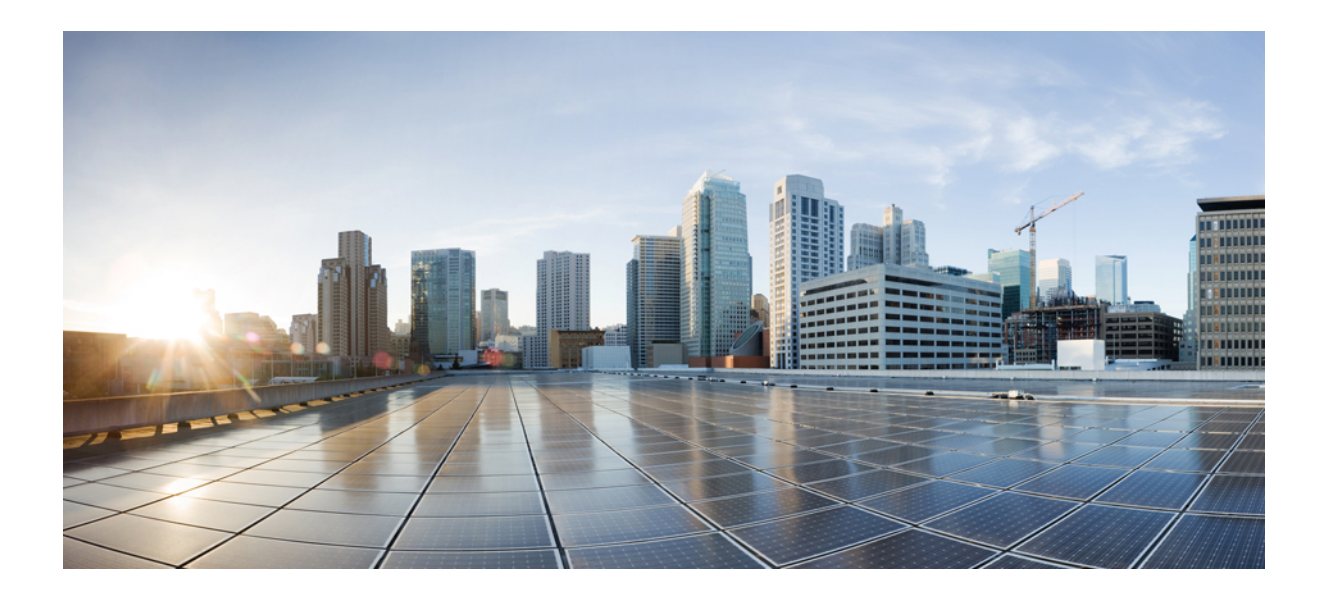

# **TEIL III**

# **Verwaltung von Cisco IP-Telefon**

- Sicherheit von Cisco [IP-Telefonen,](#page-96-0) auf Seite 81
- Anpassung des Cisco [IP-Telefon,](#page-108-0) auf Seite 93
- [Telefonfunktionen](#page-112-0) und Konfiguration , auf Seite 97
- Konfiguration des [Firmenverzeichnisses](#page-184-1) und persönlichen Verzeichnisses, auf Seite 169

<span id="page-96-0"></span>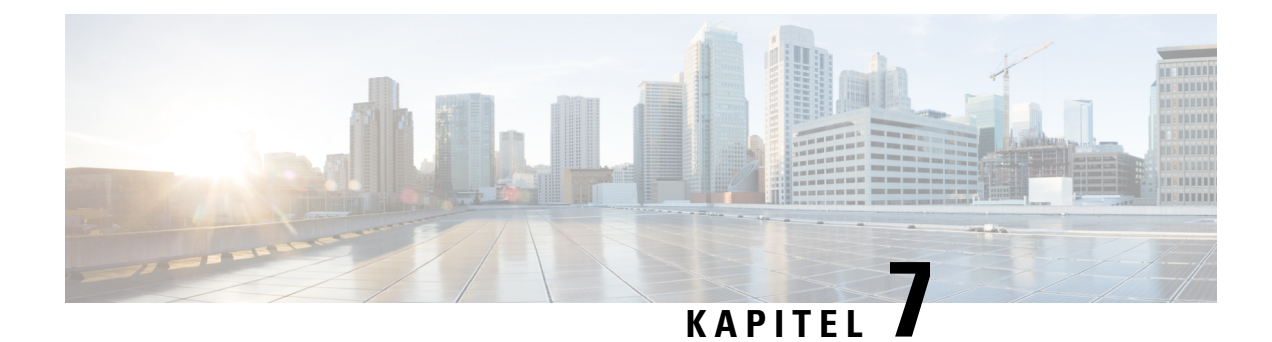

# **Sicherheit von Cisco IP-Telefonen**

- Übersicht der Sicherheit des Cisco [IP-Telefon,](#page-96-1) auf Seite 81
- [Sicherheitsverbesserungen](#page-97-0) für Ihr Telefonnetzwerk, auf Seite 82
- Die aktuellen [Sicherheitsfunktionen](#page-98-0) auf dem Telefon anzeigen, auf Seite 83
- [Sicherheitsprofile](#page-98-1) anzeigen, auf Seite 83
- Unterstützte [Sicherheitsfunktionen,](#page-99-0) auf Seite 84

# <span id="page-96-1"></span>**Übersicht der Sicherheit des Cisco IP-Telefon**

Die Sicherheitsfunktionen schützen vor mehreren Gefahren, beispielsweise der Gefährdung der Identität des Telefons und der Daten. Diese Funktionen erstellen und halten authentifizierte Kommunikationsstreams zwischen dem Telefon und dem Cisco Unified Communications Manager-Server aufrecht, und stellen sicher, dass das Telefon nur digital signierte Dateien verwendet.

In Cisco Unified Communications Manager Version 8.5(1) und höheren Versionen ist Security by Default implementiert. Diese Komponente stellt die folgenden Sicherheitsfunktionen für Cisco IP-Telefons ohne CTL-Client bereit:

- Signierung der Konfigurationsdateien für das Telefon
- Verschlüsselung der Telefonkonfigurationsdatei
- HTTPS mit Tomcat und andere Webservices

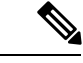

Für sichere Signalübertragungs- und Medienfunktionen muss der CTL-Client jedoch weiterhin ausgeführt werden, und es ist weiterhin die Verwendung von Hardware-eToken erforderlich. **Hinweis**

Weitere Informationen zu den Sicherheitsfunktionen finden Sie in der Dokumentation für Ihre Version von Cisco Unified Communications Manager.

Nachdem Sie die für die CAPF (Certificate Authority Proxy Function) erforderlichen Aufgaben ausgeführt haben, wird auf den Telefonen ein LSC (Locally Significant Certificate) installiert. Sie können ein LSC in der Cisco Unified Communications Manager Administration-Verwaltung konfigurieren. Weitere Informationen finden Sie in der Dokumentation für Ihre Version von Cisco Unified Communications Manager.

Ein LSC kann für EAP-TLS mit WLAN-Authentifizierung nicht als Benutzerzertifikat verwendet werden.

Alternativ dazu können Sie die Installation eines LSC auch im Menü "Sicherheits-Setup" des Telefons veranlassen. In diesem Menü können Sie ein LSC auch aktualisieren und entfernen.

Cisco IP-Telefon 7800-Serie entspricht dem FIPS (Federal Information Processing Standard). Um ordnungsgemäß zu funktionieren, ist für denFIPS-Modus eine RSA-Schlüssellänge von mindestens 2048 Bit erforderlich. Wenn das RSA-Serverzertifikat nicht 2048 Bit oder mehr umfasst, wird das Telefon nicht beim Cisco Unified Communications Manager registriert und die Meldung Telefon konnte nicht registriert werden erscheint. Die Größe des Zertifikatsschlüssels ist nicht FIPS-konform. wird auf dem Telefon angezeigt.

Sie können im FIPS-Modus keine privaten Schlüssel (LSC oder MIC) verwenden.

Wenn das Telefon über ein vorhandenen LSC mit weniger als 2.048 Bits verfügt, müssen Sie die LSC-Schlüssellänge auf 2048 Bit oder mehr aktualisieren, bevor Sie FIPS aktivieren.

#### **Verwandte Themen**

Dokumentation Cisco Unified [Communications](#page-14-0) Manager, auf Seite xv Einrichten eines LSC (Locally Significant [Certificate\),](#page-102-0) auf Seite 87

# <span id="page-97-0"></span>**Sicherheitsverbesserungen für Ihr Telefonnetzwerk**

Sie können Cisco Unified Communications Manager 11.5(1) und 12.0(1) ermöglichen, in einer Umgebung mit verbesserterSicherheit zu arbeiten. Mit diesen Verbesserungen wird Ihr Telefonnetzwerk unter Anwendung einer Reihe von strengen Sicherheits- und Risikomanagementkontrollen betrieben, um Sie und die Benutzer zu schützen.

Cisco Unified Communications Manager 12.5 (1) unterstützt keine Umgebung mit verbesserter Sicherheit. Deaktivieren Sie FIPS, bevor Sie ein Upgrade auf Cisco Unified Communications Manager 12.5(1) vornehmen oder Ihr TFTP-Dienst wird nicht ordnungsgemäß funktionieren.

Die Umgebung mit verbesserter Sicherheit bietet die folgenden Funktionen:

- Kontaktsuchen-Authentifizierung
- TCP als Standardprotokoll für Remote-Audit-Protokolle
- FIPS-Modus
- Verbesserte Richtlinie für Anmeldeinformationen
- Unterstützung für die SHA-2-Hash-Familie für digitale Signaturen
- Unterstützung für eine RSA-Schlüsselgröße von 512 und 4096 Bits.

Mit Cisco Unified Communications Manager Version 14.0 und Cisco IP-Telefon-Firmware Version 14.0 und höher unterstützen die Telefone die SIP-OAuth-Authentifizierung.

OAuth wird für Proxy Trivial File Transfer Protocol (TFTP) mit Cisco Unified Communications ManagerVersion 14.0 (1) SU1 oder höher und Cisco IP-Telefon-Firmware Version 14.1 (1) unterstützt. Proxy-TFTP und OAuth für Proxy-TFTP werden für Mobile Remote Access (MRA) nicht unterstützt.

Weitere Informationen zur Sicherheit finden Sie unter:

• *Systemkonfigurationshandbuch für Cisco Unified Communications Manager*, Version 14.0(1) oder höher ([https://www.cisco.com/c/en/us/support/unified-communications/](https://www.cisco.com/c/en/us/support/unified-communications/unified-communications-manager-callmanager/products-installation-and-configuration-guides-list.html) [unified-communications-manager-callmanager/products-installation-and-configuration-guides-list.html](https://www.cisco.com/c/en/us/support/unified-communications/unified-communications-manager-callmanager/products-installation-and-configuration-guides-list.html))

- *Sicherheitsüberblick für die Cisco IP-Telefon 7800- und 8800-Serien*[\(https://www.cisco.com/c/en/us/](https://www.cisco.com/c/en/us/products/collaboration-endpoints/unified-ip-phone-8800-series/white-paper-listing.html) [products/collaboration-endpoints/unified-ip-phone-8800-series/white-paper-listing.html\)](https://www.cisco.com/c/en/us/products/collaboration-endpoints/unified-ip-phone-8800-series/white-paper-listing.html)
- *Sicherheitshandbuch für Cisco Unified Communications Manager*[\(https://www.cisco.com/c/en/us/support/](https://www.cisco.com/c/en/us/support/unified-communications/unified-communications-manager-callmanager/products-maintenance-guides-list.html) [unified-communications/unified-communications-manager-callmanager/](https://www.cisco.com/c/en/us/support/unified-communications/unified-communications-manager-callmanager/products-maintenance-guides-list.html) [products-maintenance-guides-list.html\)](https://www.cisco.com/c/en/us/support/unified-communications/unified-communications-manager-callmanager/products-maintenance-guides-list.html)
- SIP-OAuth: *Funktionskonfigurationshandbuch für Cisco Unified Communications Manager* [\(https://www.cisco.com/c/en/us/support/unified-communications/](https://www.cisco.com/c/en/us/support/unified-communications/unified-communications-manager-callmanager/products-installation-and-configuration-guides-list.html) [unified-communications-manager-callmanager/products-installation-and-configuration-guides-list.html\)](https://www.cisco.com/c/en/us/support/unified-communications/unified-communications-manager-callmanager/products-installation-and-configuration-guides-list.html)

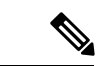

```
Hinweis
```
Ihr Cisco IP-Telefon kann nur eine begrenzte Anzahl an Identity Trust List(ITL-)Dateien speichern. ITL-Dateien dürfen die Begrenzung von 64000 nicht überschreiten. Begrenzen Sie daher die Anzahl an Dateien, die Cisco Unified Communications Manager an das Telefon senden kann.

# <span id="page-98-0"></span>**Die aktuellen Sicherheitsfunktionen auf dem Telefon anzeigen**

Weitere Informationen zu den Sicherheitsfunktionen und zur Sicherheit von Cisco Unified Communications Manager und des Cisco IP-Telefon, finden Sie in der Dokumentation für Ihre Version von Cisco Unified Communications Manager.

### **Prozedur**

**Schritt 1** Drücken Sie **Anwendungen** 

**Schritt 2** Wählen Sie **Administratoreinstellungen** > **Sicherheitskonfiguration** aus.

Die meisten Sicherheitsfunktionen sind nur verfügbar, wenn eine Zertifikatvertrauensliste (CTL) auf dem Telefon installiert ist.

### **Verwandte Themen**

Dokumentation Cisco Unified [Communications](#page-14-0) Manager, auf Seite xv

# <span id="page-98-1"></span>**Sicherheitsprofile anzeigen**

Alle Cisco IP-Telefons, die Cisco Unified Communications Manager unterstützen, verwenden ein Sicherheitsprofil, das definiert, ob das Telefon nicht geschützt, authentifiziert oder verschlüsselt ist. Weitere Informationen zum Konfigurieren des Sicherheitsprofils und das Übernehmen des Profils auf dem Telefon finden Sie in der Dokumentation für Ihre Version von Cisco Unified Communications Manager.

#### **Prozedur**

**Schritt 1** Wählen Sie in der Cisco Unified Communications Manager-Verwaltung **System** > **Sicherheit** > **Telefonsicherheitsprofil** aus.

**Schritt 2** Überprüfen Sie die Einstellung "Sicherheitsmodus".

### **Verwandte Themen**

Dokumentation Cisco Unified [Communications](#page-14-0) Manager, auf Seite xv

# <span id="page-99-0"></span>**Unterstützte Sicherheitsfunktionen**

Die folgende Tabelle enthält eine Übersicht der Sicherheitsfunktionen, die von der Cisco IP Phone 7800-Serie unterstützt werden. Weitere Informationen zu diesen Funktionen und zur Sicherheit von Cisco Unified Communications Manager und des Cisco IP Phone finden Sie in der Dokumentation für Ihre Version von Cisco Unified Communications Manager.

| <b>Funktion</b>                                | <b>Beschreibung</b>                                                                                                    |
|------------------------------------------------|----------------------------------------------------------------------------------------------------|
| Imageauthentifizierung                         | Signierte Binärdateien (mit der Erweiterung SBN)<br>verhindern Manipulationen des Firmware-Images,<br>bevor es auf ein Telefon geladen wird. Wenn das<br>Image manipuliert wurde, kann das Telefon nicht<br>authentifiziert werden und das Image wird abgelehnt.                                                                                                    |
| Installation des Zertifikats am Kundenstandort | Jedes Cisco IP Phone erfordert ein eindeutiges<br>Zertifikat für die Geräteauthentifizierung. Die<br>Telefone enthalten ein MIC (Manufacturing Installed<br>Certificate), aber für zusätzliche Sicherheit können<br>Sie in Cisco Unified Communications Manager<br>Administration angeben, dass ein Zertifikat über die<br>CAPF (Certificate Authority Proxy Function)<br>installiert werden muss. Sie können ein LSC (Locally<br>Significant Certificate) auch über das Menü<br>Sicherheitskonfiguration auf dem Telefon installieren.                                                          |
| Geräteauthentifizierung                        | Die Geräteauthentifizierung erfolgt zwischen dem<br>Cisco Unified Communications Manager-Server und<br>dem Telefon, wenn jede Entität das Zertifikat der<br>anderen Entität akzeptiert. Bestimmt, ob eine sichere<br>Verbindung zwischen dem Telefon und Cisco Unified<br>Communications Manager hergestellt wird, und<br>erstellt, falls erforderlich, mit dem TLS-Protokoll<br>einen sicheren Signalpfad zwischen den Entitäten.<br>Cisco Unified Communications Manager registriert<br>Telefone nur, wenn diese von Cisco<br>Unified Communications Manager authentifiziert<br>werden können. |

**Tabelle 24: Überblick der Sicherheitsfunktionen**

 $\mathbf{l}$ 

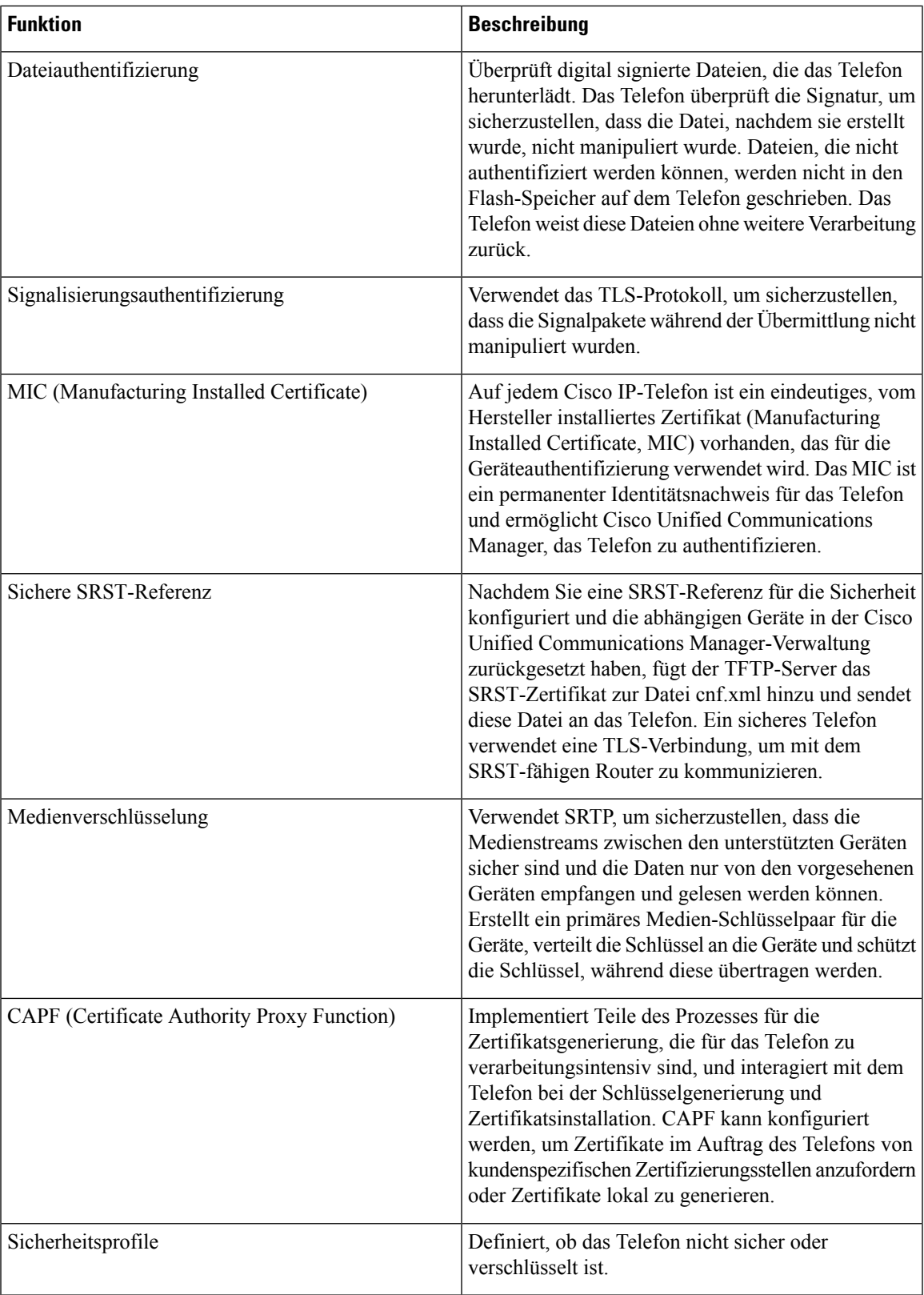

 $\mathbf I$ 

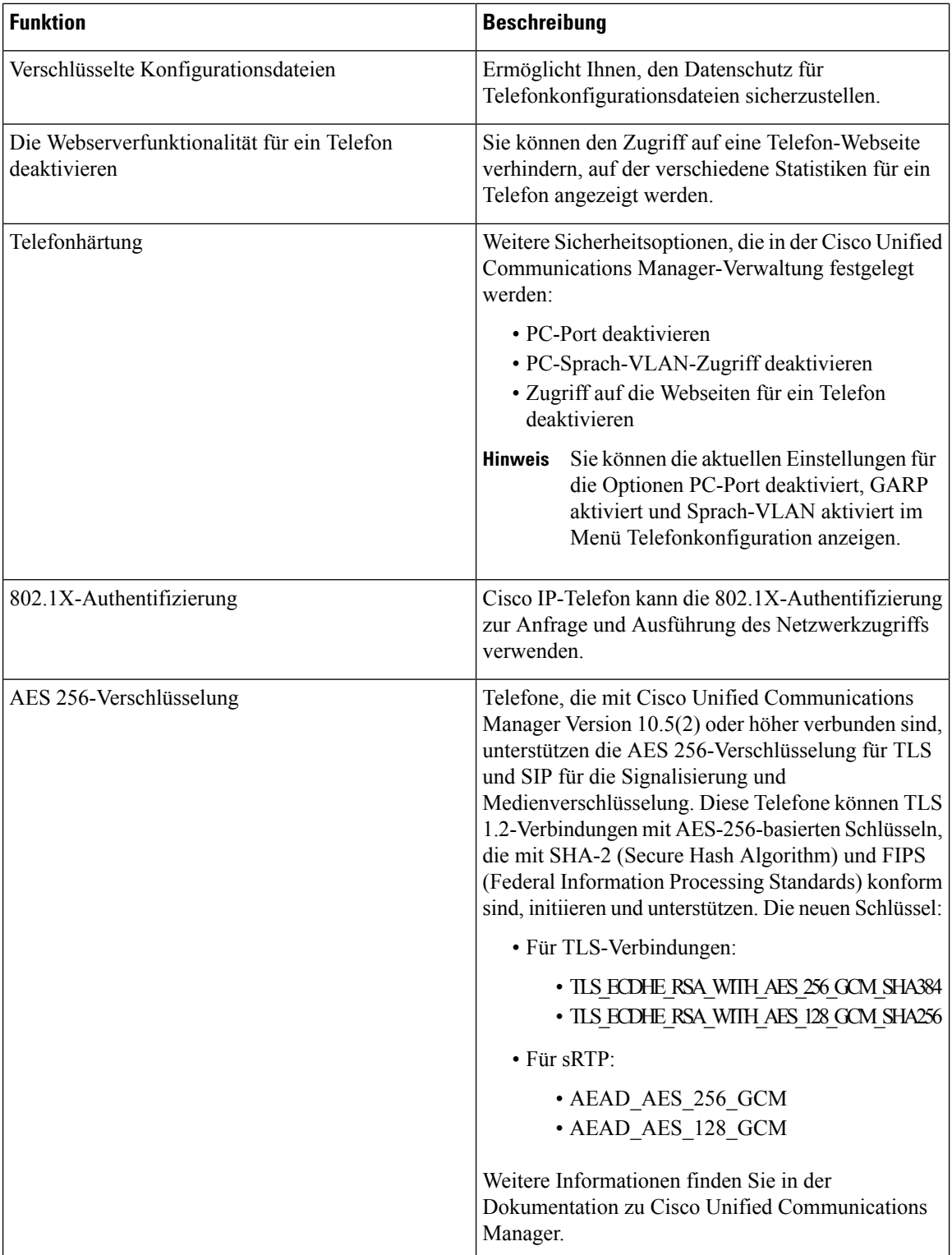

Ш

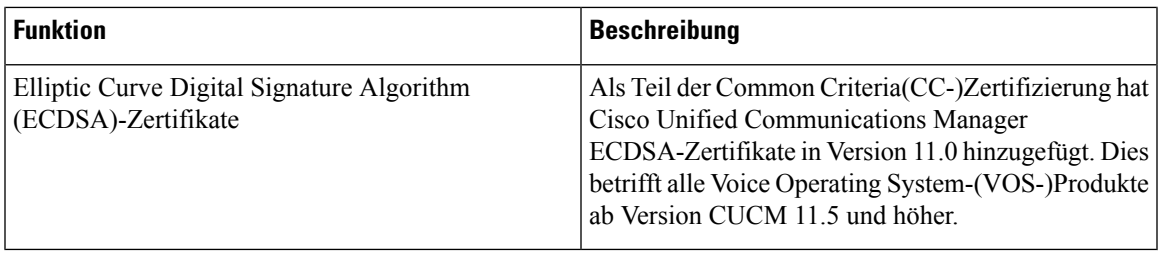

### **Verwandte Themen**

Dokumentation Cisco Unified [Communications](#page-14-0) Manager, auf Seite xv [Anrufsicherheit,](#page-103-0) auf Seite 88 [802.1x-Authentifizierung,](#page-106-0) auf Seite 91 [Sicherheitsprofile](#page-98-1) anzeigen, auf Seite 83

### <span id="page-102-0"></span>**Einrichten eines LSC (Locally Significant Certificate)**

Diese Aufgabe bezieht sich auf das Einrichten eines LSC mit der Methode der Authentifizierungszeichenfolge.

### **Vorbereitungen**

Stellen Sie sicher, dass die Sicherheitskonfiguration von Cisco Unified Communications Manager und CAPF (Certificate Authority Proxy Function) vollständig ist:

- Die CTL- oder ITL-Datei hat ein CAPF-Zertifikat.
- Überprüfen Sie in der Cisco Unified Communications Operating System-Verwaltung, ob das CAPF-Zertifikat installiert ist.
- CAPF wird ausgeführt und ist konfiguriert.

Weitere Informationen zu diesen Einstellungen finden Sie in der Dokumentation für Ihre Version von Cisco Unified Communications Manager.

### **Prozedur**

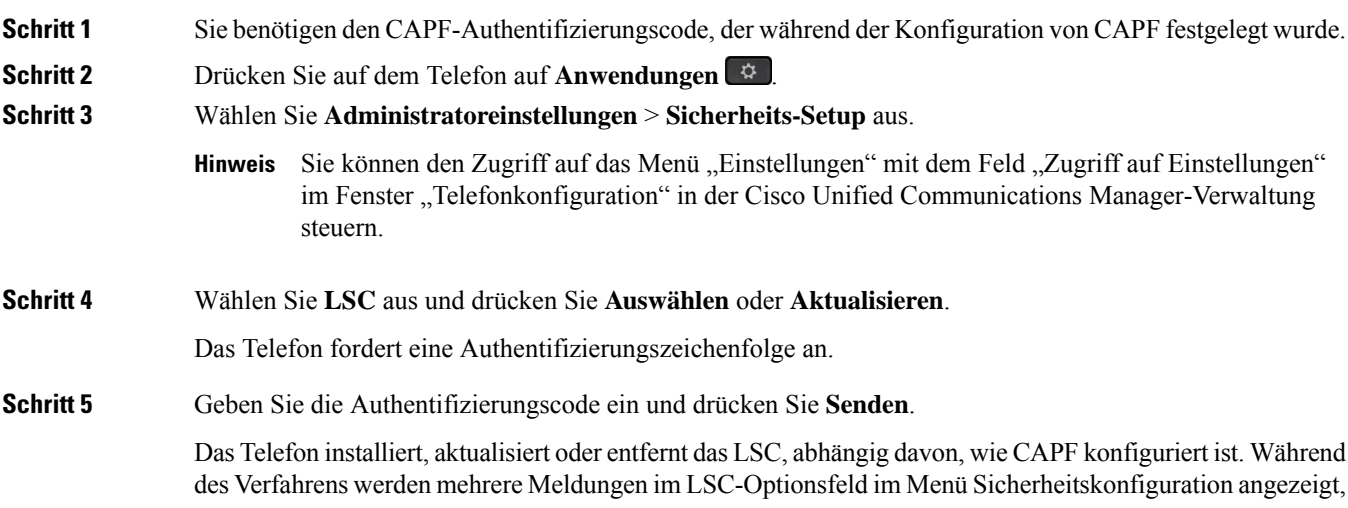

damit Sie den Status überwachen können. Wenn das Verfahren abgeschlossen ist, wird Installiert oder Nicht installiert auf dem Telefon angezeigt.

Der Prozess zum Installieren, Aktualisieren oder Entfernen des LSC kann längere Zeit dauern.

Wenn das Telefon erfolgreich installiert wurde, wird die Meldung Installiert angezeigt. Wenn das Telefon Nicht installiert anzeigt, ist möglicherweise die Autorisierungszeichenfolge ungültig oder das Telefon ist nicht für Updates aktiviert. Wenn der CAPF-Vorgang die LSC löscht, zeigt das Telefon Nicht installiert an. Der CAPF-Server protokolliert die Fehlermeldungen. Der Pfad zu den Protokollen und die Bedeutung der Fehlermeldungen werden in der CAPF-Serverdokumentation beschrieben.

### **Verwandte Themen**

Dokumentation Cisco Unified [Communications](#page-14-0) Manager, auf Seite xv

### **Aktivieren des FIPS-Modus**

### **Prozedur**

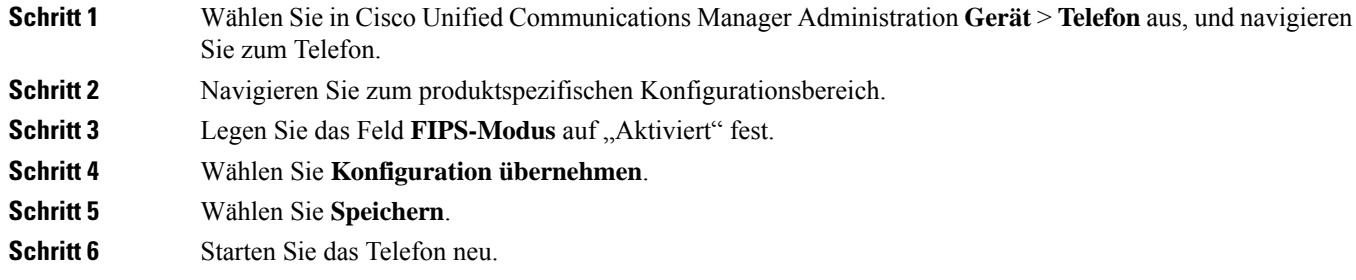

### <span id="page-103-0"></span>**Anrufsicherheit**

Wenn die Sicherheit für ein Telefon implementiert wird, können sichere Anrufe auf dem Telefondisplay mit Symbolen gekennzeichnet werden. Sie können auch bestimmen, ob das verbundene Telefon sicher und geschützt ist, wenn zu Beginn des Anrufs ein Sicherheitssignal ausgegeben wird.

In einem sicheren Anruf sind alle Anrufsignale und Medienstreams verschlüsselt. Ein sicherer Anruf bietet eine hohe Sicherheitsstufe und stellt die Integrität und den Datenschutz des Anrufs sicher. Wenn ein aktiver Anruf verschlüsselt wird, ändert sich das Anrufstatus-Symbol rechts neben der Anrufdauer in das folgende

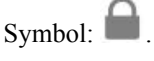

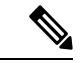

**Hinweis**

Wenn der Anruf über nicht-IP-Anrufabschnitte, beispielsweise ein Festnetz, geleitet wird, ist der Anruf möglicherweise nicht sicher, auch wenn er im IP-Netzwerk verschlüsselt wurde und ein Schloss-Symbol angezeigt wird.

Zu Beginn eines sicheren Anrufs wird ein Sicherheitssignal ausgegeben, das angibt, dass das andere verbundene Telefon ebenfalls sicheres Audio empfangen und senden kann. Wenn Sie mit einem nicht sicheren Telefon verbunden sind, wird kein Sicherheitssignal ausgegeben.

Sichere Anrufe werden zwischen zwei Telefonen unterstützt.Sichere Konferenzen, Cisco Extension Mobility und gemeinsam genutzte Leitungen können über eine sichere Konferenzbrücke konfiguriert werden. **Hinweis**

Wenn ein Telefon in Cisco Unified Communications Manager als sicher (verschlüsselt und vertrauenswürdig) konfiguriert wird, kann es den Status "Geschützt" erhalten. Anschließend kann das geschützte Telefon so konfiguriert werden, dass es zu Beginn eines Anrufs einen Signalton ausgibt.

- Geschütztes Gerät: Um den Status eines sicheren Telefons in "Geschützt" zu ändern, aktivieren Sie das Kontrollkästchen "Geschütztes Gerät" im Fenster "Telefonkonfiguration" in Cisco Unified Communications Manager Administration (**Gerät** > **Telefon**).
- Sicherheitssignal ausgeben: Damit das geschützte Telefon ein Signal ausgibt, das angibt, ob der Anruf sicher oder nicht sicher ist, legen Sie die Einstellung Sicherheitssignal ausgeben auf True fest. Die Einstellung Sicherheitssignal ausgeben ist standardmäßig auf False festgelegt. Sie legen diese Option in der Cisco Unified Communications Manager-Verwaltung fest (**System** > **Serviceparameter**). Wählen Sie den Server und anschließend den Unified Communications Manager-Service aus. Wählen Sie im Fenster Serviceparameterkonfiguration die Option unter Funktion - Sicherheitssignal aus. Der Standardwert ist False.

### **Sichere Konferenzanruf-ID**

Sie können einen sicheren Konferenzanruf initiieren und die Sicherheitsstufe der Teilnehmer überwachen. Ein sicherer Konferenzanruf wird mit diesem Prozess initiiert:

- **1.** Ein Benutzer startet die Konferenz auf einem sicheren Telefon.
- **2.** Cisco Unified Communications Manager weist dem Anruf eine sichere Konferenzbrücke zu.
- **3.** Während Teilnehmer hinzugefügt werden, überprüft Cisco Unified Communications Manager den Sicherheitsmodus aller Telefone und hält die Sicherheitsstufe für die Konferenz aufrecht.
- **4.** Das Telefon zeigt die Sicherheitsstufe des Konferenzanrufs an. Eine sichere Konferenz zeigt das

Sicherheitssymbol rechts neben **Konferenz** auf dem Telefon an.

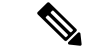

**Hinweis**

Sichere Anrufe werden zwischen zwei Telefonen unterstützt. Für geschützte Telefone sind einige Funktionen, beispielsweise Konferenzanrufe, gemeinsam genutzte Leitungen und die Anschlussmobilität, nicht verfügbar, wenn sichere Anrufe konfiguriert sind.

Die folgende Tabelle enthält Informationen zu den Änderungen der Konferenzsicherheitsstufe, abhängig von der Sicherheitsstufe des Telefons des Initiators und der Verfügbarkeit von sicheren Konferenzbrücken.

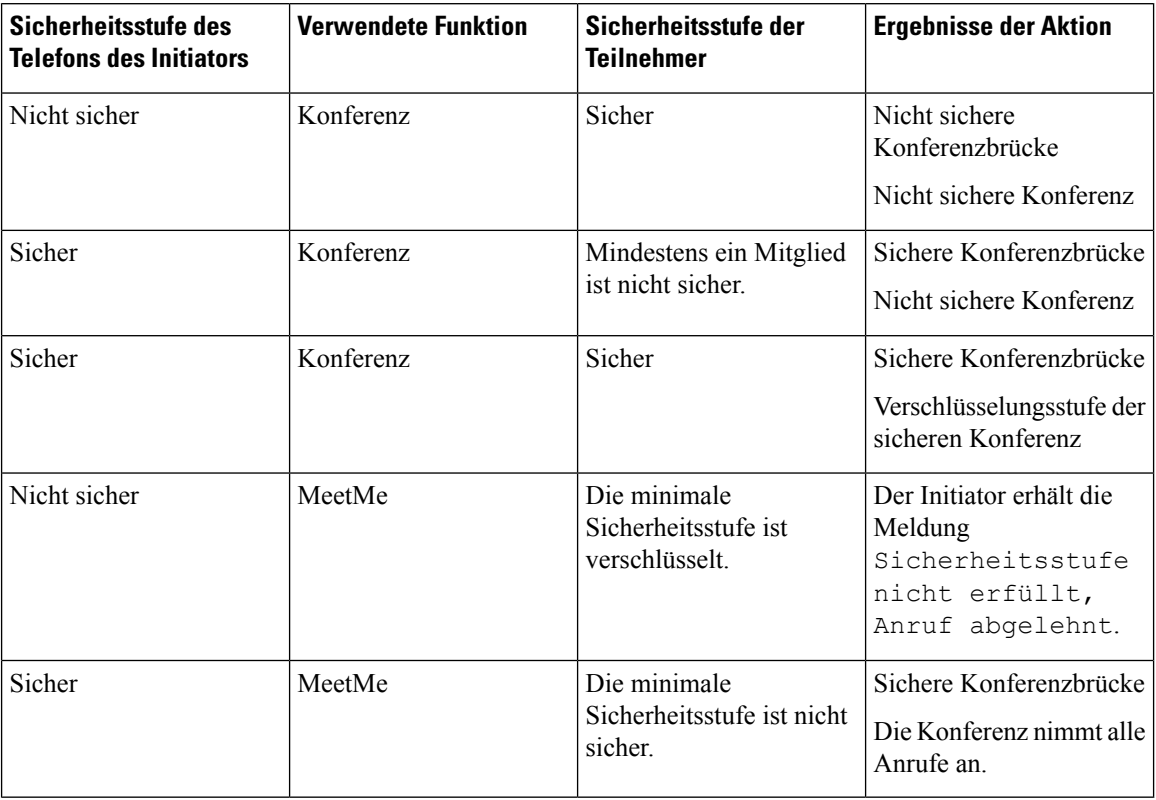

#### **Tabelle 25: Sicherheitseinschränkungen für Konferenzanrufe**

### **Sichere Anruf-ID**

Ein sicherer Anruf wird initiiert, wenn Ihr Telefon und das Telefon des anderen Teilnehmers für sichere Anrufe konfiguriert ist. Das andere Telefon kann sich im gleichen Cisco IP-Netzwerk oder in einem Netzwerk außerhalb des IP-Netzwerks befinden. Sichere Anrufe sind nur zwischen zwei Telefonen möglich. Konferenzanrufe sollten sichere Anrufe unterstützen, nachdem eine sichere Konferenzbrücke konfiguriert wurde.

Ein sicherer Anruf wird mit diesem Prozess initiiert:

- **1.** Der Benutzer initiiert einen Anruf auf einem geschützten Telefon (Sicherheitsmodus).
- 2. Das Telefon zeigt das Sicherheitssymbol auf dem Telefondisplay an. Dieses Symbol zeigt an, dass das Telefon für sichere Anrufe konfiguriert ist. Dies bedeutet jedoch nicht, dass das andere verbundene Telefon ebenfalls geschützt ist.
- **3.** Der Benutzer hört einen Signalton, wenn der Anruf mit einem anderen sicheren Telefon verbunden wird, der angibt, dass beide Enden der Konversation verschlüsselt und geschützt sind. Wenn der Anruf mit einem nicht sicheren Telefon verbunden wird, hört der Benutzer keinen Signalton.

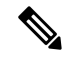

Sichere Anrufe werden zwischen zwei Telefonen unterstützt. Für geschützte Telefone sind einige Funktionen, beispielsweise Konferenzanrufe, gemeinsam genutzte Leitungen und die Anschlussmobilität, nicht verfügbar, wenn sichere Anrufe konfiguriert sind. **Hinweis**

Ein Sicherheitssignal wird nur auf einem geschützten Telefon ausgegeben. Auf einem nicht geschützten Telefon wird kein Signalton ausgegeben. Wenn sich der Gesamtstatus des Anrufs während des Anrufs ändert, gibt das geschützte Telefon den geänderten Signalton wieder.

Geschützte Telefone spielen unter folgenden Umständen einen Signalton ab:

- Wenn die Option Sicherheitssignalton aktiviert ist:
	- Wenn auf beiden Seiten sichere Medien eingerichtet sind und der Anrufstatus "Sicher" lautet, gibt das Telefon das Signal für eine sichere Verbindung wieder (drei lange Signaltöne mit Pausen).
	- Wenn auf beiden Seiten nicht sichere Medien eingerichtet sind und der Anrufstatus "Nicht sicher" lautet, wird das Signal für eine nicht sichere Verbindung abgespielt (sechs kurze Signaltöne mit kurzen Pausen).

Wenn die Option Sicherheitssignalton wiedergeben deaktiviert ist, erklingt kein Signalton.

### <span id="page-106-0"></span>**802.1x-Authentifizierung**

Cisco IP-Telefons unterstützen die 802.1X-Authentifizierung.

Cisco IP-Telefons und Cisco Catalyst-Switches verwenden normalerweise CDP (Cisco Discovery Protocol), um sich gegenseitig zu identifizieren undParamater zu bestimmen, beispielsweise die VLAN-Zuweisung und Inline-Energieanforderungen. CDP identifiziert lokal verbundene Arbeitsstationen nicht. Cisco IP-Telefons stellen eine Durchlaufmethode bereit. Diese Methode ermöglicht einer Arbeitsstation, die mit Cisco IP-Telefon verbunden ist, EAPOL-Meldungen an den 802.1X-Authentifikator auf dem LAN-Switch zu übermitteln. Die Durchlaufmethode stellt sicher, dass das IP-Telefon nicht als LAN-Switch agiert, um einen Datenendpunkt zu authentifizieren, bevor das Telefon auf das Netzwerk zugreift.

Cisco IP-Telefons stellen auch eine Proxy-EAPOL-Logoff-Methode bereit. Wenn der lokal verbundene PC vom IP-Telefon getrennt wird, erkennt der LAN-Switch nicht, dass die physische Verbindung unterbrochen wurde, da die Verbindung zwischen dem LAN-Switch und dem IP-Telefon aufrechterhalten wird. Um eine Gefährdung der Netzwerkintegrität zu verhindern, sendet das IP-Telefon im Auftrag des nachgelagerten PCs eine EAPOL-Logoff-Meldung an den Switch, die den LAN-Switch veranlasst, den Authentifizierungseintrag für den nachgelagerten PC zu löschen.

Für die Unterstützung der 802.1X-Authentifizierung sind mehrere Komponenten erforderlich:

- Cisco IP-Telefon: Das Telefon initiiert die Anforderung, um auf das Netzwerk zuzugreifen. Die Telefone enthalten einen 802.1X-Supplicant. Dieses Supplicant ermöglicht Netzwerkadministratoren die Verbindung von IP-Telefonen mit den LAN-Switch-Ports zu steuern. Die aktuelle Version des 802.1X Supplicant verwendet EAP-FAST und EAP-TLS für die Netzwerkauthentifizierung.
- Cisco Catalyst-Switch (oder Switch eines Drittanbieters): Der Switch muss 802.1X unterstützen, damit er als Authentifikator agieren und Meldungen zwischen dem Telefon und dem Authentifizierungsserver übermitteln kann. Nach dem Meldungsaustausch gewährt oder verweigert der Switch dem Telefon den Zugriff auf das Netzwerk.

Um 802.1X zu konfigurieren, müssen Sie die folgenden Schritte ausführen.

- Konfigurieren Sie die anderen Komponenten, bevor Sie die 802.1X-Authentifizierung auf dem Telefon aktivieren.
- PC-Port konfigurieren: Im 802.1X-Standard werden VLANs nicht berücksichtigt und daher wird empfohlen, dass nur ein einzelnes Gerät gegenüber einem bestimmten Switch-Port authentifiziert wird.

Einige Switches (einschließlich Cisco Catalyst-Switches) unterstützen jedoch die Authentifizierung in mehreren Domänen. DieSwitch-Konfiguration bestimmt. obSie einenPC in einem PC-Port des Telefon anschließen können.

• Aktiviert: Wenn Sie einen Switch verwenden, der die Authentifizierung in mehreren Domänen unterstützt, können Sie den PC-Port aktivieren und einen PC daran anschließen. In diesem Fall unterstützen Cisco IP-Telefons Proxy-EAPOL-Logoff, um die Authentifizierung zwischen dem Switch und dem angeschlossenenPC zu überwachen. Weitere Informationen zur Unterstützung von IEEE 802.1X auf Cisco Catalyst-Switches finden Sie in den Konfigurationshandbüchern für die Cisco Catalyst-Switches:

[http://www.cisco.com/en/US/products/hw/switches/ps708/tsd\\_products\\_support\\_series\\_home.html](http://www.cisco.com/en/US/products/hw/switches/ps708/tsd_products_support_series_home.html)

- Deaktiviert: Wenn der Switch nicht mehrere 802.1X-kompatible Geräte am selben Port unterstützt, sollten Sie den PC-Port deaktivieren, wenn die 802.1X-Authentifizierung aktiviert wird. Wenn Sie diesen Port nicht deaktivieren und versuchen, einen PC anzuschließen, verweigert der Switch den Netzwerkzugriff auf das Telefon und den PC.
- Sprach-VLAN konfigurieren: Da in der 802.1X-Standardkonfiguration keine VLANs vorgesehen sind, sollten Sie diese Einstellung je nach Switch-Unterstützung konfigurieren.
	- Aktiviert: Wenn Sie einen Switch verwenden, der die Authentifizierung in mehreren Domänen unterstützt, können Sie das Sprach-VLAN weiterhin verwenden.
	- Deaktiviert: Wenn der Switch die Authentifizierung in mehreren Domänen nicht unterstützt, deaktivieren Sie das Sprach-VLAN und weisen den Port dem systemeigenen VLAN zu.

### **Verwandte Themen**

Dokumentation Cisco Unified [Communications](#page-14-0) Manager, auf Seite xv
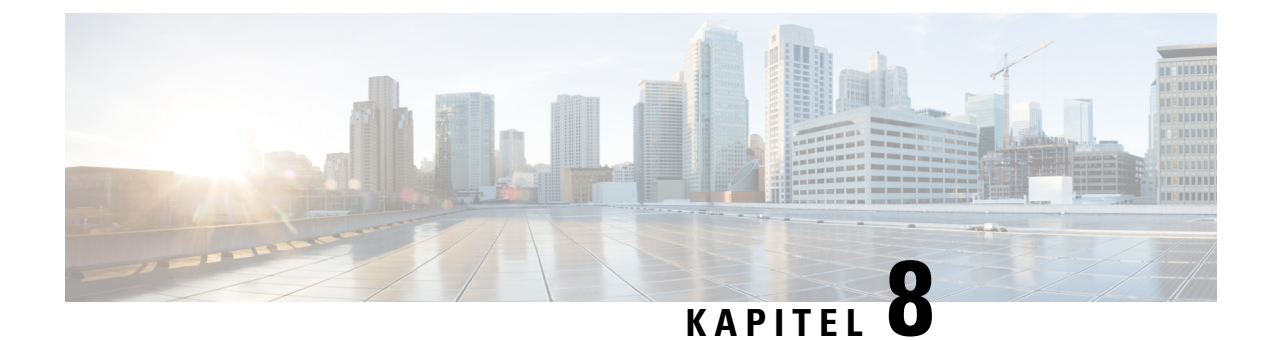

## **Anpassung des Cisco IP-Telefon**

- [Individuelle](#page-108-0) Ruftöne, auf Seite 93
- [Breitband-Codec](#page-108-1) konfigurieren, auf Seite 93
- Hörer für 7811 [konfigurieren,](#page-109-0) auf Seite 94
- Inaktives Display [konfigurieren,](#page-109-1) auf Seite 94
- Den Wählton [anpassen,](#page-110-0) auf Seite 95

## <span id="page-108-0"></span>**Individuelle Ruftöne**

Cisco IP-Telefon wird mit zwei Standardruftontypen geliefert, die in der Hardware implementiert sind: Chirp1 und Chirp2. Cisco Unified Communications Manager stellt auch einen Standardsatz zusätzlicher Ruftöne, die in der Software implementiert sind, als PCM-Dateien (Pulse Code Modulation) bereit. Die PCM-Dateien und eine XML-Datei (Ringlist-wb.xml), welche die an Ihrem Standort verfügbaren Ruftonlistenoptionen beschreiben, befinden sich im TFTP-Verzeichnis auf den Cisco Unified Communications Manager-Servern.

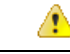

**Achtung**

Für alle Dateinamen muss die Groß-/Kleinschreibung beachtet werden. Wenn Sie den Dateinamen in einer anderen Groß-/Kleinschreibung angeben, übernimmt das Telefon Ihre Änderungen nicht.

Weitere Informationen finden Sie im Kapitel "Custom Phone Rings and Backgrounds" (Benutzerdefinierte Ruftöne und Hintergründe) im [Funktionskonfigurationshandbuch](https://www.cisco.com/c/en/us/support/unified-communications/unified-communications-manager-callmanager/products-installation-and-configuration-guides-list.html) für Cisco Unified Communications Manager.

#### **Verwandte Themen**

Dokumentation Cisco Unified [Communications](#page-14-0) Manager, auf Seite xv

### <span id="page-108-1"></span>**Breitband-Codec konfigurieren**

Der G.722-Codec ist standardmäßig für das Telefon aktiviert. Wenn Cisco Unified Communications Manager für die Verwendung von G.722 konfiguriert ist und der Remote-Endpunkt G.722 unterstützt, wird der Anruf mit dem G.722-Codec anstatt G.711 verbunden.

Dies geschieht unabhängig davon, ob der Benutzer ein Wideband-Headset oder einen Wideband-Hörer aktiviert hat, er wird jedoch möglicherweise eine verbesserte Audioempfindlichkeit während der Gespräche feststellen, wenn Headset oder Hörer aktiviert sind. Eine höhere Empfindlichkeit bedeutet eine bessere Audioqualität, aber auch, dass der Remote-Endpunkt mehr Hintergrundgeräusche hört (beispielsweise Papierrascheln oder

Gespräche, die in der Nähe stattfinden). Auch ohne ein Breitband-Headset oder einen Breitband-Hörer können einige Benutzer die höhere Empfindlichkeit von G.722 ablenkend empfinden. Andere Benutzer können diese erhöhte Audioempfindlichkeit von G.722 als Vorteil empfinden.

Der Dienstparameter G.722-Codec ankündigen bestimmt, ob Wideband für alle Geräte unterstützt wird, die sich mit dem Cisco Unified Communications Manager-Server oder für ein bestimmtes Telefon registrieren, abhängig vom Fenster Cisco Unified Communications Manager-Verwaltung, in dem derParameter konfiguriert ist:

#### **Prozedur**

**Schritt 1** Wählen Sie in Cisco Unified Communications Manager-Verwaltung **System** > **Unternehmensparameter**. **Schritt 2** Legen Sie das Feld G.722 Codec ankündigen fest.

> Der Standardwert für diesen Enterprise-Parameter ist Aktiviert. Das heißt, dass alle Cisco IP-Telefons, die sich mit diesem Cisco Unified Communications Manager registrieren, G.722 für Cisco Unified Communications Manager ankündigen. Wenn alle Endgeräte im Anruf den G.722-Codec in ihrem Funktionssatz unterstützen, wählt Cisco Unified Communications Manager diesen Codec für den Anruf aus.

### <span id="page-109-0"></span>**Hörer für 7811 konfigurieren**

Cisco IP-Telefon 7811 wird mit einem Narrowband- oder Wideband-Hörer geliefert. Der Administrator muss den Hörertyp konfigurieren, damit das Telefon funktioniert.

#### **Prozedur**

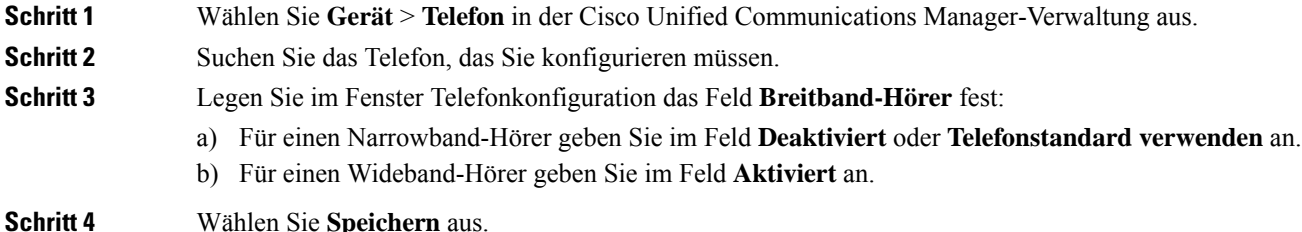

### <span id="page-109-1"></span>**Inaktives Display konfigurieren**

Sie können ein inaktives Display festlegen (nur Text; die Textdatei sollte nicht größer als 1 MB sein), das auf dem Telefon angezeigt wird. Das inaktive Display ist ein XML-Service, der das Telefon startet, wenn das Telefon für eine angegebene Zeitdauer inaktiv ist (nicht verwendet wird) oder keine Funktionsmenü geöffnet ist.

Detaillierte Anweisungen zum Erstellen und Anzeigen des inaktiven Displays finden Sie in *Inaktive URL-Grafik auf Cisco IP-Telefon erstellen* unter dieser URL:

#### [http://www.cisco.com/en/US/products/sw/voicesw/ps556/products\\_tech\\_note09186a00801c0764.shtml](http://www.cisco.com/en/US/products/sw/voicesw/ps556/products_tech_note09186a00801c0764.shtml)

In der Dokumentation für Ihre Version von Cisco Unified Communications Manager finden Sie die folgenden Informationen:

- Die URL für den XML-Service Inaktives Display angeben:
	- Für ein Telefon: Das Feld "Inaktiv" im Fenster "Telefonkonfiguration" in der Cisco Unified Communications Manager-Verwaltung.
	- Für mehrere Telefone: Das Feld URL inaktiv im Fenster Enterprise-Parameterkonfiguration oder das Feld Inaktiv in BAT (Bulk Administration Tool).
- Die Zeitdauer festlegen, die das Telefon nicht verwendet wird, bevor der XML-Service Inaktives Display aktiviert wird:
	- Für ein Telefon: Das Feld "Inaktiv-Timer" im Fenster "Telefonkonfiguration" in der Cisco Unified Communications Manager-Verwaltung.
	- Für mehrere Telefone: Das Feld URL inaktive Zeitdauer im Fenster Enterprise-Parameterkonfiguration oder dasFeld Inaktiv-Timer in BAT (Bulk Administration Tool).

#### **Prozedur**

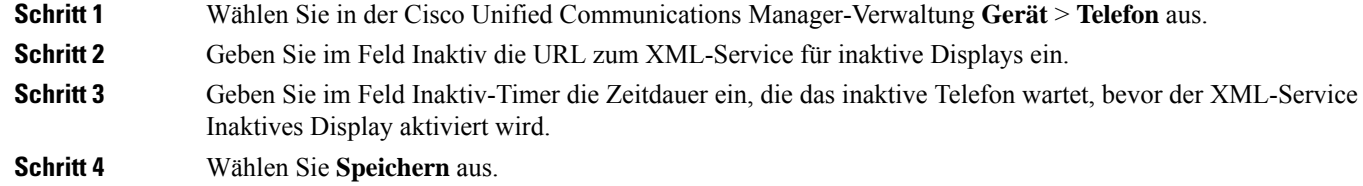

#### **Verwandte Themen**

Dokumentation Cisco Unified [Communications](#page-14-0) Manager, auf Seite xv

### <span id="page-110-0"></span>**Den Wählton anpassen**

Sie können die Telefone so konfigurieren, das die Benutzer für interne und externe Anrufe verschiedene Wähltöne hören. Je nach Ihren Anforderungen können Sie aus drei verschiedenen Wählton-Optionen wählen:

- Standard: Unterschiedliche Wähltöne für interne und externe Anrufe.
- Intern: Der Wählton für interne Anrufe wird für alle Anrufe verwendet.
- Extern: Der Wählton für externe Anrufe wird für alle Anrufe verwendet.

"Immer Wählton verwenden" ist ein Pflichtfeld im Cisco Unified Communications Manager.

#### **Prozedur**

**Schritt 1** Wählen Sie in Cisco Unified Communications Manager Administration **System** > **Dienstparameter** aus.

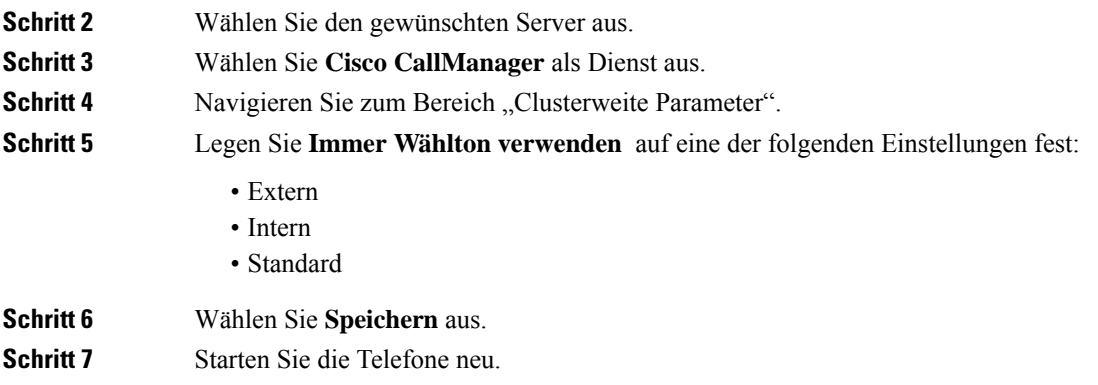

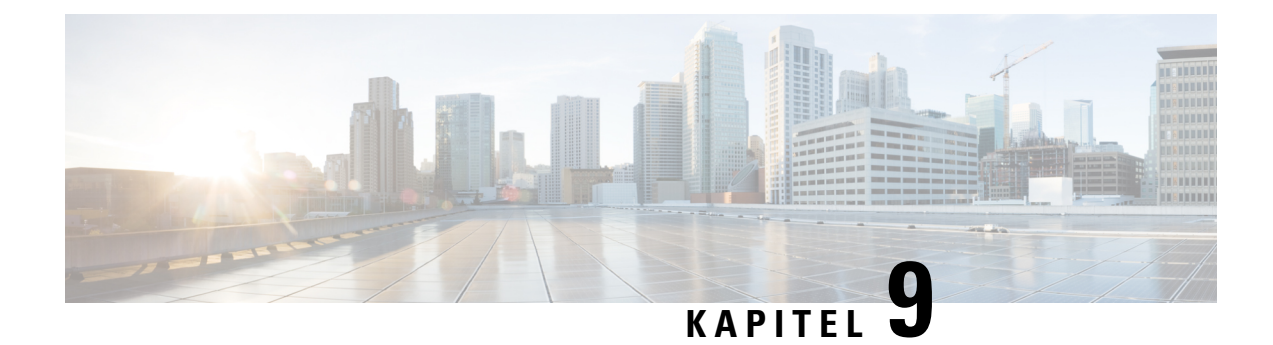

# **Telefonfunktionen und Konfiguration**

- [Benutzersupport](#page-112-0) für Cisco IP-Telefon, auf Seite 97
- [Telefonfunktionen,](#page-113-0) auf Seite 98
- [Funktionstasten](#page-130-0) und Softkeys, auf Seite 115
- [Telefonfunktion](#page-132-0) Konfiguration, auf Seite 117
- Direkte Migration Ihres Telefons zu einem [Multiplattform-Telefon,](#page-173-0) auf Seite 158
- [Softkey-Vorlagen](#page-173-1) konfigurieren, auf Seite 158
- Vorlagen für [Telefontasten,](#page-176-0) auf Seite 161
- [Headset-Verwaltung](#page-178-0) für ältere Versionen von Cisco Unified Communications Manager, auf Seite 163

### <span id="page-112-0"></span>**Benutzersupport für Cisco IP-Telefon**

Wenn Sie ein Systemadministrator sind, sind Sie wahrscheinlich die primäre Informationsquelle für die Benutzer von Cisco IP-Telefonen in Ihrem Netzwerk bzw. Unternehmen. Es ist wichtig, dass die Benutzer aktuelle und ausführliche Informationen erhalten.

Um einige der Funktionen des Cisco IP-Telefon (einschließlich Optionen für Services und Sprachnachrichtensystem) zu verwenden, benötigen die Benutzer weitere Informationen von Ihnen oder Ihrem Netzwerkteam oder müssen sich an Sie wenden können, um Hilfestellung zu erhalten. Stellen Sie sicher, dass die Benutzer die Namen und Kontaktinformationen der Personen erhalten, an die sie sich für Hilfe wenden können.

Wir empfehlen, eine Webseite auf Ihrer internen Support-Website zu erstellen, die wichtige Informationen über Cisco IP-Telefone für die Benutzer enthält.

Die Webseite sollte die folgenden Informationen enthalten:

- Benutzerhandbücher für alle Cisco IP-Telefon-Modelle, die Sie unterstützen
- Informationen über den Zugriff auf das Cisco Unified Communications Benutzerportal
- Eine Liste der unterstützten Funktionen
- Benutzerhandbuch oder Kurzanleitung für Ihr Sprachspeichersystem

### <span id="page-113-0"></span>**Telefonfunktionen**

Nachdem Sie Cisco IP-Telefons zu Cisco Unified Communications Manager hinzugefügt haben, können Sie den Telefonen Funktionen hinzufügen. In der folgenden Tabelle sind die unterstützten Telefonfunktionen aufgelistet, von denen viele mit der Cisco Unified Communications Manager-Verwaltung konfiguriert werden können.

Weitere Informationen zur Verwendung der meisten dieser Funktionen auf dem Telefon finden Sie im *Handbuch zur Cisco IP Phone 7800-Serie*. Siehe [Funktionstasten](#page-130-0) und Softkeys, auf Seite 115 für eine Liste der Funktionen, die als programmierbare Tasten sowie zugeordnete Softkeys und Funktionstasten konfiguriert werden können.

Die Anzahl der verfügbaren Leitungstasten ist begrenzt, wenn Sie weitere Funktionen zu den Leitungstasten hinzufügen. Sie können nicht mehr Funktionen als Leitungstasten zu Ihrem Telefon hinzufügen.

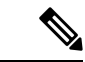

**Hinweis**

Die Cisco Unified Communications Manager-Verwaltung stellt mehrere Serviceparameter bereit, die Sie zum Konfigurieren der verschiedenen Telefonfunktionen verwenden können. Weitere Informationen zum Zugriff und Konfigurieren der Serviceparameter finden Sie in der Dokumentation für Ihre Version von Cisco Unified Communications Manager.

Um weitere Informationen zu den Funktionen eines Dienstes zu erhalten, wählen Sie im Fenster [Produktspezifische](#page-134-0) Konfiguration den Namen des Parameters oder die Hilfe-Schaltfläche mit dem Fragezeichen (?) aus.

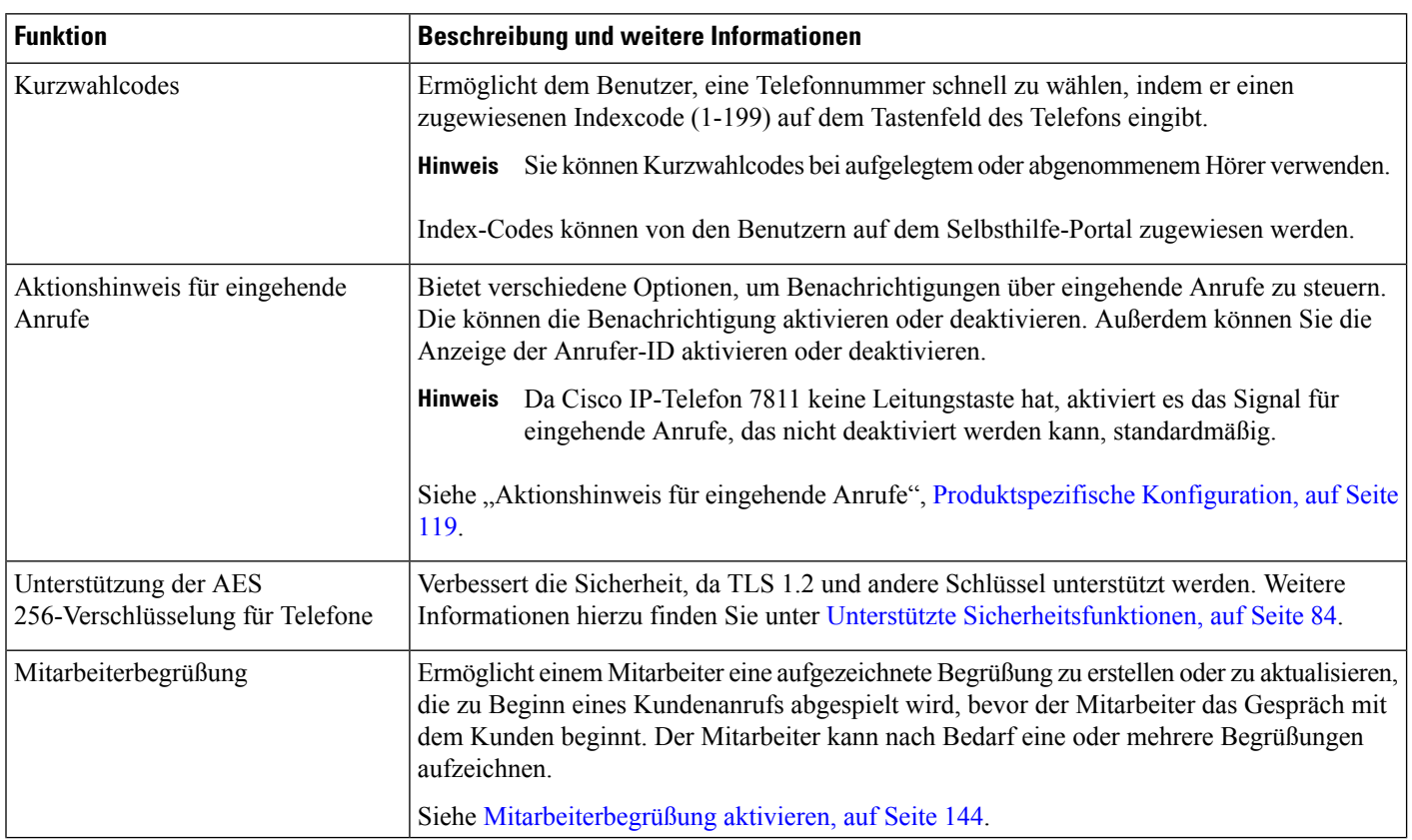

 $\mathbf{l}$ 

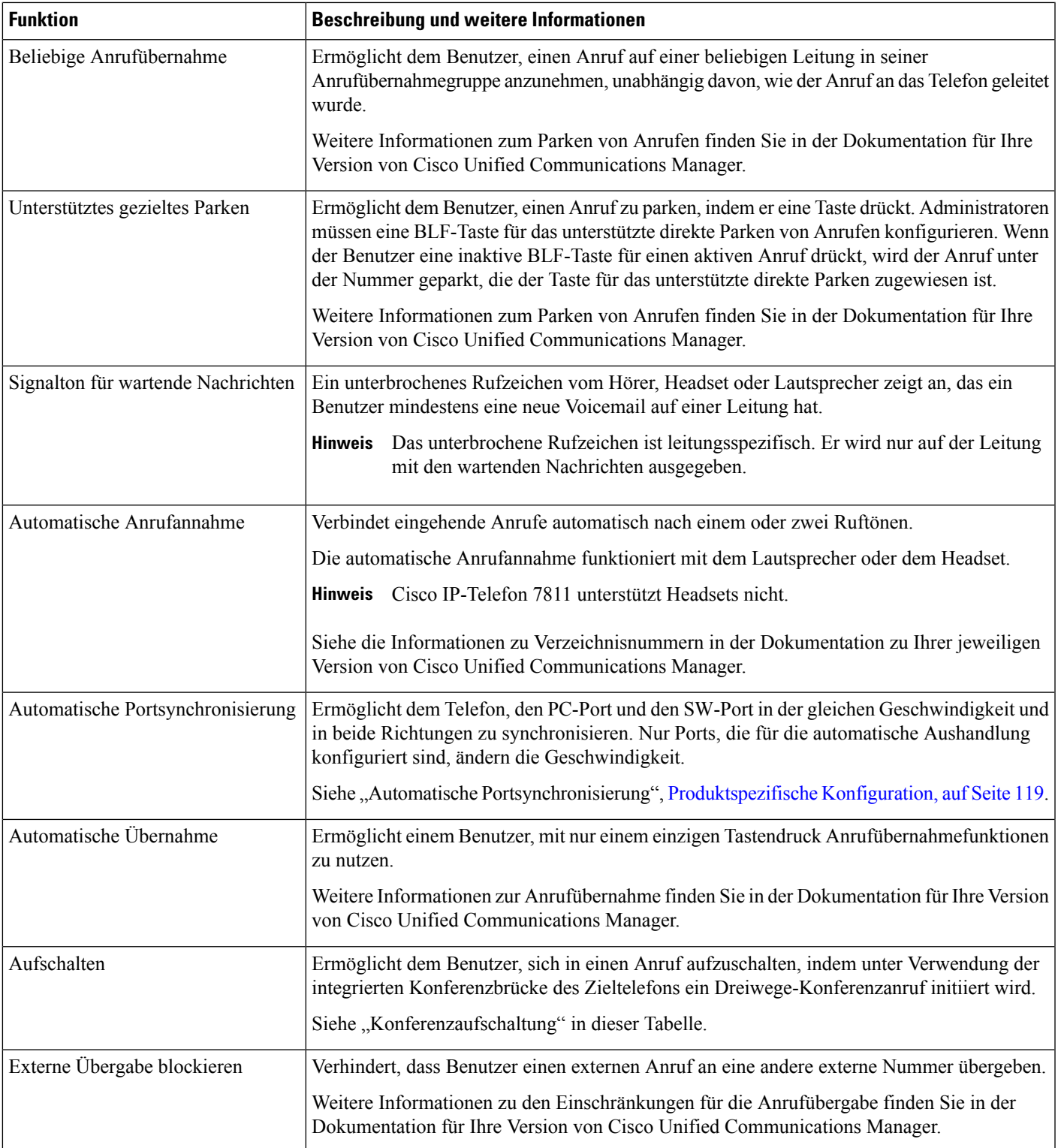

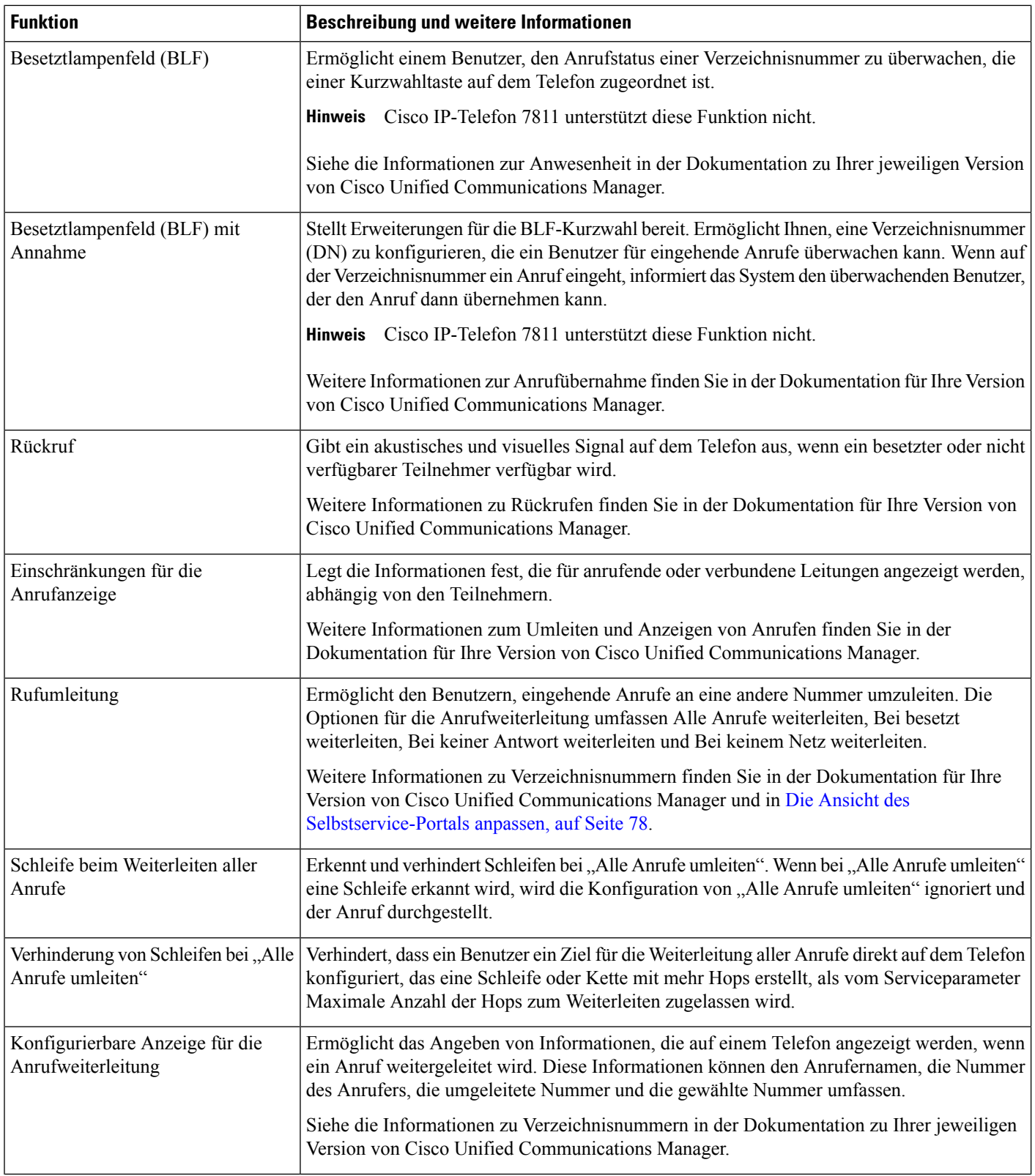

 $\mathbf{l}$ 

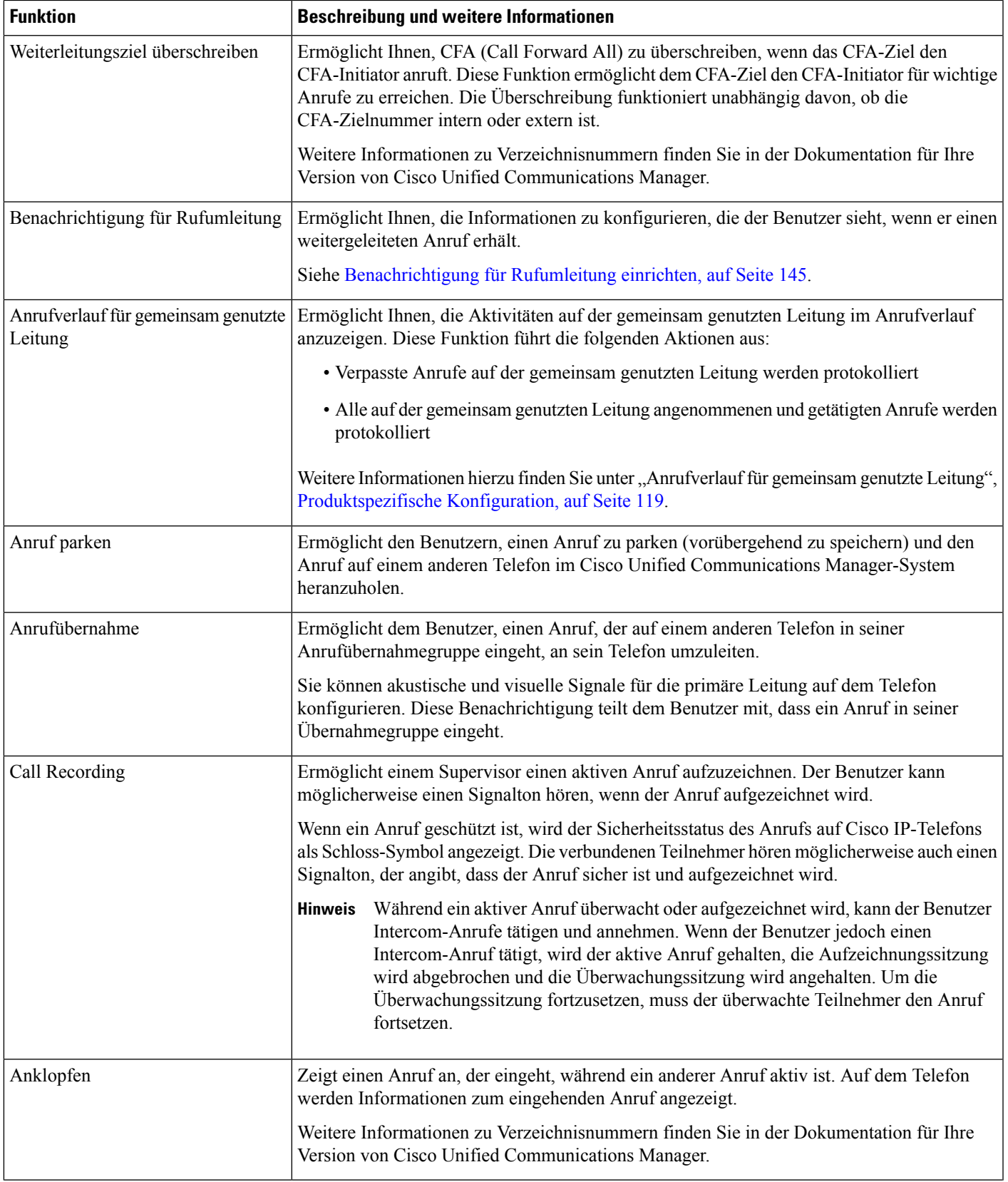

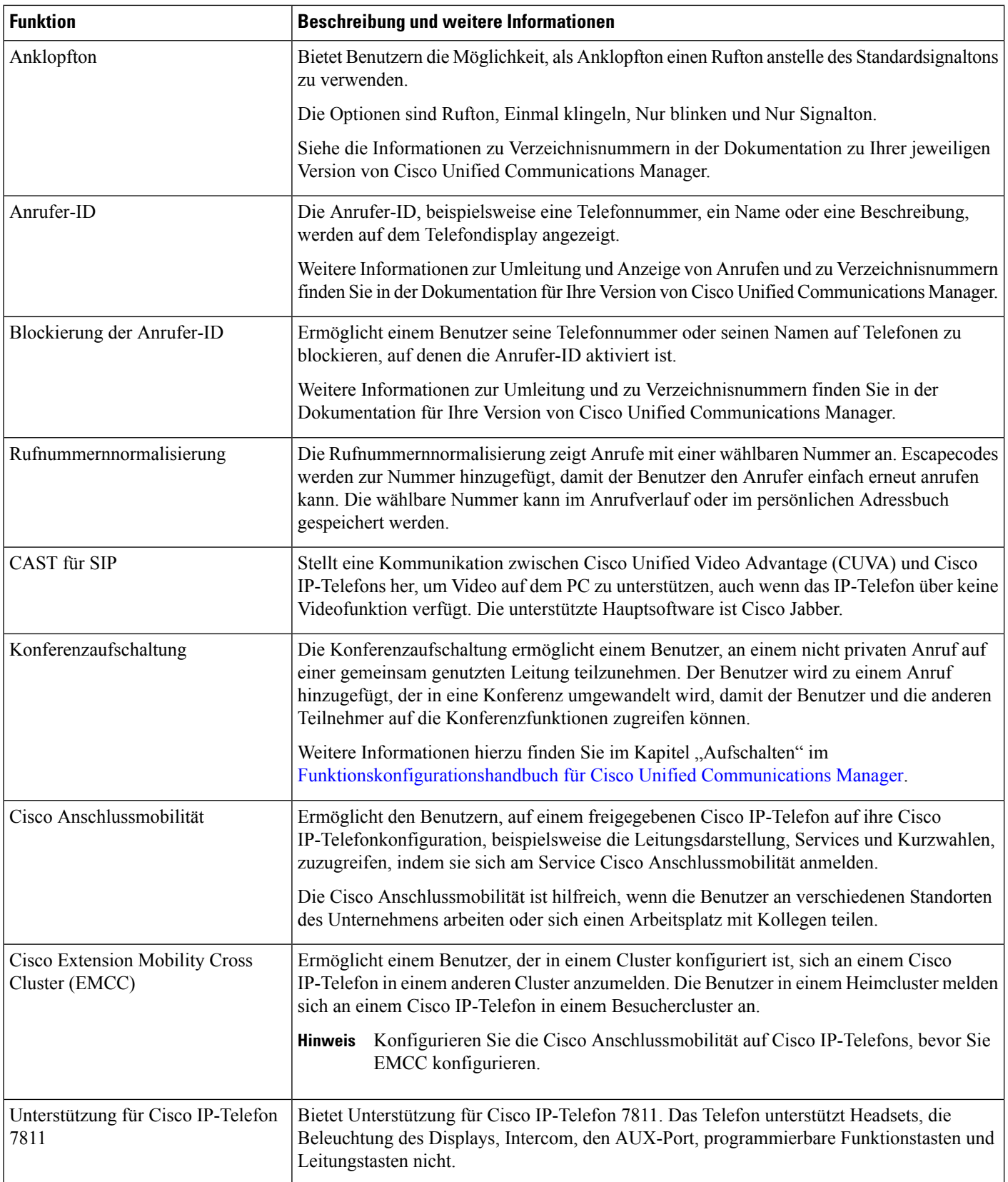

 $\mathbf{l}$ 

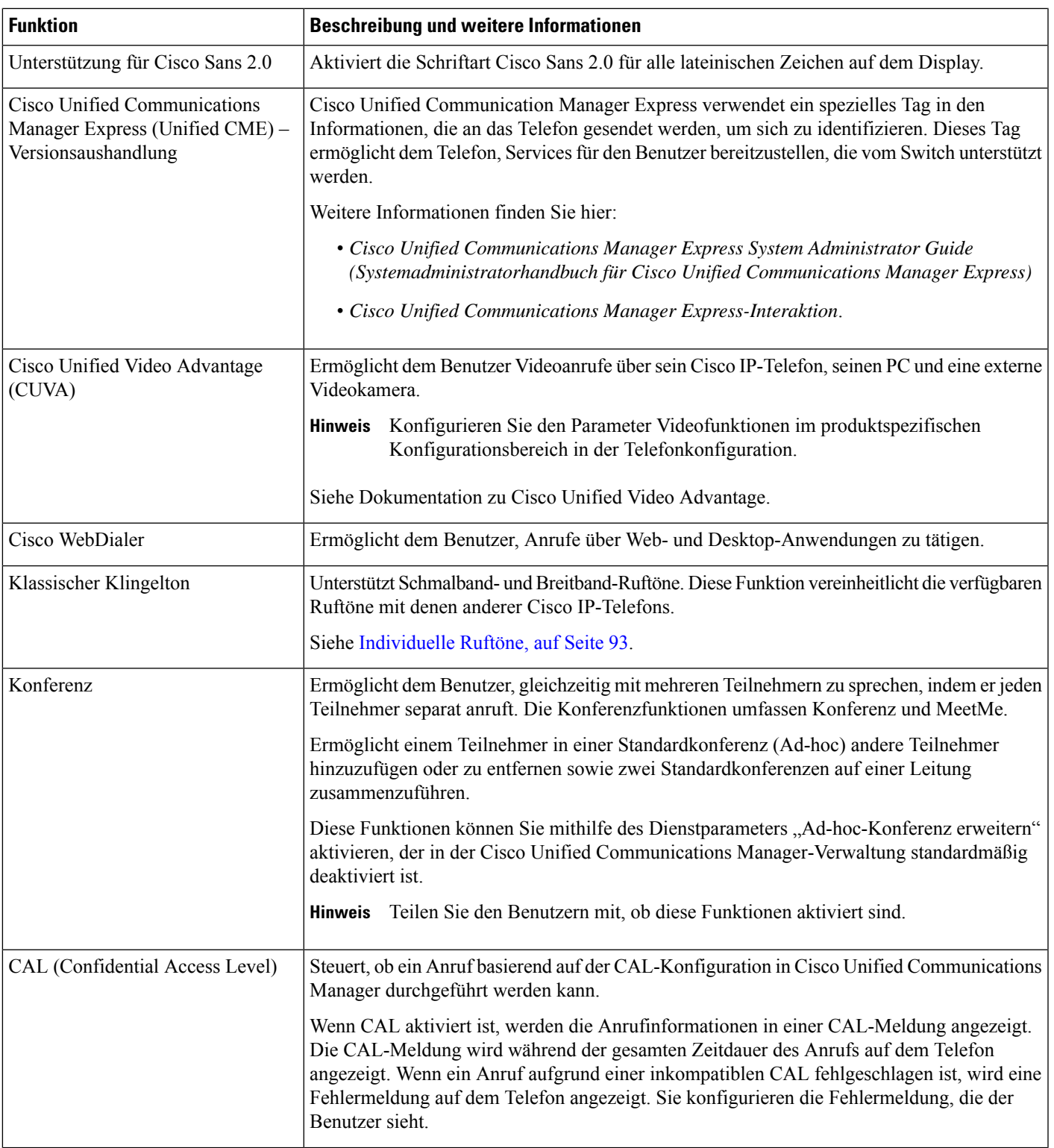

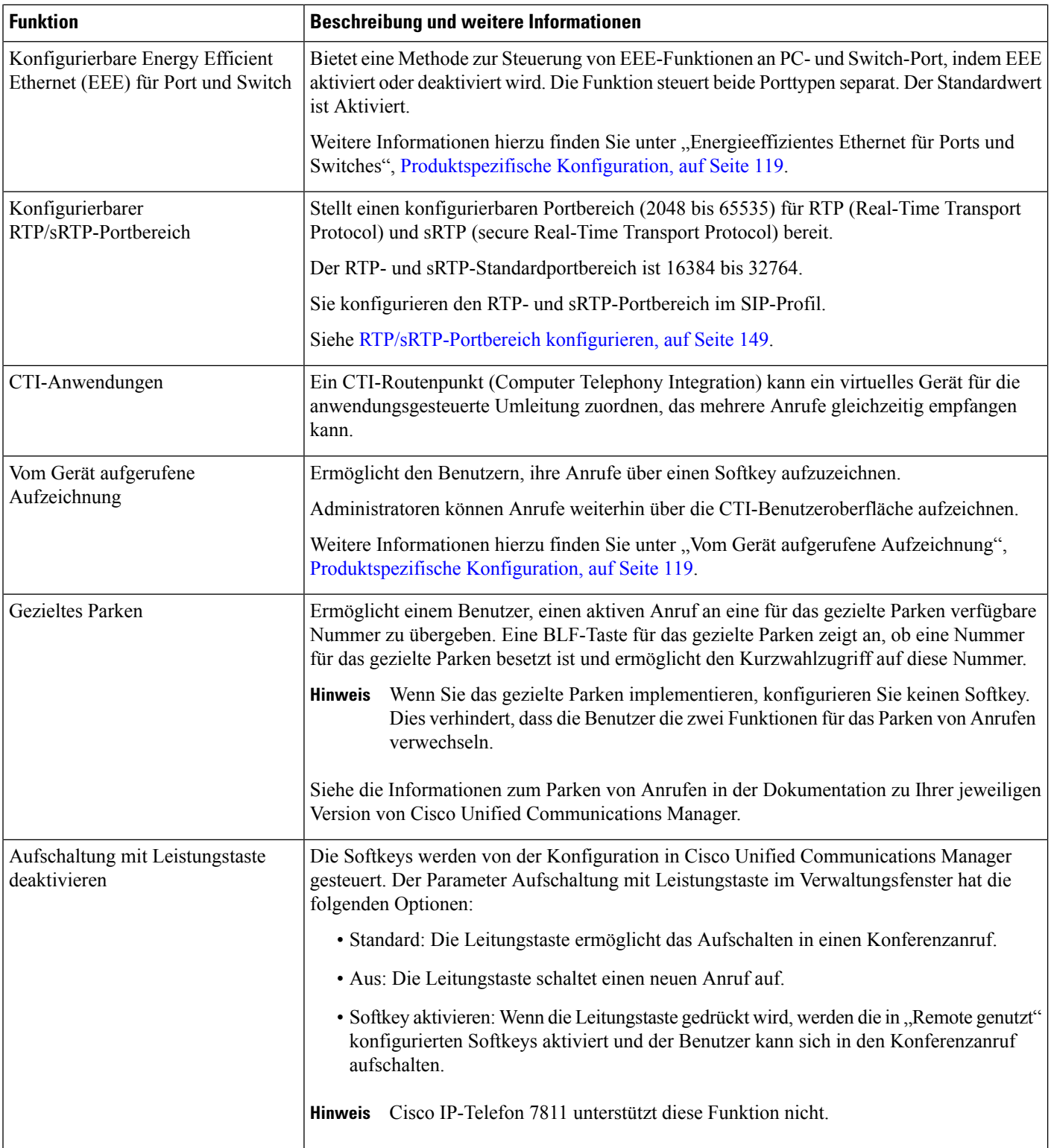

 $\mathbf{l}$ 

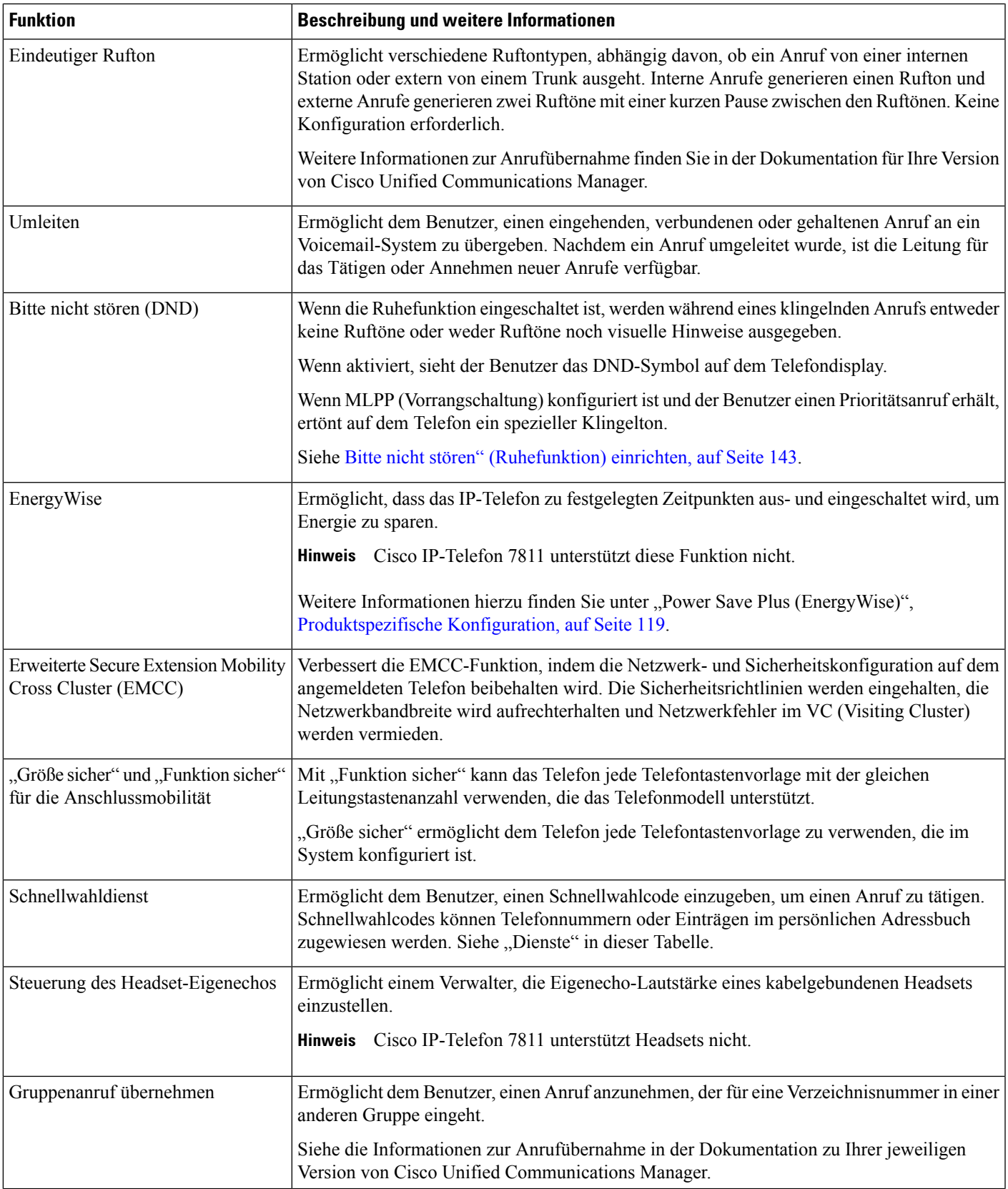

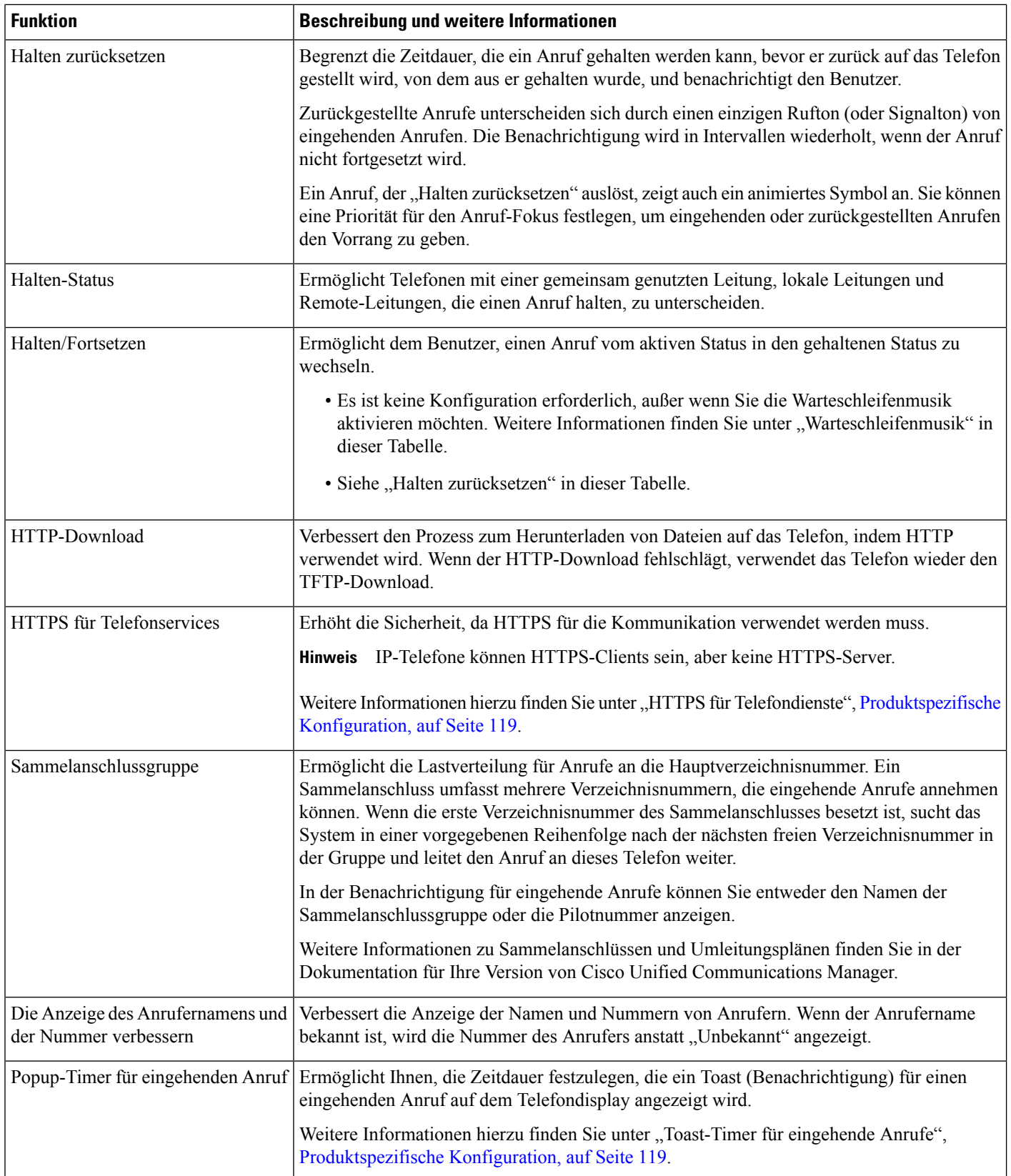

 $\mathbf{l}$ 

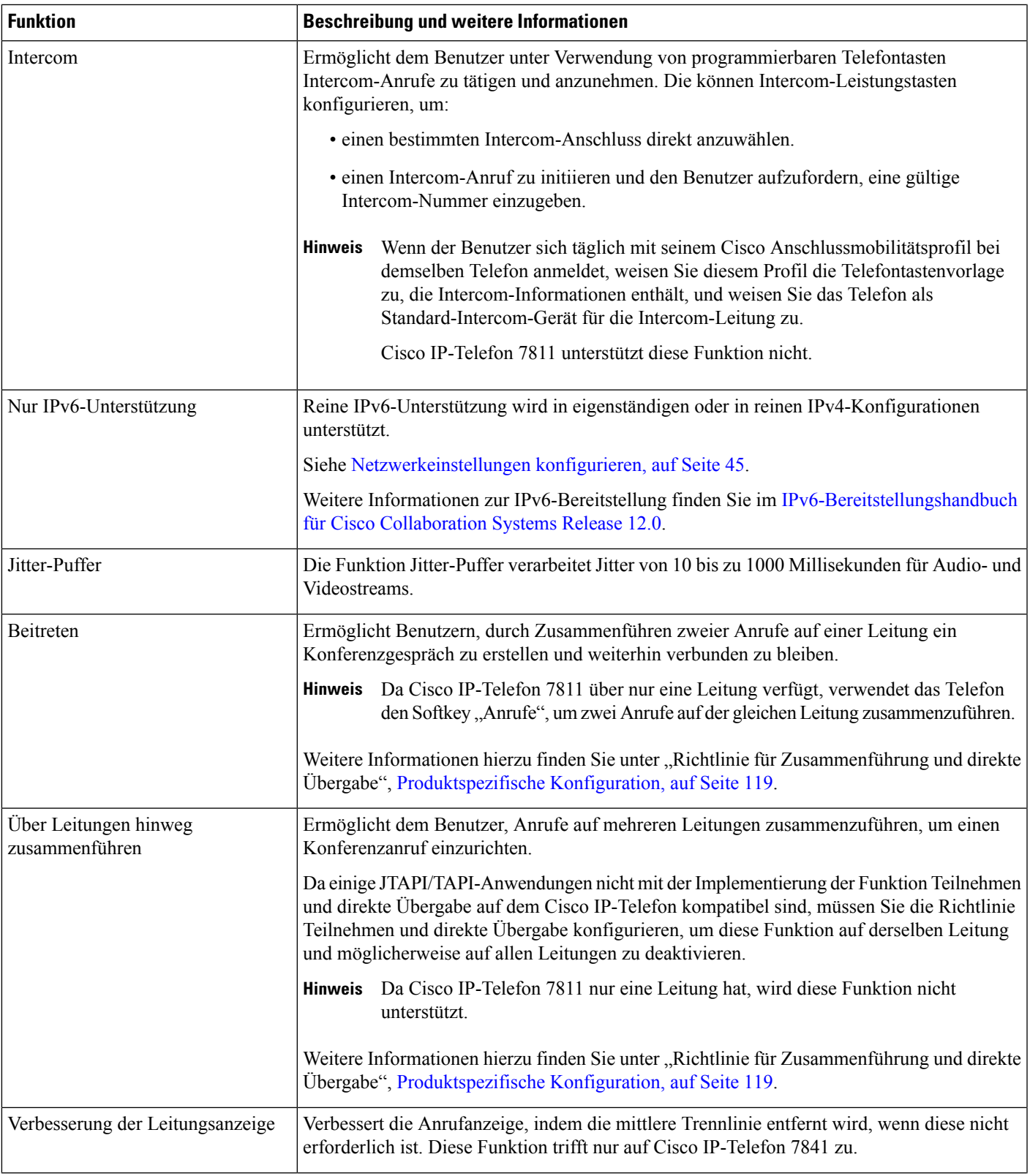

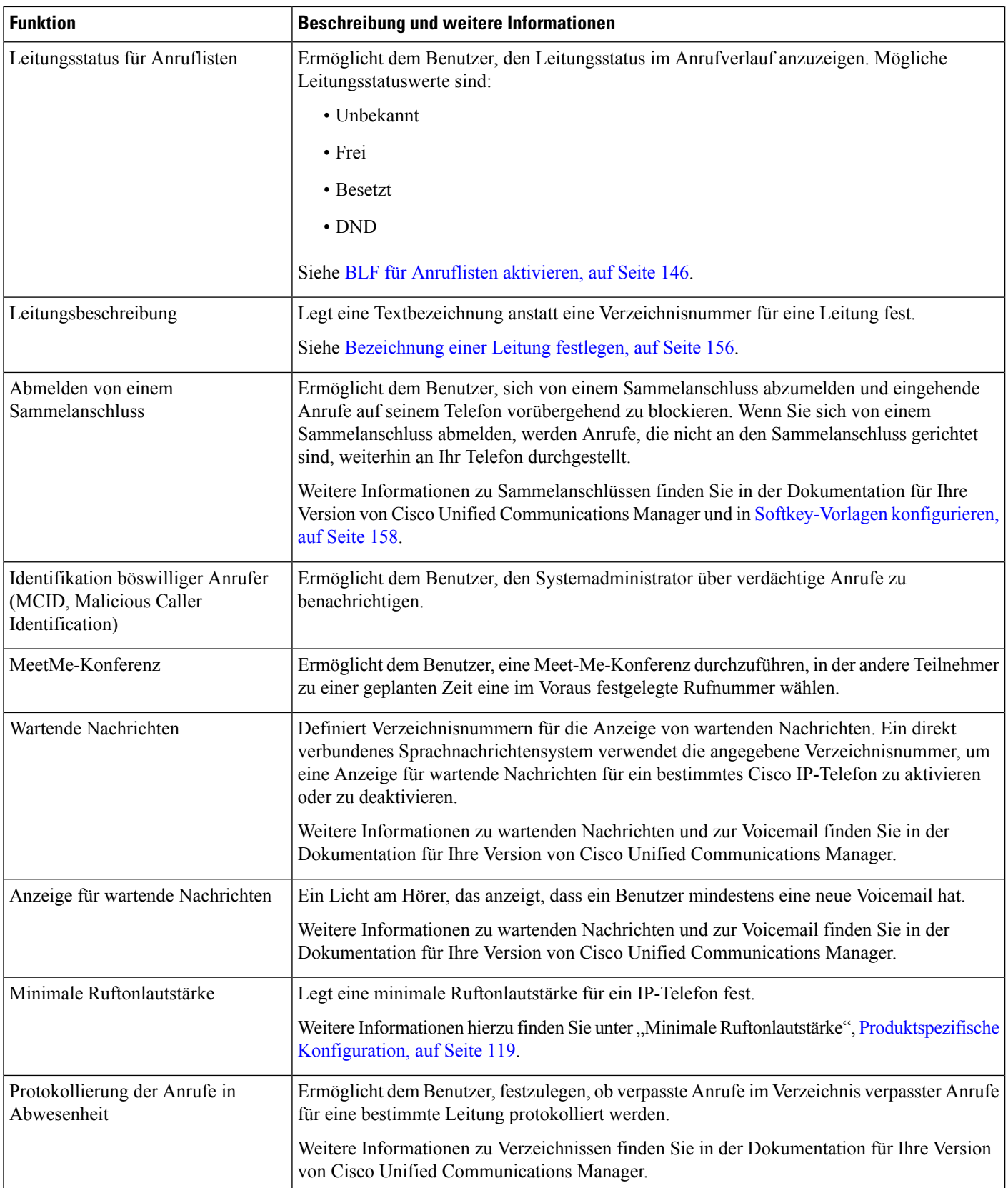

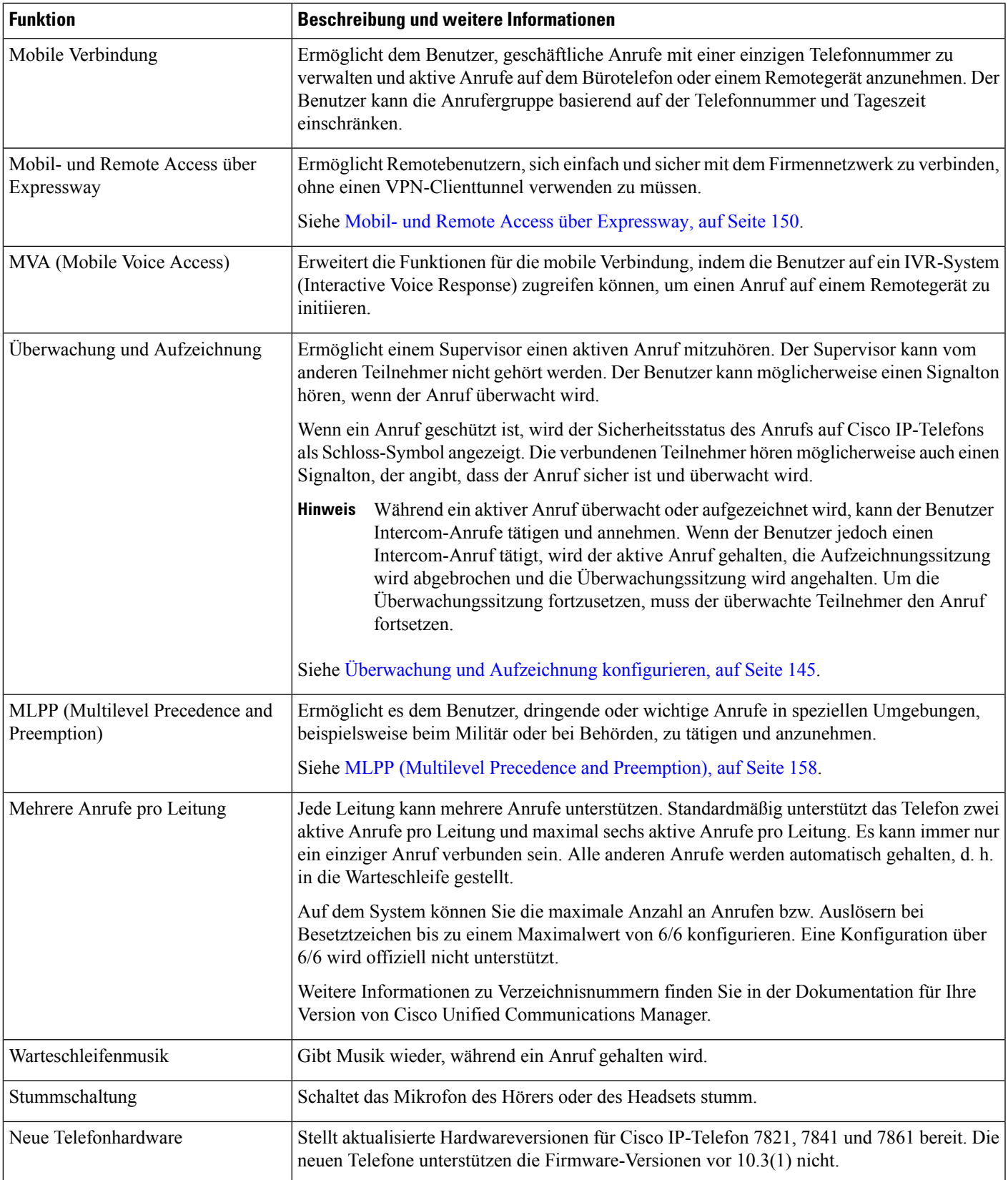

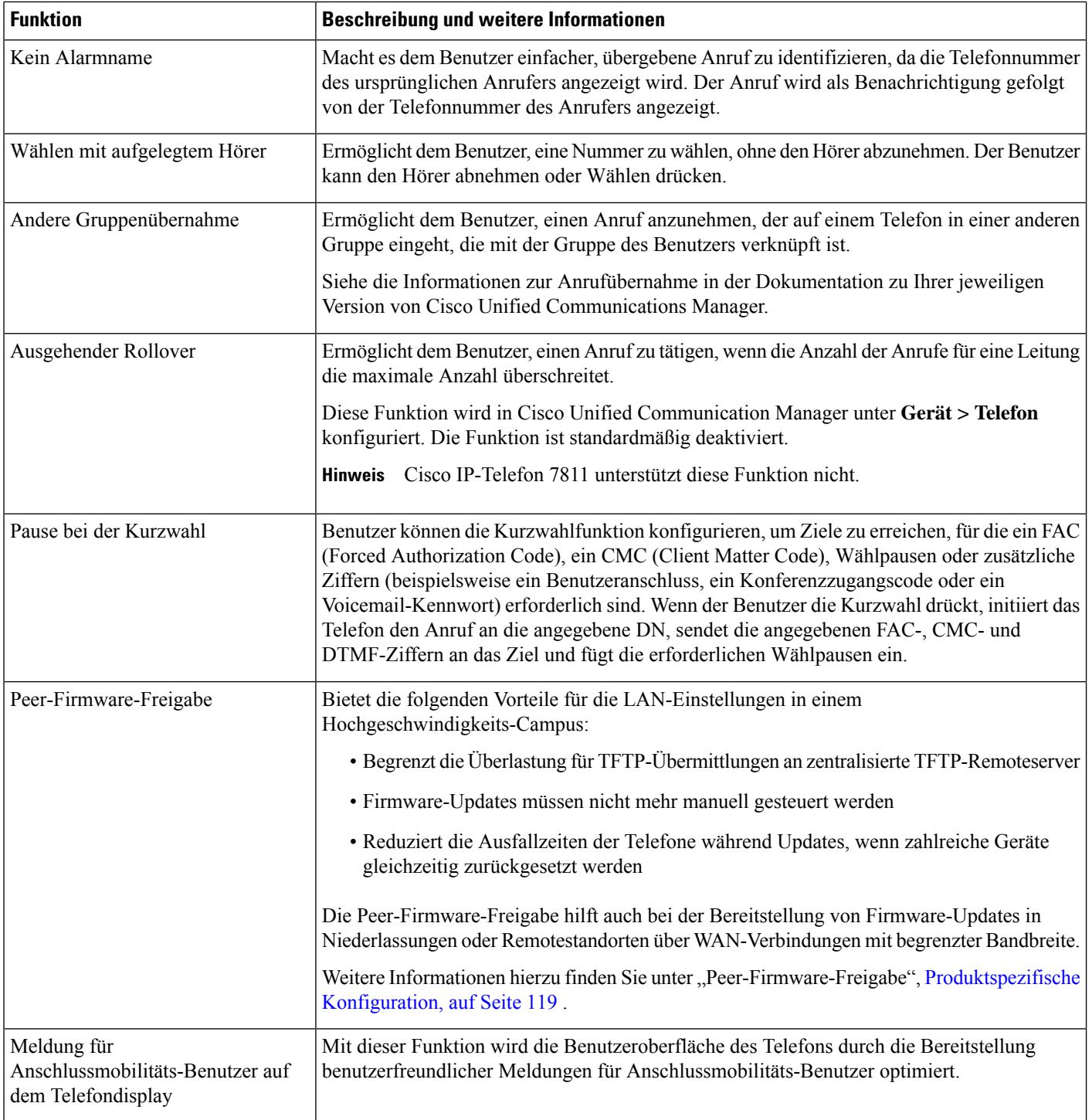

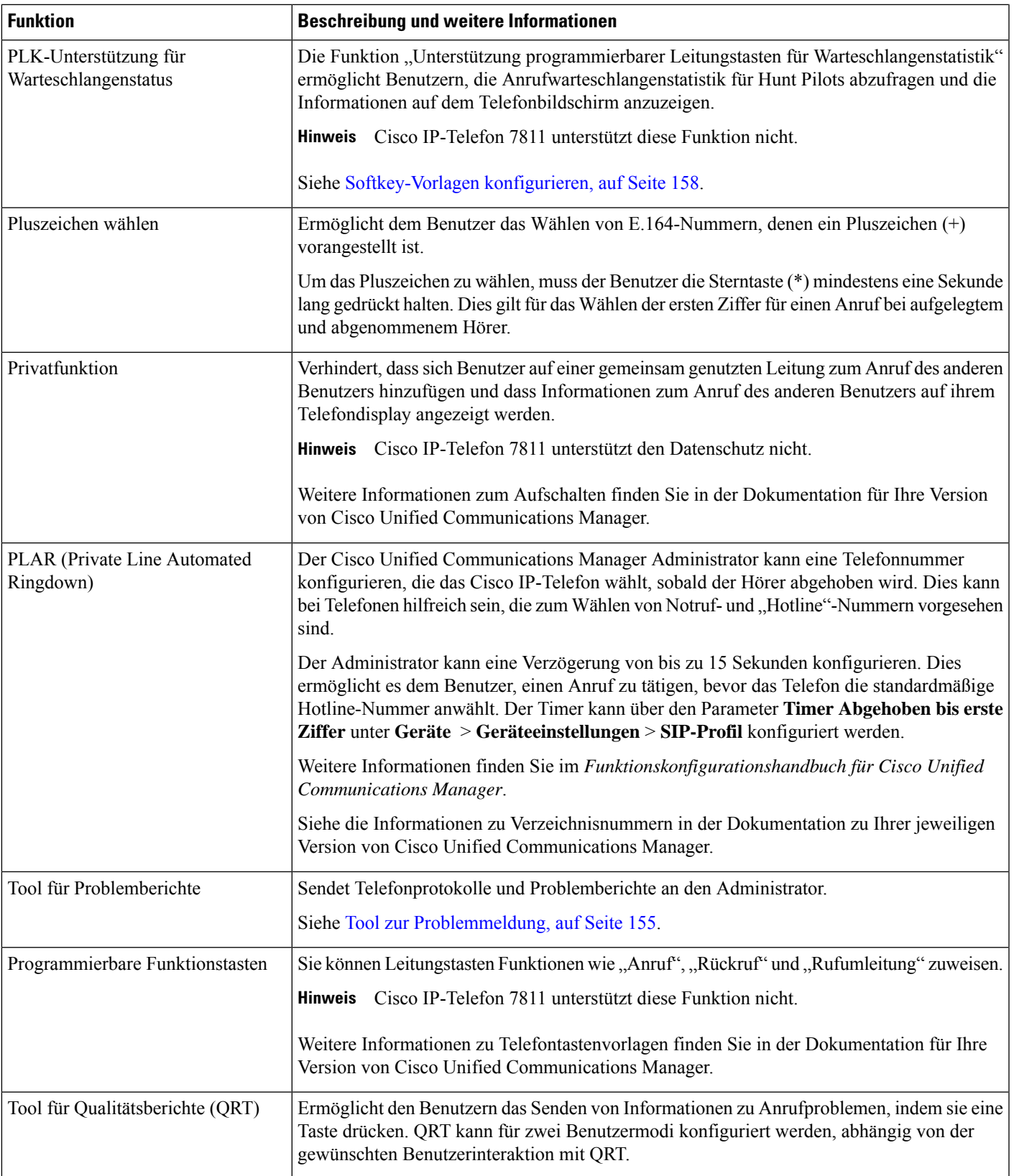

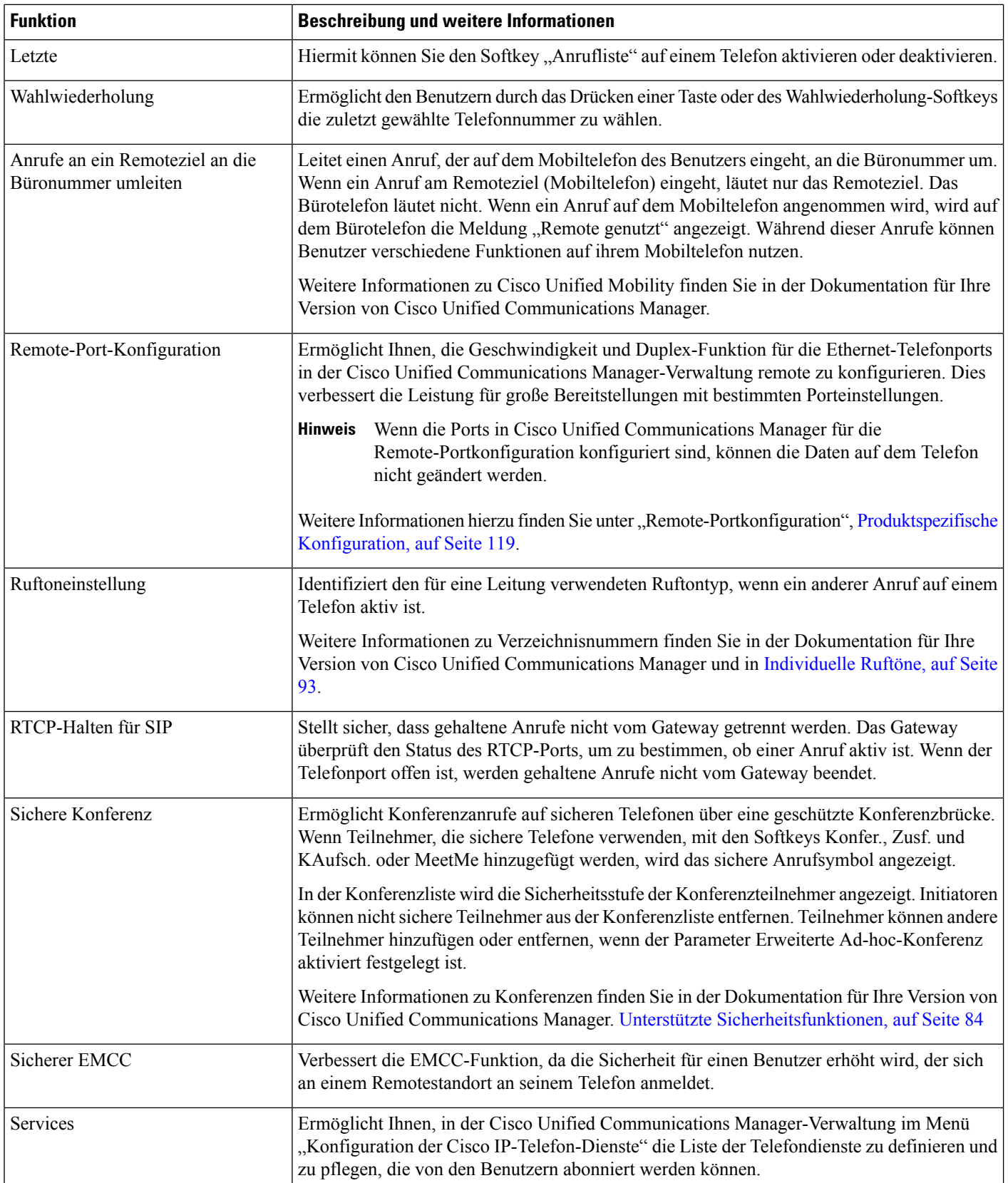

 $\mathbf{l}$ 

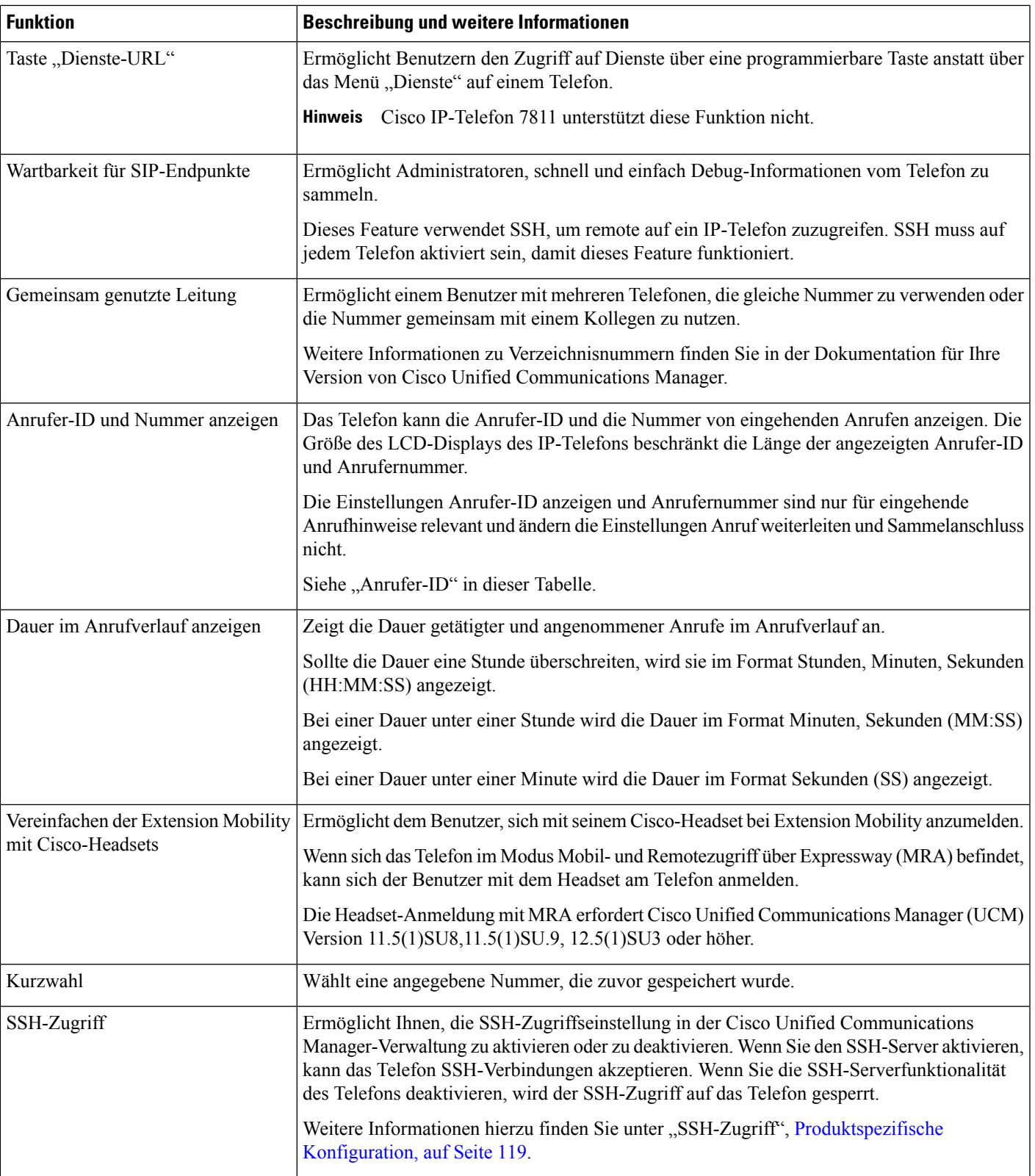

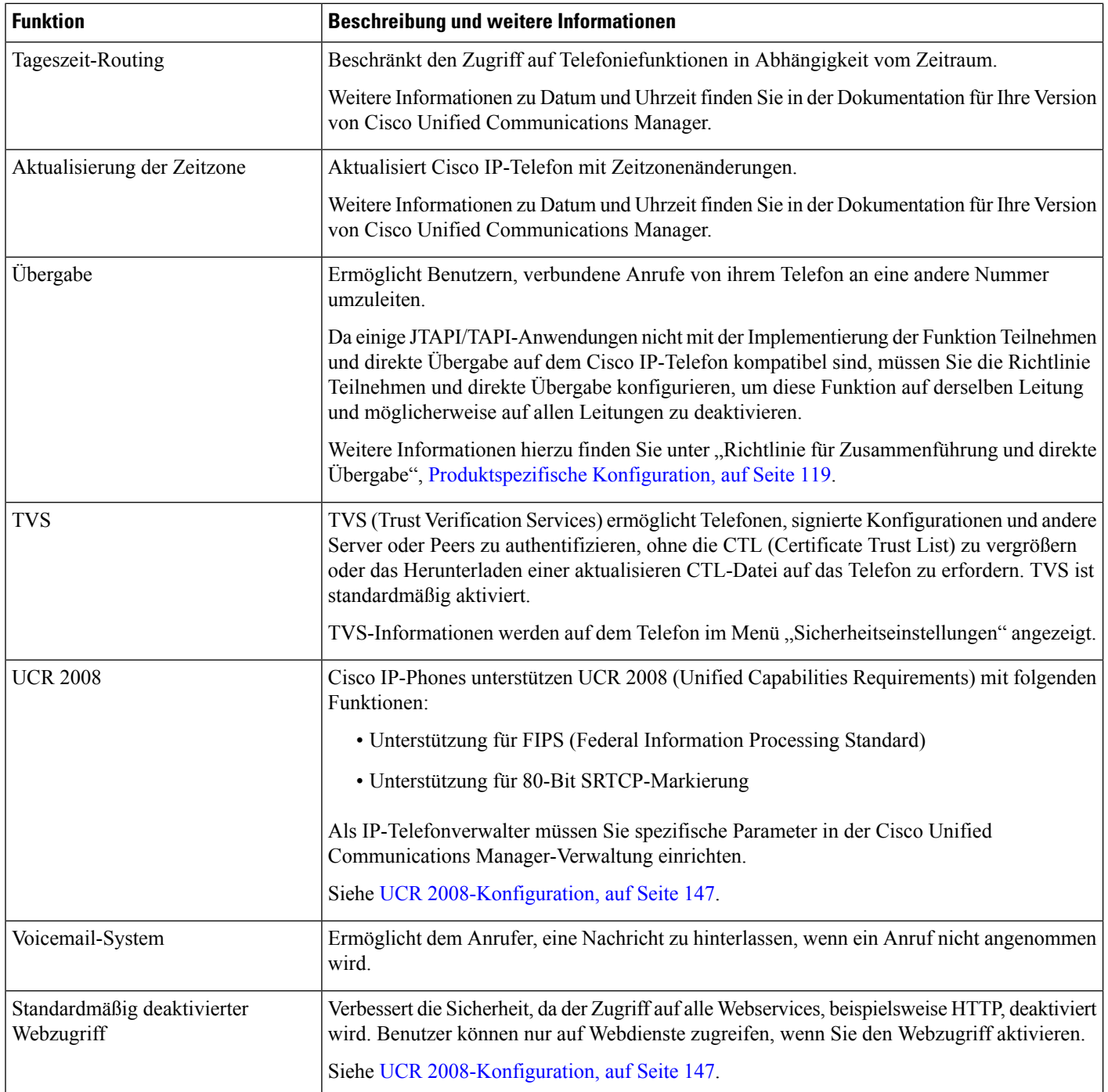

Ш

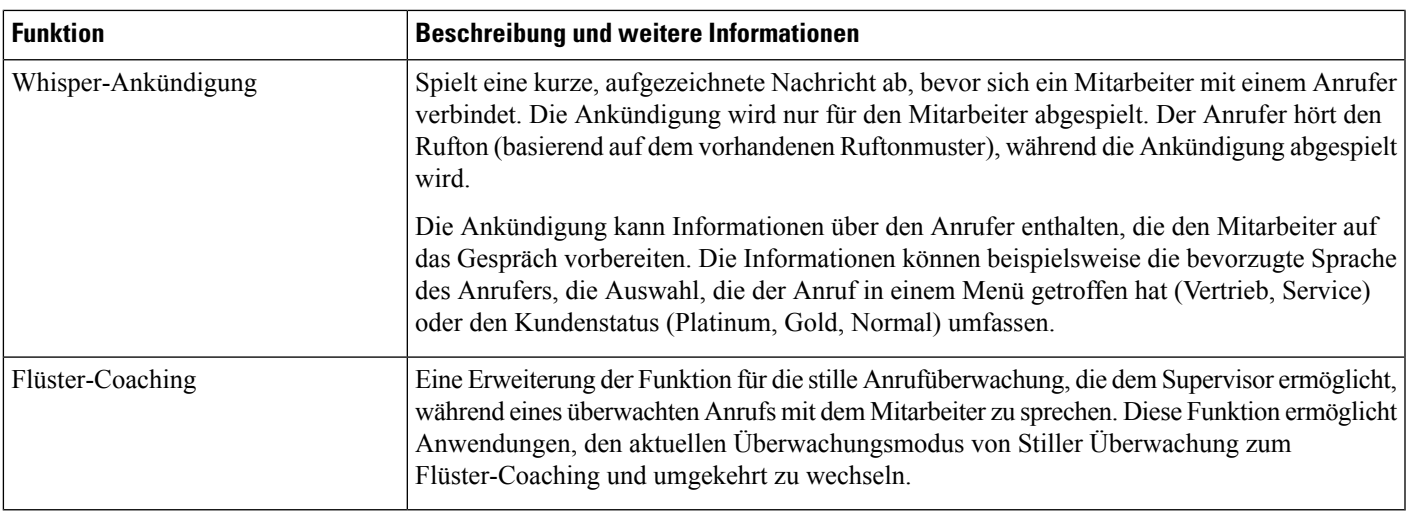

#### **Verwandte Themen**

Dokumentation Cisco Unified [Communications](#page-14-0) Manager, auf Seite xv

### <span id="page-130-0"></span>**Funktionstasten und Softkeys**

Die folgende Tabelle enthält Informationen zu den Funktionen, die auf Softkeys und Funktionstasten verfügbar sind und die Sie als programmierbare Funktionstasten konfigurieren müssen. Ein Eintrag "Unterstützt" in der Tabelle zeigt an, dass die Funktion für den entsprechenden Tastentyp oder Softkey unterstützt wird. Nur programmierbare Funktionstasten müssen in der Cisco IP-Telefon-Verwaltung konfiguriert werden.

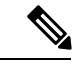

**Hinweis** Cisco IP-Telefon 7811 hat keine programmierbaren Funktionstasten.

Für Informationen zu programmierbaren Funktionstasten siehe Vorlagen für [Telefontasten,](#page-176-0) auf Seite 161.

| <b>Name der Funktion</b>         | <b>Spezielle Funktionstaste</b> | Programmierbare<br><b>Funktionstaste</b> | <b>Softkey</b> |
|----------------------------------|---------------------------------|------------------------------------------|----------------|
| Anrufannahme                     |                                 | Unterstützt                              | Unterstützt    |
| Aufschalten                      |                                 |                                          | Unterstützt    |
| Rückruf                          |                                 | Unterstützt                              | Unterstützt    |
| Rufumleitung Alle Anrufe         |                                 | Unterstützt                              | Unterstützt    |
| Anruf parken                     |                                 | Unterstützt                              | Unterstützt    |
| Anruf parken –<br>Leitungsstatus |                                 | Unterstützt                              |                |
| Anrufübernahme                   |                                 | Unterstützt                              | Unterstützt    |

**Tabelle 26: Funktionen mit zugehörigen Tasten und Softkeys**

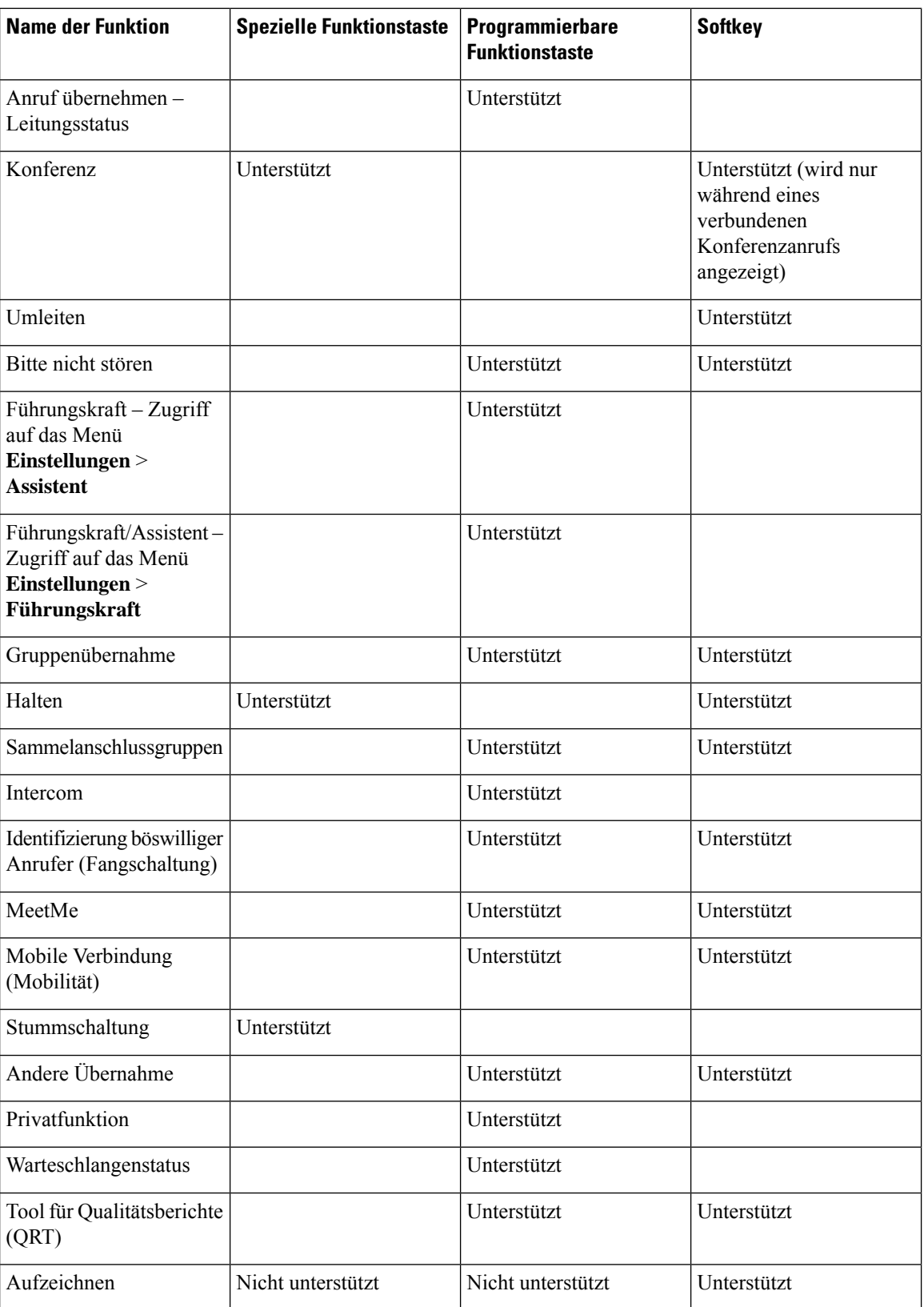

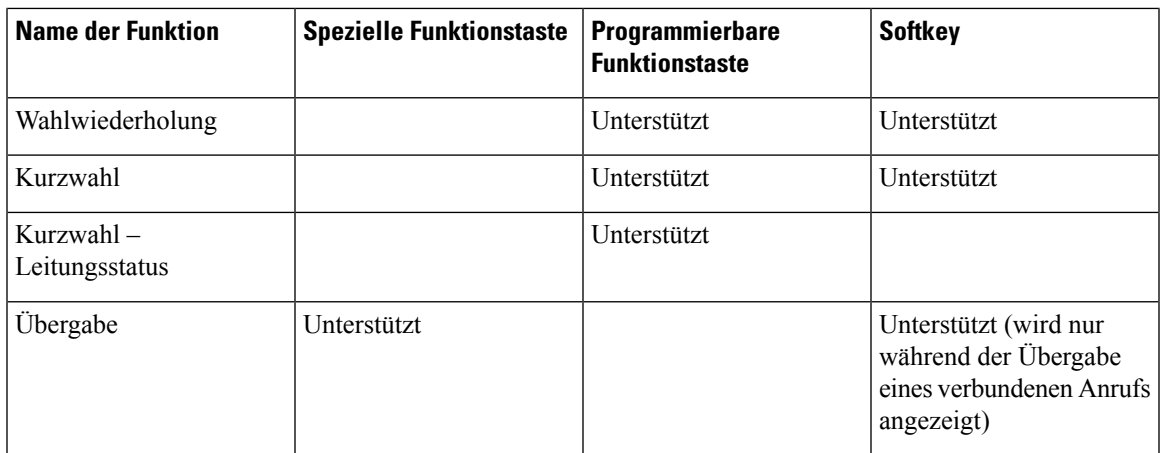

## <span id="page-132-0"></span>**Telefonfunktion – Konfiguration**

Sie können Telefone so einrichten, dass sie entsprechend den Anforderungen der Benutzer über die benötigten Funktionen verfügen. Sie können Funktionen auf alle Telefone, auf eine Gruppe von Telefonen oder auf einzelne Telefone anwenden.

Wenn Sie Funktionen einrichten, werden im Fenster Cisco Unified Communications Manager-Verwaltung Informationen, die für alle Telefone gelten, sowie Informationen zum Telefonmodell angezeigt. Die Informationen, die speziell für das Telefonmodell gelten, befinden sich im Bereich "Produktspezifische Konfiguration – Layout" des Fensters.

Informationen zu den Feldern, die für alle Telefonmodelle gelten, finden Sie in der Cisco Unified Communications Manager-Dokumentation.

Wenn Sie ein Feld konfigurieren, ist das Fenster wichtig, in dem Sie das Feld konfigurieren, da für die Fenster eine Rangfolge gilt. Die Rangfolge lautet:

- **1.** Einzelne Telefone (höchste Priorität)
- **2.** Gruppe von Telefonen
- **3.** Alle Telefone (niedrigste Priorität)

Beispiel: Wenn Sie möchten, dass eine bestimmte Benutzergruppe nicht auf die Telefon-Webseiten zugreifen kann, die übrigen Benutzer jedoch schon, können Sie Folgendes tun:

- **1.** Aktivieren Sie den Zugriff auf die Telefon-Webseiten für alle Benutzer.
- **2.** Deaktivieren Sie den Zugriff auf die Telefon-Webseiten für jeden einzelnen Benutzer, oder erstellen Sie eine Benutzergruppe, und deaktivieren Sie den Zugriff auf die Telefon-Webseiten für die Benutzergruppe.
- **3.** Wenn ein bestimmter Benutzer in der Benutzergruppe Zugriff auf die Telefon-Webseiten benötigt, können Sie den Zugriff für diesen speziellen Benutzer aktivieren.

### **Einrichten von Telefonfunktionen für alle Telefone**

#### **Prozedur**

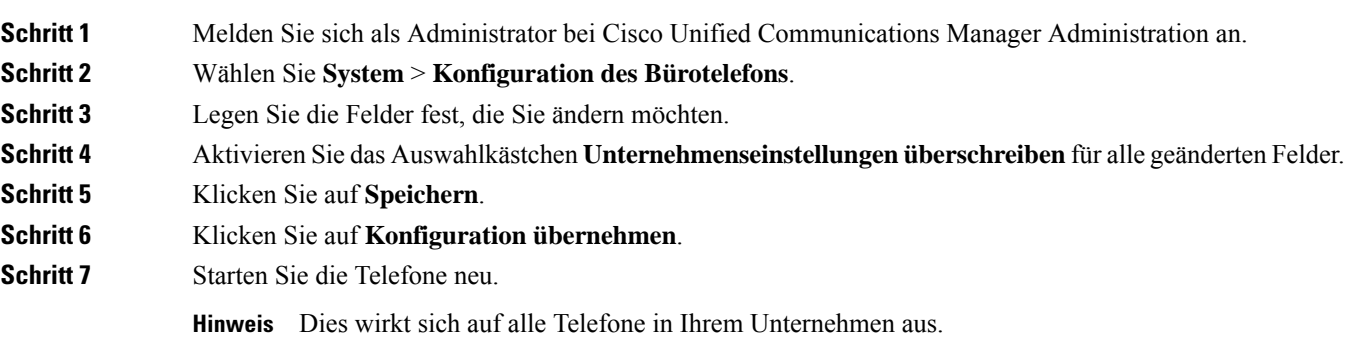

### **Einrichten von Telefonfunktionen für eine Telefongruppe**

#### **Prozedur**

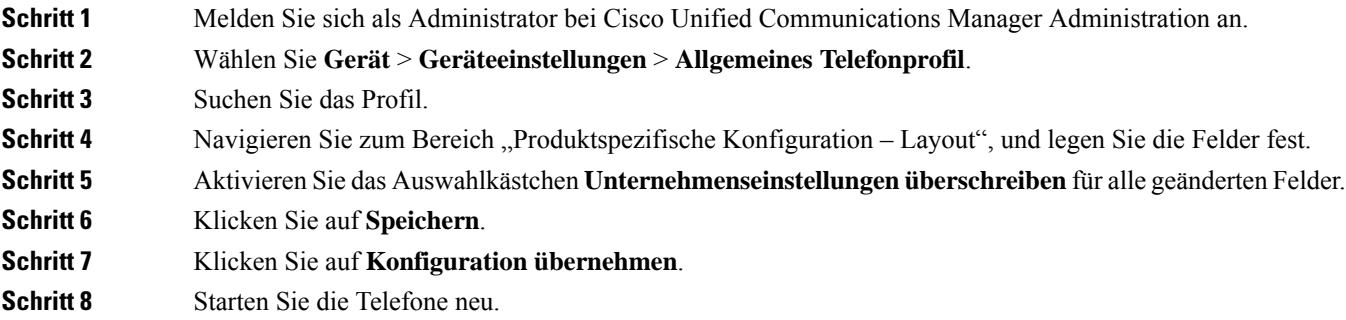

### **Einrichten von Telefonfunktionen für ein einzelnes Telefon**

#### **Prozedur**

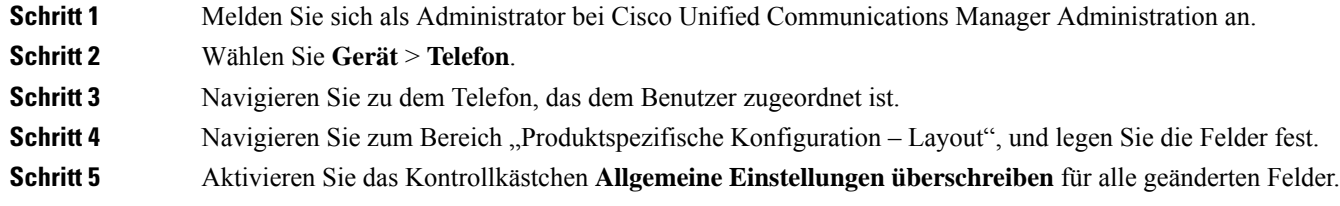

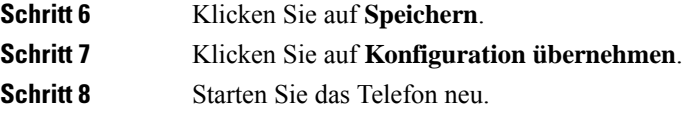

## <span id="page-134-0"></span>**Produktspezifische Konfiguration**

In der folgenden Tabelle werden die Felder im Bereich "Produktspezifische Konfiguration – Layout" beschrieben.

**Tabelle 27: Felder im Bereich "Produktspezifische Konfiguration"**

| <b>Feldname</b>                              | <b>Feldtyp</b>                                   | <b>Standard</b> | Beschreibung und Richtlinien für die Verwendung                                                                                                    |
|----------------------------------------------|--------------------------------------------------|-----------------|----------------------------------------------------------------------------------------------------|
|                                              | oder<br>Auswahlmöglichkeiten                     |                 |                                                                                                    |
| Lautsprecher<br>deaktivieren                 | Kontrollkästchen                                 | Deaktiviert     | Die Lautsprecherfunktion des Telefons wird deaktiviert.                                                                                                    |
| Freisprechanlage und<br>Headset deaktivieren | Kontrollkästchen                                 | Deaktiviert     | Die Lautsprecherfunktion und das Headset des Telefons werden<br>deaktiviert.                                                                                                    |
| Hörer deaktivieren                           | Kontrollkästchen                                 | Deaktiviert     | Die Hörerfunktion des Telefons wird deaktiviert.                                                                                                    |
| PC-Port                                      | Deaktiviert<br>Aktiviert                         | Aktiviert       | Legt fest, ob der PC-Port zum Verbinden eines Computers mit<br>dem LAN verwendet werden kann.                                                                                                    |
| Zugriff auf<br>Einstellungen                 | <b>Deaktiviert</b><br>Aktiviert<br>Eingeschränkt | Aktiviert       | Aktiviert, deaktiviert oder schränkt den Zugriff auf die lokalen<br>Telefonkonfigurationseinstellungen in der App "Einstellungen"<br>ein.<br>• Deaktiviert – Im Menü "Einstellungen" werden keine<br>Optionen angezeigt.<br>• Aktiviert – Auf alle Einträge im Menü "Einstellungen"<br>kann zugegriffen werden.<br>• Eingeschränkt – Es kann nur auf das Menü<br>"Telefoneinstellungen" zugegriffen werden. |
| ARP unnötig                                  | Deaktiviert<br>Aktiviert                         | Deaktiviert     | Aktiviert oder deaktiviert die Möglichkeit des Telefons,<br>MAC-Adressen von Gratuitous ARP-Paketen zu erkennen.<br>Diese Funktion ist erforderlich, um Sprach-Streams zu<br>überwachen oder aufzuzeichnen.                                                                                                    |

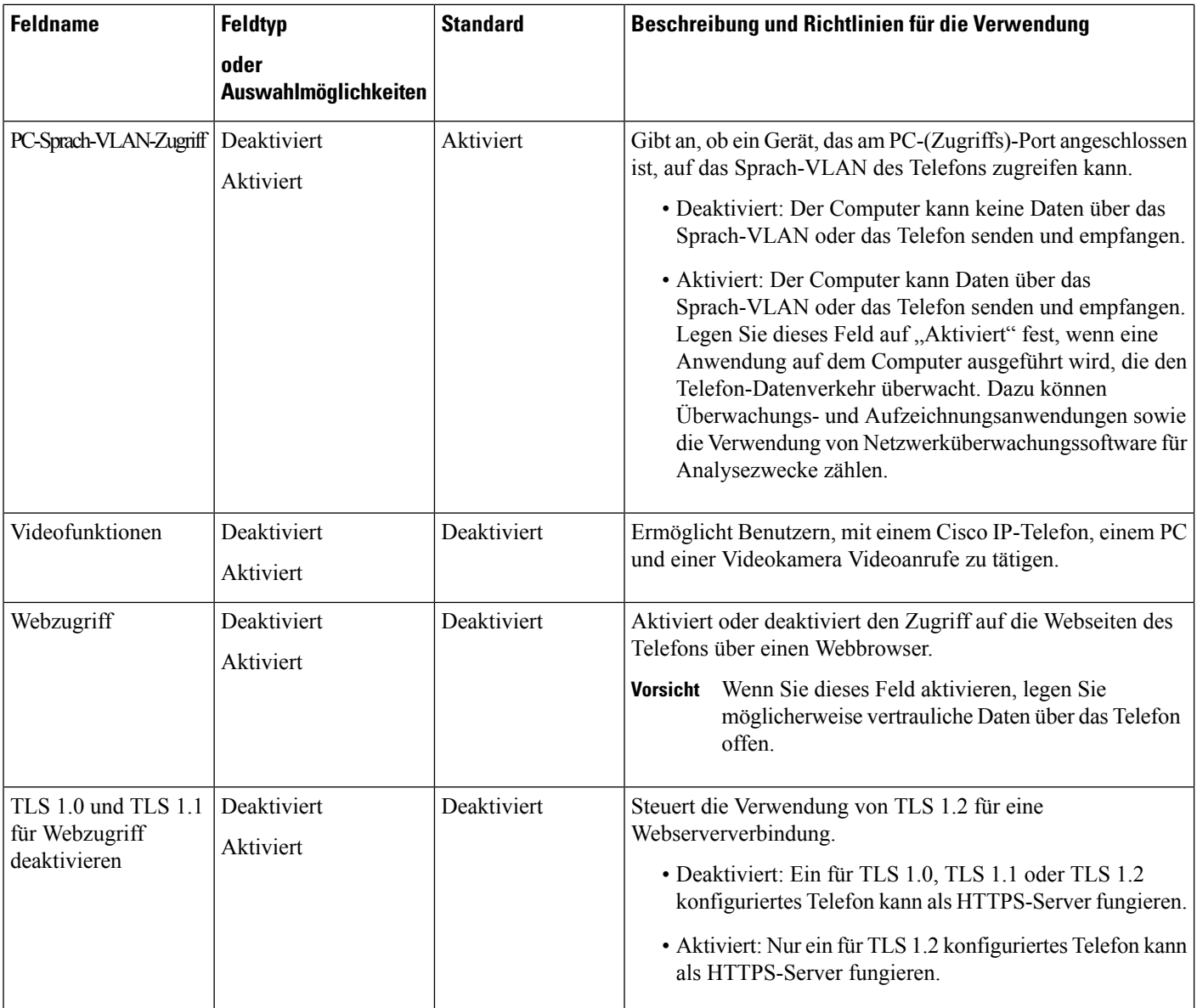

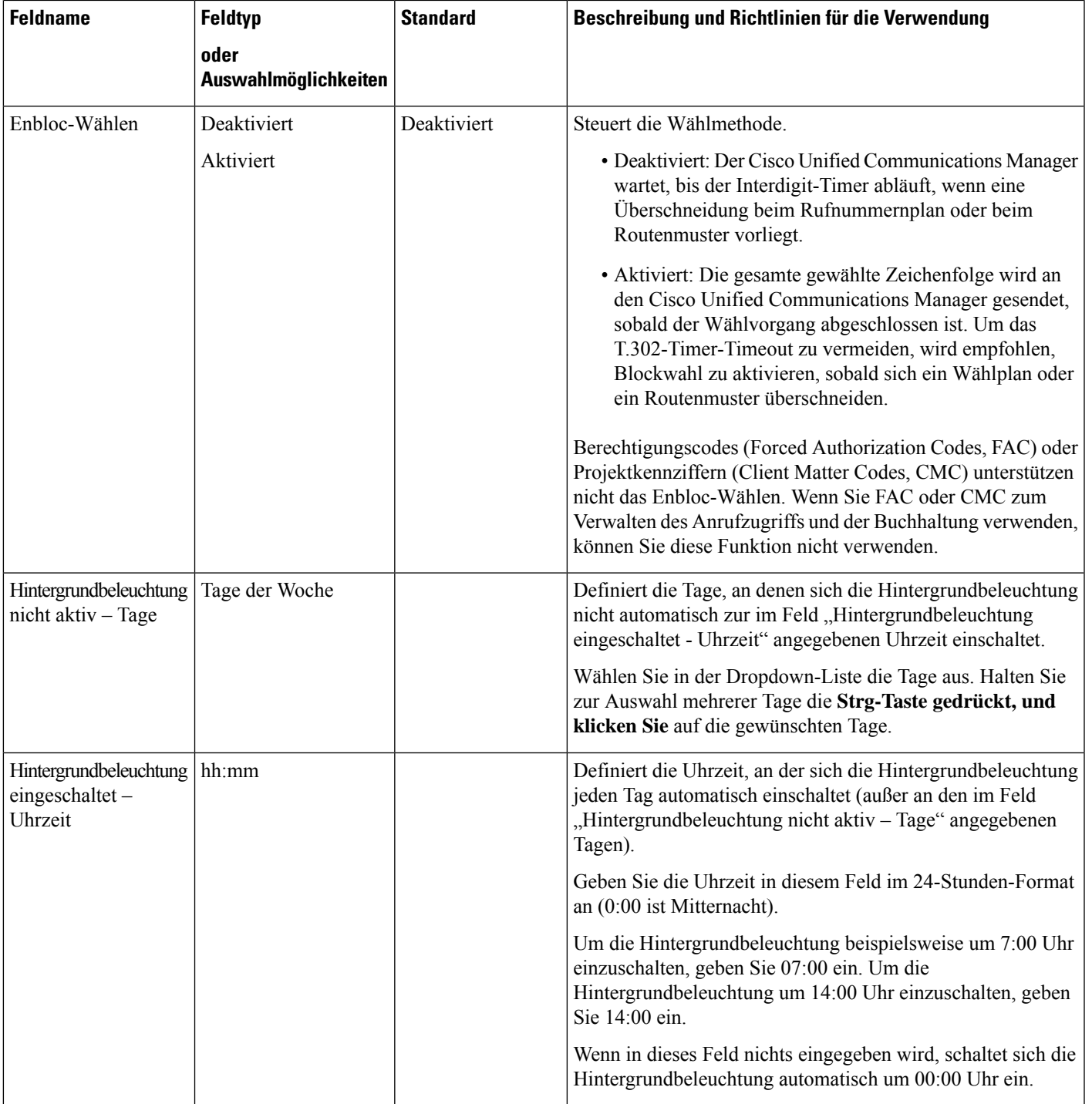

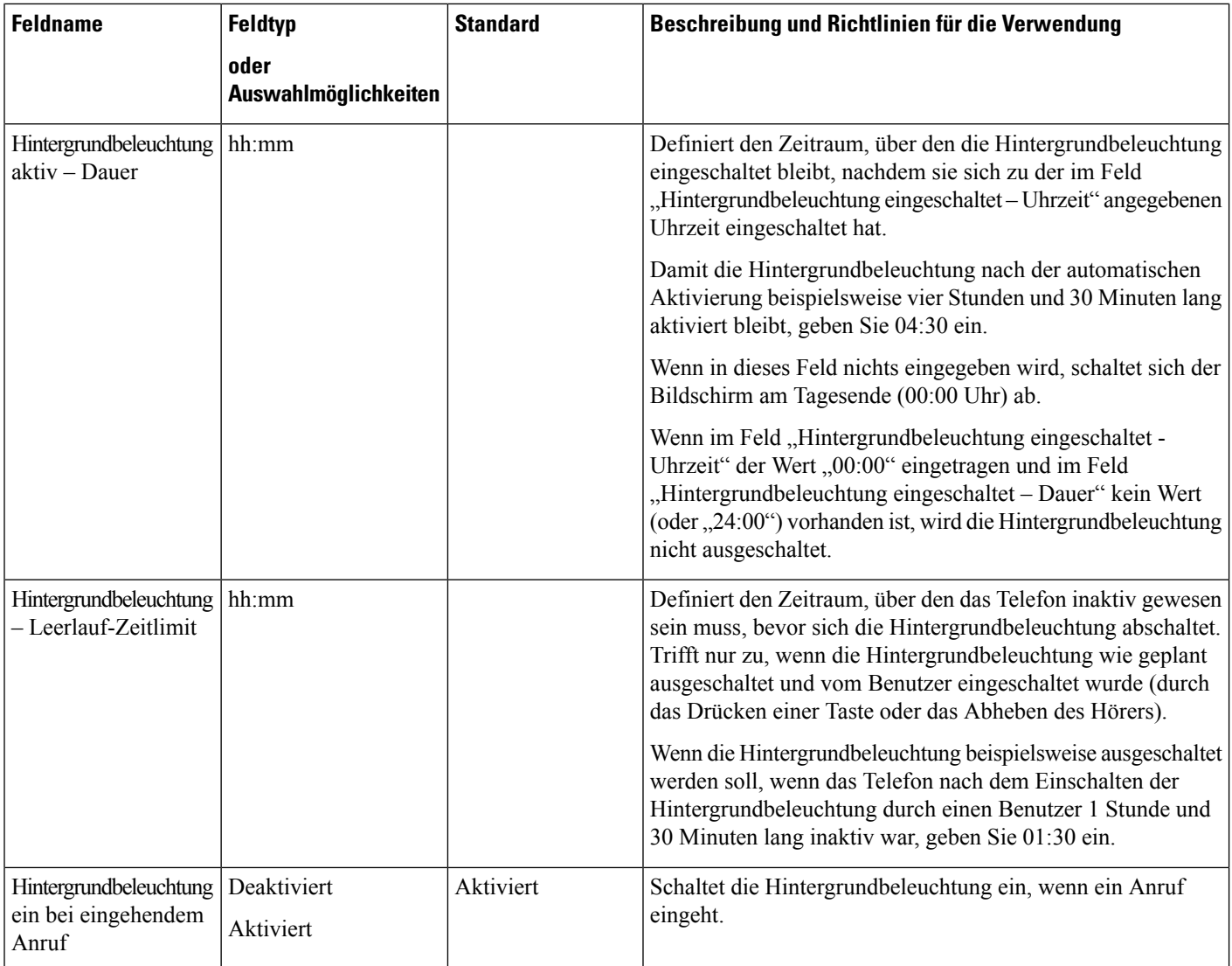

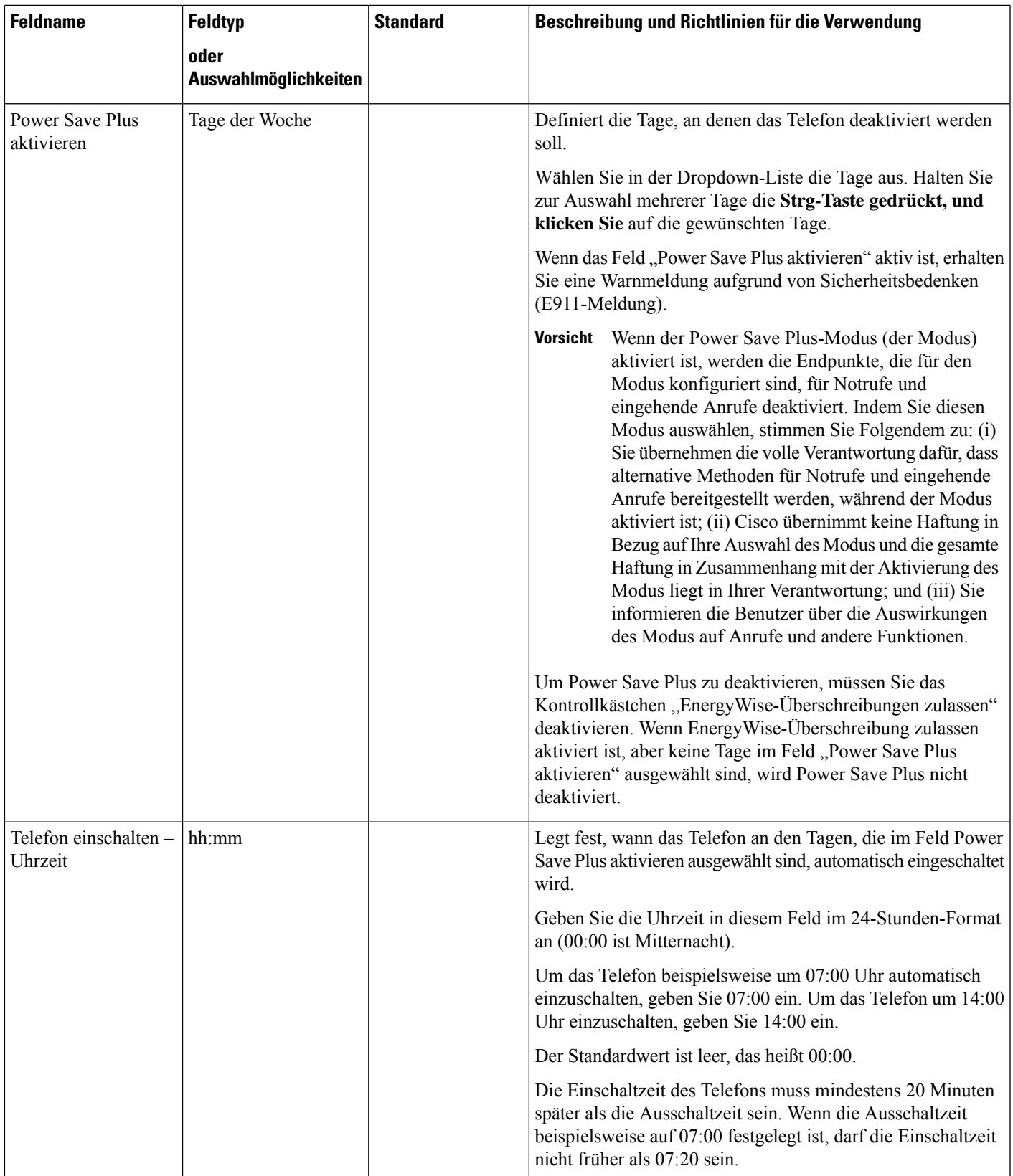

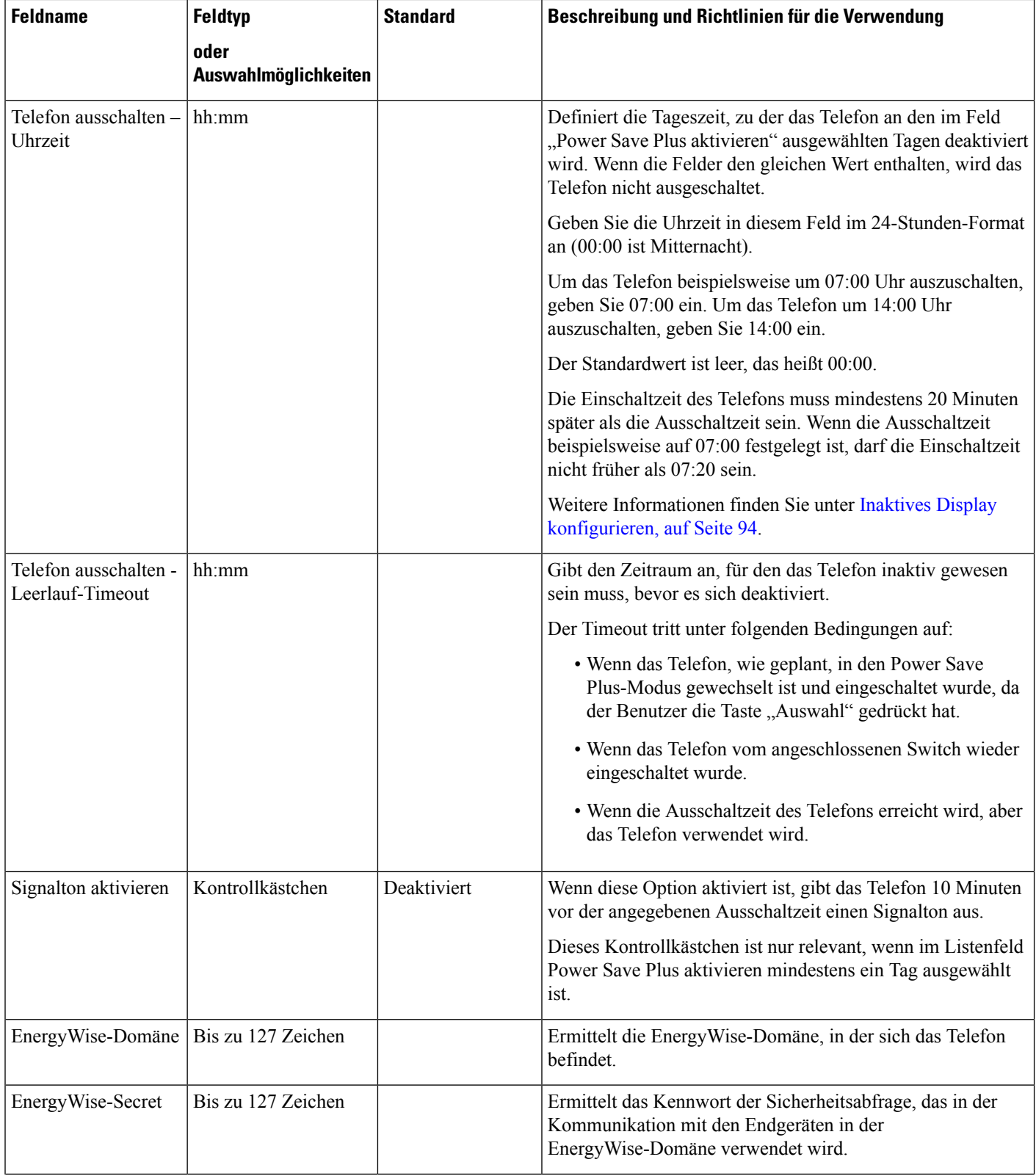

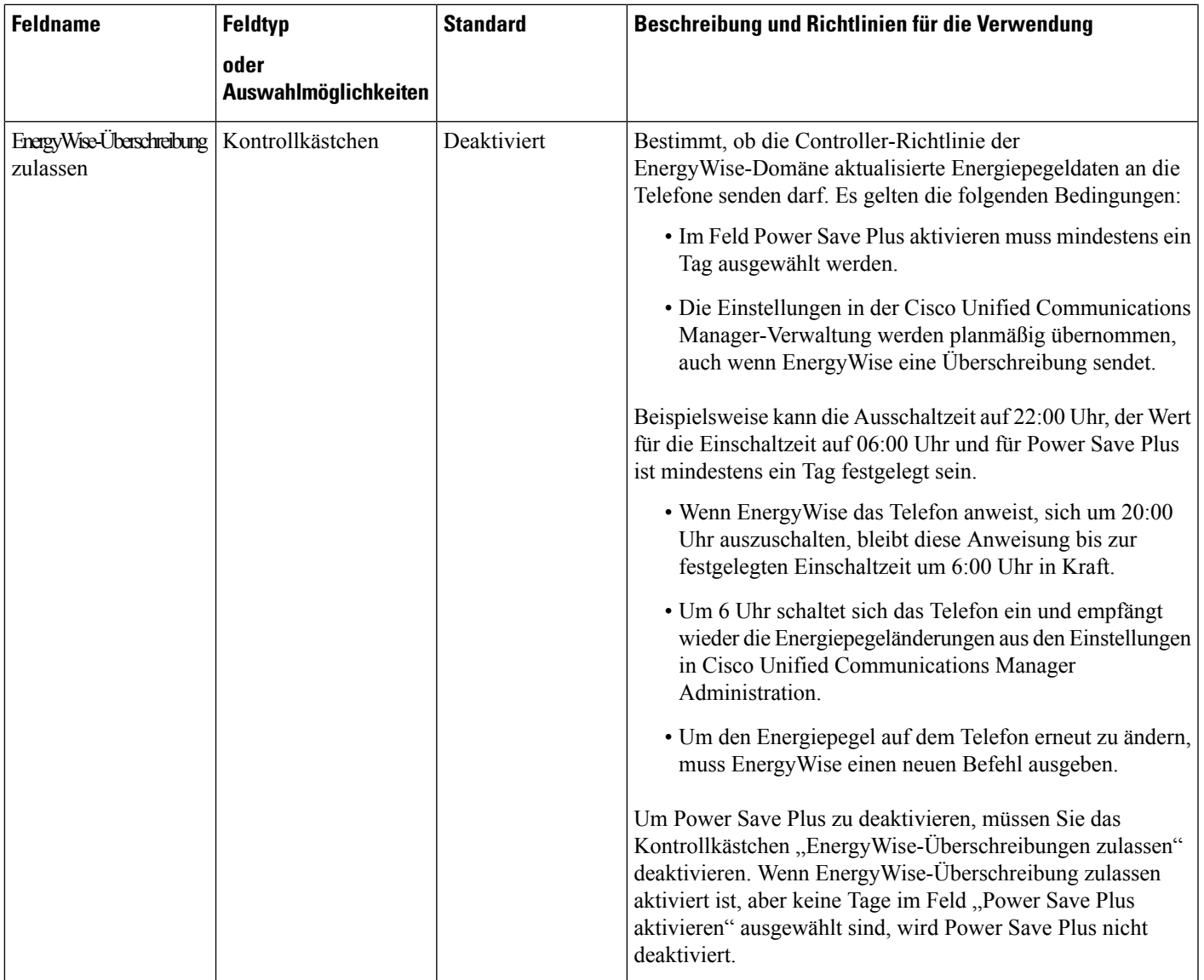

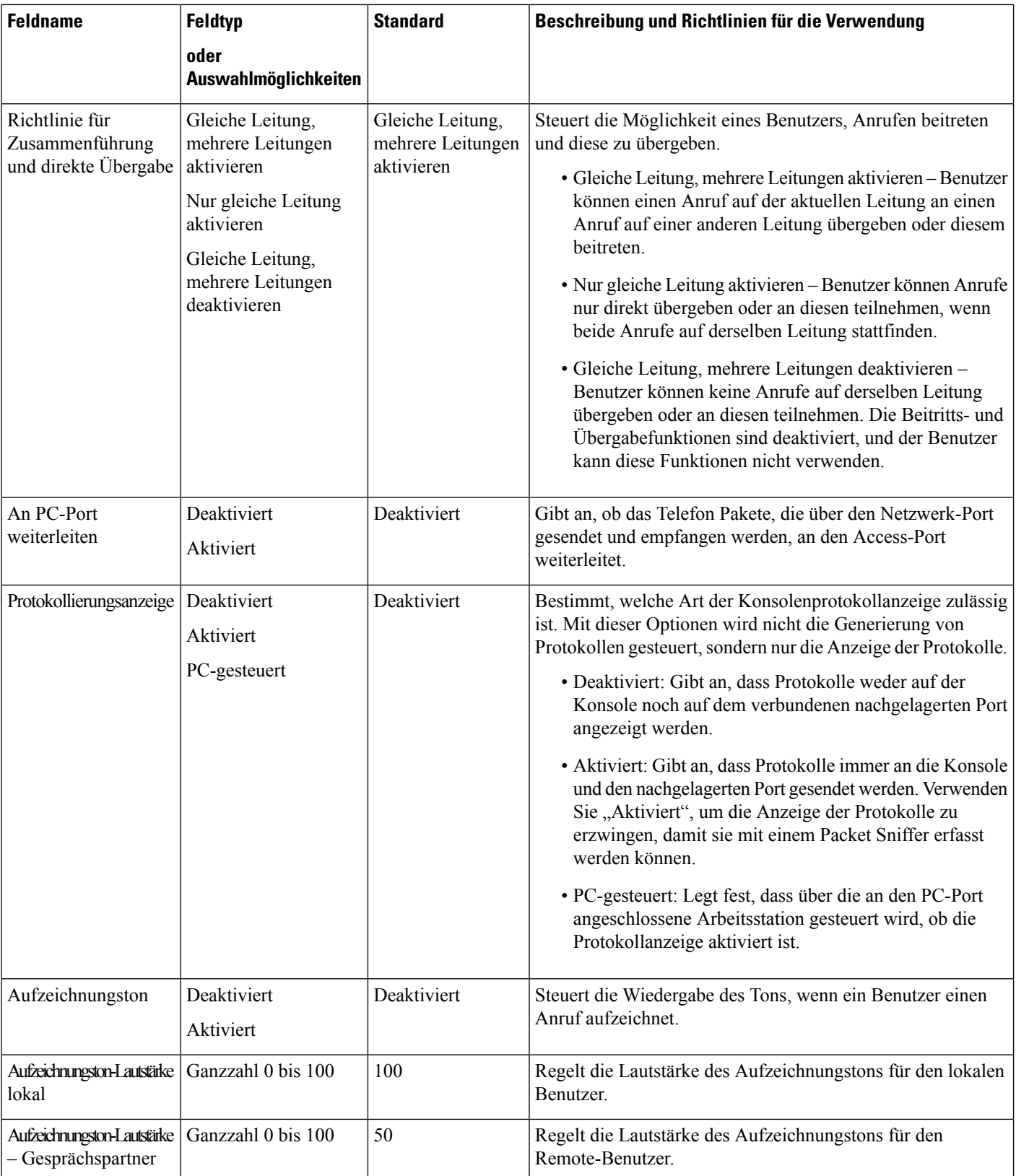

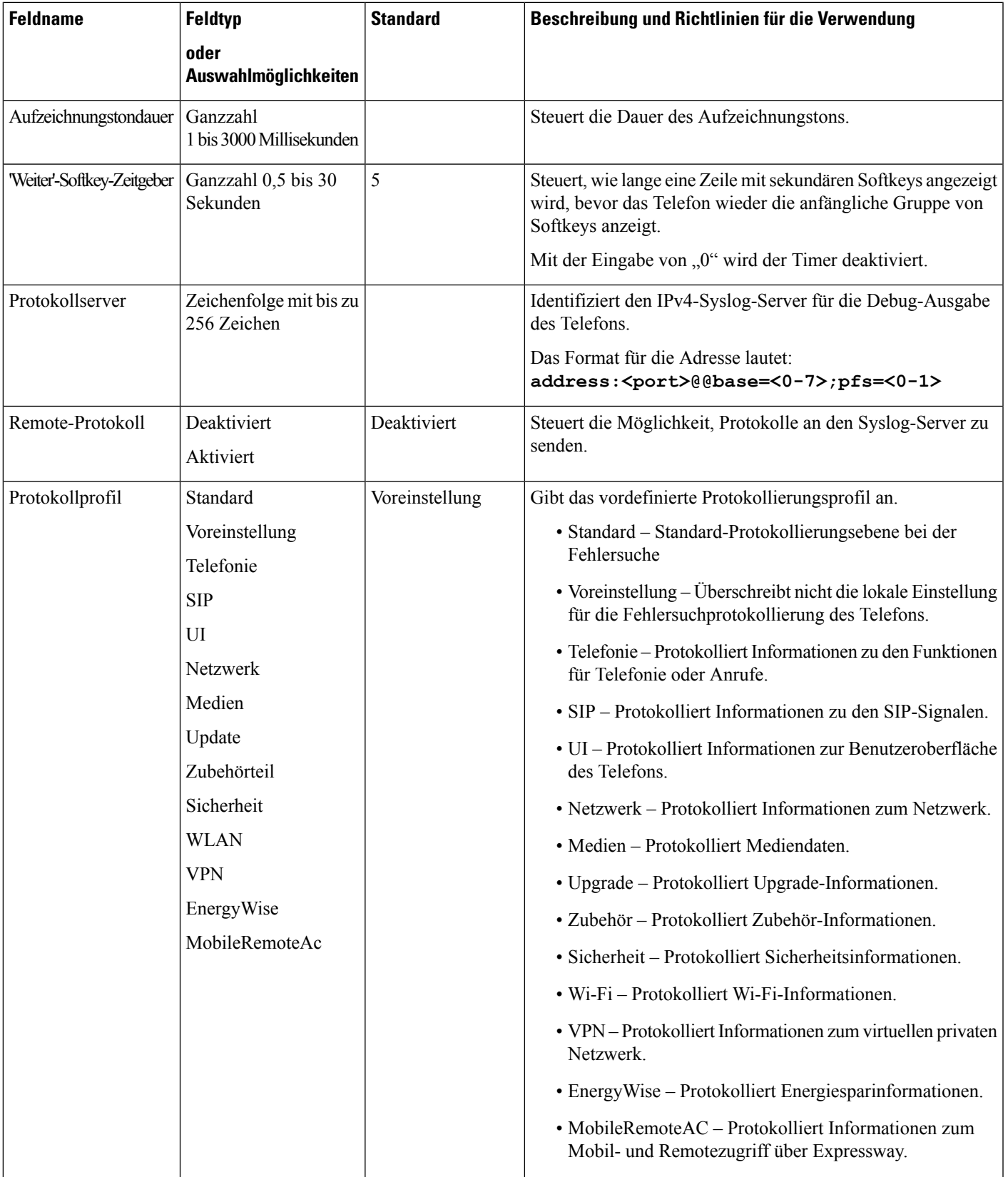

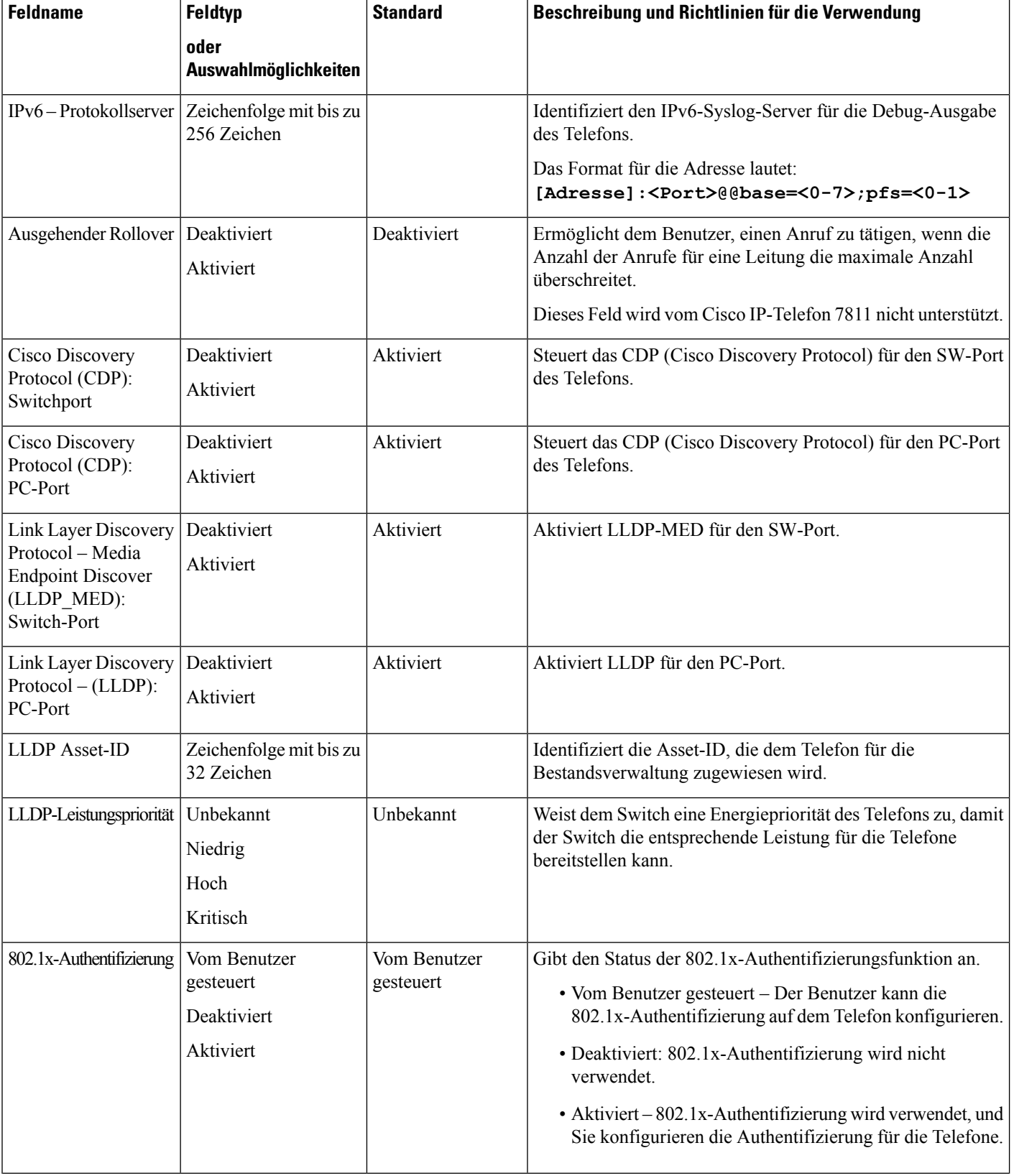
$\mathbf{l}$ 

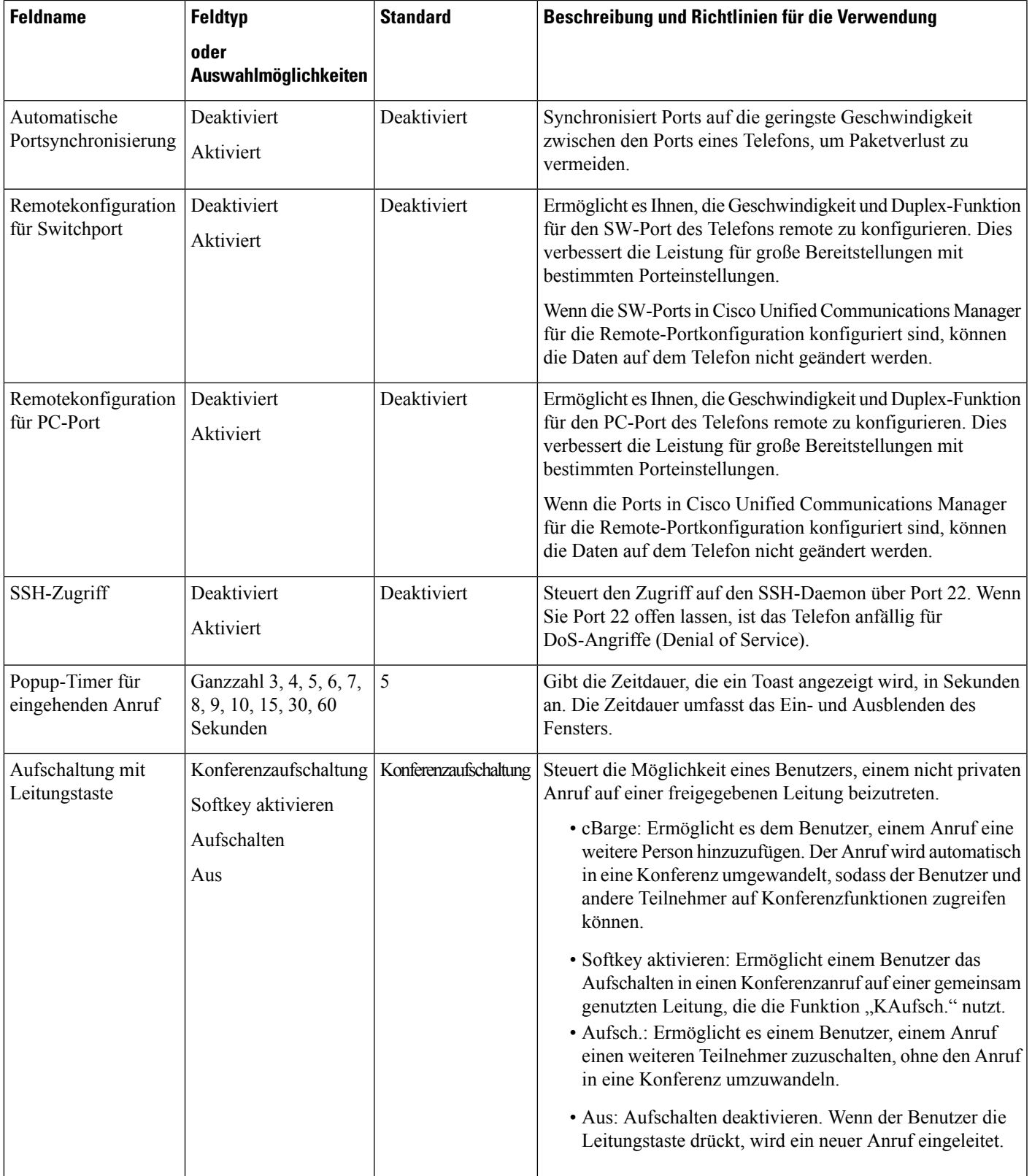

 $\mathbf I$ 

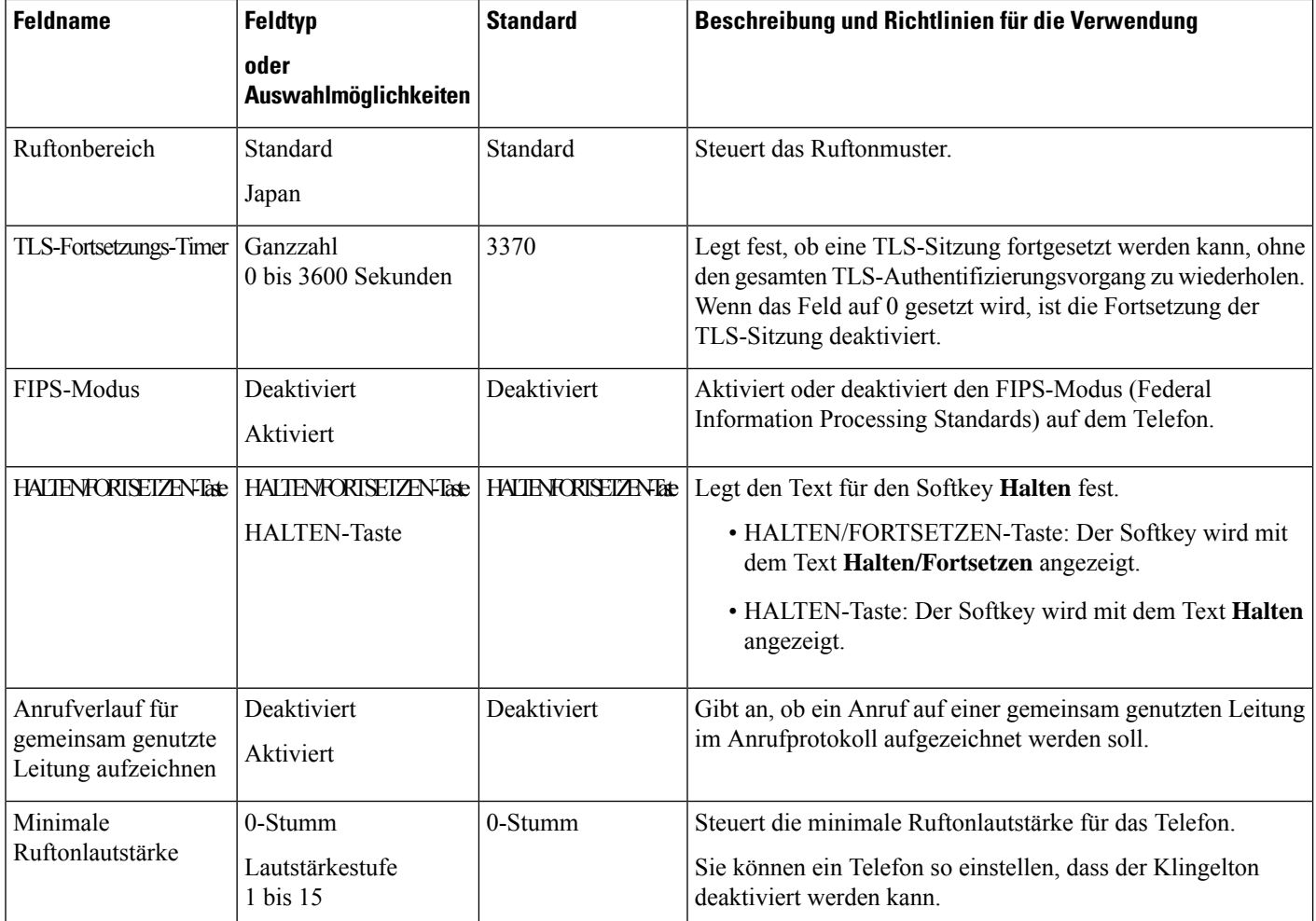

 $\mathbf l$ 

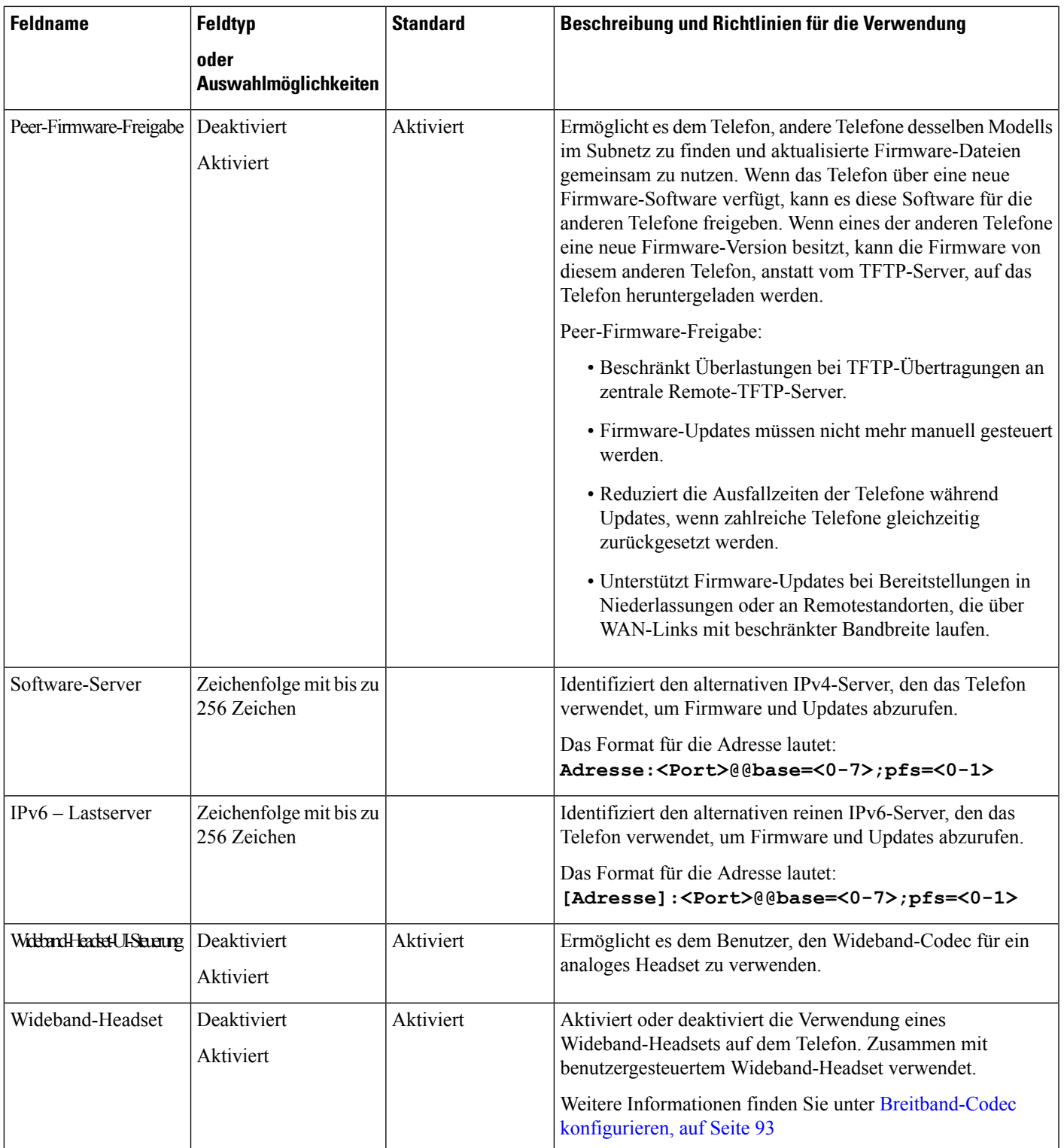

I

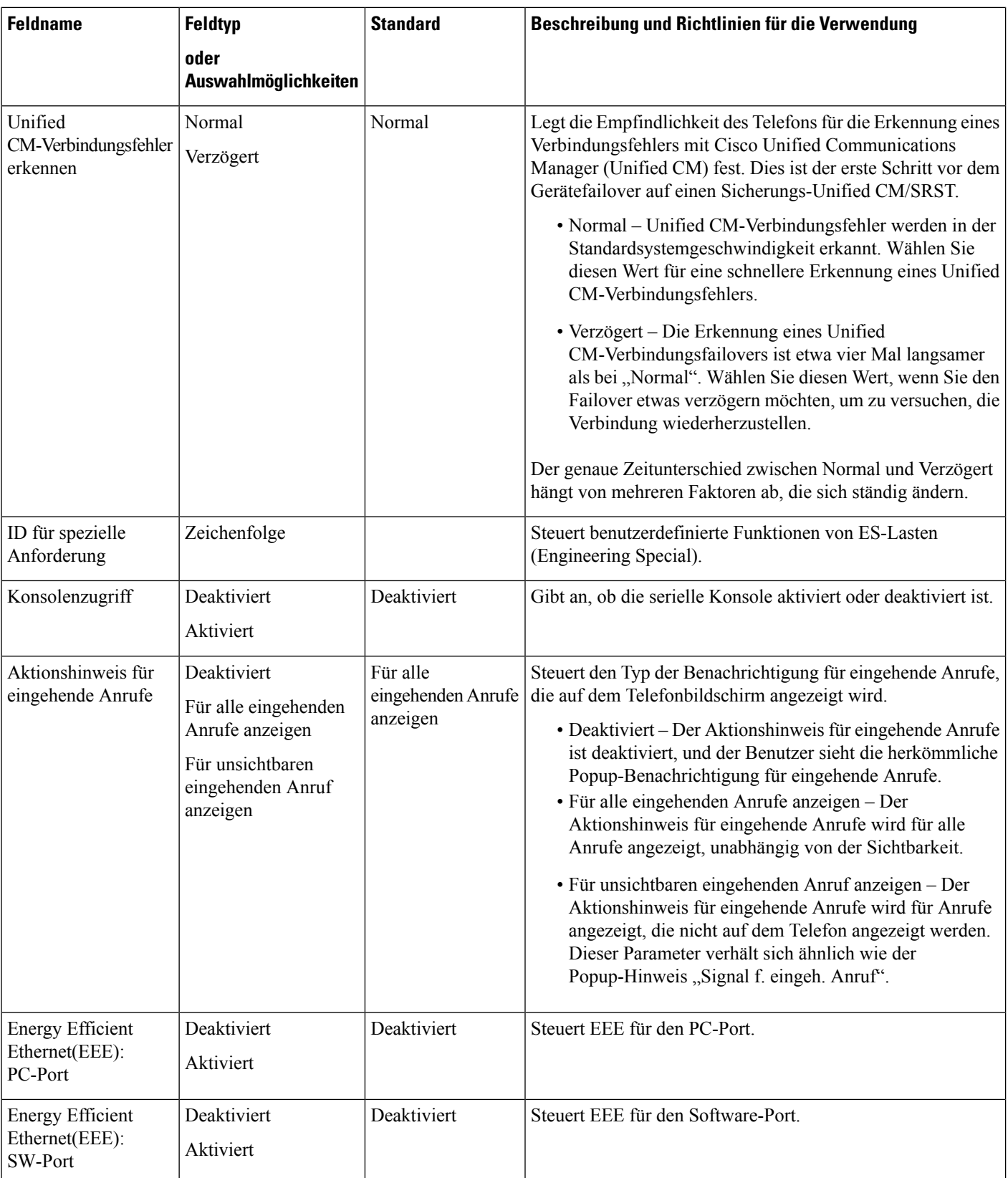

 $\mathbf{l}$ 

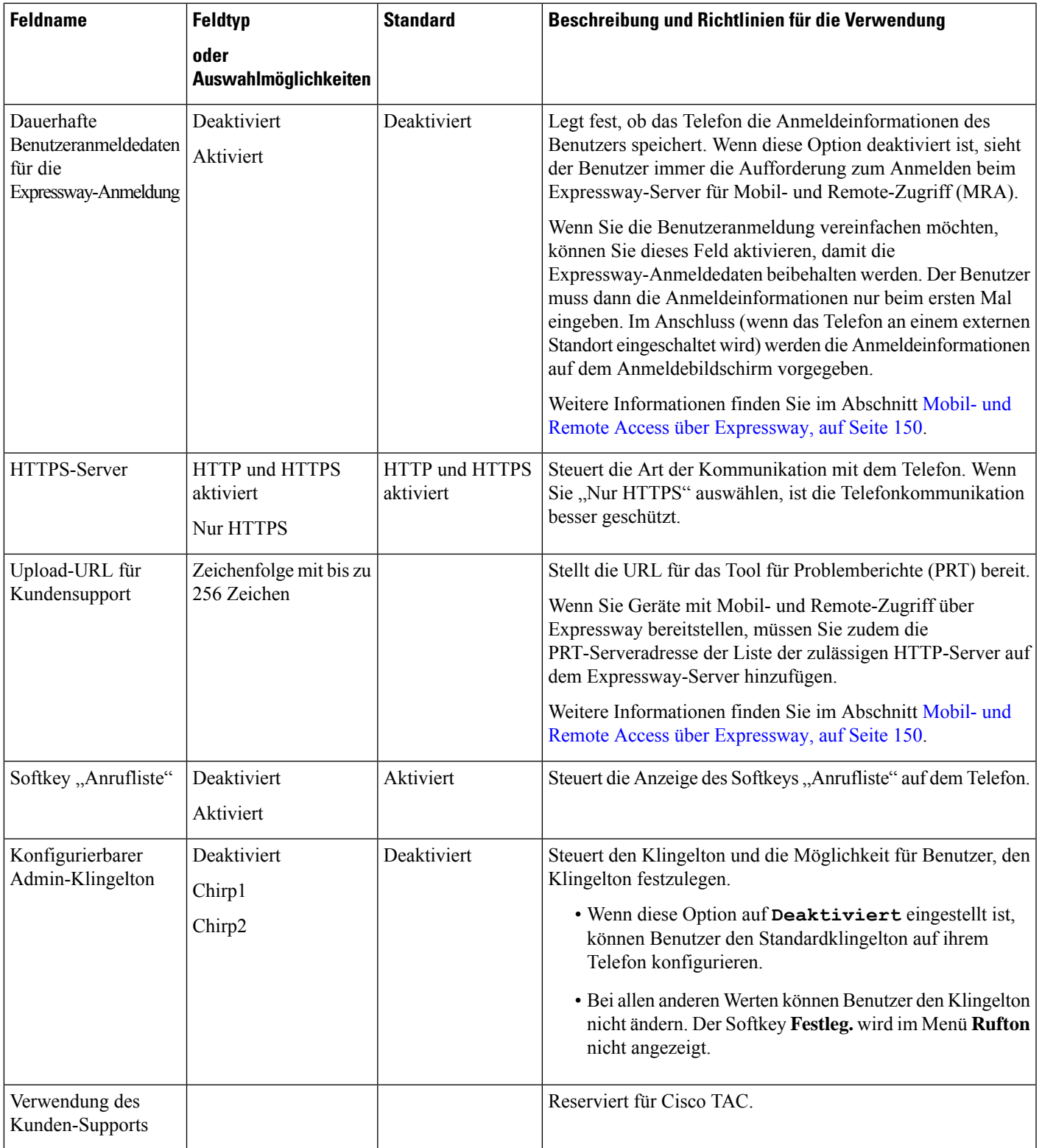

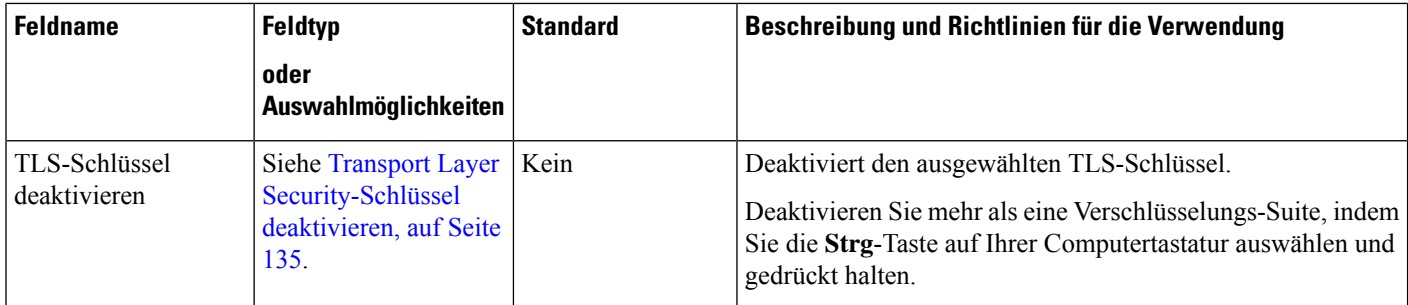

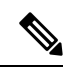

**Hinweis**

Die Codec-Aushandlung besteht aus zwei Schritten:

- **1.** Das Telefon kündigt den unterstützten Codec auf dem Cisco Unified Communications Manager an. Nicht alle Endgeräte unterstützen den gleichen Satz von Codecs.
- **2.** Wenn der Cisco Unified Communications Manager die Liste der unterstützten Codecs von allen Telefonen erhält, die am Anrufversuch beteiligt sind, wählt dieser einen allgemein unterstützten Codec basierend auf verschiedenen Faktoren aus, einschließlich

der Regionskoppelungseinstellung.

# **Bewährte Verfahren für die Konfiguration von Funktionen**

Sie können die Telefonfunktionen entsprechend den Anforderungen der Benutzer konfigurieren. Wir haben allerdings einige Empfehlungen für bestimmte Situationen und Bereitstellungen, die Sie möglicherweise hilfreich finden.

## **Umgebungen mit hohem Anrufaufkommen**

In einer Umgebung mit hohem Anrufaufkommen wird empfohlen, einige Funktionen in einer bestimmten Weise zu konfigurieren.

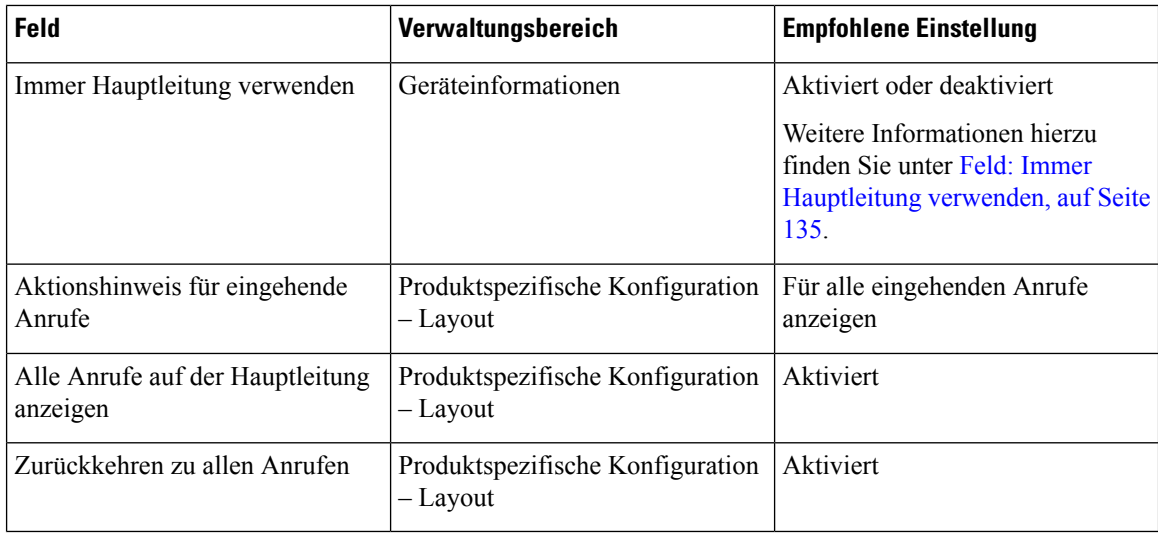

## **Umgebungen mit mehreren Leitungen**

In einer Umgebung mit mehreren Leitungen wird empfohlen, einige Funktionen in einer bestimmten Weise zu konfigurieren.

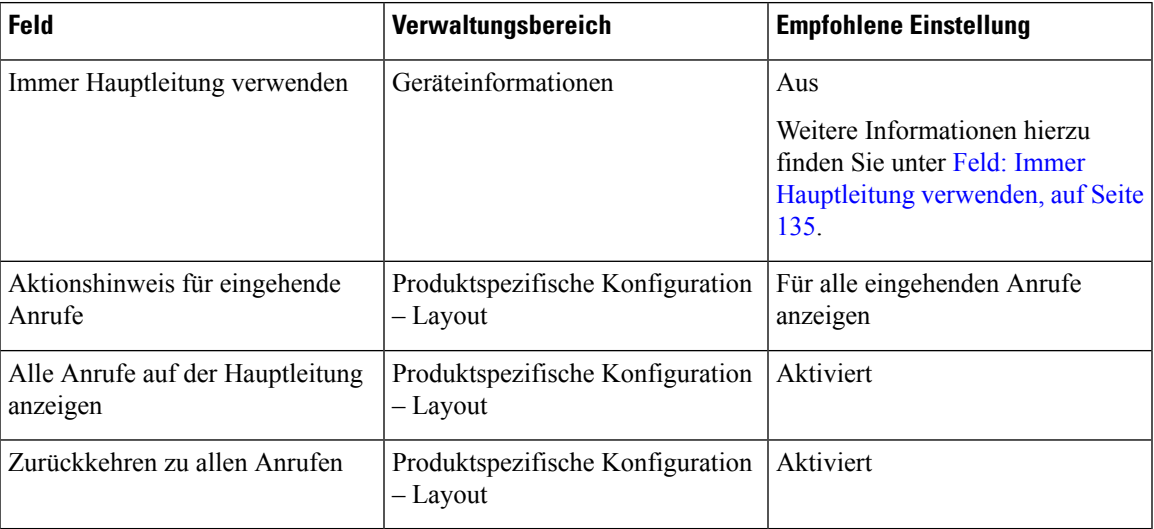

## <span id="page-150-1"></span>**Feld: Immer Hauptleitung verwenden**

Dieses Feld gibt an, ob die Hauptleitung auf einem IP-Telefon gewählt wird, wenn ein Benutzer den Hörer abnimmt. Wenn dieser Parameter auf "True" festgelegt ist und bei einem Telefon der Hörer abgenommen wird, wird die Hauptleitung gewählt und wird zur aktiven Leitung. Auch wenn ein Anruf auf der zweiten Leitung des Benutzers eingeht und beim Telefon der Hörer abgenommen wird, wird nur die Hauptleitung aktiv geschaltet. Der eingehende Anruf auf der zweiten Leitung wird nicht angenommen. In diesem Fall muss der Benutzer die zweite Leitung wählen, um den Anruf anzunehmen. Standardmäßig ist der Wert auf "False" festgelegt.

Der Zweck des Feldes "Immer Hauptleitung verwenden" ist ähnlich wie die Kombination aus "Alle Anrufe auf der Hauptleitung anzeigen" und "Zurückkehren zu allen Anrufen", wenn beide Funktionen aktiviert sind. Der Hauptunterschied besteht jedoch darin, dass eingehende Anrufe nicht auf der zweiten Leitung angenommen werden, wenn "Immer Hauptleitung verwenden" aktiviert ist. Nur auf der Hauptleitung ist der Wählton zu hören. Es gibt bestimmte Umgebungen mit hohem Anrufaufkommen, in denen dies das gewünschte Verhalten ist. Im Allgemeinen ist es von Vorteil, dieses Feld deaktiviert zu lassen, wenn Sie nicht in einer Umgebung mit hohem Anrufaufkommen arbeiten, in der diese Funktion benötigt wird.

# <span id="page-150-0"></span>**Transport Layer Security-Schlüssel deaktivieren**

Sie können die Transport Layer Security-(TLS-)Schüssel mit dem Parameter **TLS-Schlüssel deaktivieren** deaktivieren. So können Sie Ihre Sicherheit für bekannte Schwachstellen anpassen und Ihr Netzwerk an die Unternehmensrichtlinien für Verschlüsselungen ausrichten.

"Keine" ist die Standardeinstellung.

Deaktivieren Sie mehr als eine Verschlüsselungs-Suite, indem Sie die **Strg**-Taste auf Ihrer Computertastatur auswählen und gedrückt halten. Die Auswahl aller Telefonschlüssel wirktsich auf den TLS-Dienst des Telefons aus. Ihre Auswahlmöglichkeiten sind:

• Kein

- TLS\_RSA\_WITH\_3DES\_EDE\_CBC\_SHA
- TLS\_RSA\_WITH\_AES\_128\_CBC\_SHA
- TLS\_RSA\_WITH\_AES\_256\_CBC\_SHA
- TLS\_ECDHE\_RSA\_WITH\_AES\_128\_GCM\_SHA256
- TLS\_ECDHE\_ECDSA\_WITH\_AES\_128\_GCM\_SHA256
- TLS\_ECDHE\_RSA\_WITH\_AES\_256\_GCM\_SHA384
- TLS\_ECDHE\_ECDSA\_WITH\_AES\_256\_GCM\_SHA384

Weitere Informationen zur Telefonsicherheit finden Sie im *Whitepaper zum Sicherheitsüberblick über die Cisco IP-Telefon 7800- und 8800-Serie*([https://www.cisco.com/c/en/us/products/collaboration-endpoints/](https://www.cisco.com/c/en/us/products/collaboration-endpoints/unified-ip-phone-8800-series/white-paper-listing.html) [unified-ip-phone-8800-series/white-paper-listing.html\)](https://www.cisco.com/c/en/us/products/collaboration-endpoints/unified-ip-phone-8800-series/white-paper-listing.html).

# **Anrufverlauf für gemeinsam genutzte Leitung aktivieren**

Ermöglicht Ihnen, die Aktivitäten auf der gemeinsam genutzten Leitung im Anrufverlauf anzuzeigen. Diese Funktion:

- Protokolliert Anrufe in Abwesenheit auf der gemeinsam genutzten Leitung.
- Protokolliert alle auf der gemeinsam genutzten Leitung angenommenen und getätigten Anrufe.

#### **Vorbereitungen**

Deaktivieren Sie die Privatfunktion, bevor Sie den Anrufverlauf für gemeinsam genutzte Leitungen aktivieren. Andernfalls werden im Anrufverlauf nicht die Anrufe angezeigt, die andere Benutzer annehmen.

### **Prozedur**

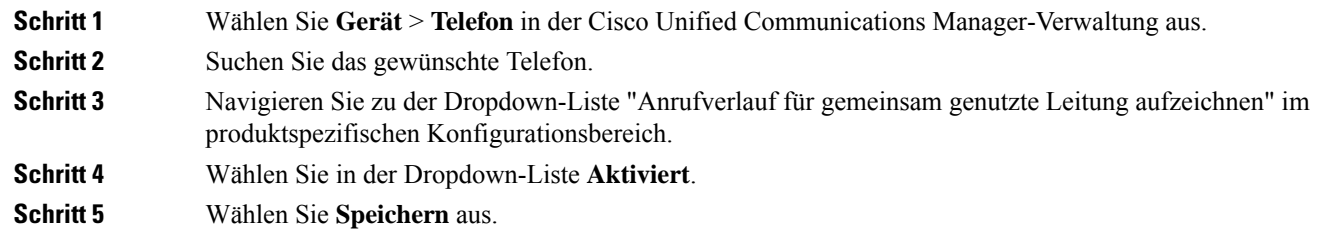

# **Energiesparmodus für Cisco IP-Telefon planen**

Um Energie zu sparen und die Langlebigkeit des Telefondisplays sicherzustellen, können Sie das Display deaktivieren, wenn es nicht benötigt wird.

Sie können die Einstellungen in der Cisco Unified Communications Manager-Verwaltung konfigurieren, um das Display an einigen Tagen zu einem festgelegten Zeitpunkt oder den ganzen Tag zu deaktivieren. Beispielsweise können Sie das Display an Wochentagen nach Geschäftsschluss und an Samstagen und Sonntagen ausschalten.

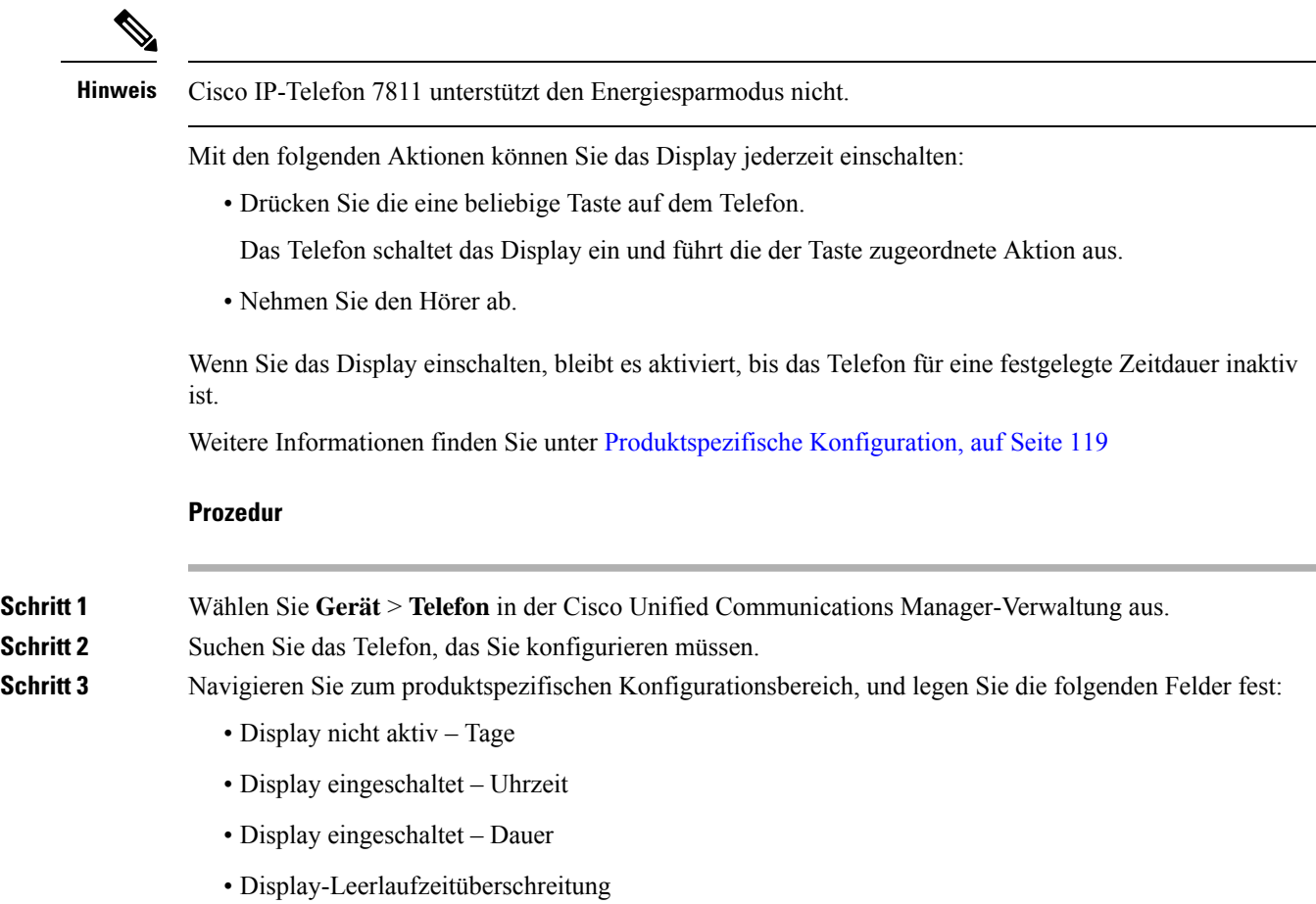

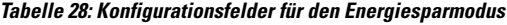

 $\mathbf{l}$ 

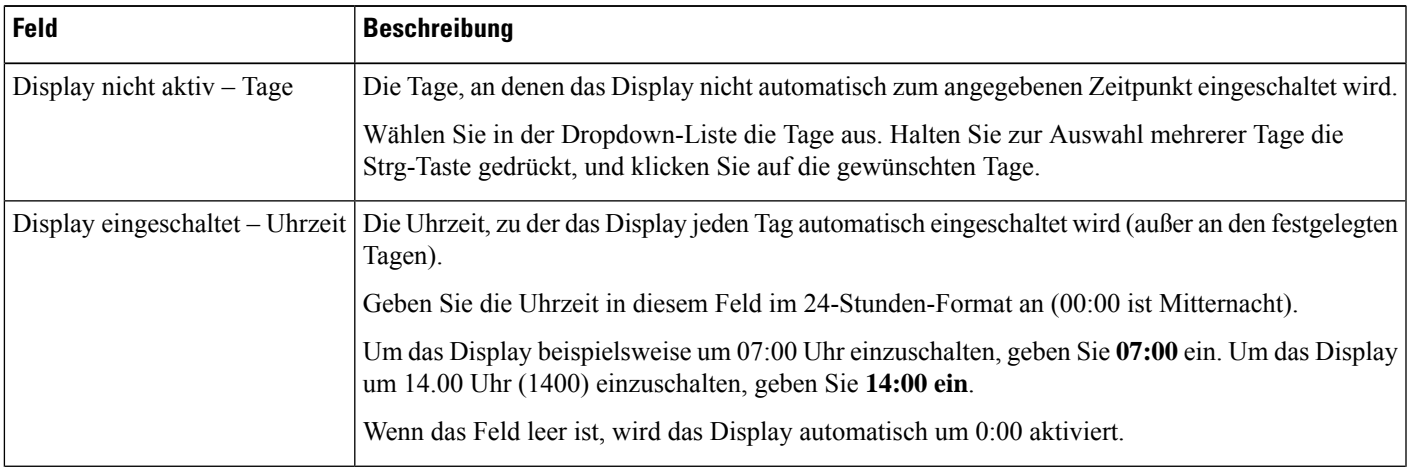

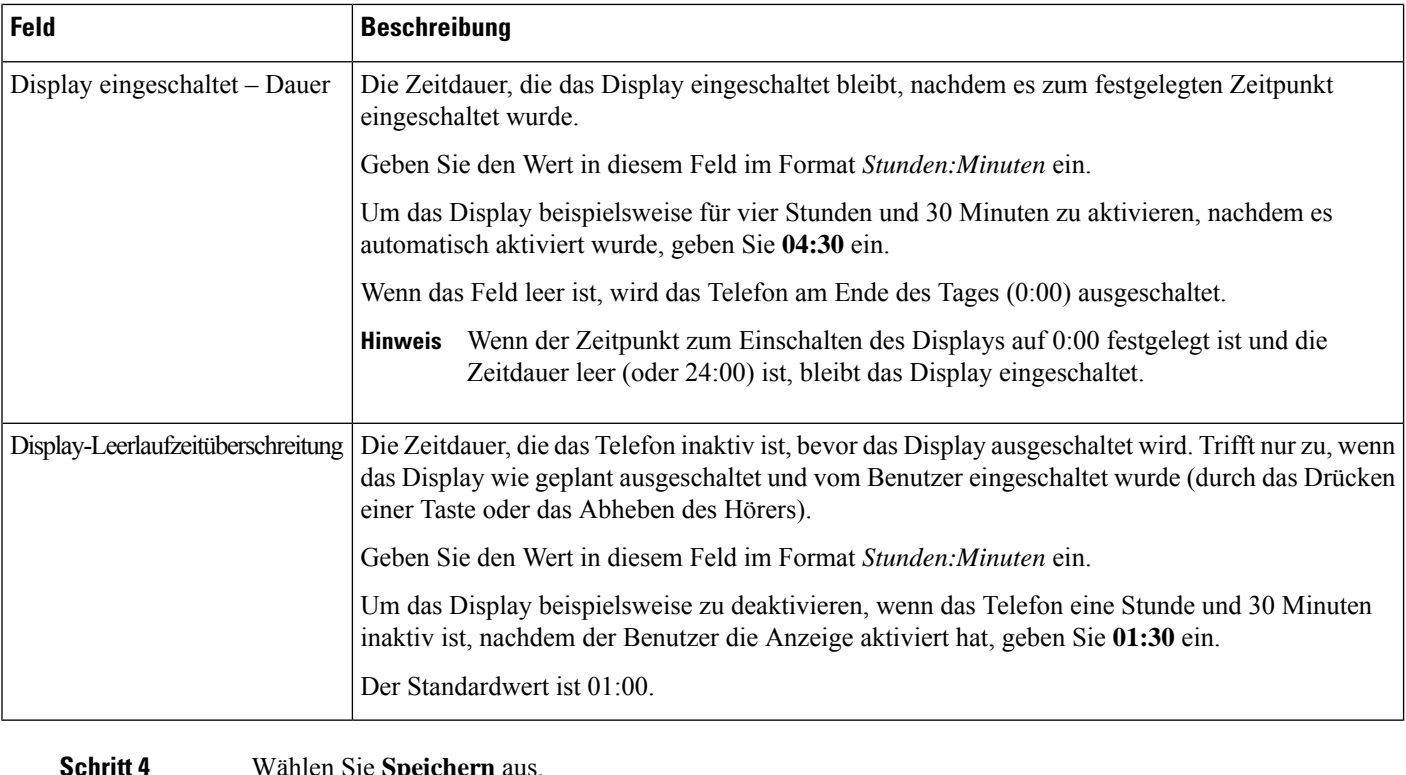

**Schritt 4** Wählen Sie **Speichern** aus. **Schritt 5** Wählen Sie **Konfiguration übernehmen**. **Schritt 6** Starten Sie das Telefon neu.

# **EnergyWise für das Cisco IP-Telefon planen**

Um den Stromverbrauch zu reduzieren, konfigurieren Sie das Telefon so, dass es ausgeschaltet und eingeschaltet wird, wenn das System einen EnergyWise-Controller umfasst.

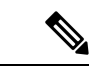

**Hinweis** Cisco IP-Telefon 7811 unterstützt Power Save Plus nicht.

Konfigurieren Sie die Einstellungen in der Cisco Unified Communications Manager-Verwaltung, um EnergyWise zu aktivieren und das Aus- und Einschalten des Telefons festzulegen. Diese Parameter sind eng mit den Parametern für die Konfiguration des Telefondisplays verknüpft.

Wenn EnergyWise aktiviert und der Zeitpunkt für das Ausschalten festgelegt ist, sendet das Telefon eine Anforderung an denSwitch, damit es zum konfigurierten Zeitpunkt aktiviert wird. DerSwitch akzeptiert oder lehnt die Anforderung ab. Wenn der Switch die Anforderung ablehnt oder nicht antwortet, wird das Telefon nicht ausgeschaltet. Wenn der Switch die Anforderung akzeptiert, wird das inaktive Telefon ausgeschaltet und der Stromverbrauch wird auf einen angegebenen Pegel reduziert. Ein aktives Telefon legt einen Leerlauf-Timer fest und schaltet sich aus, nachdem der Timer abgelaufen ist.

Um das Telefon zu aktivieren, drücken Sie Auswählen. Zum Zeitpunkt der geplanten Aktivierung stellt das System die Stromzufuhr an das Telefon wieder her, um es zu aktivieren.

Weitere Informationen finden Sie unter [Produktspezifische](#page-134-0) Konfiguration, auf Seite 119

### **Prozedur**

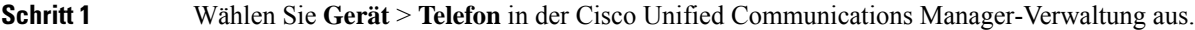

- **Schritt 2** Suchen Sie das Telefon, das Sie konfigurieren müssen.
- **Schritt 3** Navigieren Sie zum produktspezifischen Konfigurationsbereich und legen Sie die folgenden Felder fest.
	- Power Save Plus aktivieren
	- Telefon einschalten Uhrzeit
	- Telefon ausschalten Uhrzeit
	- Telefon ausschalten Leerlauf-Timeout
	- Signalton aktivieren
	- EnergyWise-Domäne
	- EnergyWise-Secret
	- EnergyWise-Überschreibung zulassen

### **Tabelle 29: EnergyWise-Konfigurationsfelder**

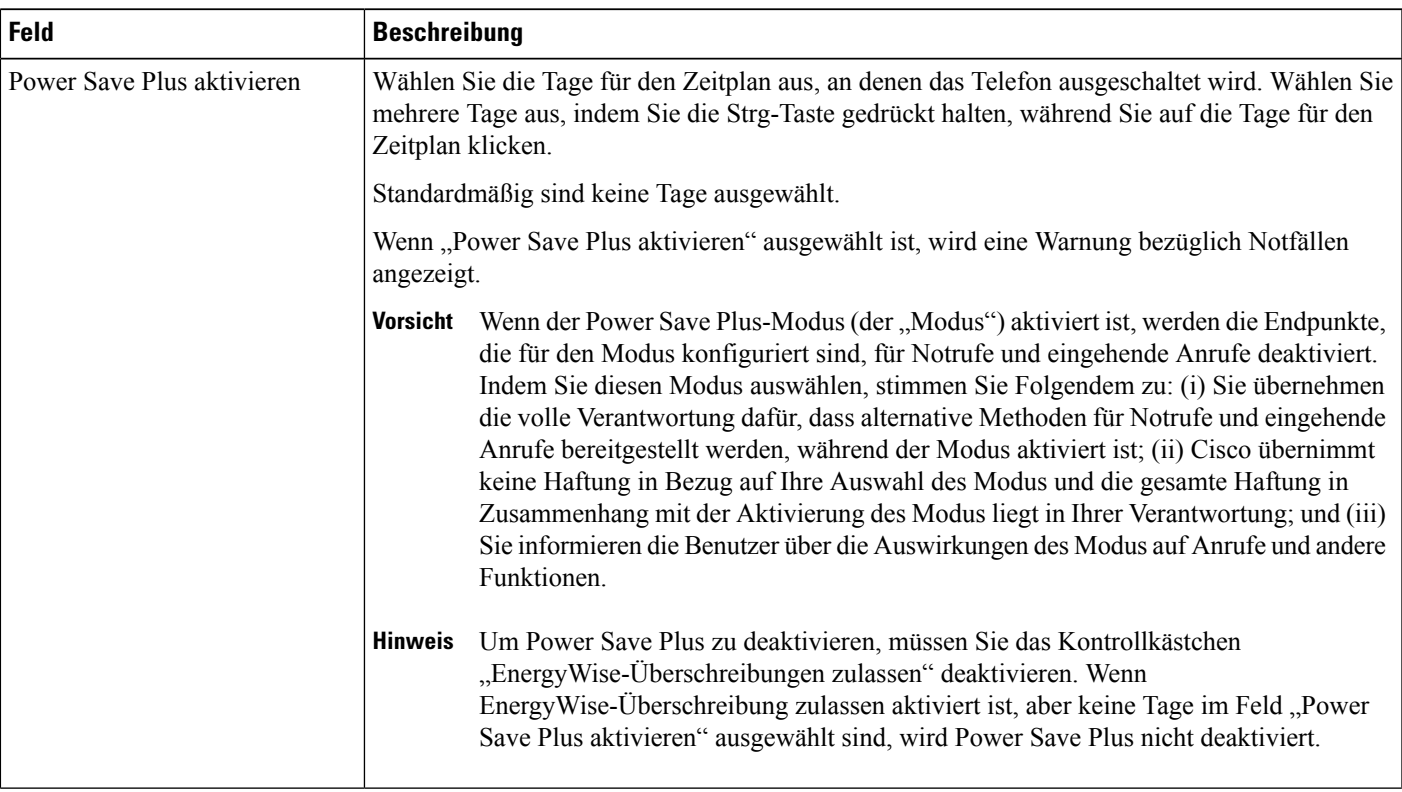

 $\mathbf I$ 

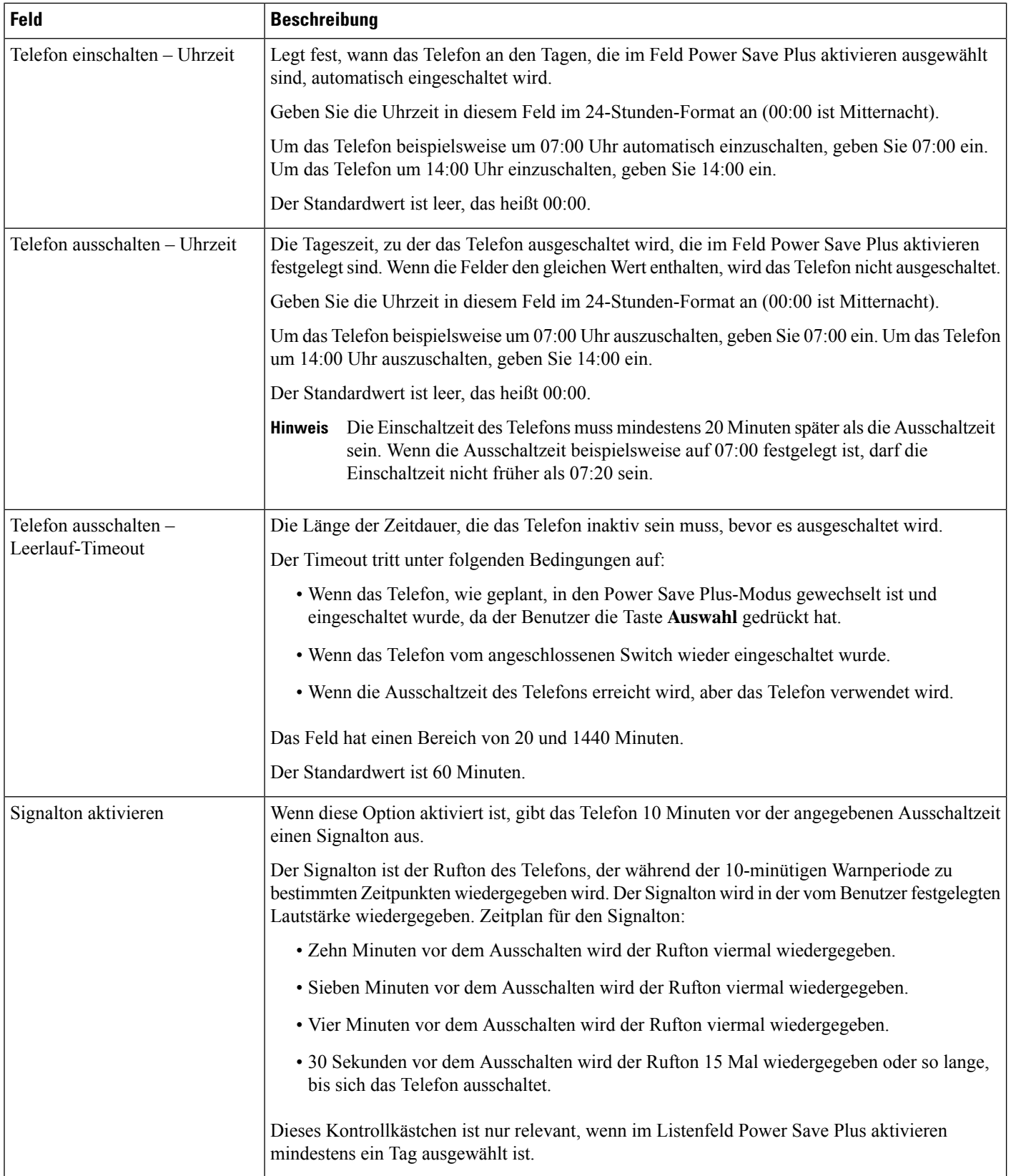

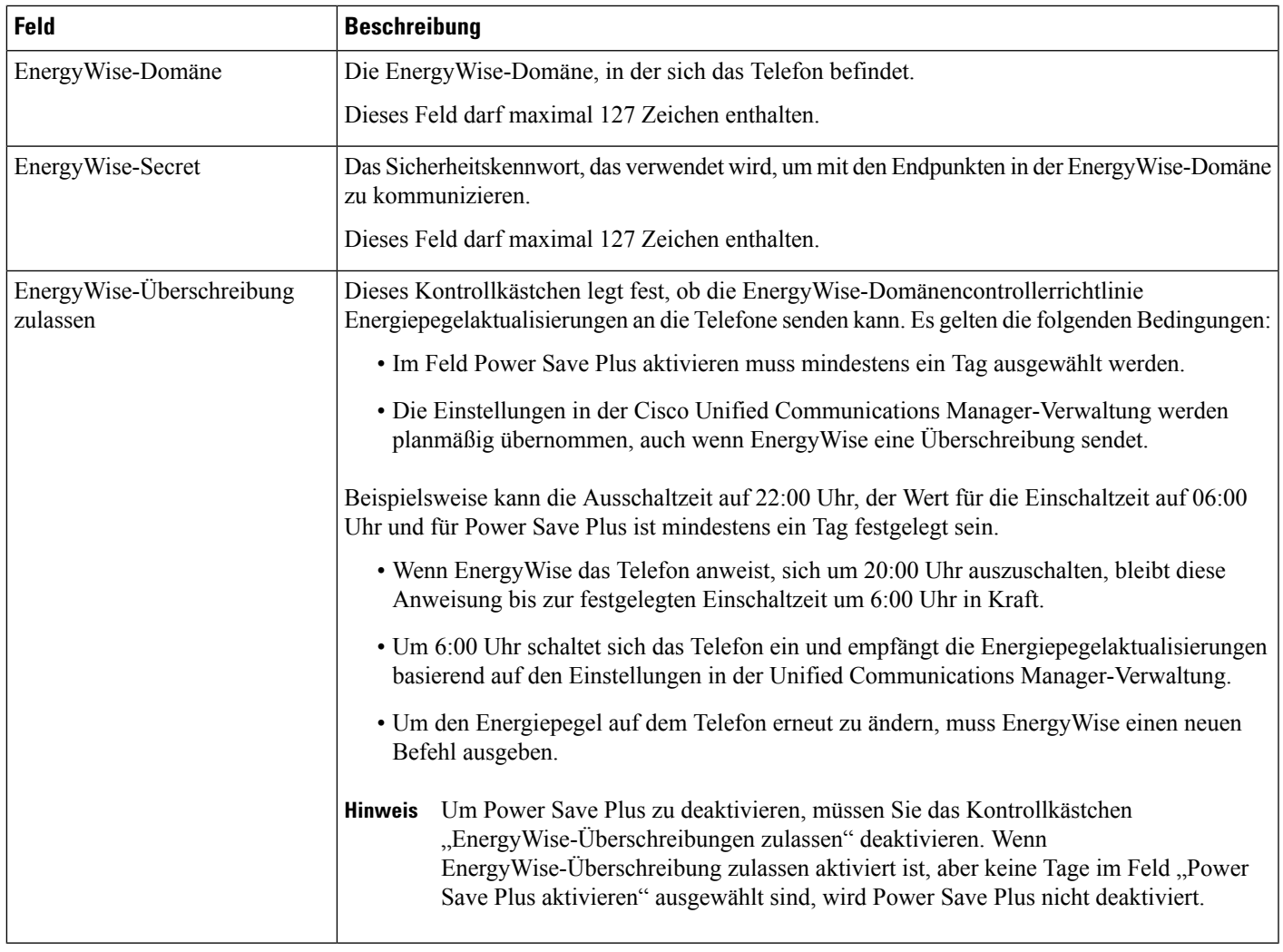

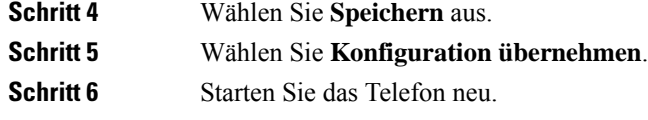

# **Konfigurieren von AS-SIP**

Abhängig von der Konfiguration des Telefonsystems können Sie Prioritätsanrufe mit der AS-SIP-Funktion (Assured Services for SIP Lines) tätigen.

Mit dieser Funktion werden Routineanrufe normal getätigt. Während eines Notfalls können Sie jedoch eine Prioritätsstufe auswählen, sodass sichergestellt ist, dass wichtige Anrufe getätigt werden können. Abhängig von der Konfiguration Ihres Telefons müssen Sie sich möglicherweise auch anmelden.

Wenn Sie einen Prioritätsanruf erhalten, wird auf dem Telefonbildschirm neben dem Namen des Anrufers ein Symbol für die Prioritätsstufe angezeigt.

 $\mathbf I$ 

### **Prozedur**

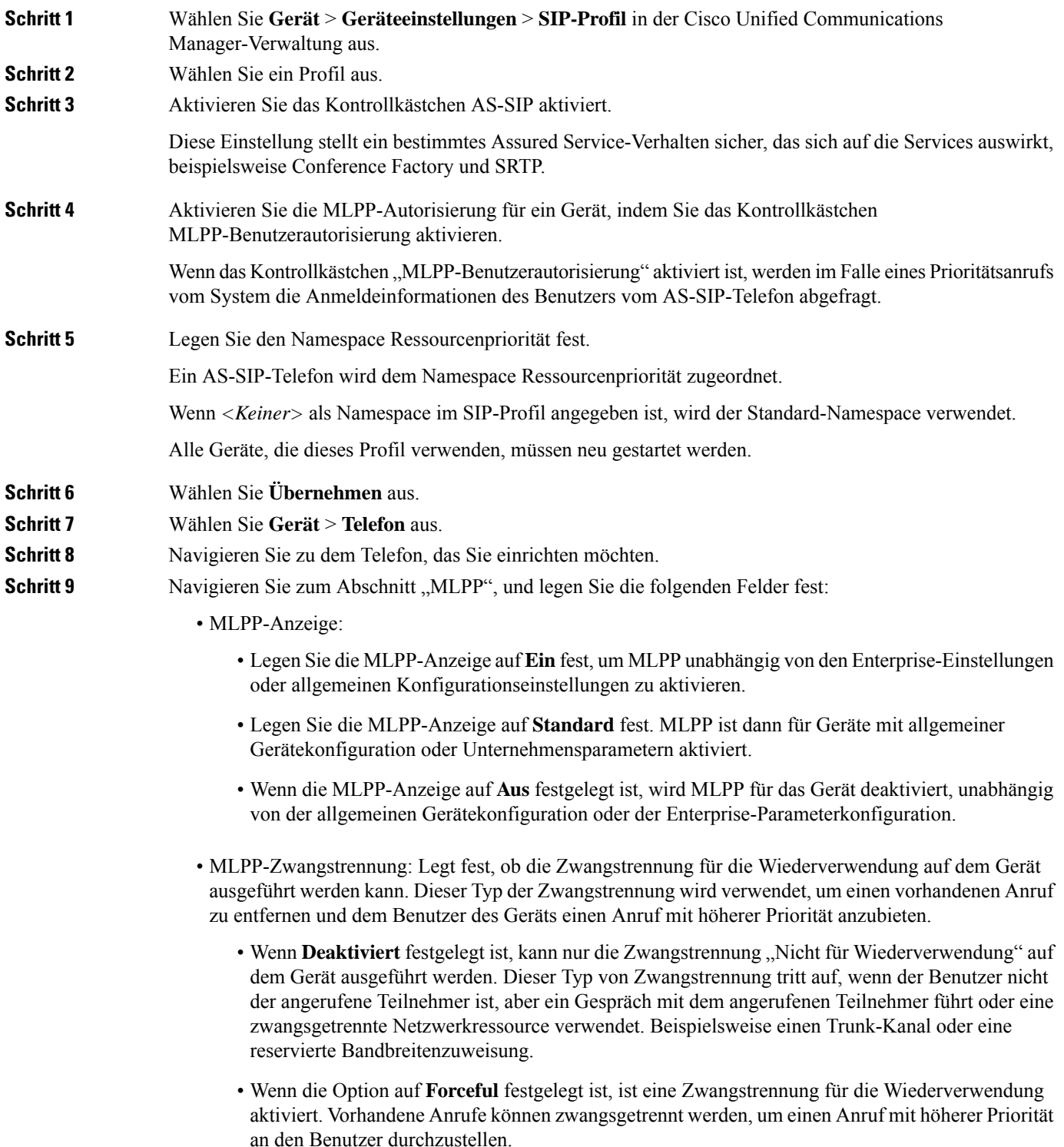

П

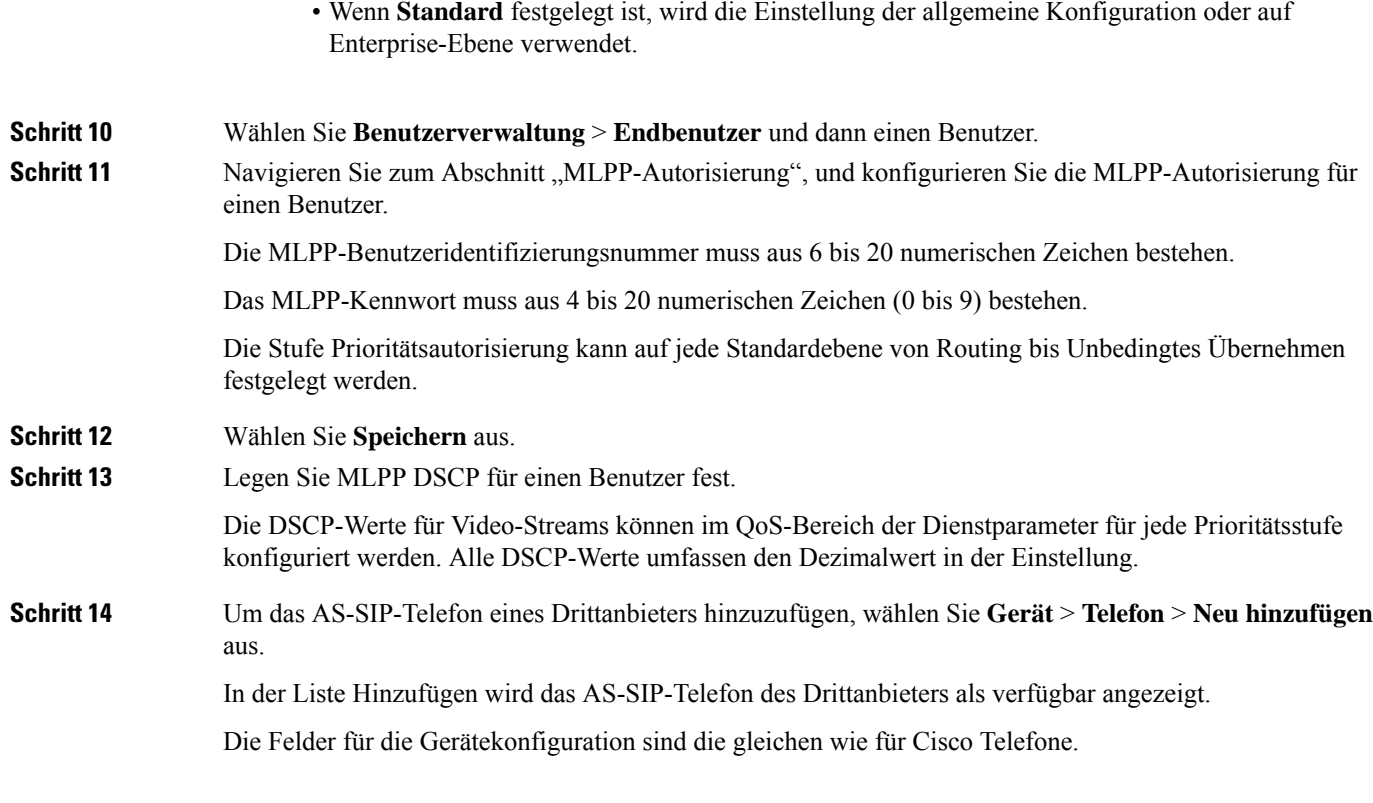

# **Bitte nicht stören" (Ruhefunktion) einrichten**

Wenn "Nicht stören" (Ruhefunktion) aktiviert ist, ertönt bei einem eingehenden Anruf kein Rufton, oder es erfolgt keine hörbare bzw. visuelle Benachrichtigung.

Sie können das Telefon mit einer Telefontastenvorlage konfigurieren, in der DND eine ausgewählte Funktion ist.

Weitere Informationen zu DND finden Sie in der Dokumentation für Ihre Version von Cisco Unified Communications Manager.

### **Prozedur**

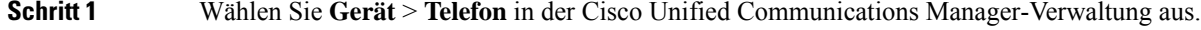

- **Schritt 2** Suchen Sie das gewünschte Telefon.
- **Schritt 3** Legen Sie die folgenden Parameter fest:
	- DND: Mit diesem Kontrollkästchen können Sie DND auf dem Telefon aktivieren.
	- DND-Option: Rufton aus, Anruf ablehnen oder Allgemeine Telefonprofileinstellungen verwenden.

Wählen Sie nicht "Anrufzurückweisung", wenn Sie möchten, dass Prioritätsanrufe (MLPP) an dieses Telefon gehen, wenn "Nicht stören" (Ruhefunktion) eingeschaltet ist.

- DND-Benachrichtigung für eingehenden Anruf: WählenSie den Typ der Benachrichtigung für eingehende Anrufe aus, wenn DND aktiviert ist.
	- Hinweis Dieser Parameter befindet sich in den Fenstern "Allgemeines Telefonprofil" und "Telefonkonfiguration". Der Wert im Fenster "Telefonkonfiguration" hat Vorrang.

**Schritt 4** Wählen Sie **Speichern** aus.

### **Verwandte Themen**

Dokumentation Cisco Unified [Communications](#page-14-0) Manager, auf Seite xv

# **Mitarbeiterbegrüßung aktivieren**

Über die Funktion Mitarbeiterbegrüßung kann ein Mitarbeiter eine aufgezeichnete Begrüßung erstellen oder aktualisieren, die zu Beginn eines Anrufs, beispielsweise bei einem Kundenanruf, abgespielt wird, bevor der Mitarbeiter das Gespräch mit dem Kunden beginnt. Der Mitarbeiter kann eine oder mehrere Begrüßungen aufzeichnen sowie Begrüßungen erstellen und aktualisieren.

Bei einem Kundenanruf hören sowohl der Mitarbeiter als auch der Anrufer die aufgezeichnete Begrüßung. Der Mitarbeiter kann bis zum Ende der Begrüßung stumm bleiben oder den Anruf annehmen, während die Begrüßung abgespielt wird.

Alle für das Telefon unterstützten Codecs werden auch für Anrufe mit Mitarbeiterbegrüßungen unterstützt.

Weitere Informationen zum Aufschalten und zur Privatfunktion finden Sie in der Dokumentation für Ihre Version von Cisco Unified Communications Manager.

### **Prozedur**

- **Schritt 1** Wählen Sie **Gerät** > **Telefon** in der Cisco Unified Communications Manager-Verwaltung aus.
- **Schritt 2** Klicken Sie auf das IP-Telefon, das Sie konfigurieren müssen.
- **Schritt 3** Navigieren Sie zu den Geräteinformationen und legen Sie **Integrierte Brücke** auf Ein oder Standard fest.
- **Schritt 4** Wählen Sie **Speichern** aus.
- **Schritt 5** Überprüfen Sie die Einstellung der Brücke:
	- a) Wählen Sie **System** > **Serviceparameter** aus.
	- b) Wählen Sie den entsprechenden Server und Service aus.
	- c) Navigieren Sie zum Bereich Clusterweite Parameter (Gerät Telefon) und legen Sie **Integrierte Brücke** auf Ein fest.
	- d) Wählen Sie **Speichern** aus.

#### **Verwandte Themen**

Dokumentation Cisco Unified [Communications](#page-14-0) Manager, auf Seite xv

# **Überwachung und Aufzeichnung konfigurieren**

Die Funktion Überwachung und Aufzeichnung ermöglicht einem Supervisor, einen aktiven Anruf zu überwachen. Keiner der Teilnehmer kann den Supervisor hören. Der Benutzer kann möglicherweise einen Signalton hören, wenn der Anruf überwacht wird.

Wenn ein Anruf sicher ist, wird ein Schloss-Symbol angezeigt. Die Teilnehmer können möglicherweise einen Signalton hören, der angibt, dass der Anruf überwacht wird. Die verbundenen Teilnehmer hören möglicherweise auch einen Signalton, der angibt, dass der Anruf sicher ist und überwacht wird.

Während ein aktiver Anruf überwacht oder aufgezeichnet wird, kann der Benutzer Intercom-Anrufe tätigen und annehmen. Wenn der Benutzer jedoch einen Intercom-Anruf tätigt, wird der aktive Anruf gehalten. Diese Aktion verursacht, dass die Aufzeichnungssitzung abgebrochen und die Überwachungssitzung angehalten wird. Um die Überwachungssitzung fortzusetzen, muss die überwachte Person den Anruf fortsetzen.

Weitere Informationen zur Überwachung und Aufzeichnung finden Sie in der Dokumentation für Ihre Version von Cisco Unified Communications Manager.

Das folgende Verfahren fügt einen Benutzer zu den überwachenden Standardbenutzergruppen hinzu.

### **Vorbereitungen**

Cisco Unified Communications Manager muss konfiguriert werden, um die Überwachung und Aufzeichnung zu unterstützen.

### **Prozedur**

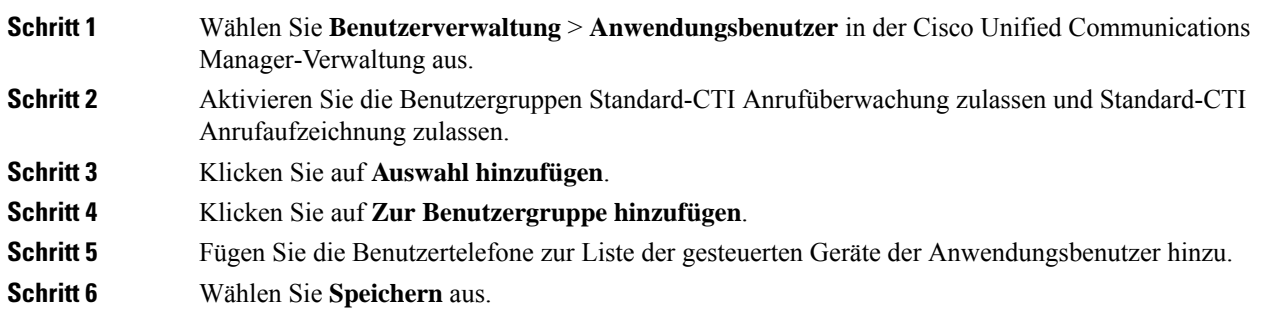

### **Verwandte Themen**

Dokumentation Cisco Unified [Communications](#page-14-0) Manager, auf Seite xv

# **Benachrichtigung für Rufumleitung einrichten**

Sie können die Einstellungen für die Anrufweiterleitung steuern.

#### **Prozedur**

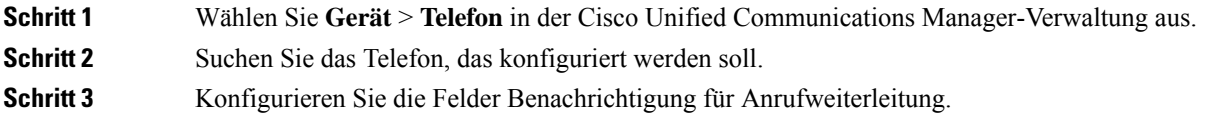

I

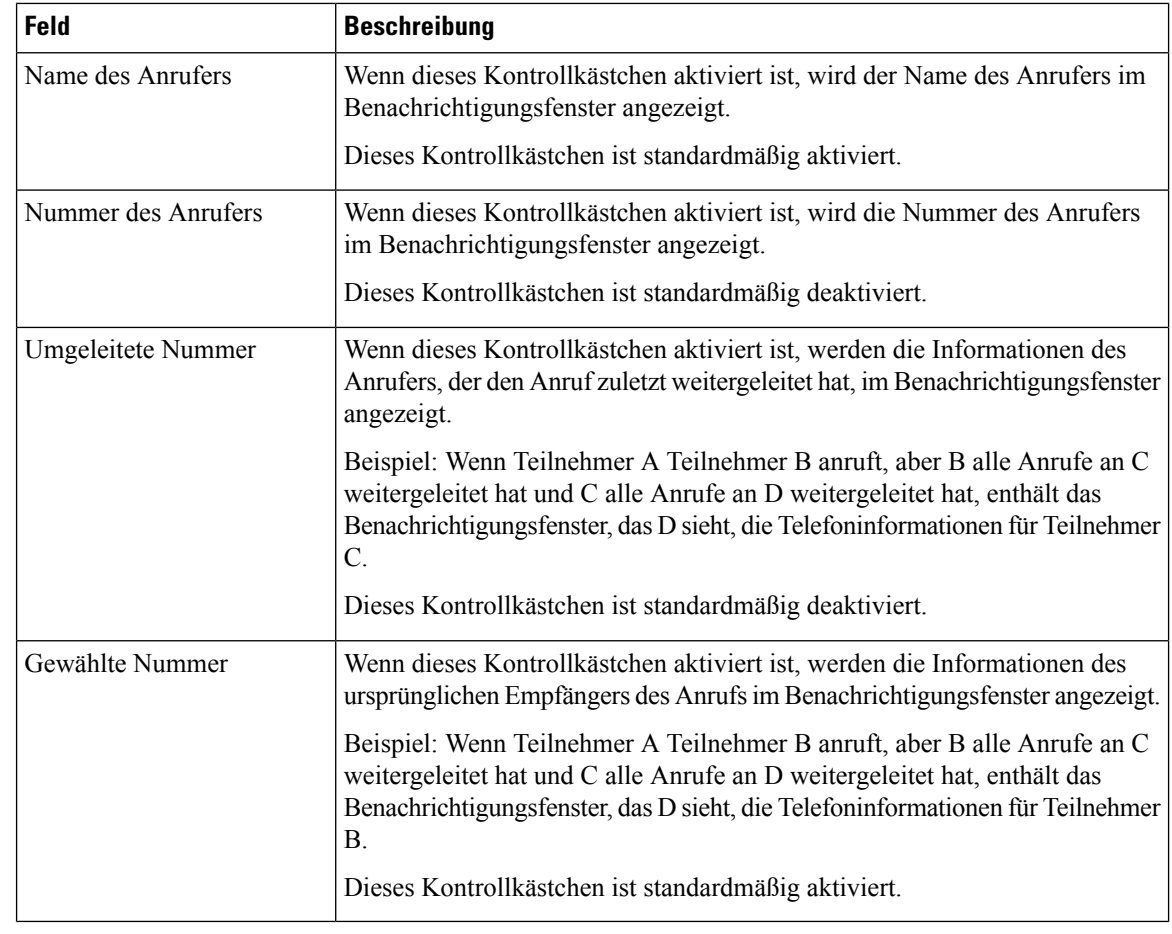

**Schritt 4** Wählen Sie **Speichern** aus.

# **BLF für Anruflisten aktivieren**

### **Prozedur**

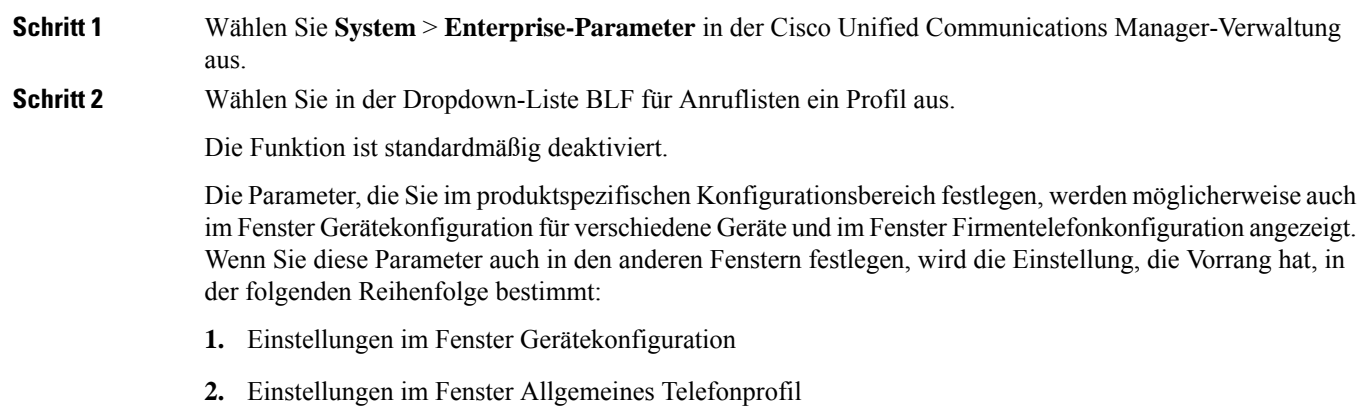

Ш

**3.** Einstellungen im Fenster Firmentelefonkonfiguration

**Schritt 3** Wählen Sie **Speichern** aus.

# **Vom Gerät aufgerufene Aufzeichnung aktivieren**

Konfigurieren Sie die vom Gerät aufgerufene Aufzeichnung in der Cisco Unified Communications Manager-Verwaltung. Weitere Informationen finden Sie in der Dokumentation für Ihre Version von Cisco Unified Communications Manager.

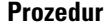

# **Schritt 1** Legen Sie den Parameter Integrierte IP-Telefonbrücke auf **Ein** fest. **Schritt 2** Legen Sie auf der Seite Leitungskonfiguration die Aufzeichnungsoption auf **Selektive Anrufaufzeichnung aktiviert** fest und wählen Sie das passende Aufzeichnungsprofil aus.

#### **Verwandte Themen**

Dokumentation Cisco Unified [Communications](#page-14-0) Manager, auf Seite xv

# **UCR 2008-Konfiguration**

Die Parameter, die UCR 2008 unterstützen, befinden sich in der Cisco Unified Communications Manager-Verwaltung. In der folgenden Tabelle werden die Parameter und das Ändern der Einstellungen beschrieben.

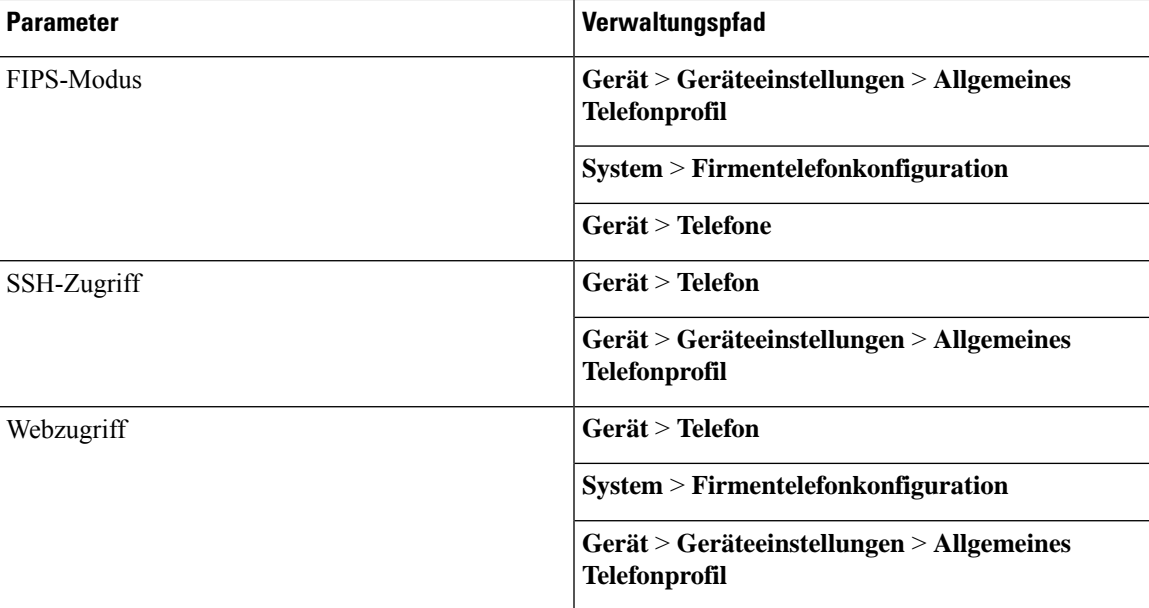

#### **Tabelle 30: UCR 2008-Parameterpfad**

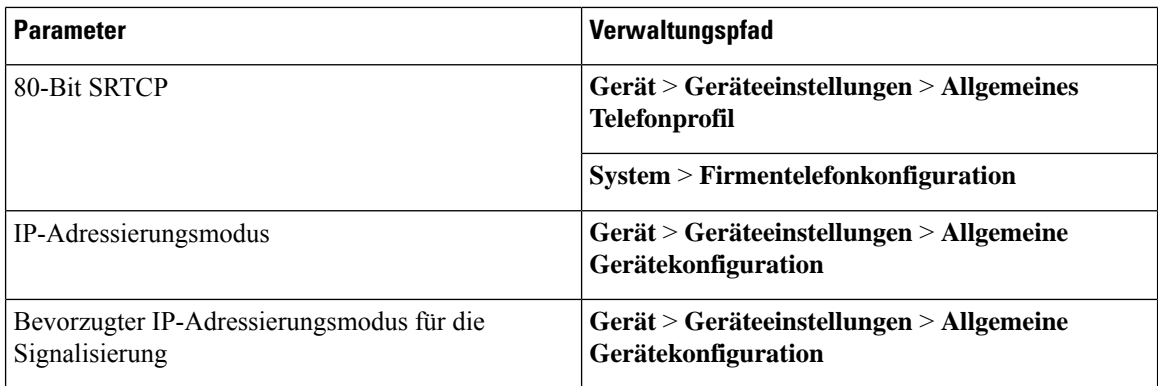

## **UCR 2008 in der allgemeinen Gerätekonfiguration konfigurieren**

Verwenden Sie dieses Verfahren, um die folgenden UCR 2008-Parameter festzulegen:

- IP-Adressierungsmodus
- Bevorzugter IP-Adressierungsmodus für die Signalisierung

### **Prozedur**

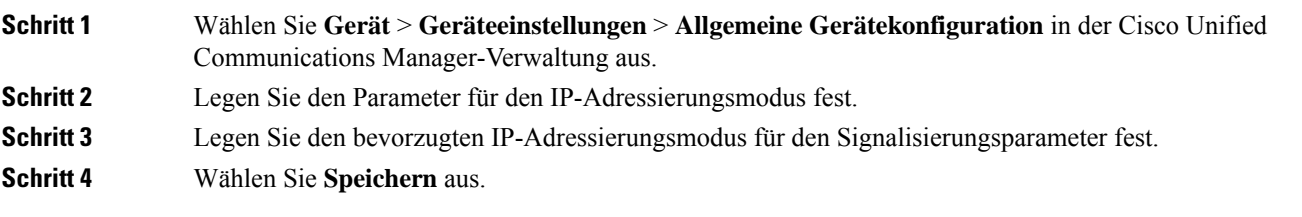

# **UCR 2008 im allgemeinen Telefonprofil konfigurieren**

Verwenden Sie dieses Verfahren, um die folgenden UCR 2008-Parameter festzulegen:

- FIPS-Modus
- SSH-Zugriff
- 80-Bit SRTCP
- Webzugriff

## **Prozedur**

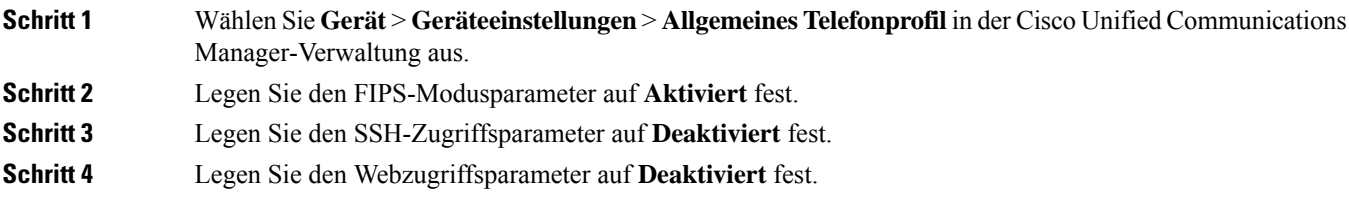

**Schritt 5** Legen Sie den 80-Bit SRTCP-Parameter auf **Aktiviert** fest. **Schritt 6** Wählen Sie **Speichern** aus.

# **UCR 2008 in der Firmentelefonkonfiguration konfigurieren**

Verwenden Sie dieses Verfahren, um die folgenden UCR 2008-Parameter festzulegen:

- FIPS-Modus
- 80-Bit SRTCP
- Webzugriff

### **Prozedur**

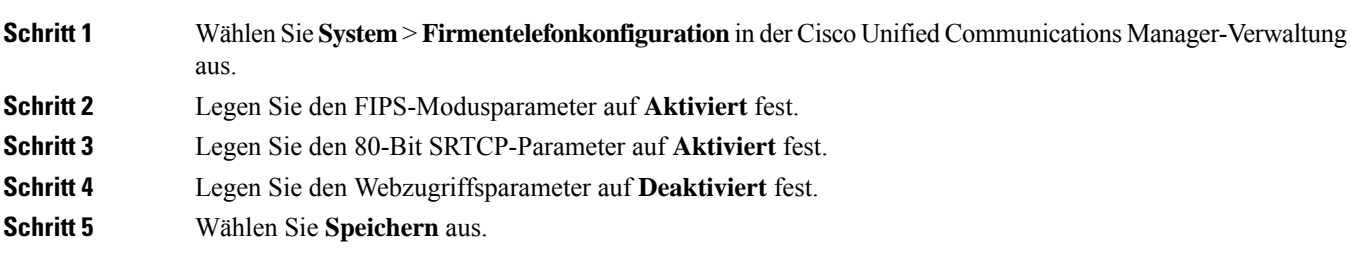

## **UCR 2008 auf dem Telefon konfigurieren**

Verwenden Sie dieses Verfahren, um die folgenden UCR 2008-Parameter festzulegen:

- FIPS-Modus
- SSH-Zugriff
- Webzugriff

#### **Prozedur**

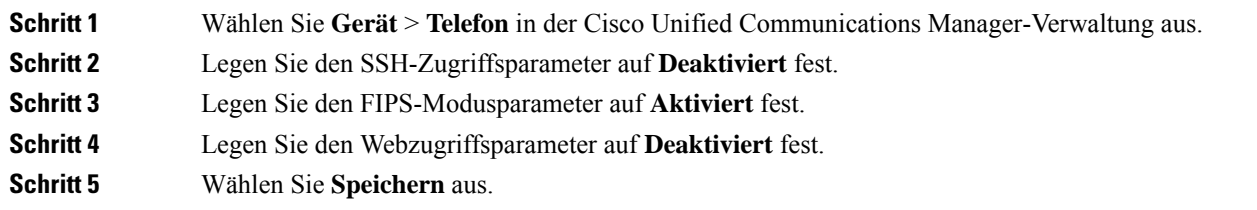

# **RTP/sRTP-Portbereich konfigurieren**

Die Portwerte für RTP (Real-Time Transport Protocol) und sRTP (secure Real-Time Transport Protocol) werden im SIP-Profil konfiguriert. Die RTP- und sRTP-Portwerte liegen im Bereich von 2048 bis 65535 mit einem Standardbereich von 16384 bis 32764. Einige Portwerte im RTP- und sRTP-Portbereich sind für andere Telefonservices bestimmt. Sie können diese Ports nicht für RTP und sRTP konfigurieren.

Weitere Informationen zum SIP-Profil finden Sie in der Dokumentation für Ihre Version von Cisco Unified Communications Manager.

### **Prozedur**

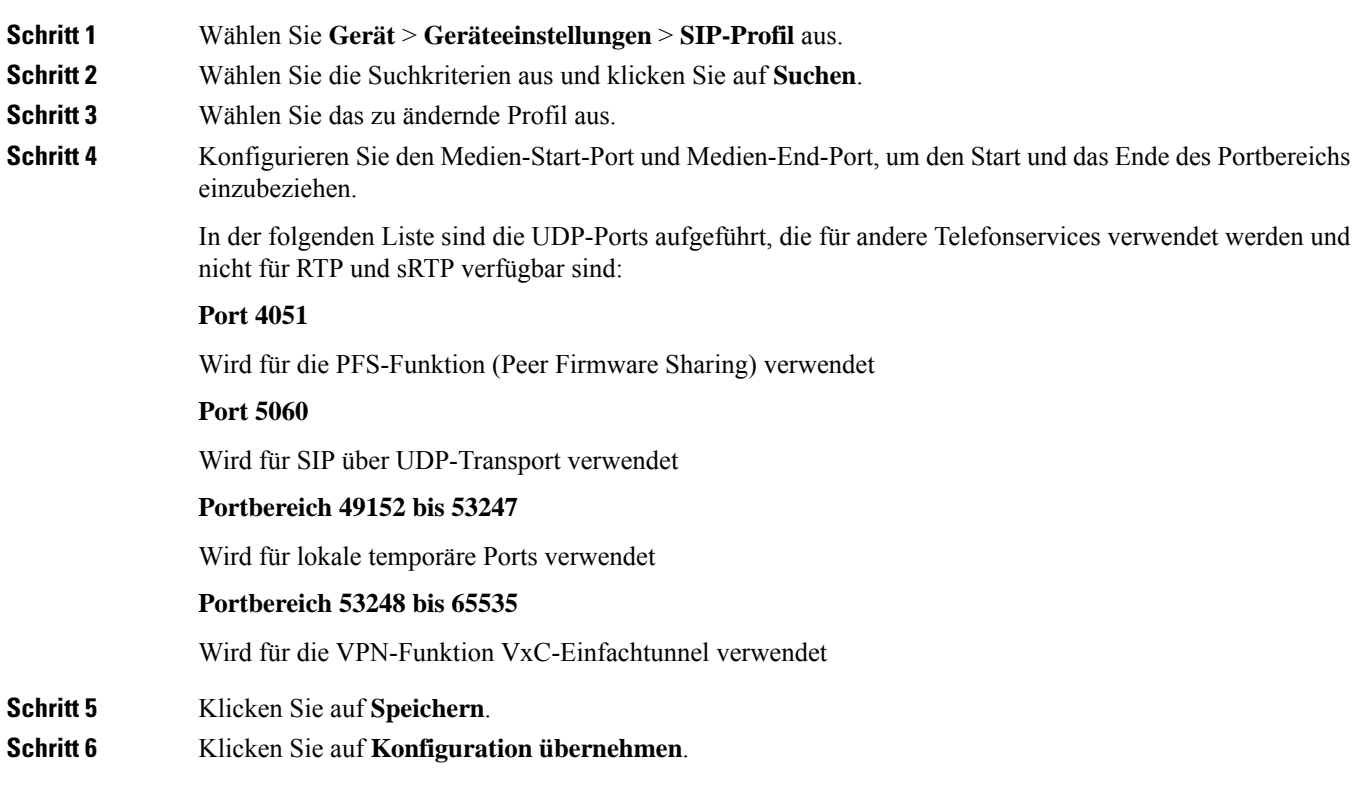

#### **Verwandte Themen**

Dokumentation Cisco Unified [Communications](#page-14-0) Manager, auf Seite xv

# <span id="page-165-0"></span>**Mobil- und Remote Access über Expressway**

Mobil- und Remote Access über Expressway(MRA) ermöglicht Remotebenutzern, sich einfach und sicher mit dem Firmennetzwerk zu verbinden, ohne einen VPN-Clienttunnel verwenden zu müssen. Expressway verwendet TLS (Transport Layer Security), um den Netzwerkverkehr zu schützen. Damit ein Telefon ein Expressway-Zertifikat authentifizieren und eine TLS-Sitzung einrichten kann, muss das Expressway-Zertifikat von einer öffentlichen Zertifizierungsstelle, der die Telefon-Firmware vertraut, signiert sein. Es ist nicht möglich, andere CA-Zertifikate auf Telefonen für die Authentifizierung eines Expressway-Zertifikats zu installieren oder anderen Zertifikaten zu vertrauen.

Die Liste der CA-Zertifikate, die in der Telefon-Firmware eingebettet sind, ist unter <http://www.cisco.com/c/en/us/support/collaboration-endpoints/unified-ip-phone-7800-series/products-technical-reference-list.html> verfügbar.

Mobil- und Remote Access über Expressway (MRA) funktioniert mit Cisco Expressway. Sie sollten mit der Cisco Expressway-Dokumentation vertrautsein, einschließlich dem *Cisco Expressway Administratorhandbuch* und dem *Cisco Expressway Standardkonfiguration, Bereitstellungshandbuch*. Sie erhalten die Cisco Expressway-Dokumentation unter

[http://www.cisco.com/c/en/us/support/unified-communications/expressway-series/tsd-products-support-series-home.html.](http://www.cisco.com/c/en/us/support/unified-communications/expressway-series/tsd-products-support-series-home.html)

Für Mobil- und Remote Access über Expressway-Benutzer wird nur das IPv4-Protokoll unterstützt.

Weitere Informationen zur Verwendung von Mobil- und Remote Access über Expressway finden Sie unter:

- *Cisco Preferred Architecture für Enterprise Collaboration, Design-Übersicht*
- *Cisco Preferred Architecture für Enterprise Collaboration, CVD*
- *Unified Communications Mobil- und Remotezugriff über Cisco VCS, Bereitstellungshandbuch*
- *Cisco TelePresence Video Communication Server (VCS), Konfigurationshandbücher*
- *Mobil- und Remote-Zugriff über Cisco Expressway – Bereitstellungshandbuch*

Während der Telefonregistrierung synchronisiert das Telefon das angezeigte Datum und die Uhrzeit mit dem NTP-Server (Network Time Protocol). Mit MRA wird das DHCP-Optionstag 42 verwendet, um die IP-Adressen der NTP-Server zu ermitteln, die für die Datum- und Zeitsynchronisierung vorgesehen sind. Wenn das DHCP-Optionstag 42 nicht in den Konfigurationsinformationen gefunden wird, sucht das Telefon nach dem Tag 0.tandberg.pool.ntp.org, um die NTP-Server zu identifizieren.

Nach der Registrierung verwendet das Telefon die Informationen in der SIP-Nachricht, um das Datum und die Uhrzeit, die angezeigt werden, zu synchronisieren, außer wenn ein NTP-Server in der Cisco Unified Communications Manager-Telefonkonfiguration konfiguriert ist.

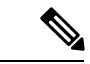

**Hinweis**

Wenn für das Telefonsicherheitsprofil die Einstellung Verschlüsselte TFTP-Konfiguration aktiviert ist, können Sie das Telefon nicht mit Mobil- und Remotezugriff verwenden. Die MRA-Lösung unterstützt keine Geräteinteraktion mit CAPF (Certificate Authority Proxy Function).

Der SIP-OAuth-Modus wird für MRA unterstützt. In diesem Modus können Sie OAuth-Zugriffstoken für die Authentifizierung in sicheren Umgebungen verwenden.

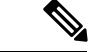

**Hinweis**

Für SIP-OAuth im MRA-Modus (Mobile and Remote Access) verwenden Sie bei der Bereitstellung des Telefons nur Onboarding des Aktivierungscodes mit mobilem und Remote-Zugriff. Die Aktivierung mit einem Benutzernamen und einem Kennwort wird nicht unterstützt.

Der SIP-OAuth-Modus erfordert Expressway x 14.0(1) und höher oder Cisco Unified Communications Manager 14.0(1) und höher.

Weitere Informationen zum SIP-OAuth-Modus finden Sie im *Funktionskonfigurationshandbuch für Cisco Unified Communications Manager*, Version 14.0(1) oder höher.

### **Bereitstellungsszenarien**

In der folgenden Tabelle sind verschiedene Bereitstellungsszenarien für Mobil- und Remote Access über Expressway aufgeführt.

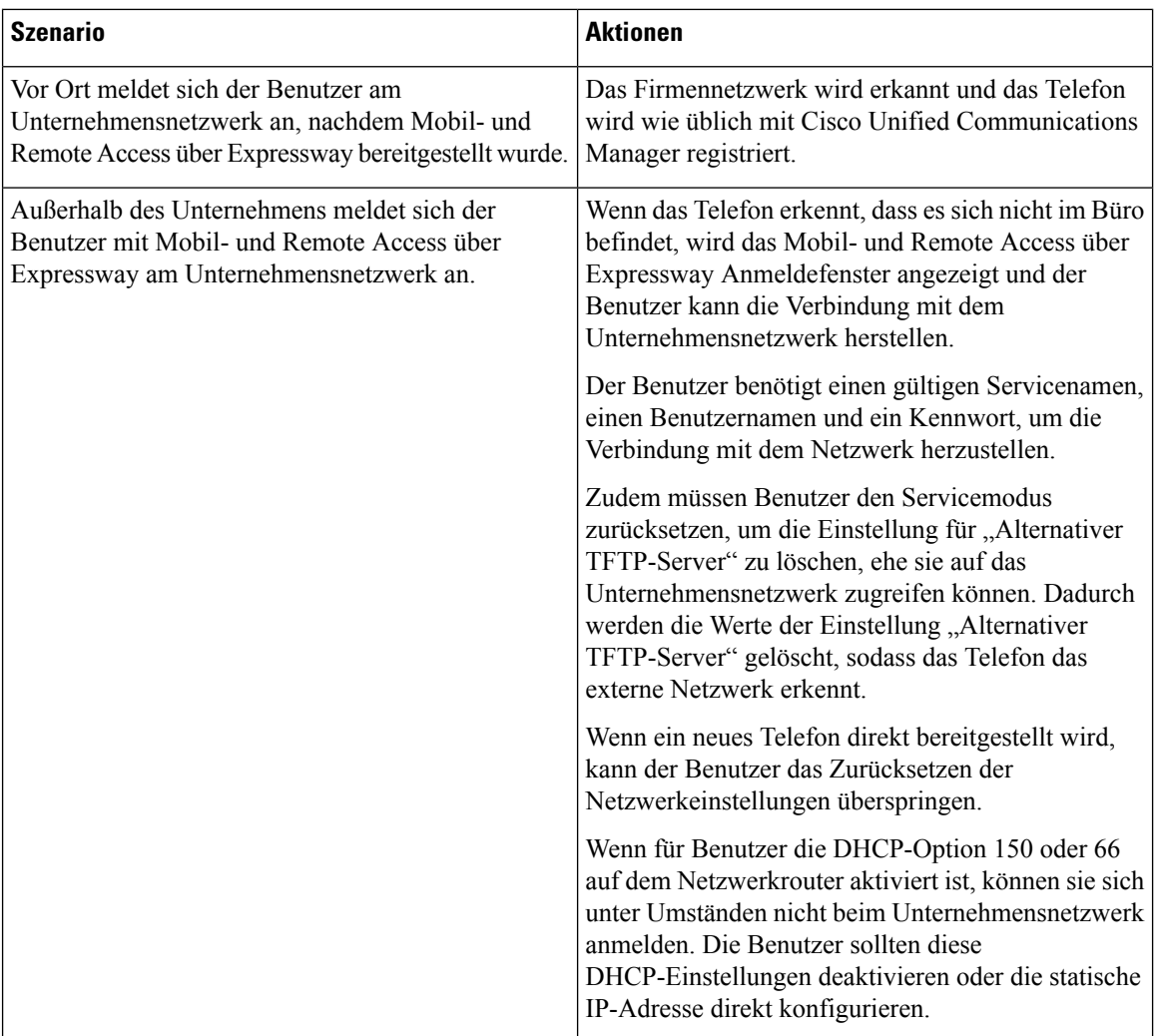

## **Medienpfade und Interactive Connectivity Establishment**

Sie können Interactive Connectivity Establishment (ICE) bereitstellen, um die Zuverlässigkeit von Mobilund Remote Access-Anrufen (MRA) zu verbessern, die eine Firewall oder eine Network Address Translation (NAT) überschreiten. ICE ist eine optionale Bereitstellung, bei der Serial Tunneling- und Traversal Using Relays around NAT-Dienste verwendet werden, um den optimalen Medienpfad für einen Anruf auszuwählen.

Sekundärer Turn-Server und Turn-Server-Failover werden nicht unterstützt.

Weitere Informationen zu MRA und ICE finden Sie im *Systemkonfigurationshandbuch für Cisco Unified Communications Manager, Version 12.0(1)* oder höher. Zusätzliche Informationen finden Sie auch in der Internet Engineering Task Force-(IETF-)Anforderung für Kommentardokumente:

- *Traversal Using Relays around NAT (TURN): Relais-Erweiterungen für Session Traversal Utilities for NAT (STUN)*(RFC 5766)
- *Interactive Connectivity Establishment (ICE): Ein Protokoll für Network Address Translator (NAT) Traversal für Angebots-/Antwort-Protokolle* (RFC 5245)

# **Verfügbare Telefonfunktionen für Mobil- und Remote Access über Expressway**

Mobil- und Remote Access über Expressway ermöglicht den sicheren Zugriff auf Services für die Zusammenarbeit für Mobil- und Remotebenutzer. Um die Netzwerksicherheit aufrechtzuerhalten, ist der Zugriff auf einige Telefonfunktionen jedoch eingeschränkt.

In der folgenden Liste sind die Telefonfunktionen für Mobil- und Remote Access über Expressway aufgelistet.

**Tabelle 31: Unterstützte Funktionen und Mobil- und Remote Access über Expressway**

| <b>Telefonfunktion</b>                            | <b>Telefon-Firmwareversion</b> |
|---------------------------------------------------|--------------------------------|
| Kurzwahlcodes                                     | $10.3(1)$ und höher            |
| Ältesten annehmen                                 | 11.5(1)SR1 und höher           |
| Unterstütztes gezieltes Parken                    | $10.3(1)$ und höher            |
| Automatische Anrufannahme                         | $11.5(1)$ SR1 und höher        |
| Aufschaltung und Konferenzaufschaltung            | 11.5(1)SR1 und höher           |
| Besetztlampenfeld (BLF)                           | $10.3(1)$ und höher            |
| Besetztlampenfeld (BLF) mit Annahme               | $10.3(1)$ und höher            |
| Besetzt-Anzeige (BLF) mit Kurzwahl                | $10.3(1)$ und höher            |
| Rückruf                                           | $10.3(1)$ und höher            |
| Anrufweiterleitung                                | $10.3(1)$ und höher            |
| Benachrichtigung für Anrufumleitung               | $10.3(1)$ und höher            |
| Anruf parken                                      | $10.3(1)$ und höher            |
| Anrufübernahme                                    | $10.3(1)$ und höher            |
| Cisco Unified Serviceability                      | $11.5(1)$ SR1 und höher        |
| Clientzugriffslizenz (Client Access License, CAL) | $11.5(1)$ SR1 und höher        |
| Konferenz                                         | $10.3(1)$ und höher            |
| Konferenzliste/Teilnehmer entfernen               | $11.5(1)$ SR1 und höher        |
| Unternehmensverzeichnis                           | 11.5(1)SR1 und höher           |
| CTI-Anwendungen (CTI-gesteuert)                   | $11.5(1)$ SR1 und höher        |
| Gezieltes Parken                                  | $10.3(1)$ und höher            |
| <b>Eindeutiger Rufton</b>                         | 11.5(1)SR1 und höher           |
| Umleiten                                          | $10.3(1)$ und höher            |
| Umleiten                                          | $10.3(1)$ und höher            |

I

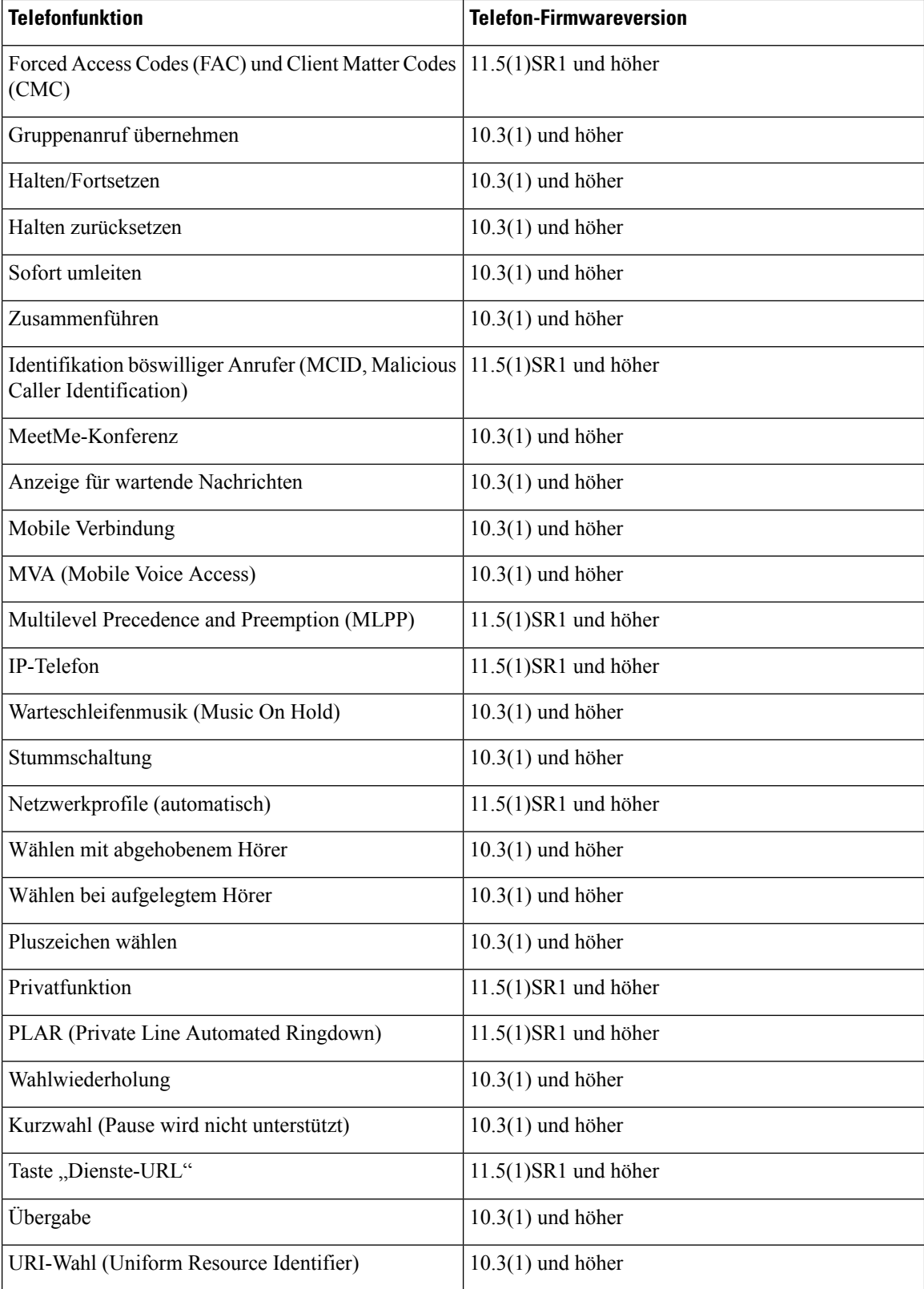

**Administratorhandbuch für die Cisco IP Phone 7800-Serie für Cisco Unified Communications Manager**

# **Tool zur Problemmeldung**

Die Benutzer senden Problemberichte mit dem Tool für Problemberichte (PRT).

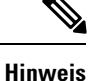

Die PRT-Protokolle werden vom Cisco TAC für die Problembehandlung benötigt. Die Protokolle werden gelöscht, wenn Sie das Telefon neu starten. Erfassen Sie die Protokolle, bevor Sie die Telefone neu starten.

Um einen Problembericht zu erstellen, greifen die Benutzer auf das Tool für Problemberichte zu und geben das Datum und die Uhrzeit sowie eine Beschreibung des Problems ein.

Wenn der PRT-Upload fehlschlägt, können Sie über die URL **http://<phone-ip-address>/FS/<prt-file-name>** auf diePRT-Datei für das Telefon zugreifen.

- Die URL wird in folgenden Fällen auf dem Telefon angezeigt:
	- Wenn sich das Telefon im Standardwerksstatus befindet. Die URL ist eine Stunde lang aktiv. Nach einer Stunde sollte der Benutzer versuchen, die Telefonprotokolle erneut zu senden.
	- Wenn eine Konfigurationsdatei auf das Telefon heruntergeladen wurde und das Anrufsteuerungssystem den Webzugriff auf das Telefon zulässt.

Sie müssen eineServeradresse zum Feld **Upload-URL für Kundensupport** in Cisco Unified Communications Manager hinzufügen.

Wenn Sie Geräte mit Mobil- und Remote Access über Expressway bereitstellen, müssen Sie die PRT-Serveradresse zur Zulassungsliste des HTTP-Servers auf dem Expressway-Server hinzufügen.

### **Eine Upload-URL für den Kundensupport konfigurieren**

Um PRT-Dateien zu empfangen, benötigen Sie einen Server mit einem Upload-Skript. PRT verwendet eine HTTP POST-Methode mit den folgenden Parametern im Upload (mehrteilige MIME-Codierung):

- devicename (Beispiel: "SEP001122334455")
- serialno (Beispiel: "FCH12345ABC")
- username (der in Cisco Unified Communications Manager konfigurierte Benutzername, der Gerätebesitzer)
- prt\_file (Beispiel: "probrep-20141021-162840.tar.gz")

Im Folgenden finden Sie ein Beispielskript. Dieses Skript dient nur zu Referenzzwecken. Cisco bietet keinen Support für ein Upload-Skript, das auf dem Server eines Kunden installiert ist.

<?php

```
// NOTE: you may need to edit your php.ini file to allow larger
// size file uploads to work.
// Modify the setting for upload max filesize
// I used: upload_max_filesize = 20M
// Retrieve the name of the uploaded file
$filename = basename($_FILES['prt_file']['name']);
// Get rid of quotes around the device name, serial number and username if they exist
$devicename = $_POST['devicename'];
$devicename = trim($devicename, "'\"");
```

```
$serialno = $_POST['serialno'];
$serialno = trim($serialno, "'\"");
$username = $ POST['username'];
$username = trim ($username, "'\`"");// where to put the file
$fullfilename = "/var/prtuploads/".$filename;
// If the file upload is unsuccessful, return a 500 error and
// inform the user to try again
if(!move_uploaded_file($_FILES['prt_file']['tmp_name'], $fullfilename)) {
        header("HTTP/1.0 500 Internal Server Error");
        die("Error: You must select a file to upload.");
}
?>
```
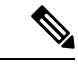

**Hinweis** Die Telefone unterstützen nur HTTP-URLs.

### **Prozedur**

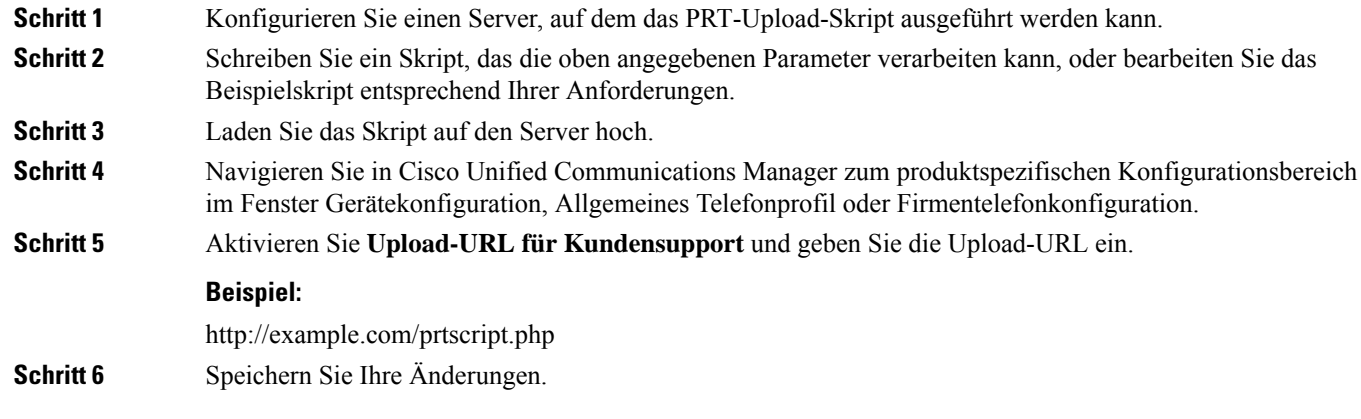

# **Bezeichnung einer Leitung festlegen**

Sie können ein Telefon so konfigurieren, dass eine Textbezeichnung anstatt der Verzeichnisnummer angezeigt wird. Mit dieser Bezeichnung kann die Leitung anhand des Namens oder der Funktion identifiziert werden. Wenn der Benutzer die Leitungen auf dem Telefon für andere Benutzer freigibt, können Sie die Leitung anhand des Namens dieses Benutzers identifizieren.

Wenn Sie einem Schlüsselerweiterungsmodul eine Bezeichnung hinzufügen, werden nur die ersten 25 Zeichen auf einer Leitung angezeigt.

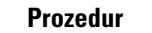

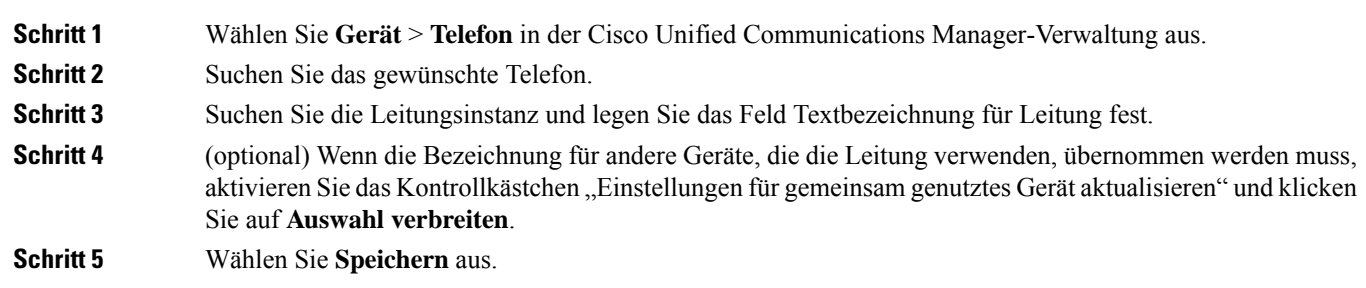

# **Zugesicherte Dienste für SIP**

Assured Services SIP (AS-SIP) ist eine Sammlung an Funktionen und Protokollen, die einen äußerst sicheren Anrufflussfür Cisco IP-Telefons und Drittanbietertelefone bieten. Die folgendenFunktionen werden zusammen als AS-SIP bezeichnet:

- Multilevel Precedence and Preemption (MLPP)
- Differentiated Services Code Point (DSCP)
- Transport Layer Security (TLS) und Secure Real-Time Transport Protocol (SRTP)
- Internetprotokoll Version 6 (IPv6)

AS-SIP wird häufig mit Multilevel Precedence and Preemption (MLPP) verwendet, um Anrufe bei einem Notfall zu priorisieren. Mit MLPP weisen Sie Ihren ausgehenden Anrufen eine Prioritätsstufe von Stufe 1 (niedrig) bis Stufe 5 (hoch) zu. Wenn Sie einen Anruf erhalten, wird das Symbol für die Prioritätsstufe auf dem Telefon angezeigt, das die Anrufpriorität angibt.

Um AS-SIP zu konfigurieren, führen Sie die folgenden Aufgaben in Cisco Unified Communications Manager durch:

- Einen Digest-Benutzer konfigurieren: Konfigurieren Sie den Endbenutzer so, dass er die Digest-Authentifizierung für SIP-Anforderungen verwendet.
- Sicheren Port für SIP-Telefon konfigurieren: Cisco Unified Communications Manager verwendet diesen Port, um SIP-Telefone für SIP-Leitungsregistrierungen über TLS abzuhören.
- Dienste neu starten: Starten Sie nach der Konfiguration des sicheren Ports die Cisco Unified Communications Manager- und Cisco CTL Provider-Dienste neu. EinSIP-Profil für AS-SIPkonfigurieren: Konfigurieren Sie ein SIP-Profil mit SIP-Einstellungen für Ihre AS-SIP-Endpunkte und für Ihre SIP-Trunks. Die telefonspezifischenParameter werden nicht auf das AS-SIP-Telefon eines Drittanbieters heruntergeladen. Sie werden nur von Cisco Unified Manager verwendet. Drittanbieter-Telefone müssen lokal dieselben Einstellungen konfigurieren.
- Telefonsicherheitsprofil für AS-SIP konfigurieren: Sie können das Sicherheitsprofil des Telefons verwenden, um Sicherheitseinstellungen wie TLS, SRTP und Digest-Authentifizierung zuzuweisen.
- AS-SIP-Endpunkt konfigurieren: Konfigurieren Sie ein Cisco IP-Telefon oder einen Drittanbieter-Endpunkt mit AS-SIP-Unterstützung.
- Gerät mit Endpunkt zuweisen: Weisen Sie den Endpunkt einem Benutzer zu.
- SIP-Trunk-Sicherheitsprofil für AS-SIP konfigurieren: Sie können das SIP-Trunk-Sicherheitsprofil verwenden, um Sicherheitsfunktionen, wie TLS oder Digest-Authentifizierung, einem SIP-Trunk zuzuweisen.
- SIP-Trunk für AS-SIP konfigurieren: Konfigurieren Sie einen SIP-Trunk mit AS-SIP-Unterstützung.
- AS-SIP-Funktionen konfigurieren: Konfigurieren Sie zusätzliche AS-SIP-Funktionen wie MLPP, TLS, V.150 und IPv6.

Detaillierte Informationen zur AS-SIP-Konfiguration finden Sie im Kapitel "AS-SIP-Endpunkte konfigurieren" im *Systemkonfigurationsleitfaden für Cisco Unified Communications Manager*.

# **MLPP (Multilevel Precedence and Preemption)**

Mit Multilevel Precedence and Preemption (MLPP) können Sie Anrufe Notfällen oder anderen Krisensituationen priorisieren. Sie weisen Ihren ausgehenden Anrufen eine Priorität von 1 bis 5 zu. Bei eingehenden Anrufen wird ein Symbol angezeigt, das die Anrufpriorität angibt. Authentifizierte Benutzer können Anrufe entweder an Zielstellen weiterleiten oder über vollständig ausgelastete TDM-Trunks durchschalten.

Diese Funktion sichert hochrangiges Personal für die Kommunikation für wichtige Organisationen und Mitarbeiter.

MLPP wird häufig mit Assured Services SIP (AS-SIP) verwendet. Detaillierte Informationen zur MLPP-Konfiguration finden Sie im Kapitel "Multilevel Precedence and Preemption konfigurieren" im *Systemkonfigurationshandbuch für Cisco Unified Communications Manager*.

# **Direkte Migration Ihres Telefons zu einem Multiplattform-Telefon**

Sie können Ihr Unternehmenstelefon problemlosin einem Schritt zu einem Multiplattform-Telefon migrieren, ohne eine Übergangs-Firmware verwenden zu müssen.Sie müssen lediglich die Migrationslizenz vom Server abrufen und autorisieren.

Weitere Informationen hierzu finden Sie unter [https://www.cisco.com/c/en/us/td/docs/voice\\_ip\\_comm/cuipph/](https://www.cisco.com/c/en/us/td/docs/voice_ip_comm/cuipph/MPP/MPP-conversion/enterprise-to-mpp/cuip_b_conversion-guide-ipphone.html) [MPP/MPP-conversion/enterprise-to-mpp/cuip\\_b\\_conversion-guide-ipphone.html](https://www.cisco.com/c/en/us/td/docs/voice_ip_comm/cuipph/MPP/MPP-conversion/enterprise-to-mpp/cuip_b_conversion-guide-ipphone.html)

# **Softkey-Vorlagen konfigurieren**

Sie können bis zu 18 Softkeys zu Anweisungen zuordnen, die vom Cisco IP Phone unterstützt werden. Einer Anwendung, die Softkeys unterstützt, können mehrere Softkey-Standardvorlagen zugewiesen werden.

Cisco Unified Communications Manager unterstützt die Softkey-Vorlagen Standardbenutzer und Standardfunktionen. Sie können eine Softkey-Standardvorlage ändern, indem Sie diese kopieren, der Kopie einen neuen Namen geben und die Vorlage bearbeiten. Sie können auch eine nicht standardisierte Softkey-Vorlage ändern.

Weitere Informationen hierzu finden Sie in der Dokumentation für Ihre Version von Cisco Unified Communications Manager.

Die Telefone unterstützen nicht alle Softkeys, die in der Softkey-Vorlagenkonfiguration in der Cisco Unified Communications Manager-Verwaltung konfiguriert sind. In der folgenden Tabelle sind die Funktionen und Softkeys aufgeführt, die in einer Softkey-Vorlage konfiguriert werden können. Außerdem ist angegeben, ob die Funktion vom Cisco IP Phone unterstützt wird.

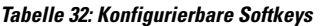

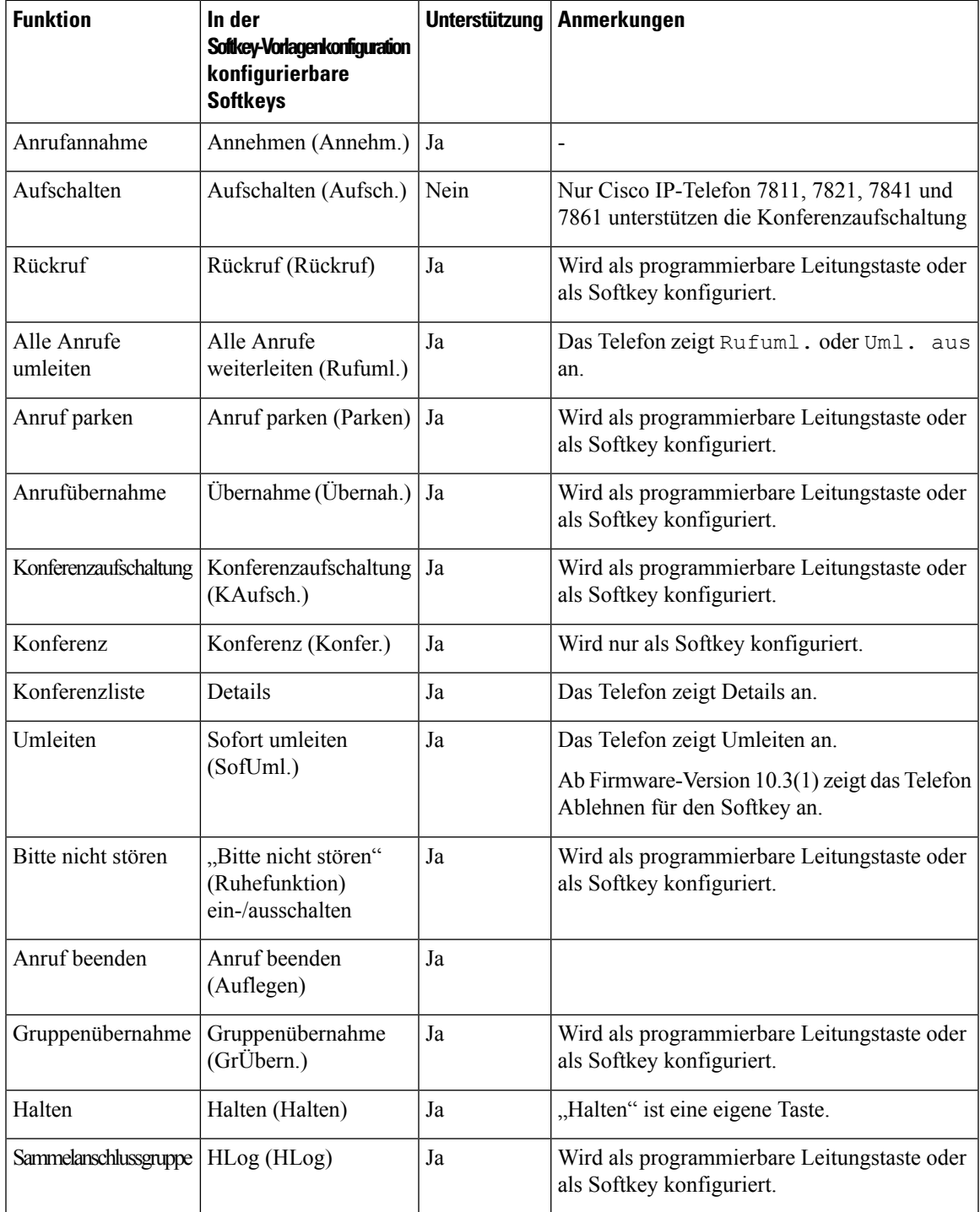

I

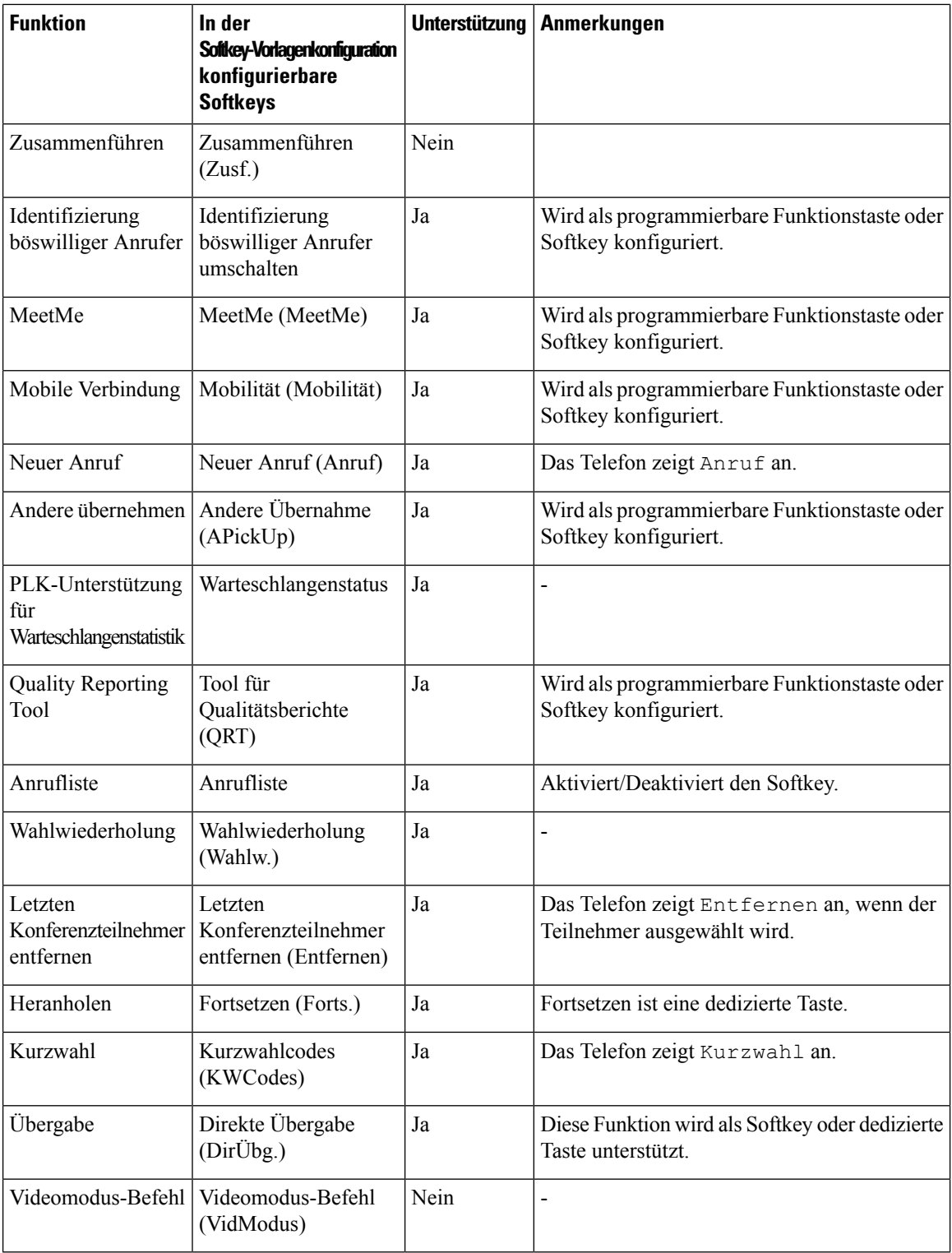

Cisco Unified Communications Manager ermöglicht Ihnen, einen beliebigen Softkey in einer Softkey-Vorlage zu konfigurieren, aber nicht unterstützte Softkeys werden nicht auf dem Telefon angezeigt.

Ш

### **Prozedur**

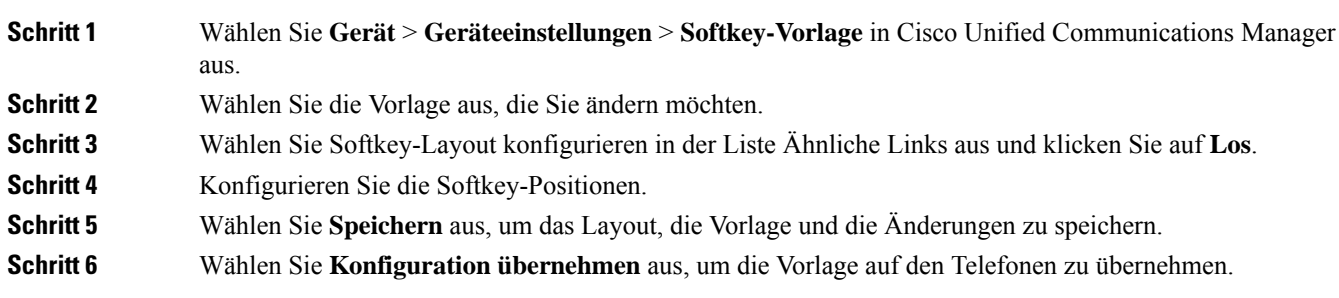

### **Verwandte Themen**

Dokumentation Cisco Unified [Communications](#page-14-0) Manager, auf Seite xv

# **Vorlagen für Telefontasten**

Mit Telefontastenvorlagen können Sie programmierbaren Tasten eine Kurzwahl oder Anruffunktion zuordnen. Die Anruffunktionen, die Tasten zugeordnet werden können, umfassen Annehmen, Mobilität und Alle Anrufe.

Sie sollten Vorlagen ändern, bevor Sie Telefone im Netzwerk registrieren. Auf diese Weise können Sie während der Registrierung in Cisco Unified Communications Manager auf die Optionen für benutzerdefinierte Telefontastenvorlagen zugreifen.

# **Telefontastenvorlage ändern**

Weitere Informationen zu IP-Telefondiensten und zum Konfigurieren von Leitungstasten finden Sie in der Dokumentation zu Ihrer jeweiligen Version von Cisco Unified Communications Manager.

#### **Prozedur**

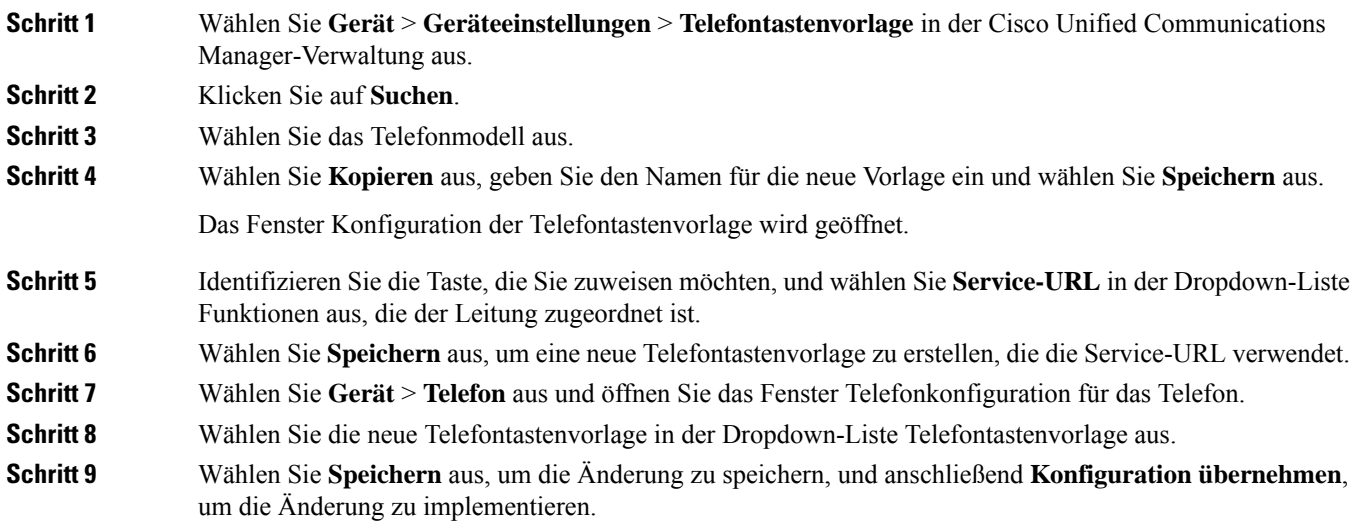

Der Benutzer des Telefons kann nun auf das Self Care Portal zugreifen und dem Service eine Taste auf dem Telefon zuweisen.

#### **Verwandte Themen**

Dokumentation Cisco Unified [Communications](#page-14-0) Manager, auf Seite xv

# **PAB oder Kurzwahl als IP-Telefonservice konfigurieren**

Sie können eine Telefontastenvorlage ändern, um einer programmierbaren Taste eine Service-URL zuzuordnen. Anschließend können die Benutzer mit einer Taste auf PAB und Kurzwahlen zugreifen. Vor dem Ändern der Telefontastenvorlage müssen Sie das persönliche Adressbuch bzw. die Kurzwahl als IP-Telefondienst konfigurieren. Weitere Informationen finden Sie in der Dokumentation für Ihre Version von Cisco Unified Communications Manager.

Um PAB oder Kurzwahlen als IP-Telefonservice zu konfigurieren, führen Sie die folgenden Schritte aus:

#### **Prozedur**

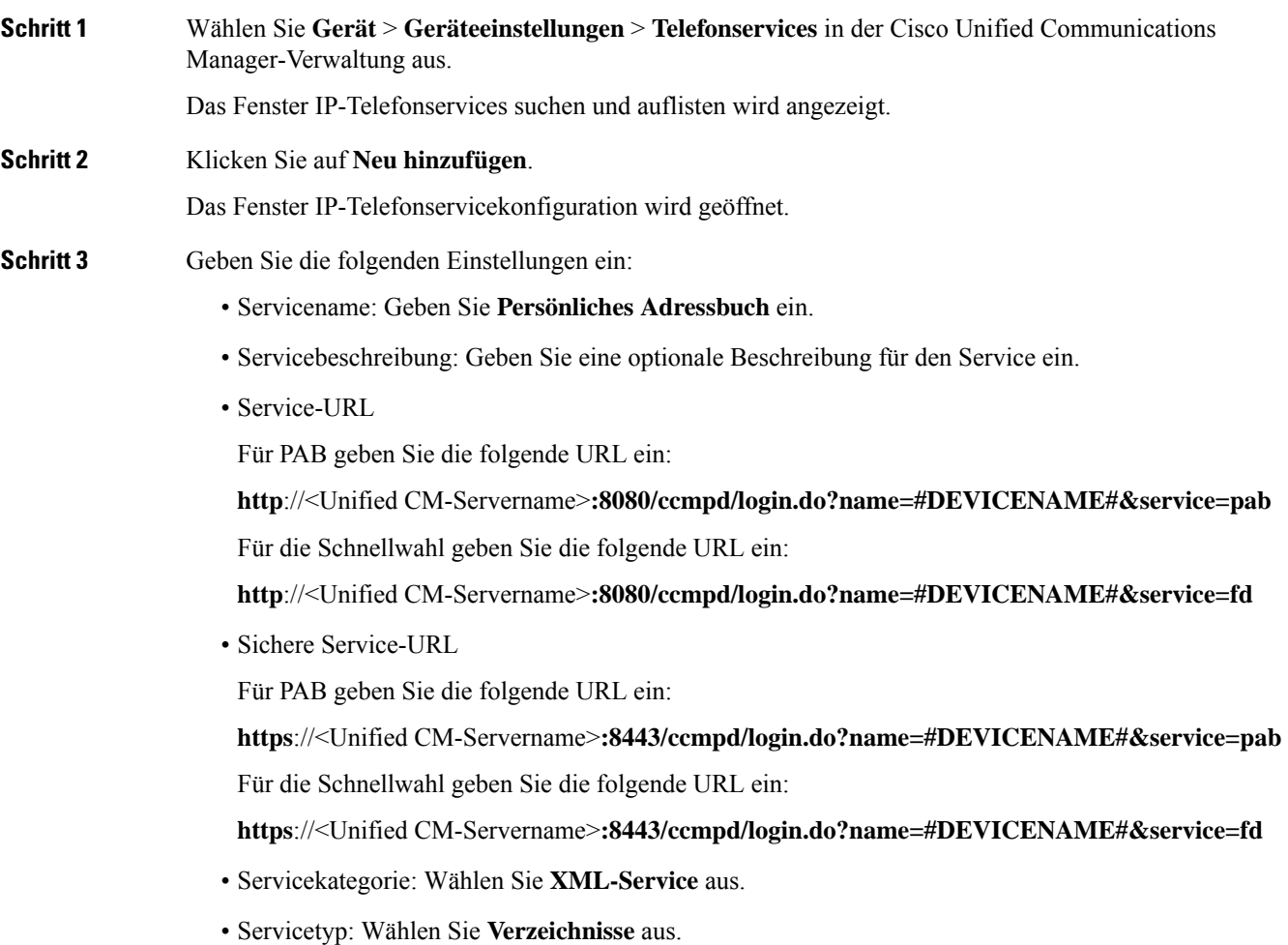

• Aktiviert: Aktivieren Sie das Kontrollkästchen.

*http://<IP\_Adresse>* oder *https://<IP\_Adresse>* (ja nach dem vom Cisco IP-Telefon unterstützten Protokoll)

**Schritt 4** Wählen Sie **Speichern** aus.

Wenn Sie die Service-URL ändern, entfernen Sie einen IP-Telefonserviceparameter oder ändern **Hinweis** Sie den Namen des Telefonserviceparameters für einen Telefonservice, den die Benutzer abonniert haben. Sie müssen auf **Abonnements aktualisieren** klicken, um alle aktuellen Benutzer mit den Änderungen zu aktualisieren. Ansonsten müssen die Benutzer den Service erneut abonnieren, um die korrekte URL zu erstellen.

#### **Verwandte Themen**

Dokumentation Cisco Unified [Communications](#page-14-0) Manager, auf Seite xv

# **Headset-Verwaltung für ältere Versionen von Cisco Unified Communications Manager**

Wenn Sie eine Version von Cisco Unified Communications Manager älter als 12.5 (1) SU1 haben, können Sie die Cisco Headset-Einstellungen remote für die Verwendung mit On-Premises-Telefonen konfigurieren.

Die Remote-Headset-Konfiguration in der Cisco Unified Communication Manager-Version 10.5 (2), 11.0 (1), 11.5 (1), 12.0 (1) und 12.5 (1) erfordert, dass Sie eine Datei von der Cisco [Software-Download-Website](https://software.cisco.com/download/home/286323239/type/286323289/release/1.0(2)) herunterladen, die Datei bearbeiten und die Datei anschließend auf den TFTP-Server von Cisco Unified Communications Manager hochladen. Die Datei ist eine JSON-Datei (JavaScript Object Notification). Die aktualisierte Headset-Konfiguration wird für die Unternehmens-Headsets für einen Zeitraum von 10 bis 30 Minuten angewendet, um einen Rückstau auf dem TFTP-Server zu verhindern.

**Hinweis**

Sie können Headsets über die Cisco Unified Communications Manager Administration Version 11.5 (1) SU7 verwalten und konfigurieren.

Beachten Sie Folgendes, wenn Sie mit der JSON-Datei arbeiten:

- Die Einstellungen werden nicht angewendet, wenn Sie eine Klammer oder Klammern im Code vergessen. Verwenden Sie ein Online-Tool wie JSON Formatter und prüfen Sie das Format.
- Legen Sie die Einstellung **updatedTime** auf die aktuelle Epochenzeit fest oder die Konfiguration wird nicht angewendet. Alternativ können Sie den Wert **updatedTime** um + 1 erhöhen, um ihn gegenüber der vorherigen Version zu erhöhen.
- Ändern Sie nicht den Parameternamen. Andernfalls wird die Einstellung nicht angewendet.

Weitere Informationen zum TFTP-Dienst finden Sie im Kapitel "Geräte-Firmware verwalten" im *Administratorhandbuch für Cisco Unified Communications Manager und IM und Präsenzdienst*.

Aktualisieren Sie Ihre Telefone auf die neueste Firmware-Version, bevor Sie die Datei defaultheadsetconfig.json anwenden. In der folgenden Tabelle werden die Standardeinstellungen beschrieben, die Sie mit der JSON-Datei anpassen können.

# **Standard-Konfigurationsdatei für Headset herunterladen**

Bevor Sie die Headset-Parameter remote konfigurieren, müssen Sie die neueste JSON-Beispieldatei (JavaScript Object Notation) herunterladen.

### **Prozedur**

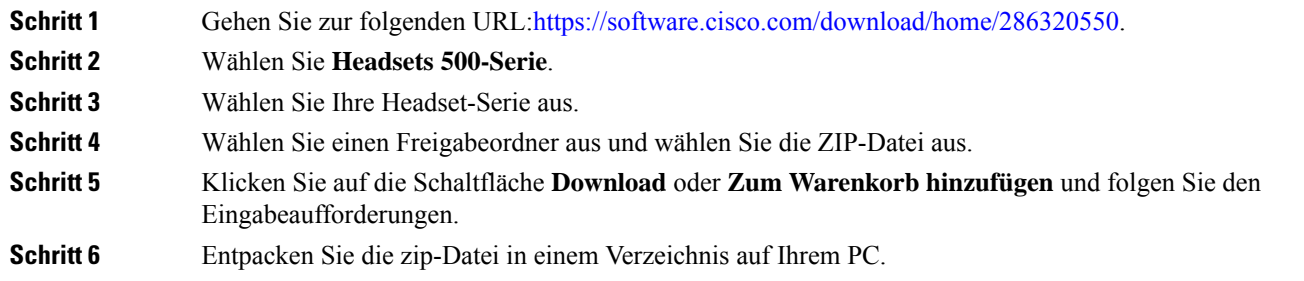

#### **Nächste Maßnahme**

[Standard-Konfigurationsdatei](#page-179-0) für das Headset ändern, auf Seite 164

# <span id="page-179-0"></span>**Standard-Konfigurationsdatei für das Headset ändern**

Beachten Sie Folgendes, wenn Sie mit der Datei JavaScript Object Notation (JSON) arbeiten:

- Die Einstellungen werden nicht angewendet, wenn Sie eine Klammer oder Klammern im Code vergessen. Verwenden Sie ein Online-Tool wie JSON Formatter und prüfen Sie das Format.
- LegenSie die Einstellung "**UpdatedTime**" auf die aktuelle Epochenzeit fest oder die Konfiguration wird nicht angewendet.
- Überprüfen Sie, ob **firmwareName** LATEST lautet. Andernfalls werden die Konfigurationen nicht angewendet.
- Ändern Sie keinen Parameternamen; andernfalls wird die Einstellung nicht angewendet.

### **Prozedur**

Schritt 1 Öffnen Sie die Datei defaultheadsetconfig.json mit einem Texteditor.

**Schritt 2** Bearbeiten Sie den Wert **updatedTime** und die Parameterwerte, die sich ändern möchten.

Im Folgenden finden Sie ein Beispielskript. Dieses Skript dient nur zu Referenzzwecken. Verwenden Sie es als Leitfaden für die Konfiguration der Headset-Parameter. Verwenden Sie die JSON-Datei, die mit Ihrer Firmware geliefert wurde.
{

```
"headsetConfig": {
  "templateConfiguration": {
    "configTemplateVersion": "1",
    "updatedTime": 1537299896,
    "reportId": 3,
    "modelSpecificSettings": [
      {
        "modelSeries": "530",
        "models": [
          "520",
          "521",
          "522",
          "530",
          "531",
          "532"
        ],
        "modelFirmware": [
          {
            "firmwareName": "LATEST",
            "latest": true,
            "firmwareParams": [
              {
                "name": "Speaker Volume",
                "access": "Both",
                "usageId": 32,
                "value": 7
              },
              {
                "name": "Microphone Gain",
                "access": "Both",
                "usageId": 33,
                "value": 2
              },
              {
                "name": "Sidetone",
                "access": "Both",
                "usageId": 34,
                "value": 1
              },
              {
                "name": "Equalizer",
                "access": "Both",
                "usageId": 35,
                "value": 3
              }
           ]
          }
        ]
      },
      {
        "modelSeries": "560",
        "models": [
          "560",
          "561",
          "562"
        ],
        "modelFirmware": [
          {
            "firmwareName": "LATEST",
            "latest": true,
            "firmwareParams": [
              {
                "name": "Speaker Volume",
```

```
"access": "Both",
           "usageId": 32,
           "value": 7
        },
         {
           "name": "Microphone Gain",
           "access": "Both",
           "usageId": 33,
           "value": 2
        },
        {
          "name": "Sidetone",
           "access": "Both",
          "usageId": 34,
          "value": 1
        },
         {
          "name": "Equalizer",
           "access": "Both",
           "usageId": 35,
           "value": 3
        },
         {
           "name": "Audio Bandwidth",
           "access": "Admin",
           "usageId": 36,
          "value": 0
        },
        {
          "name": "Bluetooth",
           "access": "Admin",
           "usageId": 39,
           "value": 0
        },
        {
          "name": "DECT Radio Range",
           "access": "Admin",
          "usageId": 37,
           "value": 0
         }
         {
           "name": "Conference",
           "access": "Admin",
           "usageId": 41,
           "value": 0
      ]
    }
 ]
}
```
Schritt 3 Speichern Sie die Datei defaultheadsetconfig.json.

#### **Nächste Maßnahme**

] } } }

Installieren Sie die Standardkonfigurationsdatei.

# **InstallierenderStandardkonfigurationsdateiinCiscoUnifiedCommunications Manager**

Nachdem Sie die Datei defaultheadsetconfig.json bearbeitet haben, installieren Sie diese mit Hilfe des TFTP Dateimanagement-Tools im Cisco Unified Communications Manager.

#### **Prozedur**

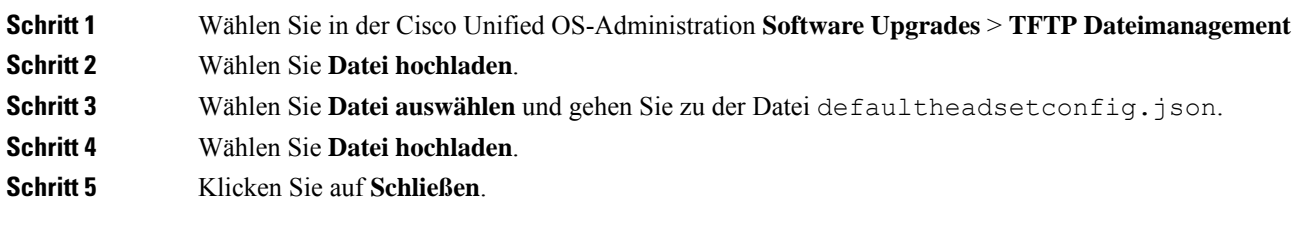

## **Cisco TFTP-Server neu starten**

Nachdem Sie die Datei defaultheadsetconfig.jsonin das TFTP-Verzeichnis hochgeladen haben, starten Sie den Cisco TFTP-Server erneut und setzen Sie die Telefone zurück. Nach etwa 10 - 15 Minuten beginnt der Download und die neuen Konfigurationen werden auf die Headsets angewendet. Es dauert weitere 10 bis 30 Minuten, bis die Einstellungen angewendet werden.

#### **Prozedur**

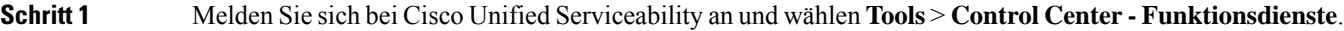

- **Schritt 2** Wählen Sie in der Dropdown-Liste **Server** den Server aus, auf dem der Cisco TFTP-Dienst läuft.
- **Schritt 3** Klicken Sie auf die Schaltfläche, die dem **Cisco TFTP**-Dienst entspricht.
- **Schritt 4** Klicken Sie auf **Neu starten**.

 $\mathbf I$ 

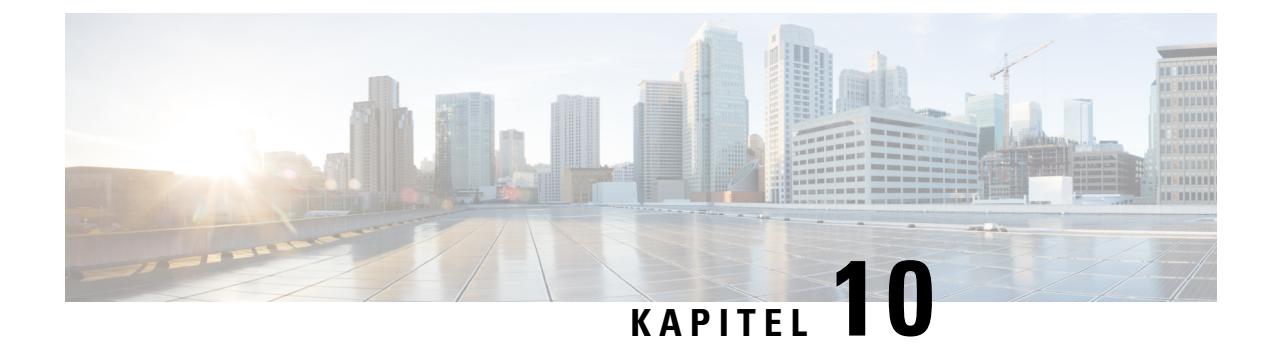

# **Konfiguration des Firmenverzeichnisses und persönlichen Verzeichnisses**

- Konfiguration des [Firmenverzeichnisses,](#page-184-0) auf Seite 169
- Konfiguration des persönlichen [Verzeichnisses,](#page-184-1) auf Seite 169
- Konfiguration der [Benutzereinträge](#page-185-0) im persönlichen Verzeichnis, auf Seite 170

# <span id="page-184-0"></span>**Konfiguration des Firmenverzeichnisses**

Im Firmenverzeichnis kann ein Benutzer die Telefonnummern von Kollegen suchen. Damit diese Funktion unterstützt wird, müssen Sie Firmenverzeichnisse konfigurieren.

Cisco Unified Communications Manager verwendet ein LDAP-Verzeichnis (Lightweight Directory Access Protocol), um die Authentifizierungsinformationen über die Benutzer der Cisco Unified Communications Manager-Anwendungen zu speichern, die mit Cisco Unified Communications Manager verknüpft sind. Die Authentifizierung legt die Benutzerrechte für den Zugriff auf das System fest. Die Autorisierung identifiziert die Telefonressourcen, die ein Benutzer verwenden kann, beispielsweise einen bestimmten Telefonanschluss.

Weitere Informationen finden Sie in der Dokumentation für Ihre Version von Cisco Unified Communications Manager.

Nachdem Sie das LDAP-Verzeichnis konfiguriert haben, können die Benutzer das Firmenverzeichnis auf ihren Telefonen verwenden, um Firmenbenutzer zu suchen.

#### **Verwandte Themen**

Dokumentation Cisco Unified [Communications](#page-14-0) Manager, auf Seite xv

# <span id="page-184-1"></span>**Konfiguration des persönlichen Verzeichnisses**

Das persönliche Verzeichnis ermöglicht dem Benutzer, persönliche Nummern zu speichern.

Das persönliche Verzeichnis umfasst folgende Features:

- Persönliches Adressbuch (PAB)
- Kurzwahl
- Adressbuch-Synchronisierungstool (TABSynch)

Die Benutzer können mit folgenden Methoden auf die Funktionen des persönlichen Verzeichnisses zugreifen:

- Über einen Webbrowser: Die Benutzer können auf PAB und Kurzwahlfunktionen im Cisco Unified Communications Benutzerportal zugreifen.
- Über Cisco IP-Telefon: Die Benutzer können **Kontakte** auswählen, um das Unternehmensverzeichnis oder ihr persönliches Adressbuch zu durchsuchen.
- Von einer Microsoft Windows-Anwendung aus können Benutzer mithilfe des TABSynch-Tools ihre PABs mit dem Microsoft Windows-Adressbuch (WAB) synchronisieren. Kunden, die das Microsoft Outlook-Adressbuch (OAB) verwenden möchten, müssen die Daten zuerst aus dem OAB in das WAB importieren. Anschließend kann das WAB mithilfe von TabSynch mit dem persönlichen Verzeichnis synchronisiert werden. Weitere Informationen zu TABSync finden Sie unter [Synchronizer](#page-185-1) für das Adressbuch des Cisco IP-Telefon [herunterladen,](#page-185-1) auf Seite 170 und Synchronizer [konfigurieren,](#page-186-0) auf Seite [171](#page-186-0).

Um sicherzustellen, dass die Benutzer, die den Synchronizer für das Adressbuch auf Cisco IP-Telefon verwenden, nur auf ihre Benutzerdaten zugreifen können, aktivieren Sie den Cisco UXL-Webservice in der Cisco Unified Wartbarkeit.

Um das persönliche Verzeichnis über einen Webbrowser zu konfigurieren, müssen die Benutzer auf ihr Selbstservice-Portal zugreifen. Sie müssen eine URL und die Anmeldeinformationen an die Benutzer weitergeben.

# <span id="page-185-0"></span>**KonfigurationderBenutzereinträgeimpersönlichenVerzeichnis**

Die Benutzer können Einträge im persönlichen Verzeichnis auf Cisco IP-Telefon konfigurieren. Um ein persönliches Verzeichnis zu konfigurieren, muss der Benutzer auf Folgendes zugreifen können:

- Selbstservice-Portal: Stellen Sie sicher, dass die Benutzer wissen, wie sie auf das Selbstservice-Portal zugreifen können. Weitere Informationen finden Sie unter Den Benutzerzugriff auf das Selbstservice-Portal [konfigurieren,](#page-92-0) auf Seite 77.
- Synchronizer für das Adressbuch des Cisco IP-Telefon: Geben Sie den Benutzern das Installationsprogramm. Siehe Synchronizer für das Adressbuch des Cisco IP-Telefon [herunterladen,](#page-185-1) auf [Seite](#page-185-1) 170.

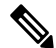

Die Synchronisierung für das Cisco IP-Telefonadressbuch wird nur **Hinweis** auf nicht unterstützten Versionen von Windows (z. B. Windows XP und älter) unterstützt. Das Tool wird in neueren Versionen von Windows nicht unterstützt. In Zukunft wird es aus der Liste der Cisco Unified Communications Manager-Plug-ins entfernt.

### <span id="page-185-1"></span>**Synchronizer für das Adressbuch des Cisco IP-Telefon herunterladen**

Um eine Kopie des Synchronizers herunterzuladen und an die Benutzer zu senden, führen Sie die folgenden Schritte aus:

Ш

#### **Prozedur**

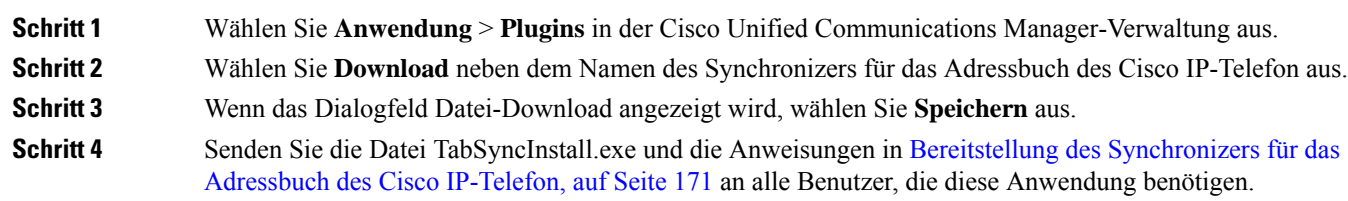

### <span id="page-186-1"></span>**Bereitstellung des Synchronizers für das Adressbuch des Cisco IP-Telefon**

Der Synchronizer für das Adressbuch des Cisco IP-Telefon synchronisiert die Daten, die in Ihrem Microsoft Windows-Adressbuch gespeichert sind, mit dem Cisco Unified Communications Manager-Verzeichnis und dem persönlichen Adressbuch im Selbstservice-Portal.

 $\boldsymbol{\mathcal{L}}$ 

**Tipp**

Um das Windows-Adressbuch mit dem persönlichen Adressbuch zu synchronisieren, müssen alle Benutzer im Windows-Adressbuch eingegeben werden, bevor Sie die folgenden Verfahren ausführen.

#### **Synchronizer installieren**

Um den Synchronizer für das Adressbuch auf Cisco IP-Telefon zu installieren, führen Sie die folgenden Schritte aus:

#### **Prozedur**

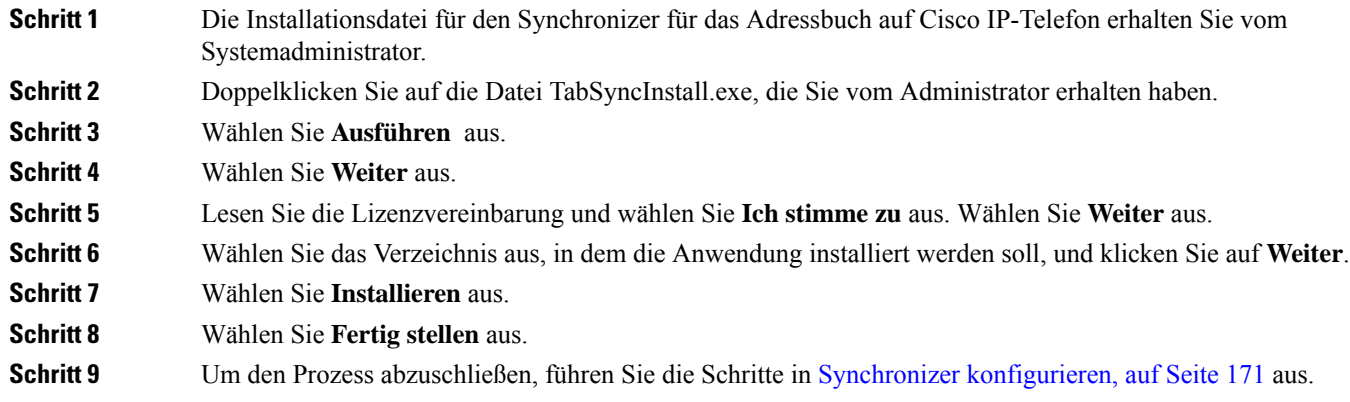

#### <span id="page-186-0"></span>**Synchronizer konfigurieren**

Um den Synchronizer für das Adressbuch auf Cisco IP-Telefon zu konfigurieren, führen Sie die folgenden Schritte aus:

 $\mathbf I$ 

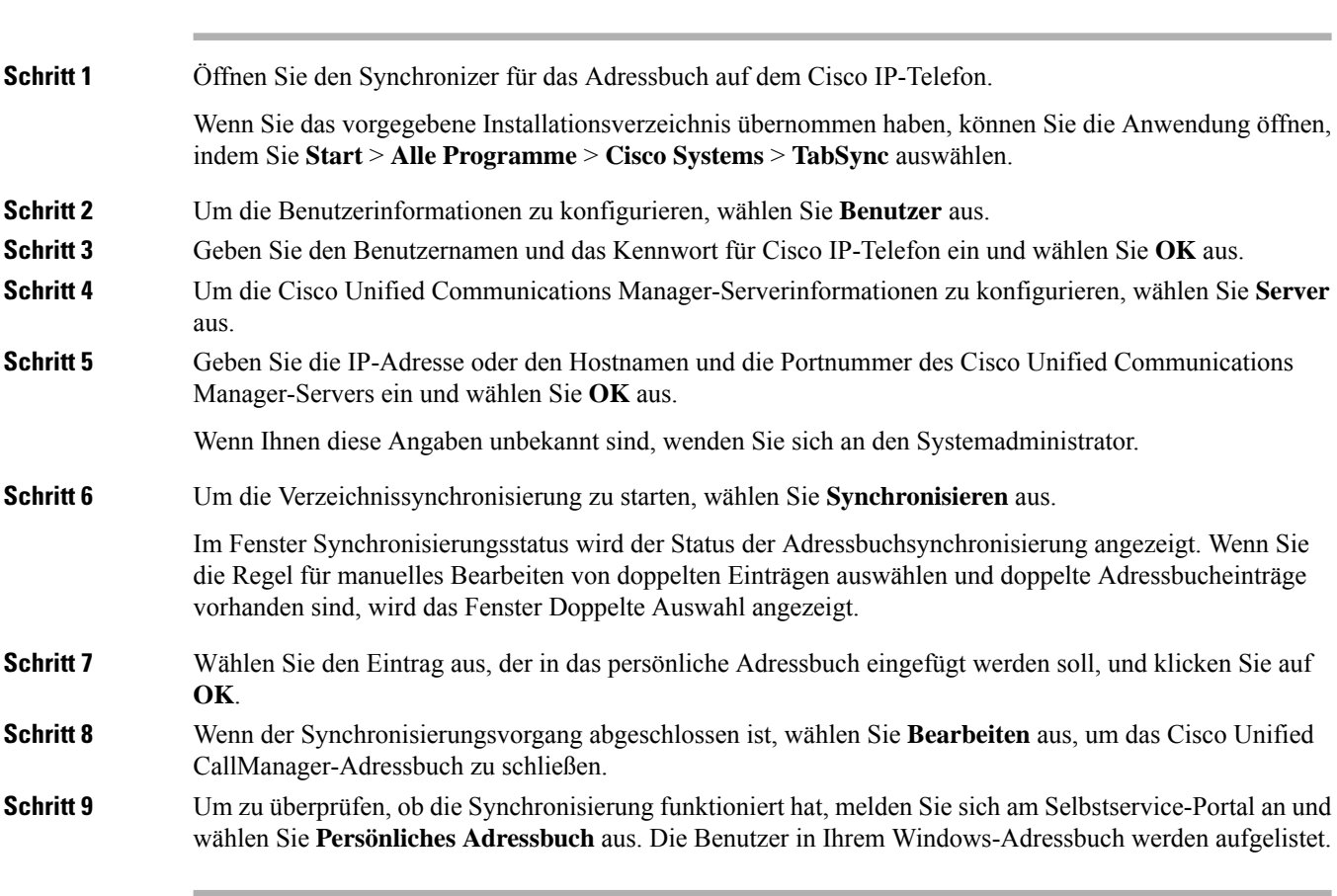

#### **Prozedur**

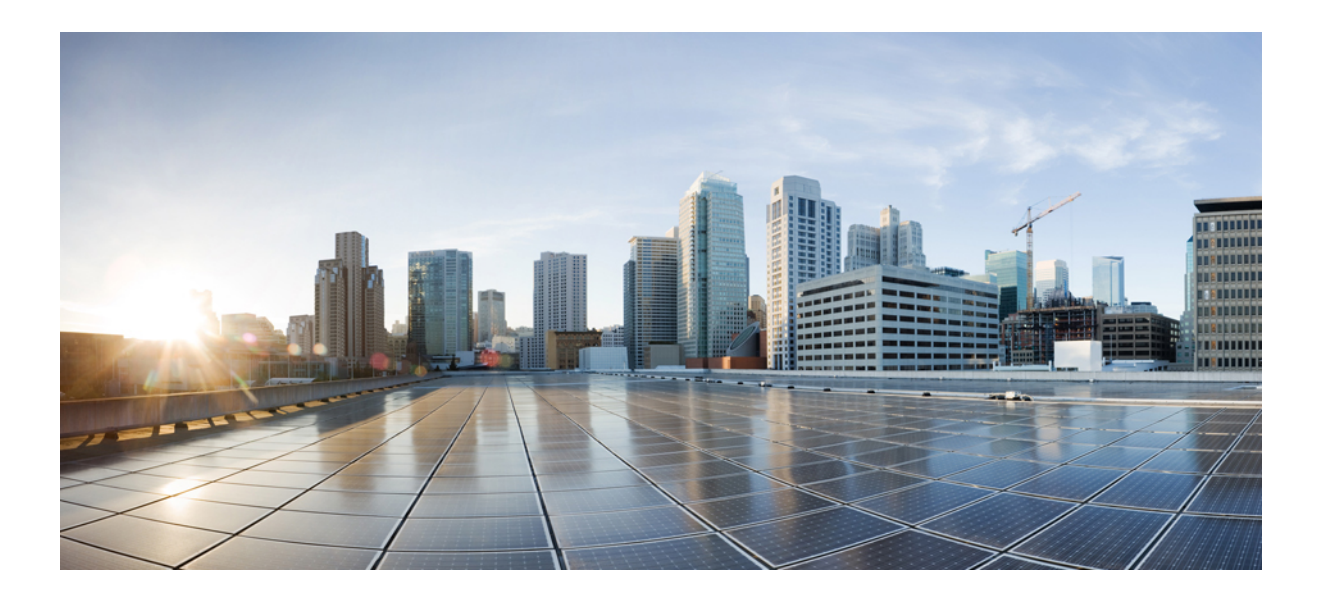

# **TEIL IV**

# **Fehlerbehebung beim Cisco IP-Telefon**

- [Telefonsysteme](#page-190-0) überwachen, auf Seite 175
- [Fehlerbehebung,](#page-228-0) auf Seite 213
- [Wartung,](#page-246-0) auf Seite 231
- [Unterstützung](#page-252-0) von Benutzern in anderen Ländern, auf Seite 237

<span id="page-190-0"></span>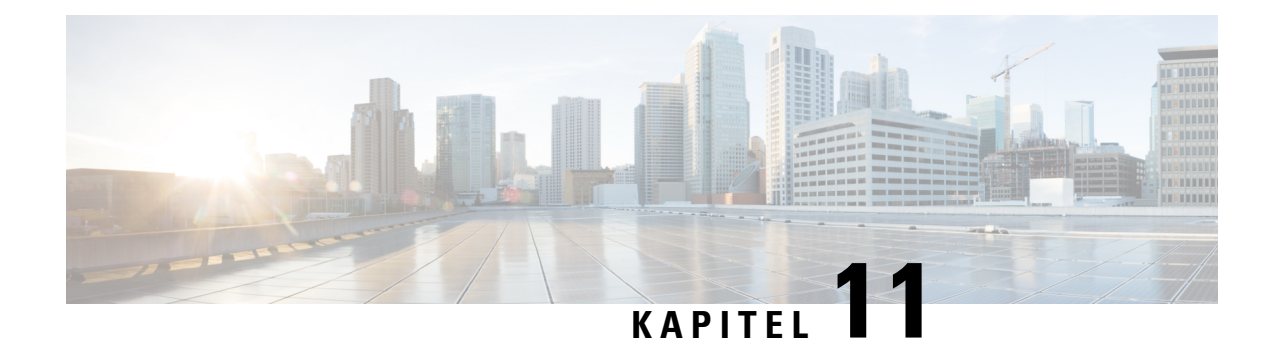

# **Telefonsysteme überwachen**

- Übersicht der [Telefonsystemüberwachung,](#page-190-1) auf Seite 175
- Cisco [IP-Telefon-Status,](#page-190-2) auf Seite 175
- Webseite für Cisco [IP-Telefon,](#page-206-0) auf Seite 191
- [Informationen](#page-224-0) im XML-Format vom Telefon anfordern, auf Seite 209

# <span id="page-190-1"></span>**Übersicht der Telefonsystemüberwachung**

Unter Verwendung des Menüs Telefonstatus auf dem Telefon und den Telefon-Webseiten können Sie verschiedene Informationen anzeigen. Diese Informationen umfassen:

- Geräteinformationen
- Informationen zur Netzwerkkonfiguration
- Netzwerkstatistik
- Geräteprotokolle
- Streaming-Statistik

Dieses Kapitel beschreibt die Informationen, die auf der Telefon-Webseite verfügbar sind. Sie können diese Informationen verwenden, um den Betrieb eines Telefons remote zu überwachen und bei der Fehlerbehebung zu helfen.

# <span id="page-190-2"></span>**Cisco IP-Telefon-Status**

In den folgenden Abschnitten wird beschrieben, wie die Modellinformationen, Statusmeldungen und die Netzwerkstatistik auf Cisco IP-Telefon angezeigt werden.

- Modellinformationen: Zeigt Hardware- und Softwareinformationen zum Telefon an.
- Statusmenü: Ermöglicht den Zugriff auf Bildschirme, die Statusmeldungen, die Netzwerkstatistik und die Statistik für den aktuellen Anruf anzeigen.

Sie können die Informationen auf diesen Bildschirmen verwenden, um den Betrieb eines Telefons zu überwachen und bei der Fehlerbehebung zu helfen.

Sie können diese und andere Informationen auch remote über die Webseite für das Telefon abrufen.

# **Fenster "Telefoninformationen anzeigen"**

#### **Prozedur**

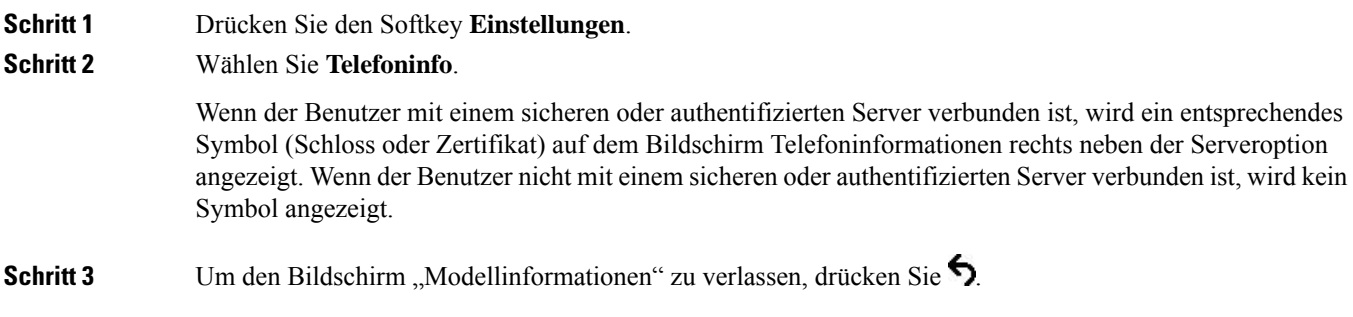

# **Das Statusmenü anzeigen**

#### **Prozedur**

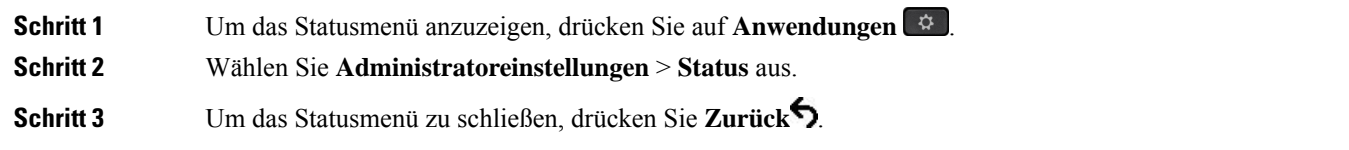

### **Statusmeldungen anzeigen**

#### **Prozedur**

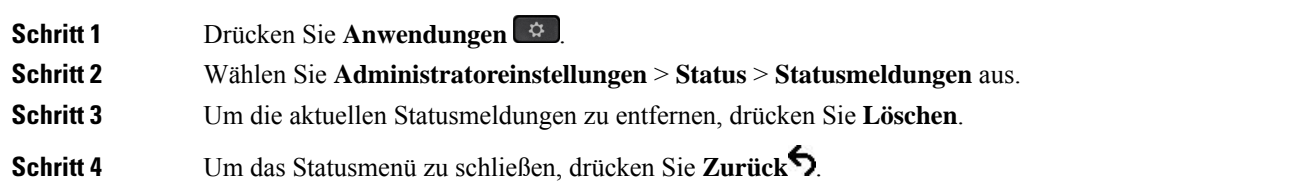

#### **Verwandte Themen**

[Fehlermeldungen](#page-232-0) auf dem Telefon, auf Seite 217

#### **Statusmeldungen**

In der folgenden Tabelle werden die Statusmeldungen beschrieben, die auf dem Bildschirm Statusmeldungen auf dem Telefon angezeigt werden.

Weitere Informationen zu Vertrauenslisten finden Sie in der Dokumentation für Ihre Version von Cisco Unified Communications Manager.

#### **Tabelle 33: Statusmeldungen auf Cisco IP-Telefon**

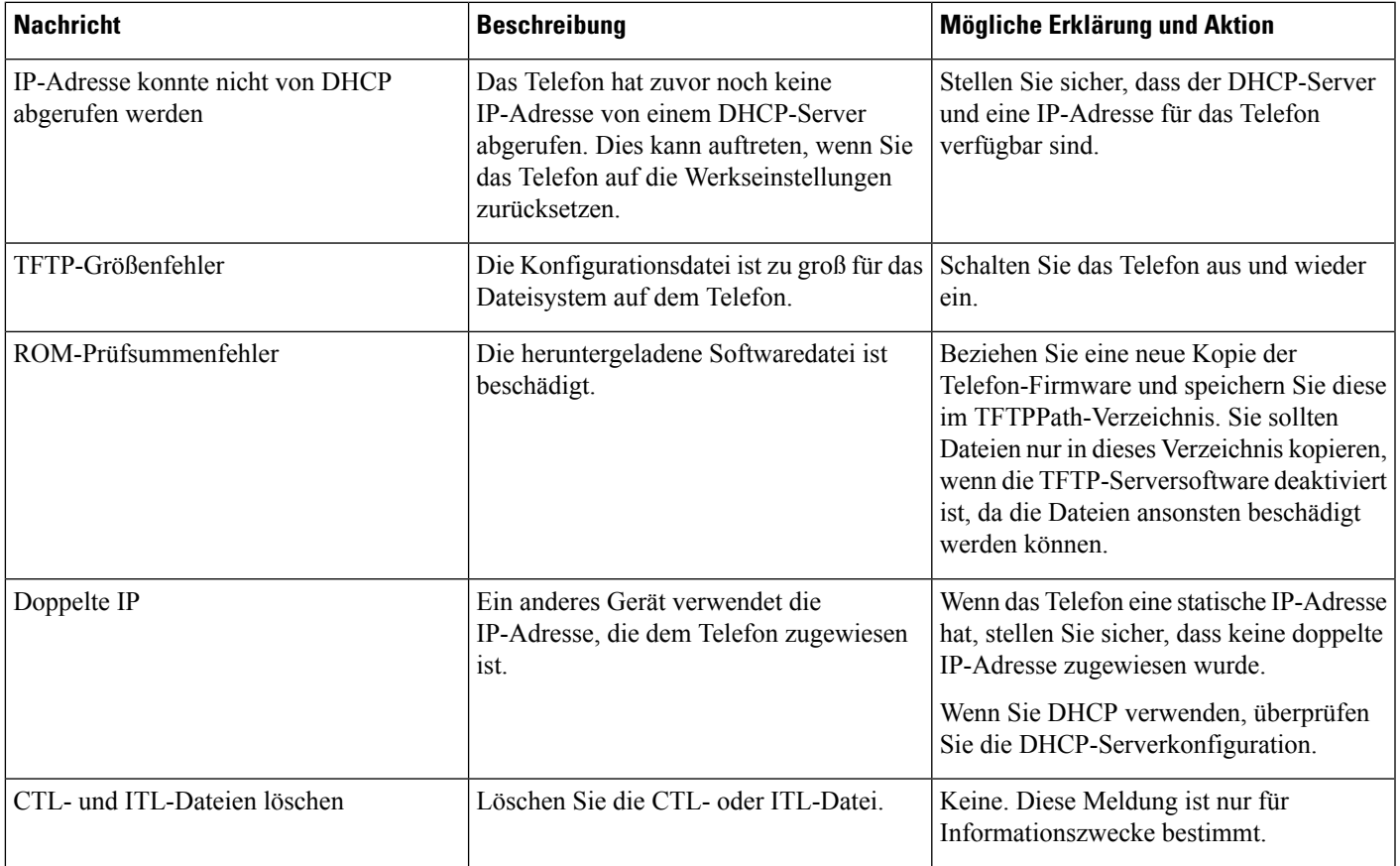

I

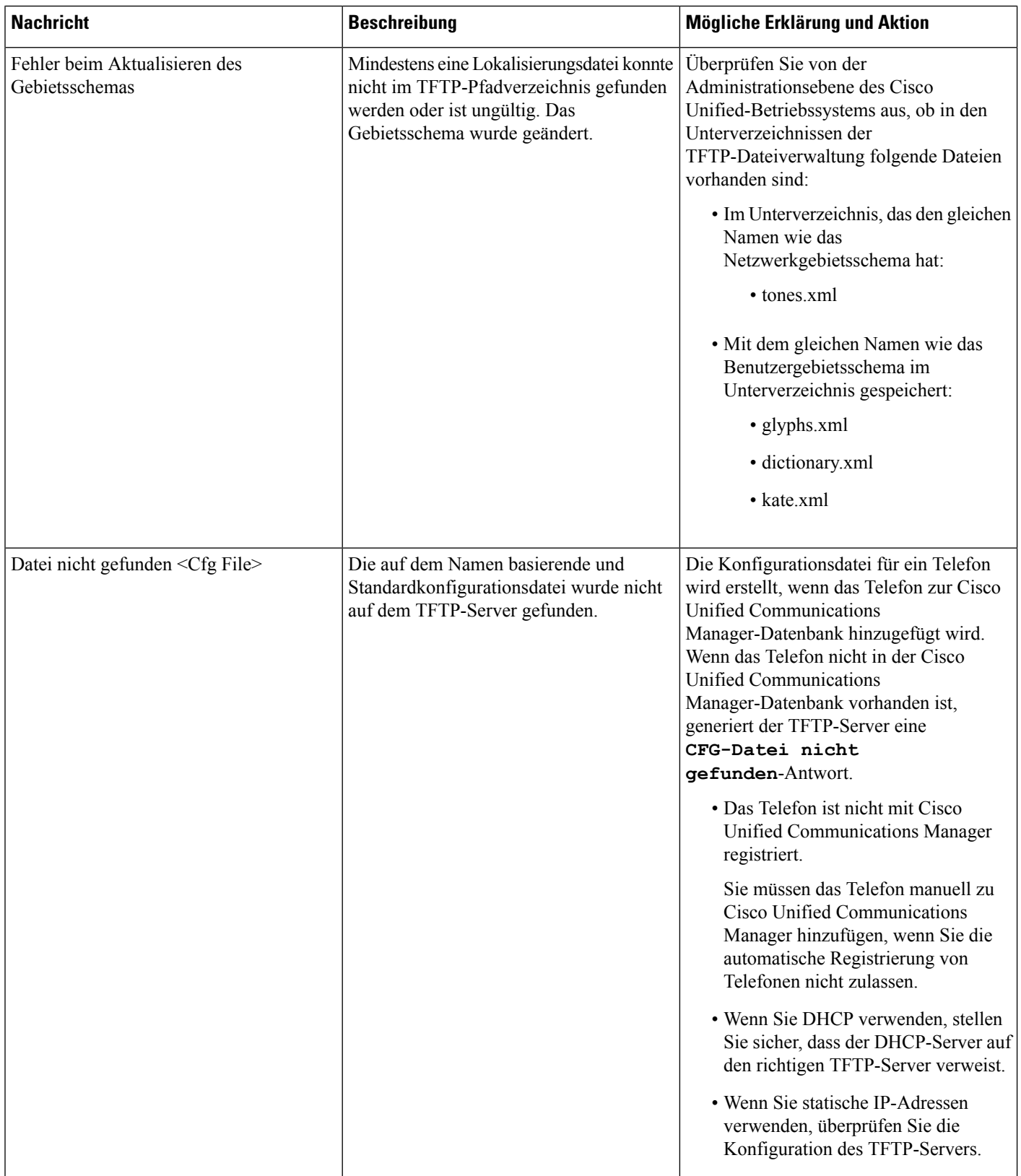

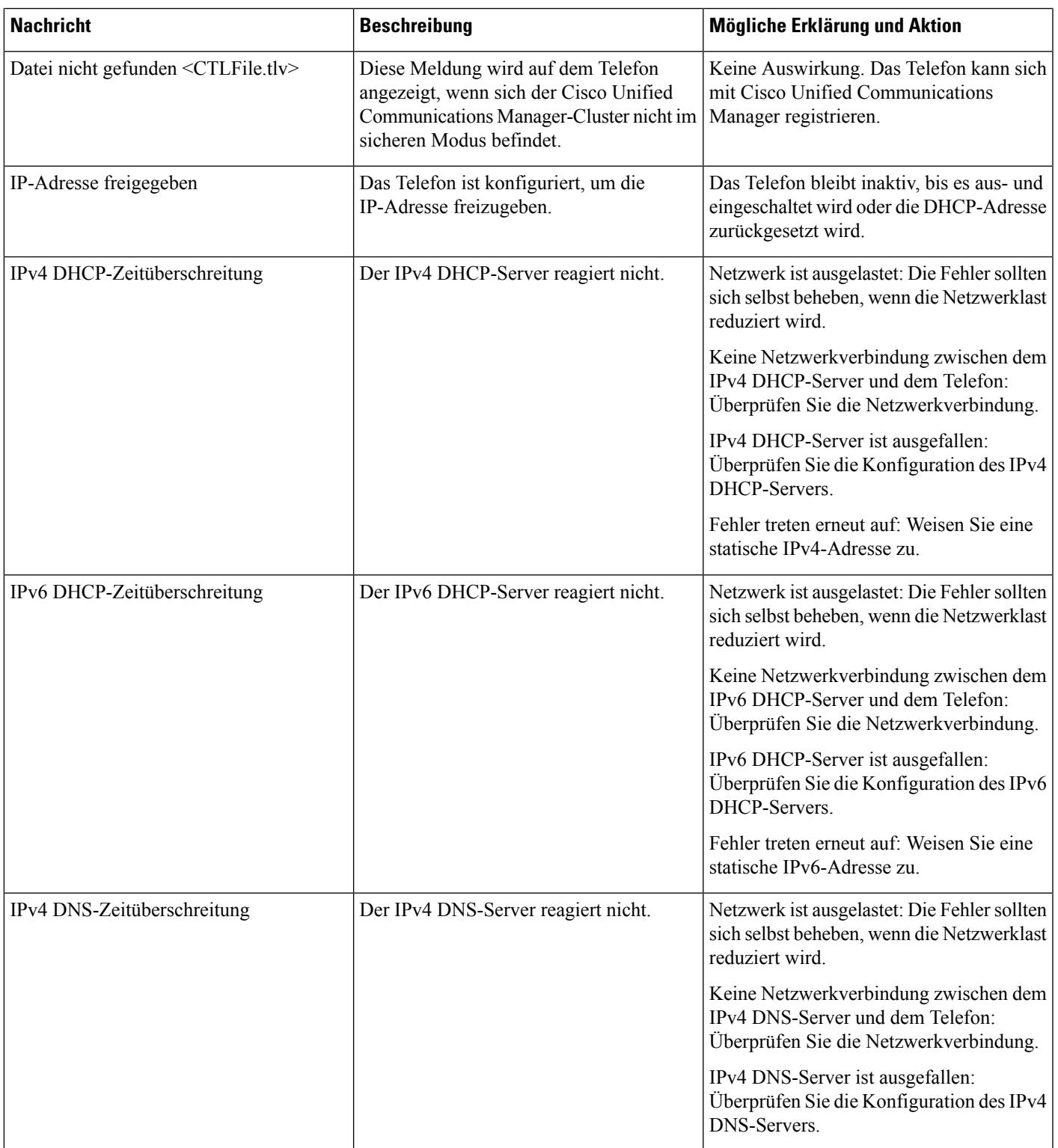

 $\mathbf I$ 

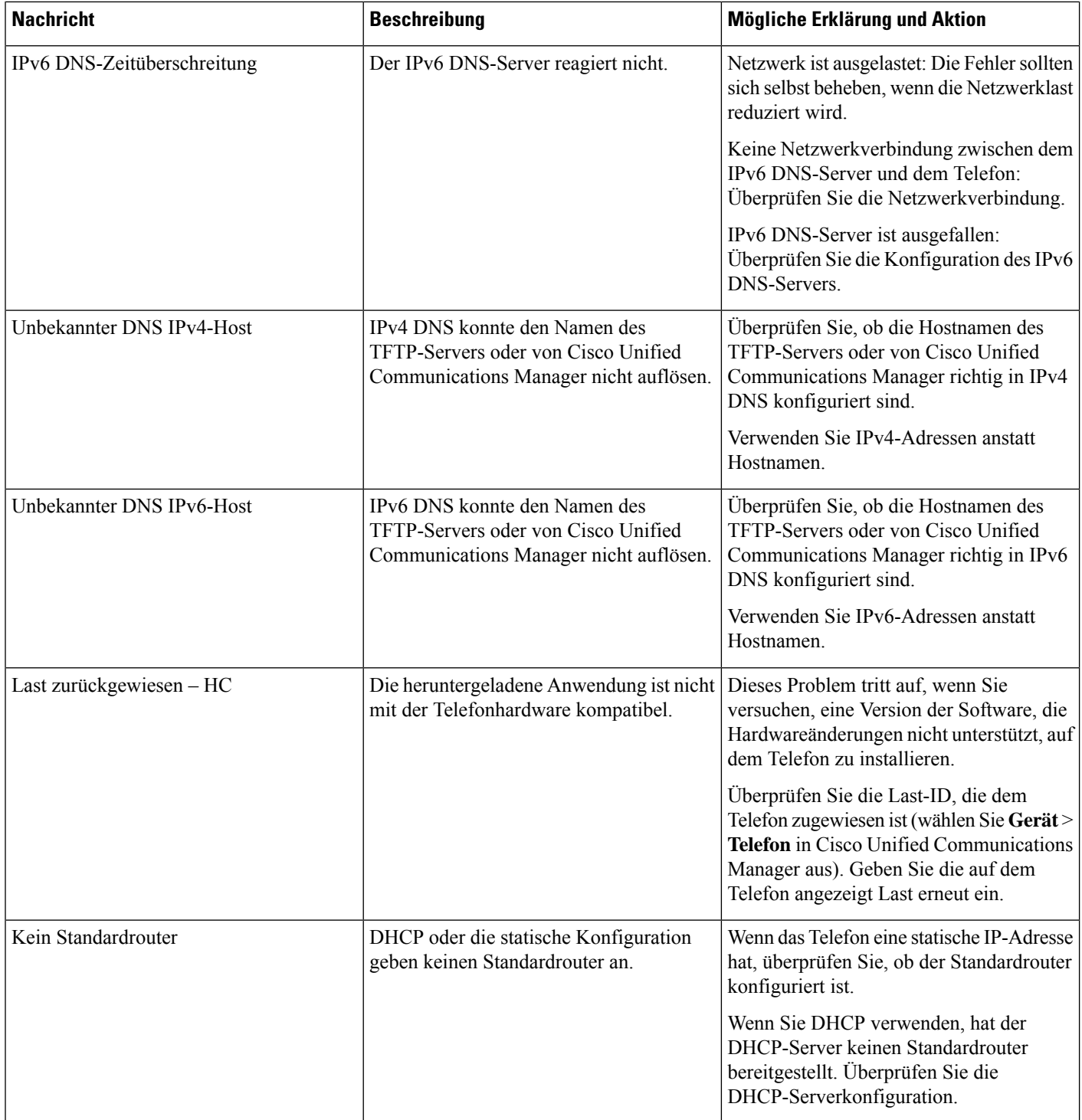

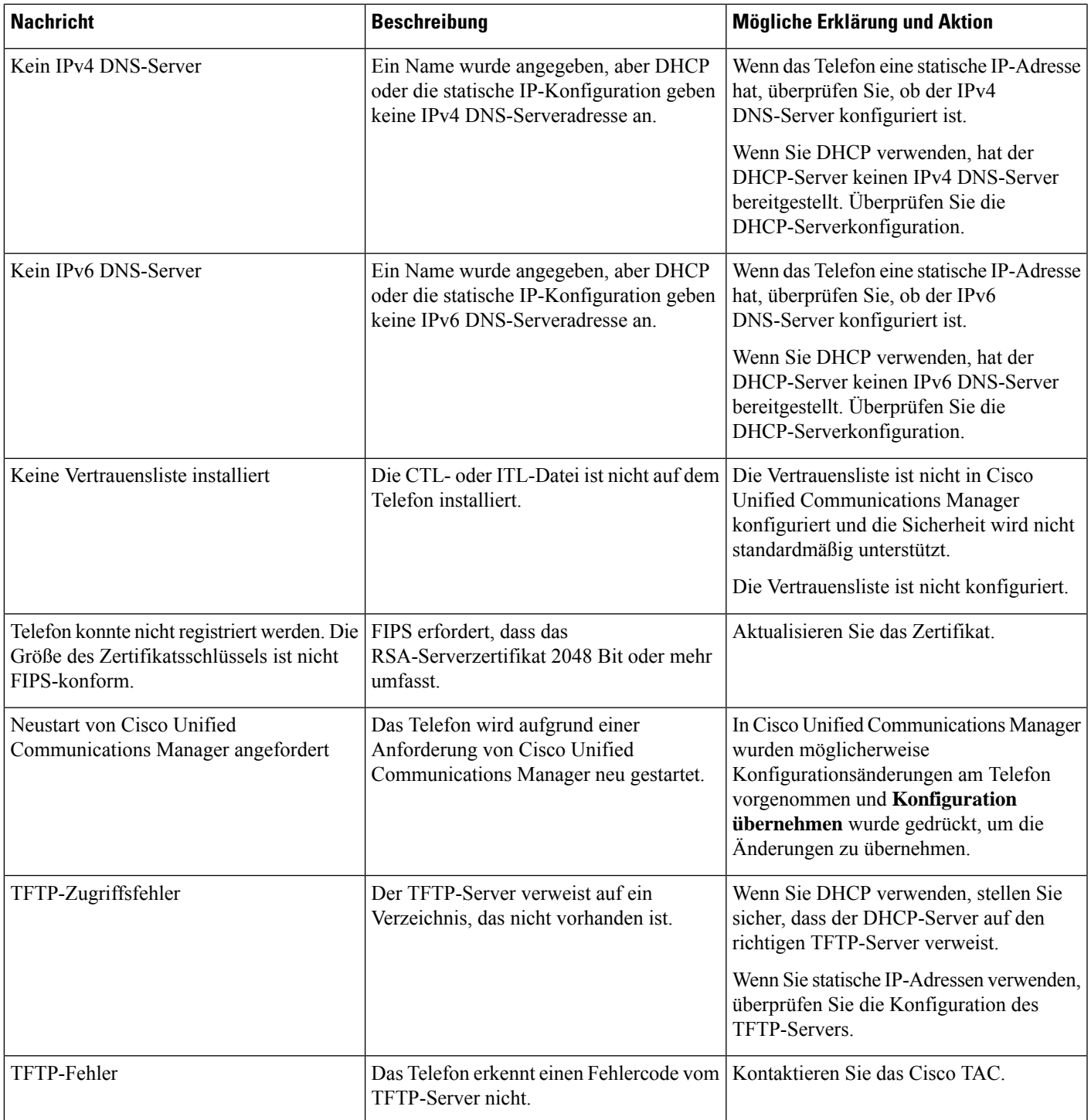

 $\mathbf I$ 

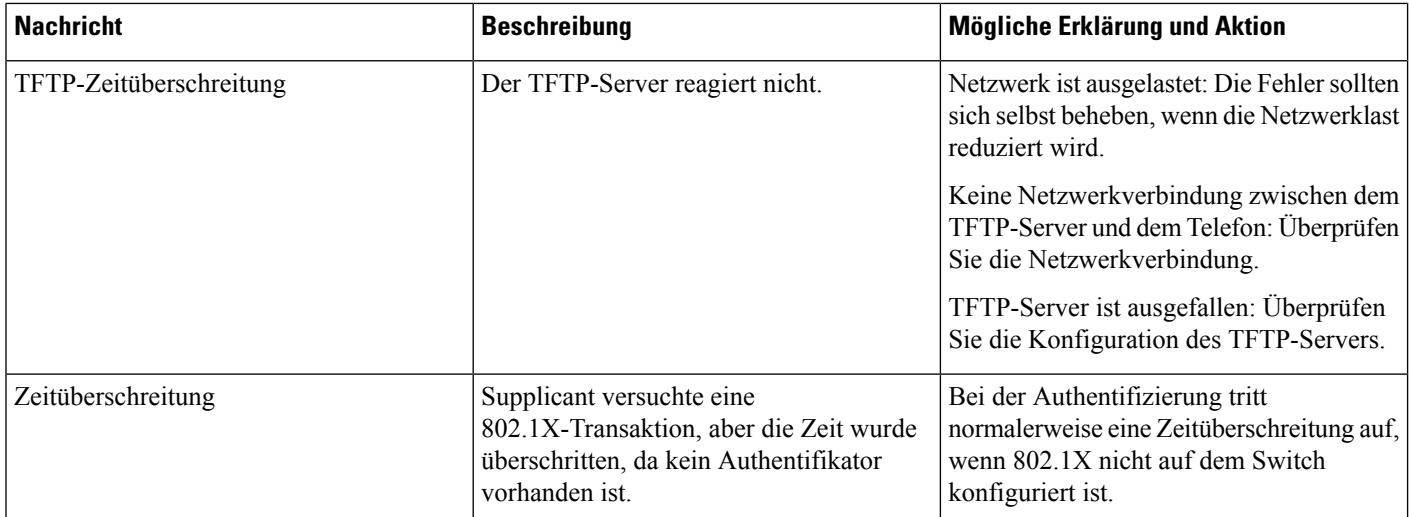

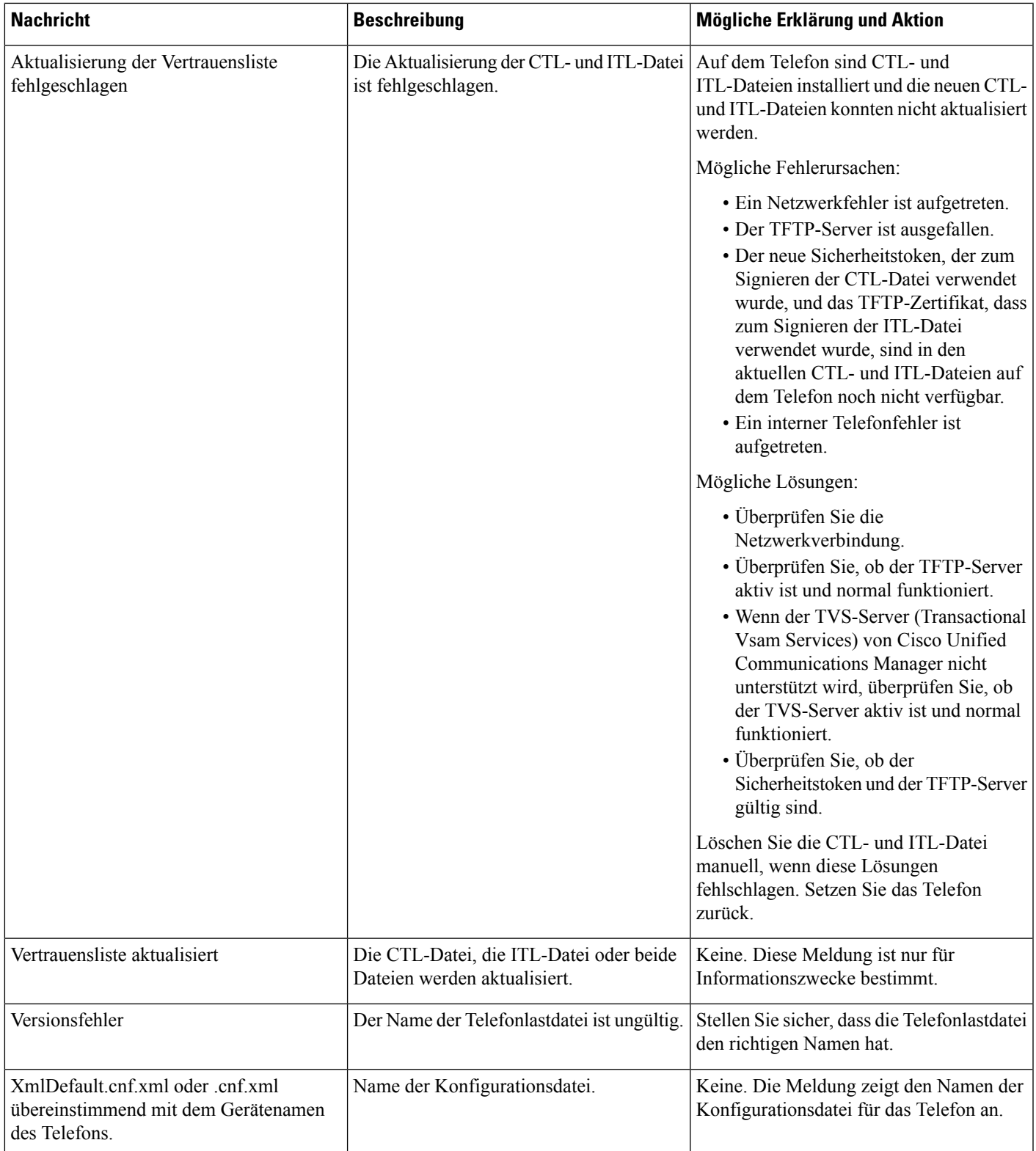

#### **Verwandte Themen**

Dokumentation Cisco Unified [Communications](#page-14-0) Manager, auf Seite xv

#### **Anzeigen des Netzwerk-Info-Bildschirms**

Verwenden Sie die Informationen auf dem Netzwerk-Info-Bildschirm, um Verbindungsprobleme auf einem Telefon zu beheben.

Eine Meldung wird auf dem Telefon angezeigt, wenn ein Benutzer Probleme bei der Verbindung mit einem Telefonnetzwerk hat.

#### **Prozedur**

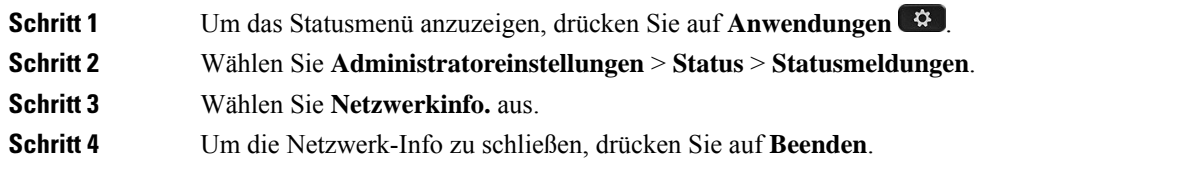

#### **Die Netzwerkstatistik anzeigen**

Um den Bildschirm Netzwerkstatistik anzuzeigen, führen Sie die folgenden Schritte aus:

#### **Prozedur**

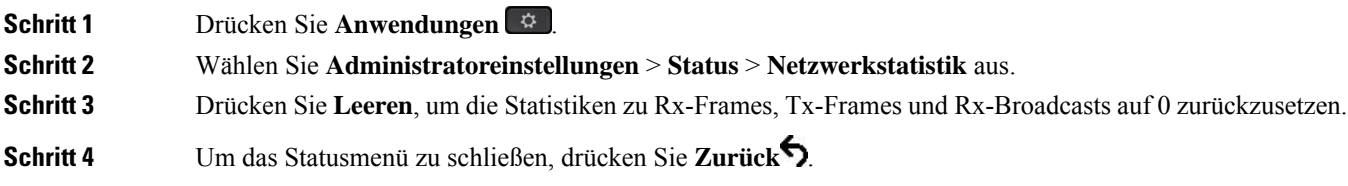

#### **Netzwerkstatistikfelder**

In der folgenden Tabelle werden die Elemente auf dem Bildschirm Netzwerkstatistik beschrieben.

#### **Tabelle 34: Netzwerkstatistikfelder**

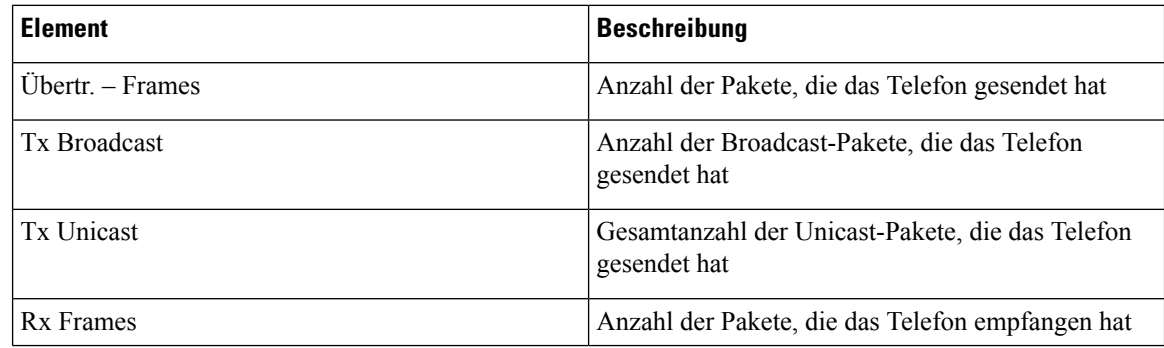

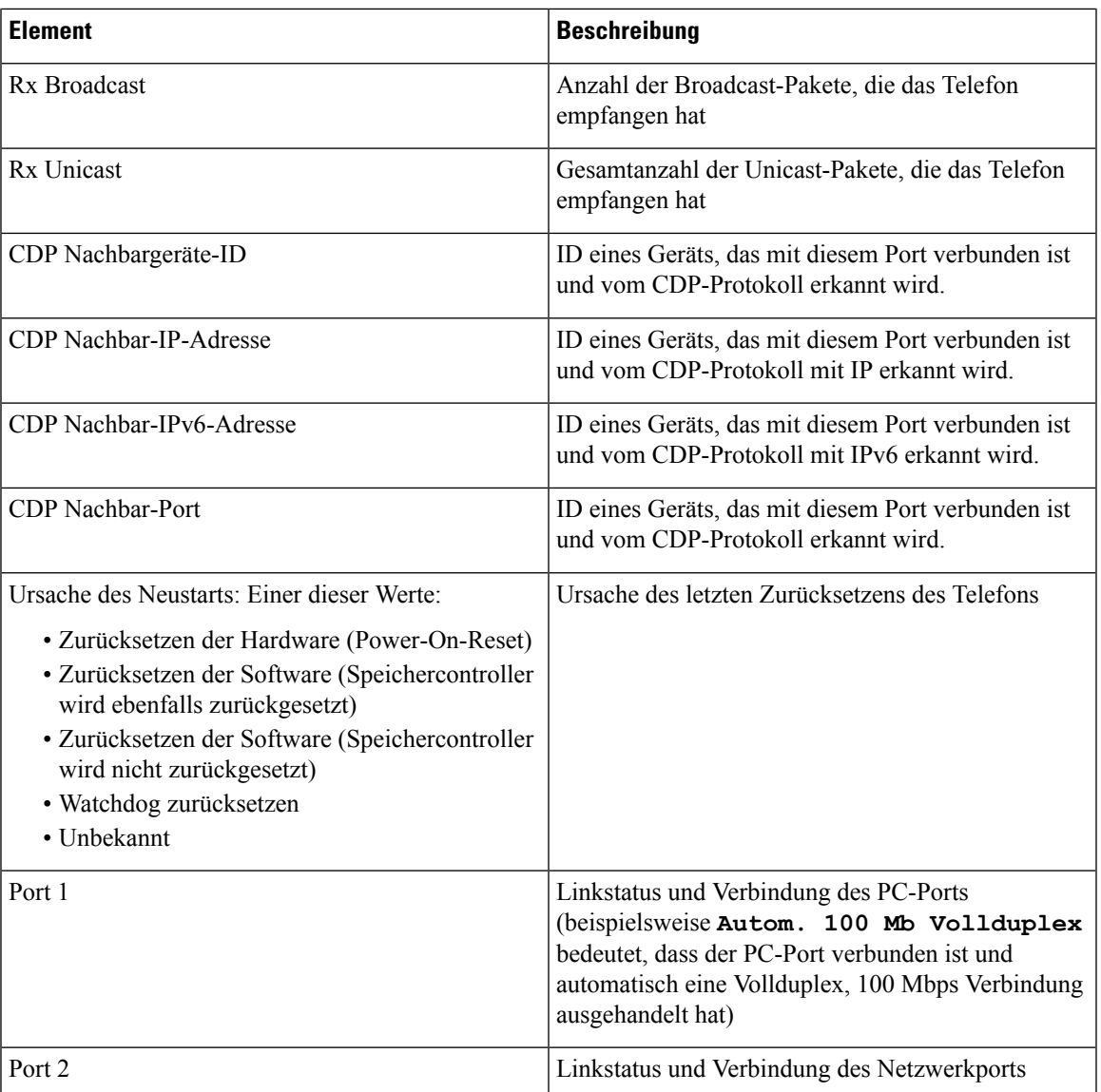

I

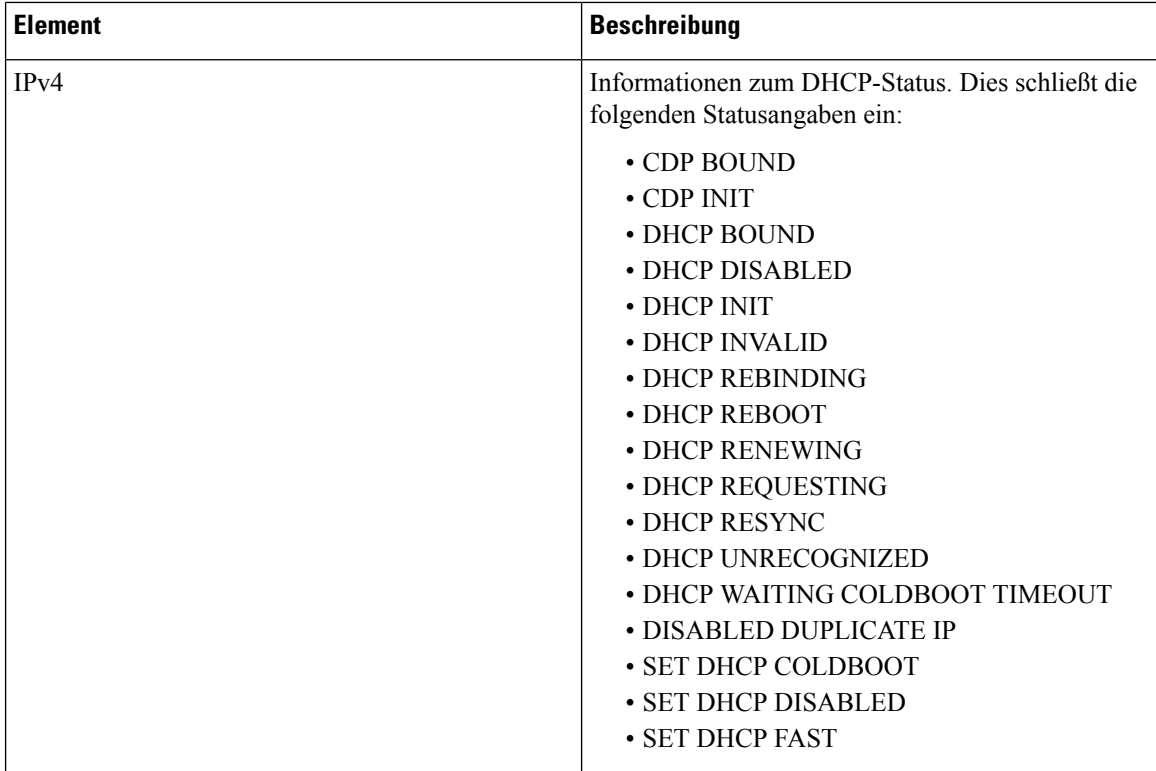

 $\overline{\phantom{a}}$ 

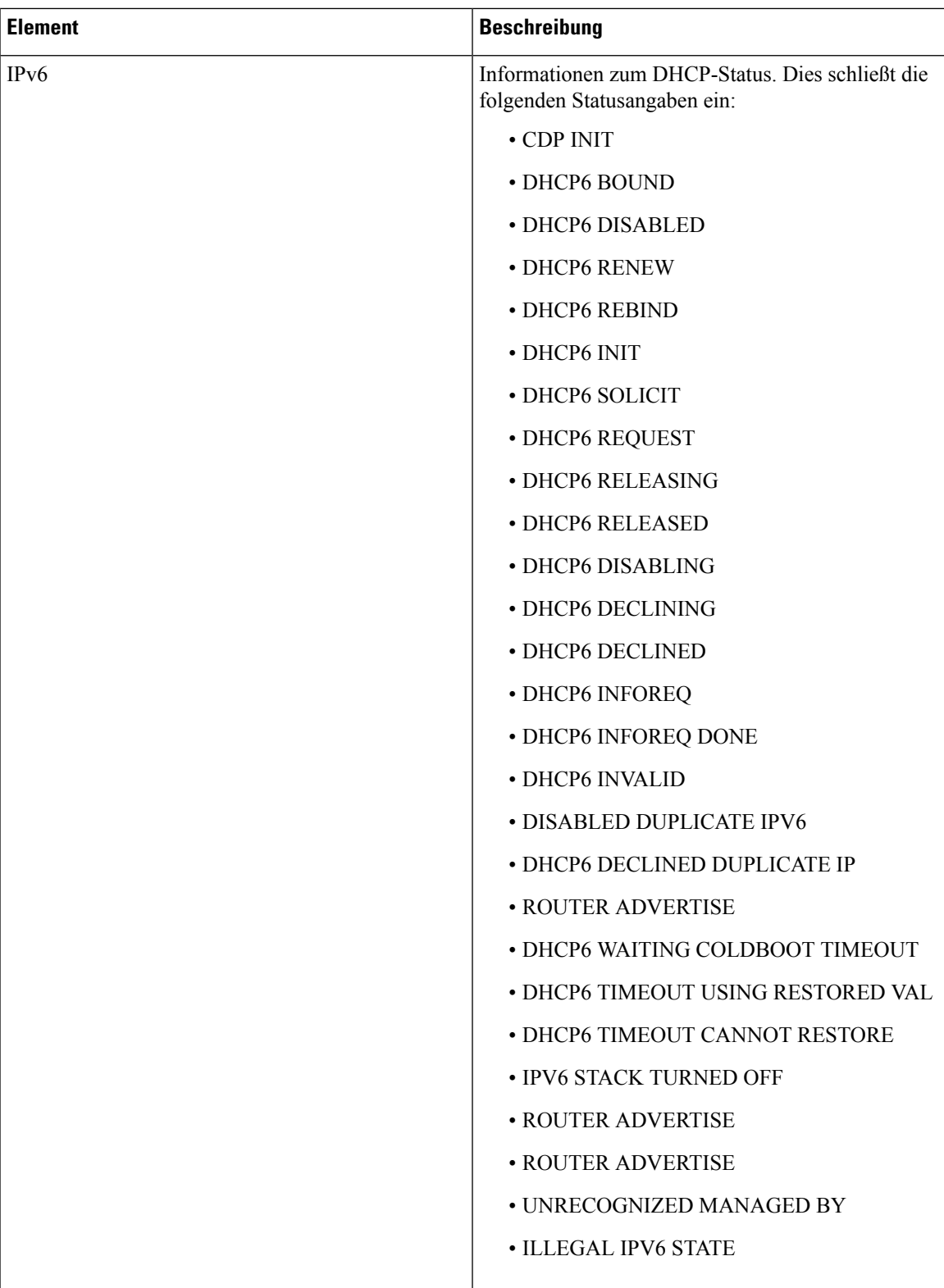

#### **Die Anrufstatistik anzeigen**

Sie können auf den Bildschirm Anrufstatistik auf dem Telefon zugreifen, um Zähler, Statistiken und die Sprachqualitätsmetrik des letzten Anrufs anzuzeigen.

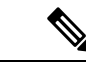

Sie können die Anrufstatistik auch in einem Webbrowser anzeigen, um auf die Webseite Streaming-Statistik zuzugreifen. Diese Webseite enthält zusätzliche RTCP-Statistiken, die auf dem Telefon nicht verfügbar sind. **Hinweis**

Ein Anruf kann mehrere Voicestreams verwenden, aber nur für den letzten Voicestream werden Daten aufgezeichnet. Ein Voicestream ist ein Paketstream zwischen zwei Endpunkten. Wenn ein Endpunkt gehalten wird, wird der Voicestream angehalten, auch wenn der Anruf noch verbunden ist. Wenn der Anruf fortgesetzt wird, beginnt ein neuer Voicepaketstream und die neuen Anrufdaten überschreiben die vorherigen Anrufdaten.

Um den Bildschirm Anrufstatistik mit Informationen zum letzten Voicestream anzuzeigen, führen Sie die folgenden Schritte aus:

#### **Prozedur**

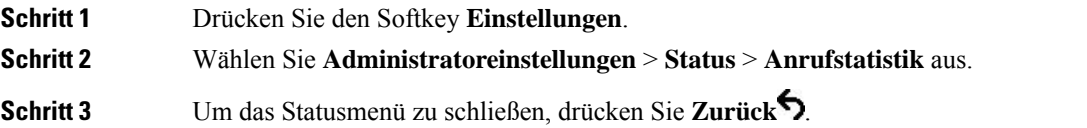

#### **Anrufstatistikfelder**

In der folgenden Tabelle werden die Elemente auf dem Bildschirm Anrufstatistik beschrieben.

#### **Tabelle 35: Elemente der Anrufstatistik für das Cisco IP-Telefon**

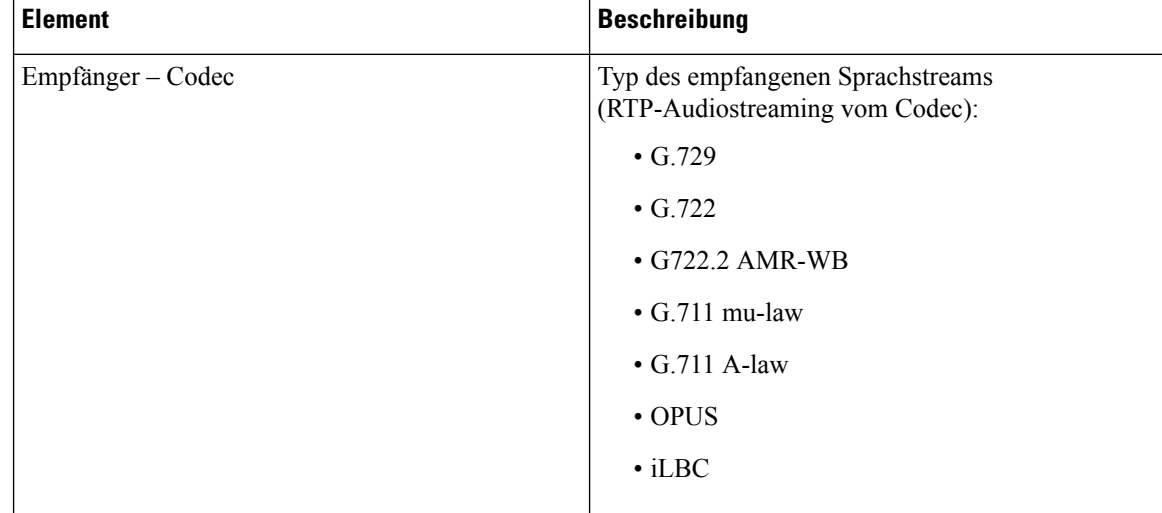

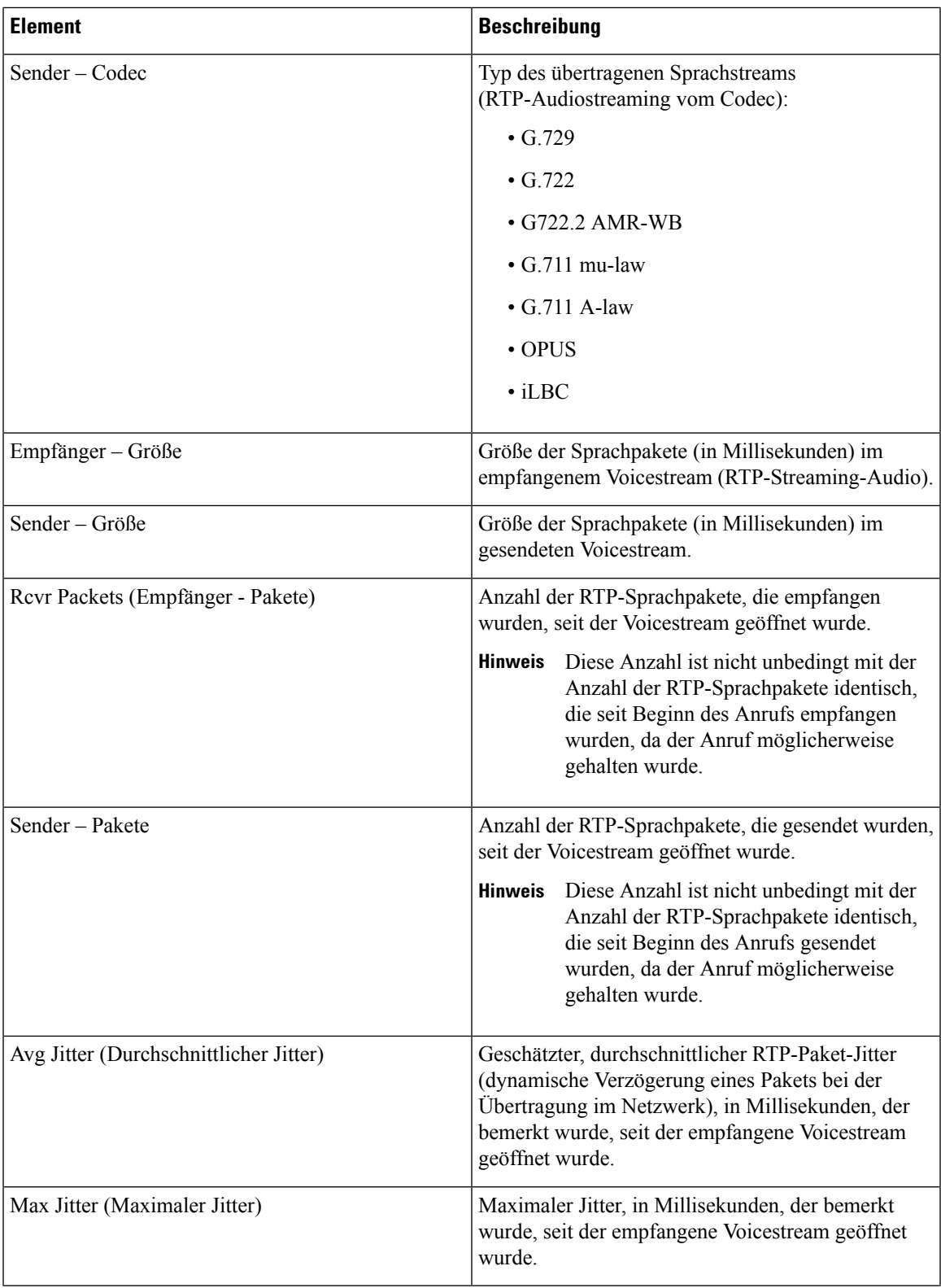

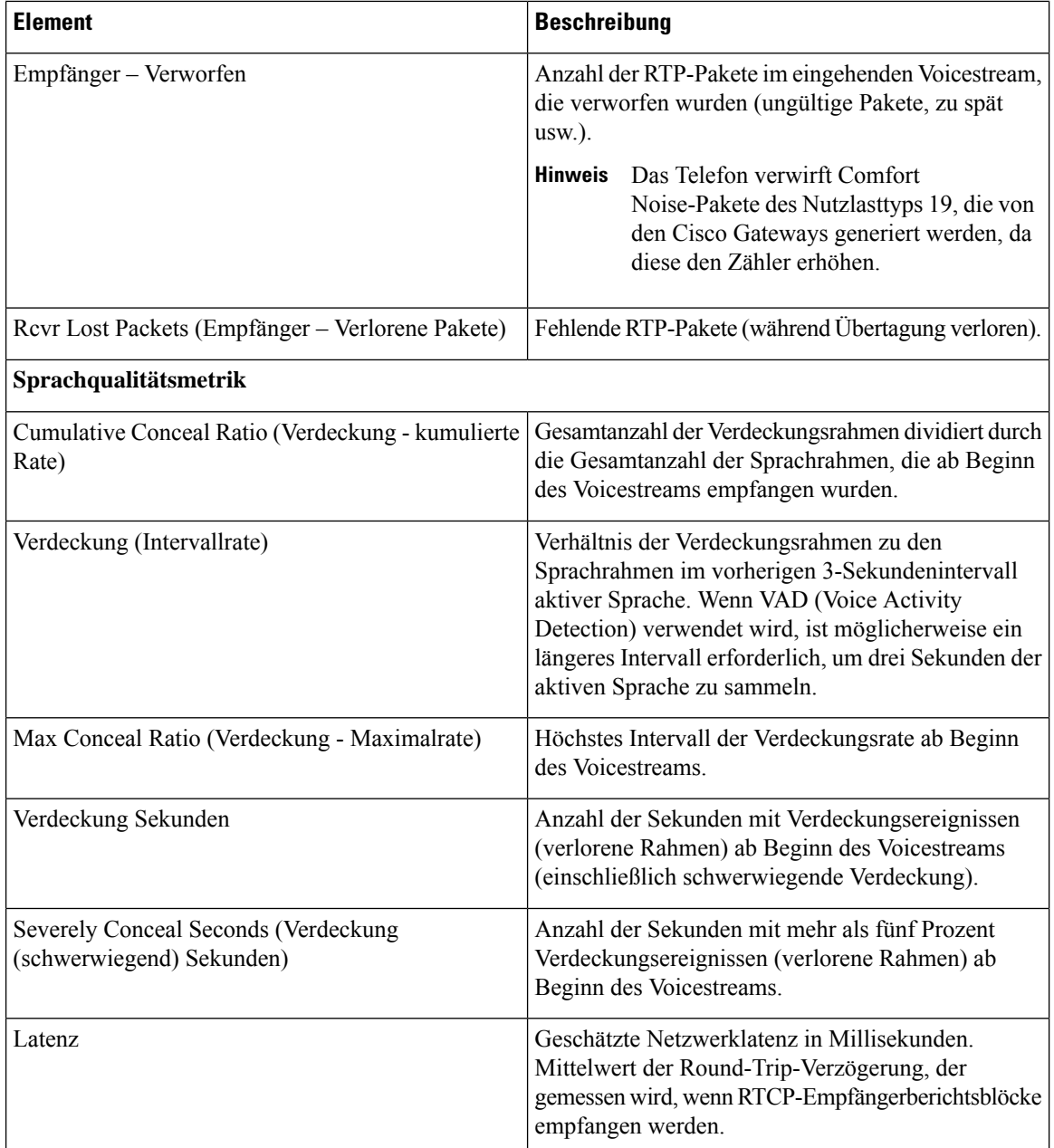

### **Sicherheitskonfiguration anzeigen**

Sie können Informationen über die Sicherheit auf dem Telefon anzeigen. Um den Bildschirm Sicherheitskonfiguration anzuzeigen, führen Sie die folgenden Schritte aus.

#### **Prozedur**

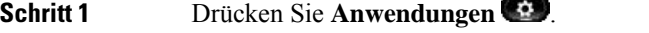

**Schritt 2** Wählen Sie **Administratoreinstellungen** > **Sicherheitskonfiguration** aus.

Ш

**Schritt 3** Drücken Sie **Zurück**, um den Bildschirm zu schließen.

#### **Sicherheitskonfigurationsfelder**

Auf dem Bildschirm Sicherheitskonfiguration werden die folgenden Elemente angezeigt.

#### **Tabelle 36: Elemente der Sicherheitskonfiguration**

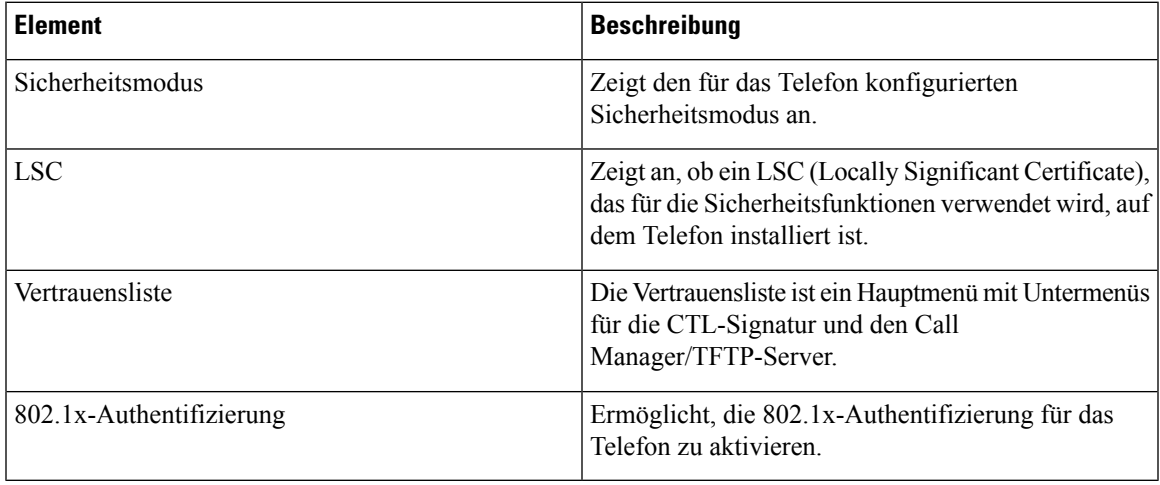

# <span id="page-206-0"></span>**Webseite für Cisco IP-Telefon**

Jedes Cisco IP-Telefon hat eine Webseite, auf der verschiedene Informationen über das Telefon angezeigt werden, einschließlich:

- Geräteinformationen: Zeigt die Geräteeinstellungen und zugehörige Informationen für das Telefon an.
- Netzwerkkonfiguration: Zeigt Informationen über die Netzwerkkonfiguration und andere Telefoneinstellungen an.
- Netzwerkstatistik: Zeigt Links zu Informationen über den Netzwerkverkehr an.
- Geräteprotokolle: Zeigt Links zu Informationen für die Problembehandlung an.
- Streaming-Statistik: Zeigt Links zu verschiedenen Streaming-Statistiken an.

Dieses Kapitel beschreibt die Informationen, die auf der Telefon-Webseite verfügbar sind. Sie können diese Informationen verwenden, um den Betrieb eines Telefons remote zu überwachen und bei der Fehlerbehebung zu helfen.

Sie können viele dieser Informationen auch direkt vom Telefon abrufen.

# **Auf die Webseite des Telefons zugreifen**

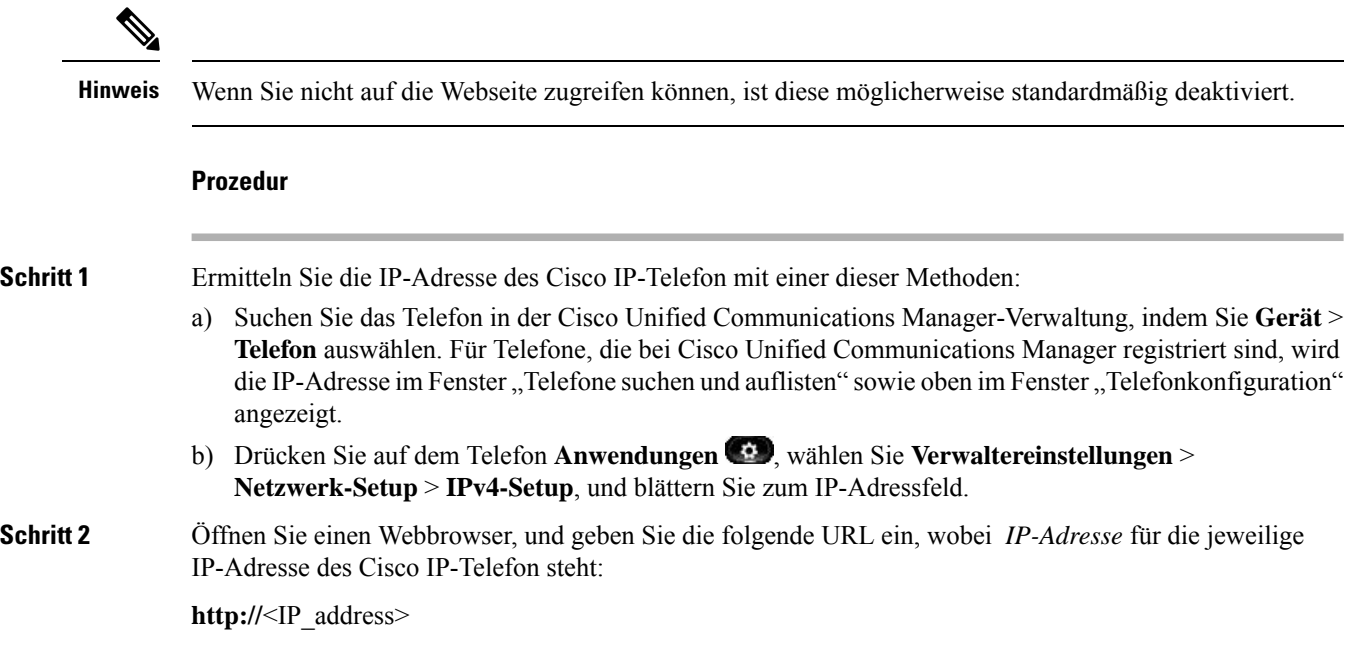

### **Geräteinformationen**

Unter Geräteinformationen auf der Telefon-Webseite werden die Geräteeinstellungen und zugehörige Informationen für das Telefon angezeigt. Diese Elemente werden in der folgenden Tabelle beschrieben.

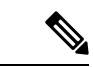

**Hinweis** Einige Elemente in der folgenden Tabelle sind nicht für alle Telefonmodelle relevant.

Um die Geräteinformationen anzuzeigen, öffnen Sie die Webseite für das Telefon und klicken Sie auf den Link **Geräteinformationen**.

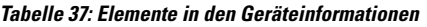

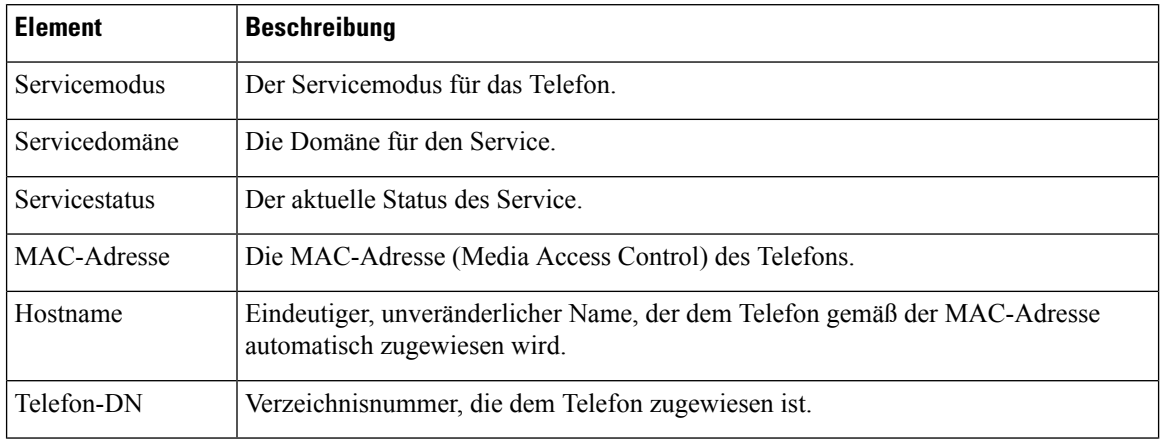

 $\mathbf l$ 

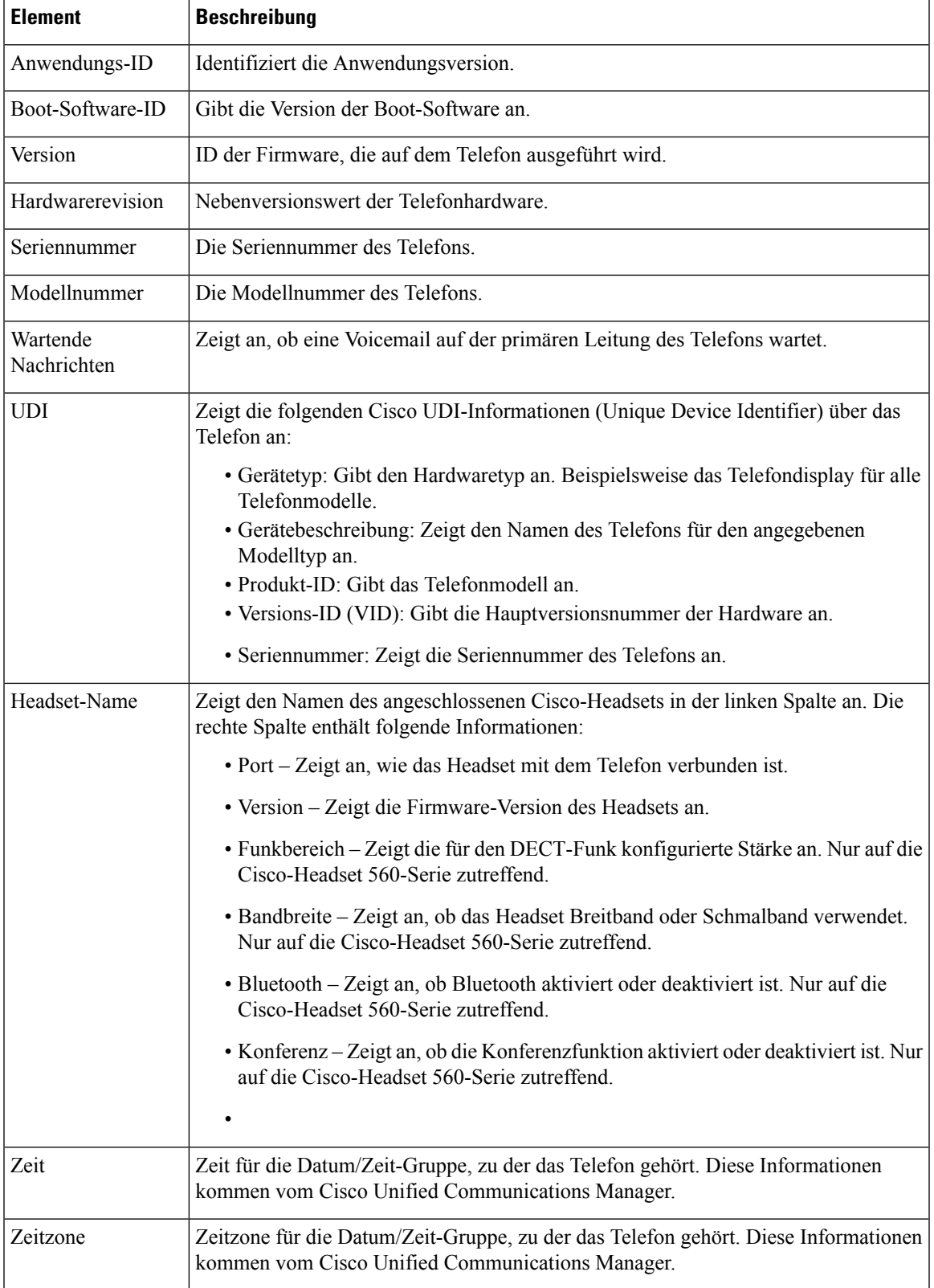

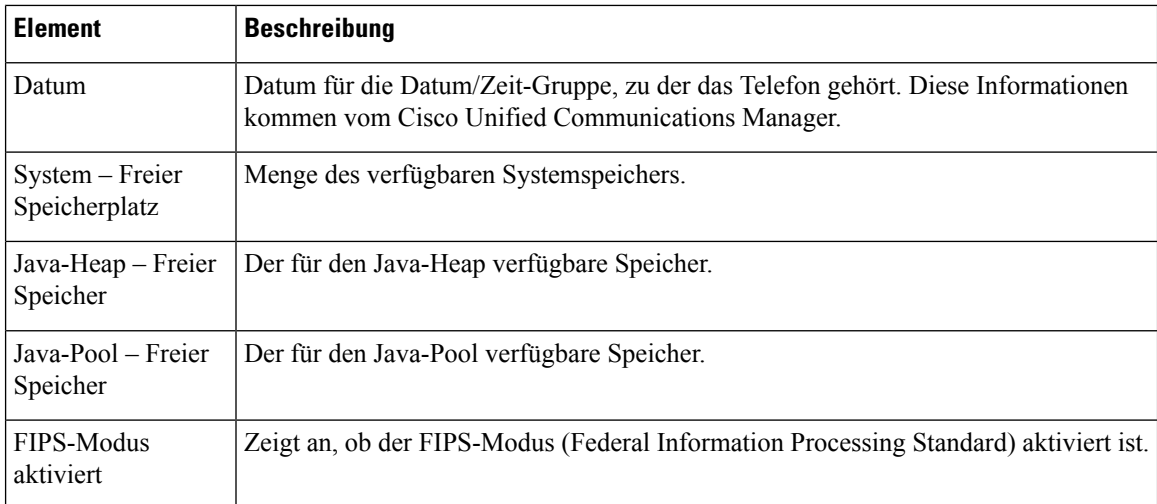

#### **Netzwerkkonfiguration**

Im entsprechenden Bereich auf einer Telefon-Webseite werden Informationen zur Netzwerkkonfiguration und zu anderen Telefoneinstellungen angezeigt. Diese Elemente werden in der folgenden Tabelle beschrieben.

Sie können viele dieser Elemente im Menü Netzwerkkonfiguration auf dem Cisco IP-Telefon anzeigen und festlegen.

Um die Netzwerkkonfiguration anzuzeigen, öffnen Sie die Webseite für das Telefon und klicken Sie auf den Link **Netzwerkkonfiguration**.

| <b>Element</b>      | <b>Beschreibung</b>                                                                                                    |
|---------------------|----------------------------------------------------------------------------------------------------|
| MAC-Adresse         | Die MAC-Adresse (Media Access Control) des<br>Telefons                                                                  |
| Hostname            | Der Host-Name, der dem Telefon durch den<br>DHCP-Server zugewiesen wurde.                                               |
| Domänenname         | Name der DNS-Domäne (Domain Name System), in<br>der sich das Telefon befindet.                                          |
| DHCP-Server         | Die IP-Adresse des DHCP-Servers (Dynamic Host<br>Configuration Protocol), von dem das Telefon die<br>IP-Adresse erhält. |
| <b>BOOTP-Server</b> | Gibt an, ob das Telefon die Konfiguration von einem<br>BootP-Server (Bootstrap Protocol) abruft.                        |
| DHCP                | Gibt an, ob das Telefon DHCP verwendet.                                                                                 |
| <b>IP-Adresse</b>   | Die IP-Adresse (Internet Protocol) des Telefons.                                                                        |
| Subnetzmaske        | Die vom Telefon verwendete Subnetzmaske.                                                                                |
| Standardrouter 1    | Der vom Telefon verwendete Standardrouter.                                                                              |

**Tabelle 38: Elemente der Netzwerkkonfiguration**

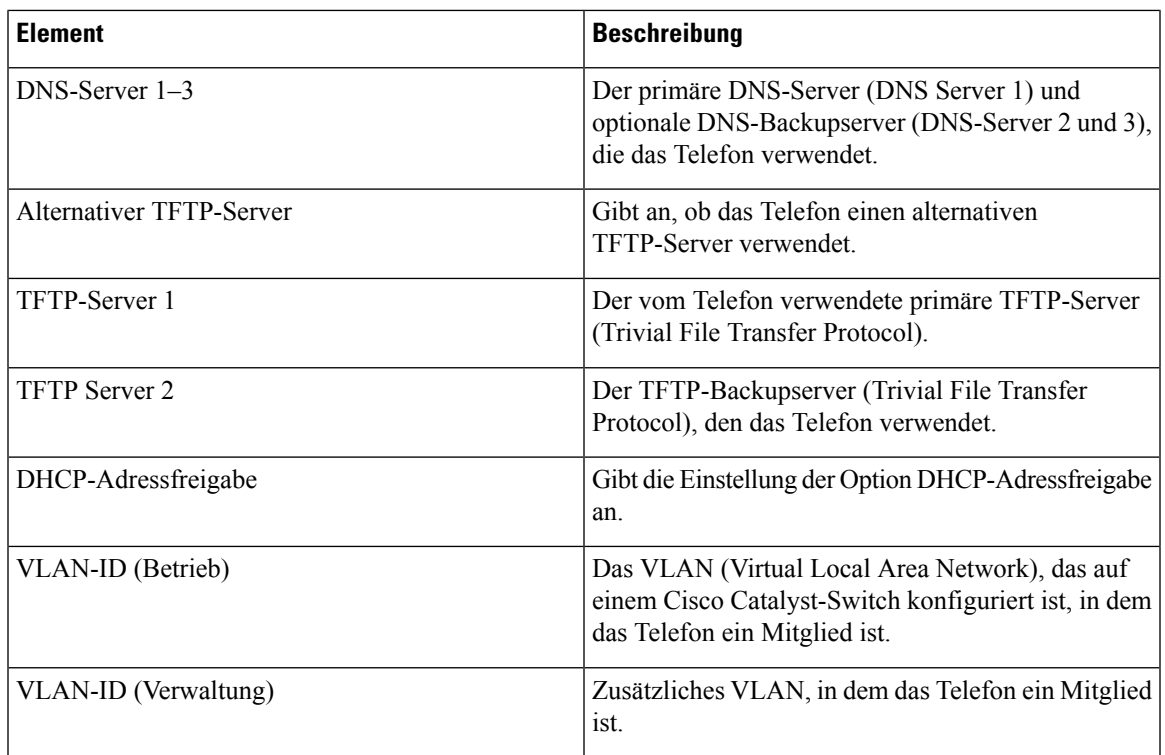

 $\mathbf I$ 

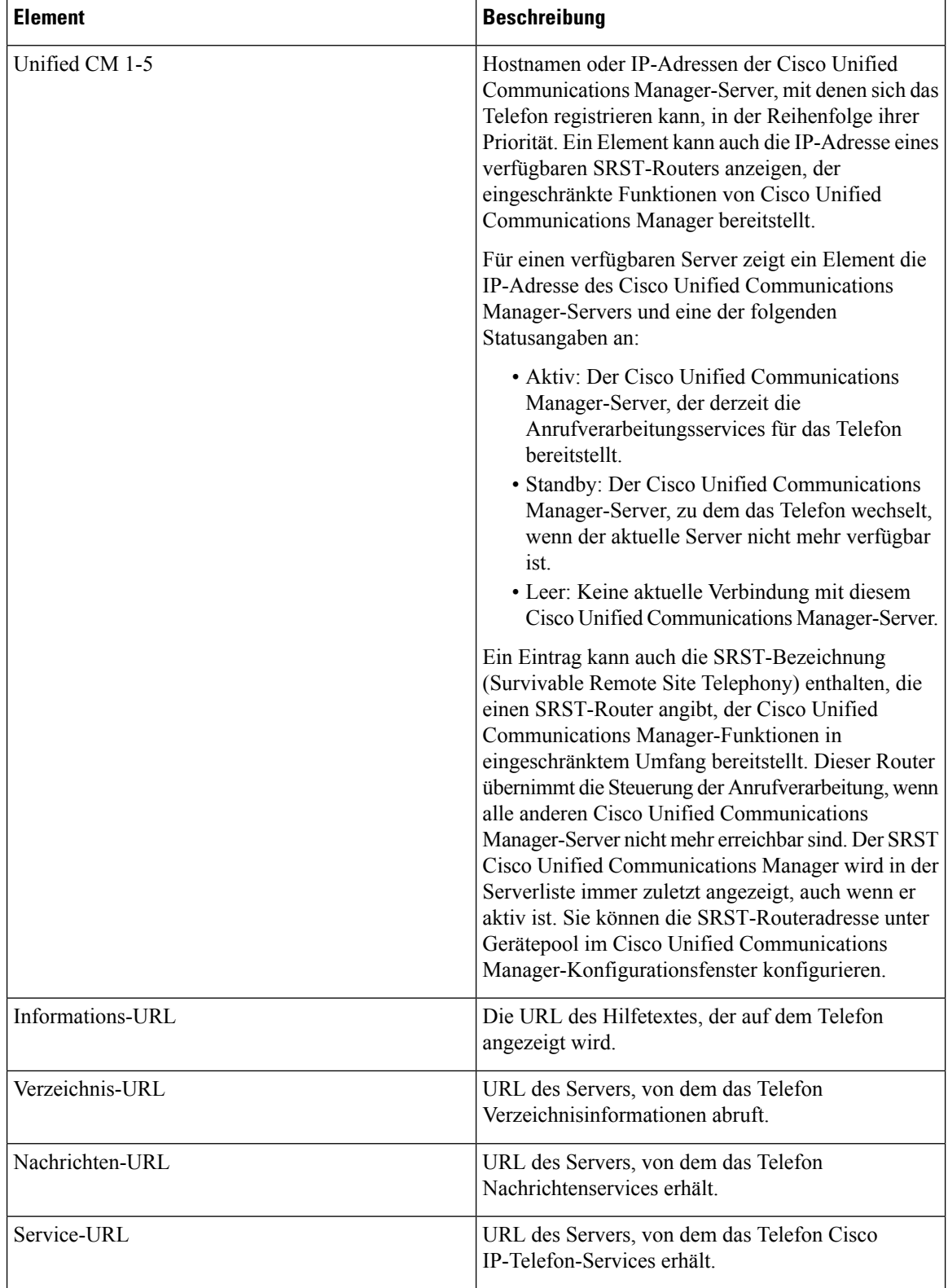

 $\mathbf l$ 

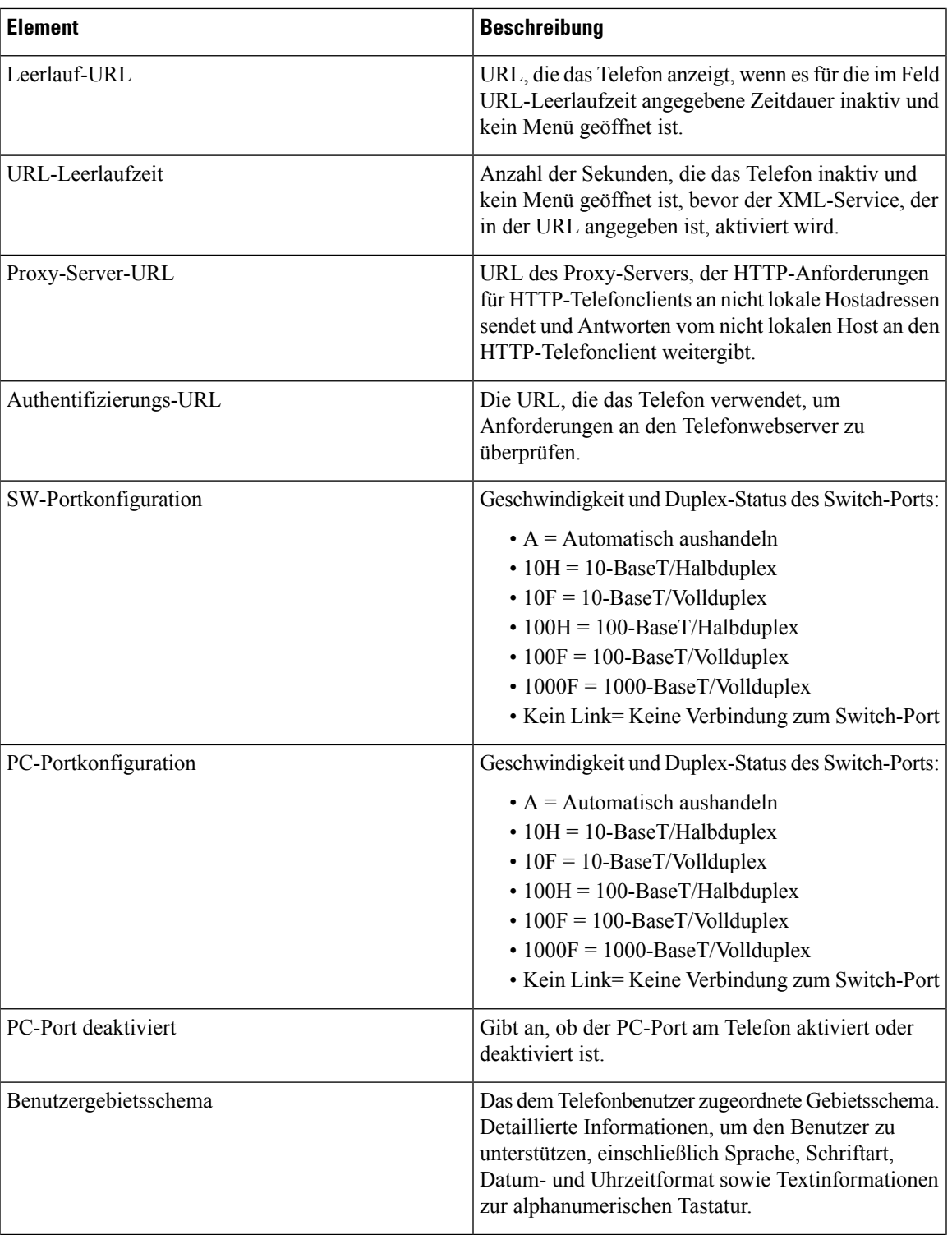

I

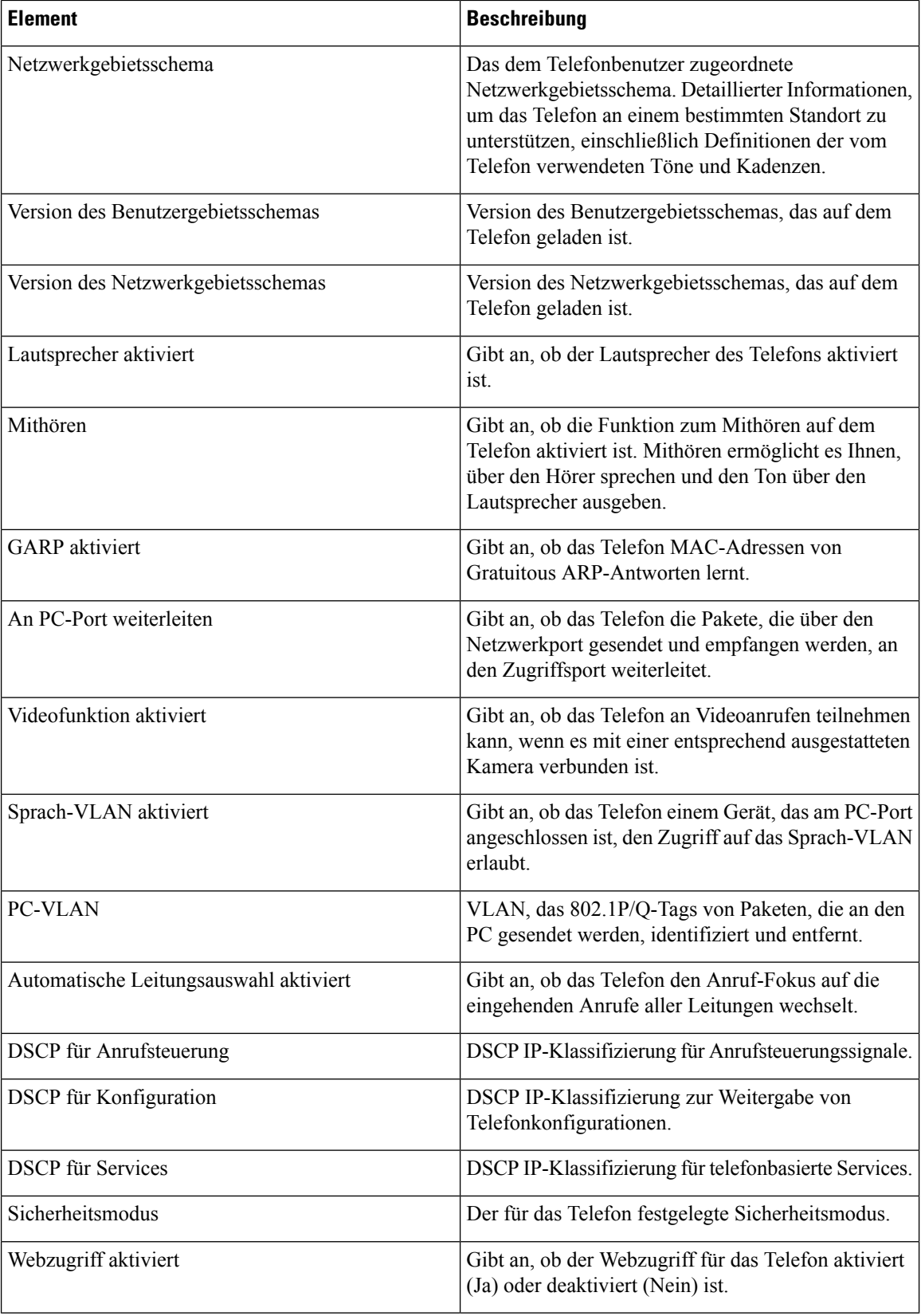

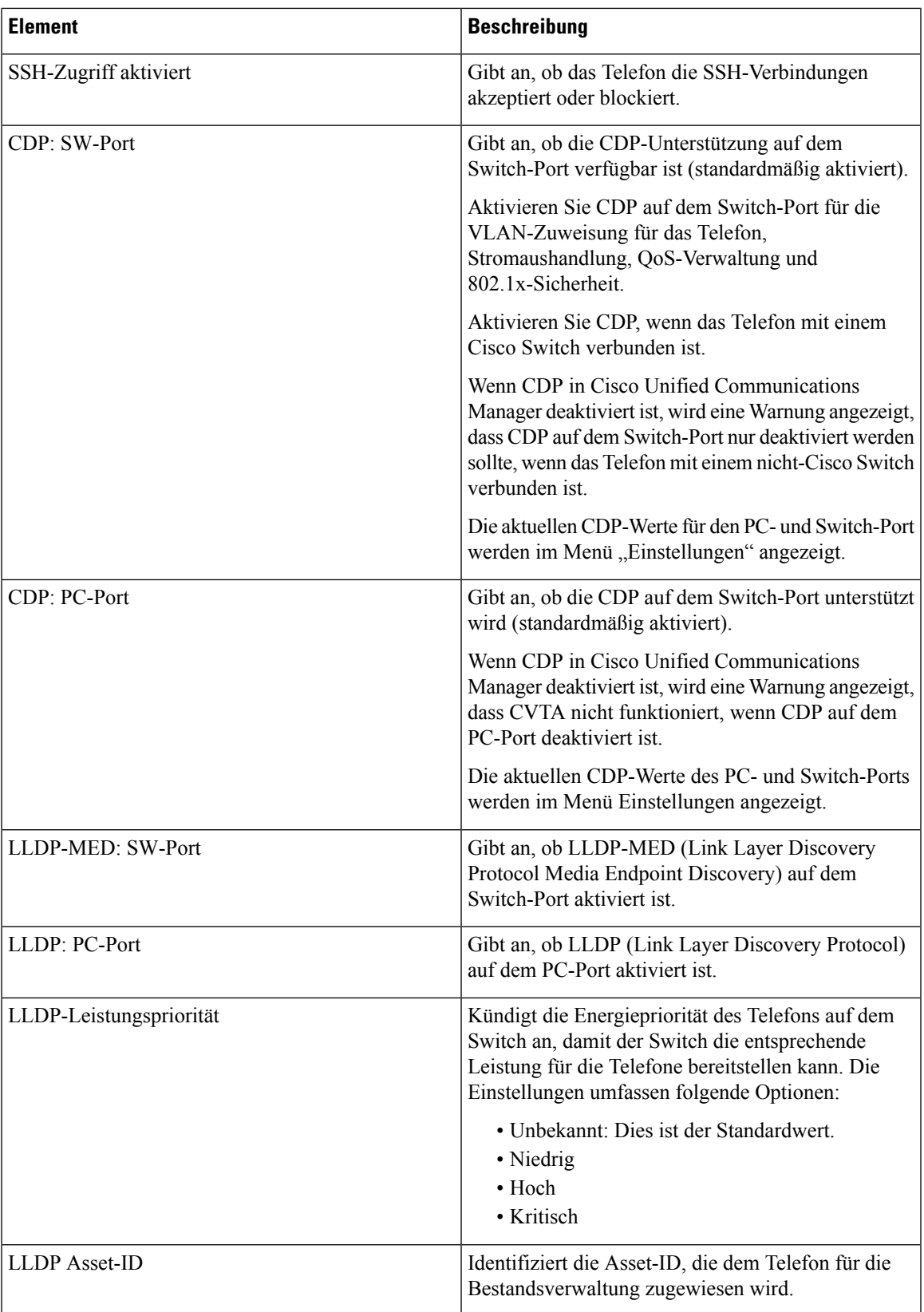

 $\mathbf I$ 

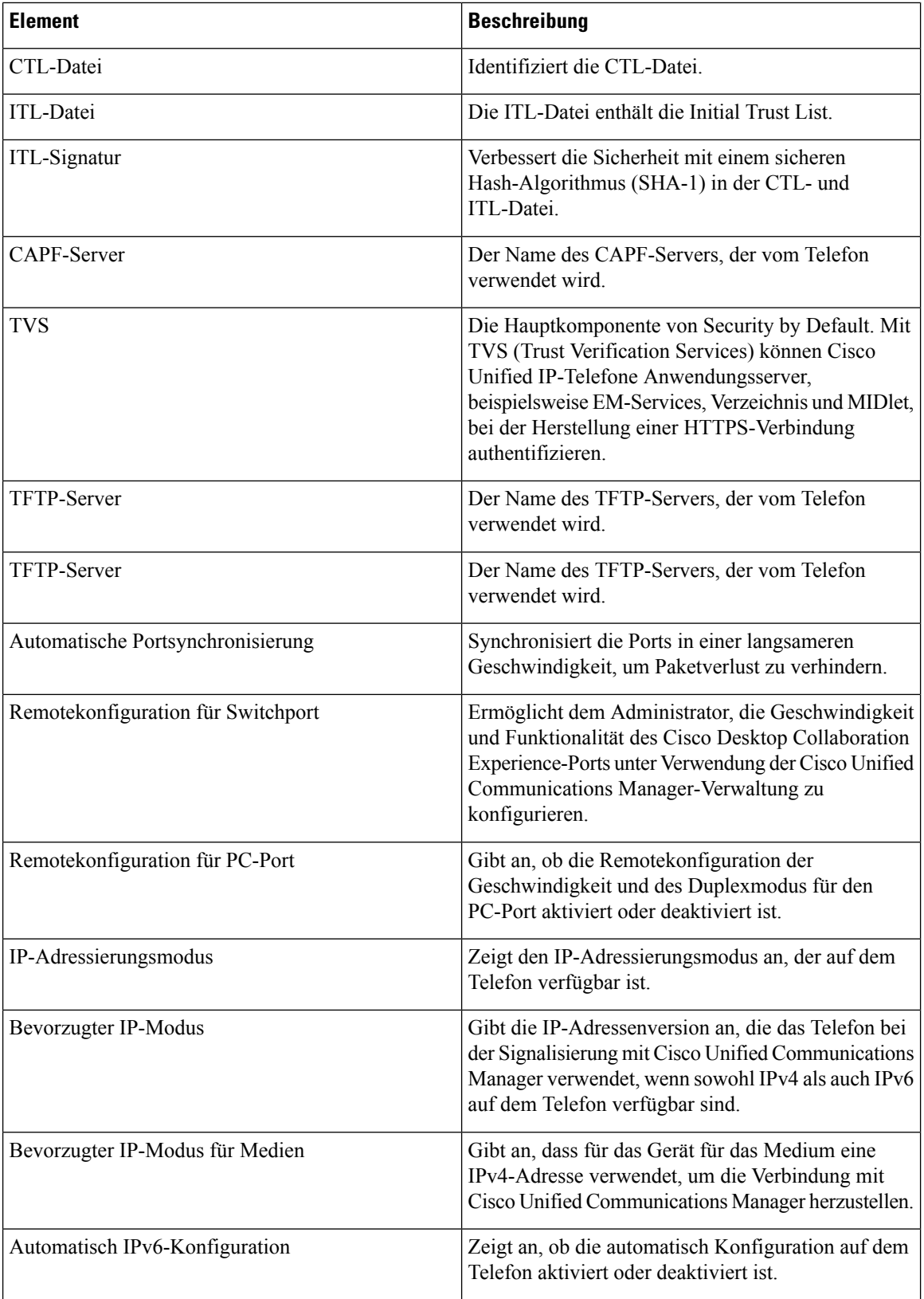
$\mathbf{l}$ 

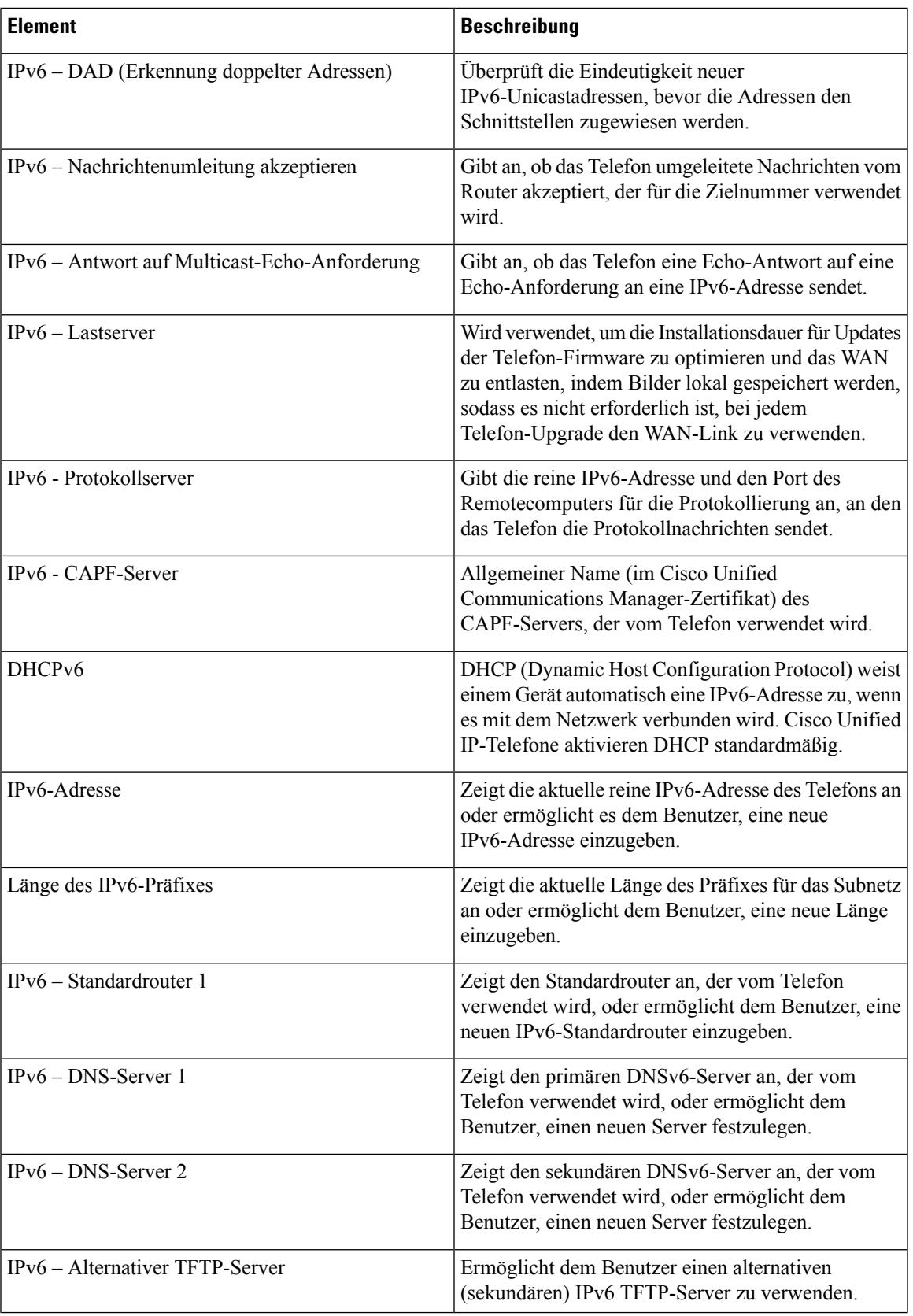

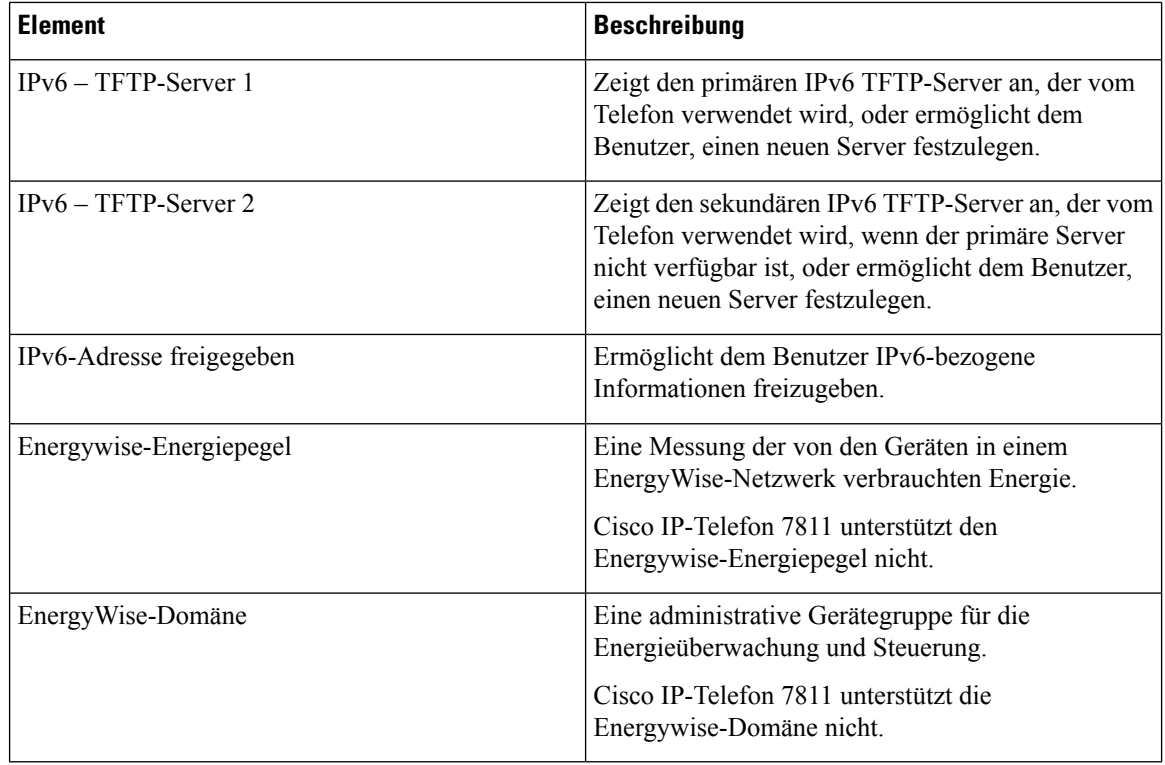

#### **Netzwerkstatistik**

Die folgenden Links für die Netzwerkstatistik auf einer Telefon-Webseite zeigen Informationen zum Netzwerkverkehr auf dem Telefon an:

- Ethernet-Informationen: Zeigt Informationen zum Ethernet-Verkehr an.
- Zugriff: Zeigt Informationen zum Netzwerkverkehr am PC-Port des Telefons an.
- Netzwerk: Zeigt Informationen zum Netzwerkverkehr am Netzwerk-Port des Telefons an.

Um eine Netzwerkstatistik anzuzeigen, öffnen Sie die Webseite für das Telefon und klicken Sie auf den Link **Ethernet-Informationen**, **Zugriff** oder **Netzwerk**.

#### **Verwandte Themen**

Auf die Webseite des Telefons [zugreifen](#page-207-0), auf Seite 192

#### **Webseite mit Ethernet-Informationen**

In der folgenden Tabelle wird der Inhalt der Webseite mit den Ethernet-Informationen beschrieben.

#### **Tabelle 39: Ethernet-Informationselemente**

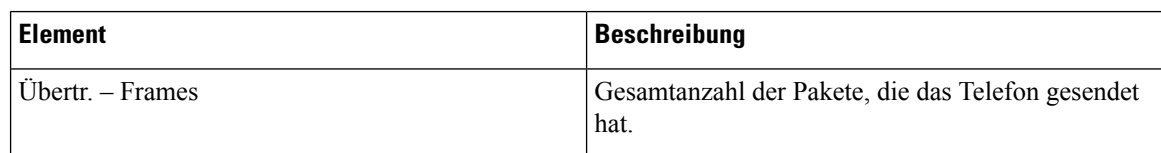

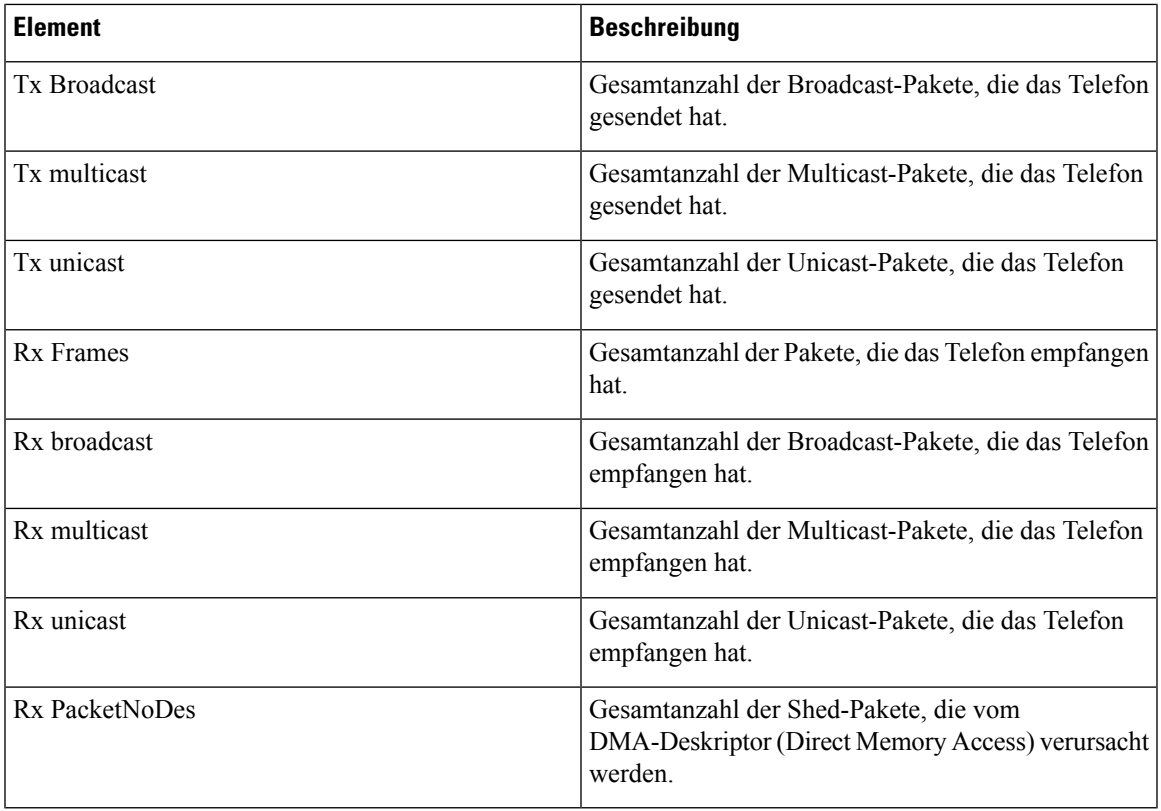

#### **Webseiten für Zugriffs- und Netzwerkbereich**

In der folgenden Tabelle werden die Informationen auf den Webseiten für den Zugriffs- und Netzwerkbereich beschrieben.

#### **Tabelle 40: Elemente im Zugriffs- und Netzwerkbereich**

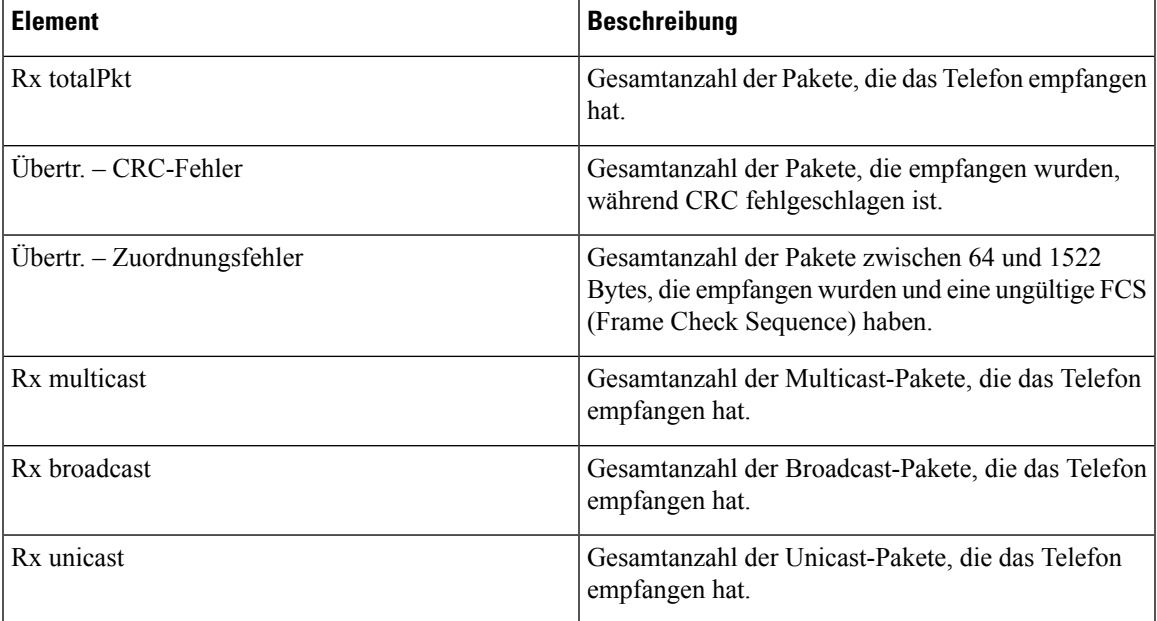

I

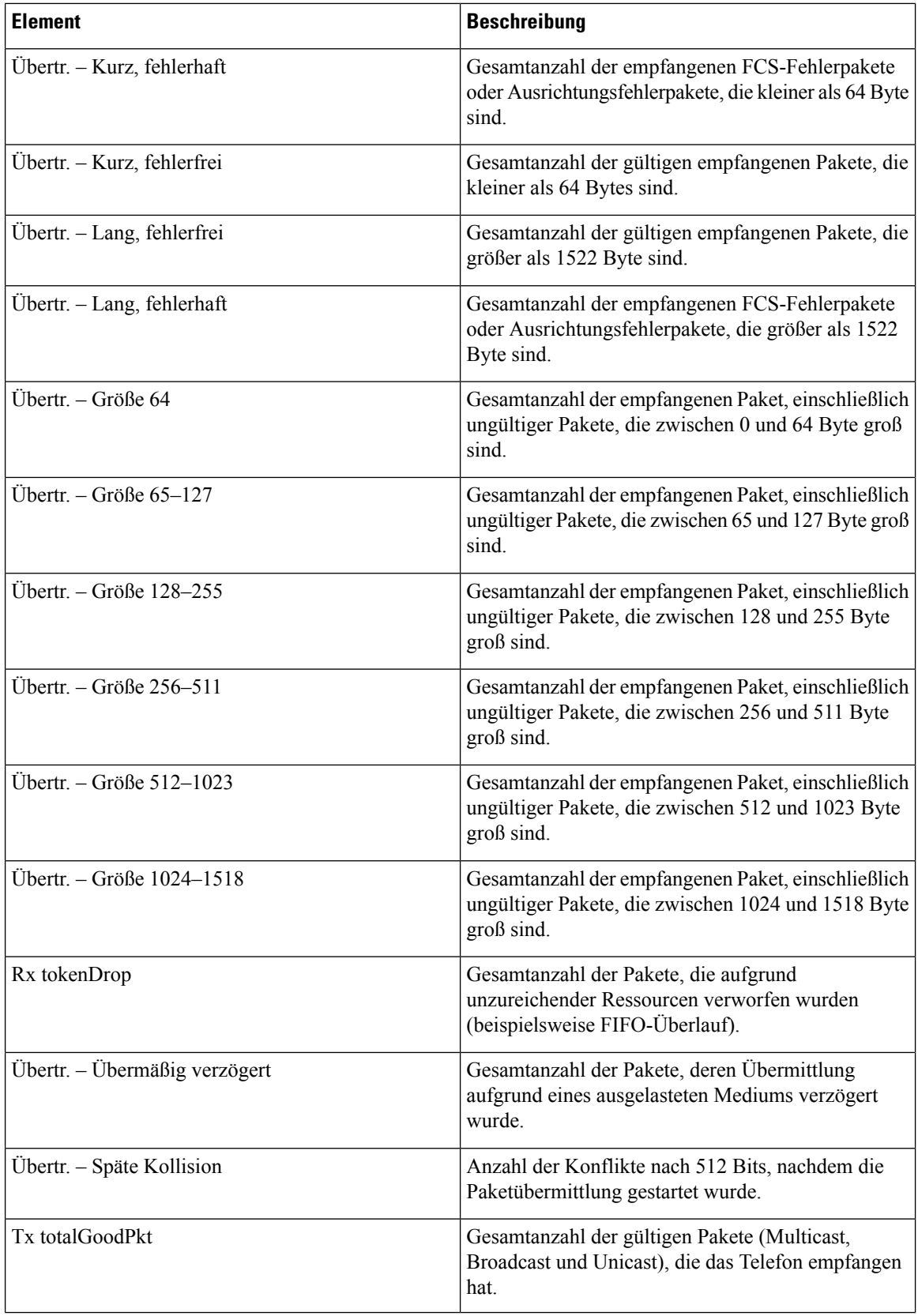

 $\mathbf{l}$ 

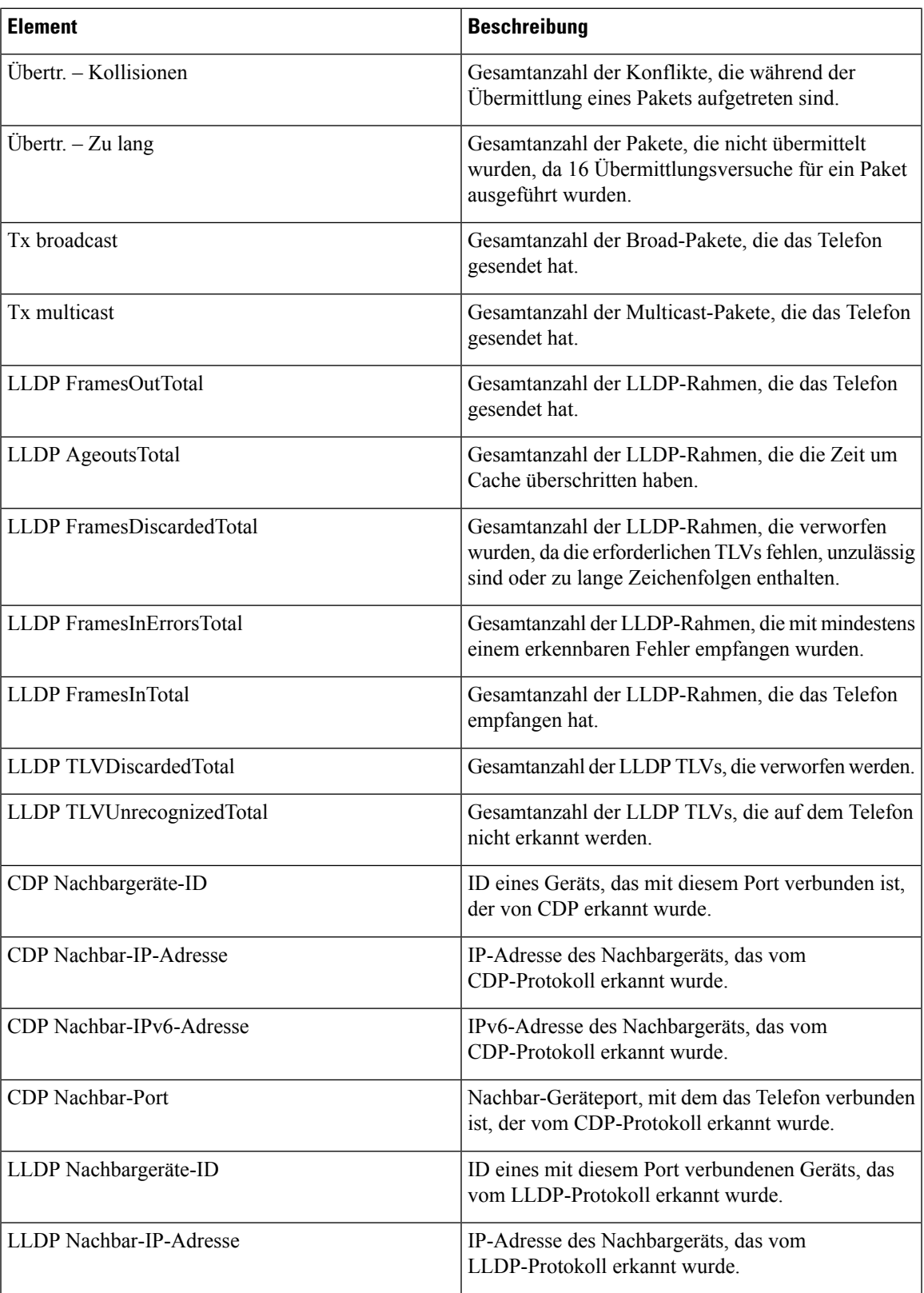

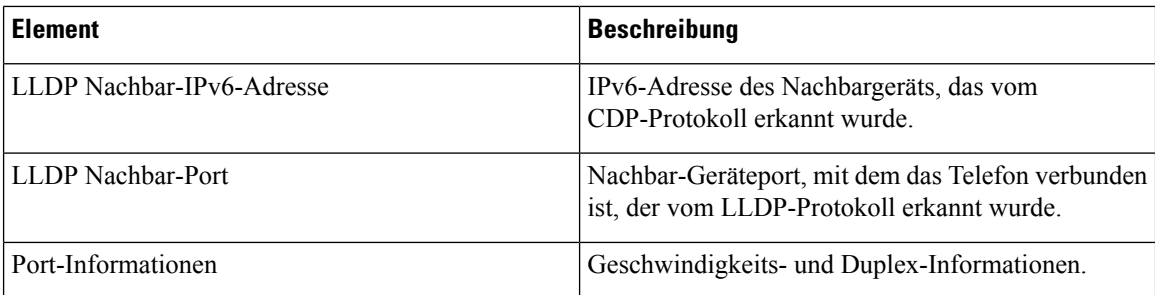

#### **Geräteprotokolle**

Die folgenden Links zu Geräteprotokollen auf einer Telefon-Webseite zeigen Informationen an, die beim Überwachen und bei der Behebung von Telefonproblemen helfen. Um auf einen Geräteprotokollbereich zuzugreifen, öffnen Sie die Webseite für das Telefon.

- Konsolenprotokolle: Umfasst Links zu einzelnen Protokolldateien. Konsolenprotokolldateien enthalten Debug- und Fehlermeldungen, die das Telefon empfangen hat.
- Speicherauszüge: Umfasst Links zu einzelnen Dumpdateien. Die Speicherauszugdateien enthalten Daten von einem Telefonabsturz.
- Statusmeldungen: Zeigt die 10 letzten Statusmeldungen an, die das Telefon seit dem letzten Start generiert hat. Auf dem Bildschirm Statusmeldungen auf dem Telefon werden diese Informationen ebenfalls angezeigt. Im Fenster [Statusmeldungen](#page-191-0) anzeigen werden die Statusmeldungen beschrieben, die angezeigt werden können.
- Fehlersuchanzeige: Zeigt Meldungen an, die für das Cisco TAC hilfreich sind, wenn Sie Hilfe bei der Fehlerbehebung benötigen.

#### **Streaming-Statistik**

Ein Cisco IP Phone kann Informationen gleichzeitig zu oder von drei Geräten streamen. Ein Telefon streamt Informationen, wenn ein Anruf aktiv ist oder ein Service ausgeführt wird, der Audio oder Daten sendet bzw. empfängt.

Die Streaming-Statistikbereiche auf einer Telefon-Webseite enthalten Informationen über die Streams.

Um die Streaming-Statistik anzuzeigen, öffnen Sie die Webseite für das Telefon und klicken Sie auf den Link Stream.

In der folgenden Tabelle werden die Elemente im Bereich Streaming-Statistik beschrieben.

#### **Tabelle 41: Elemente im Bereich Streaming-Statistik**

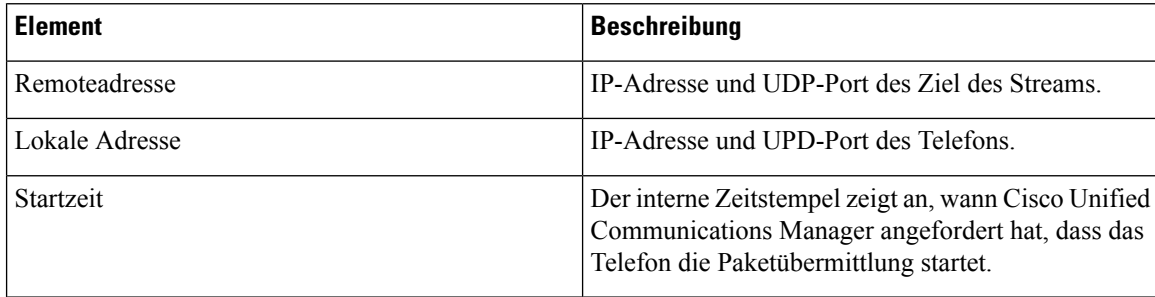

 $\mathbf{l}$ 

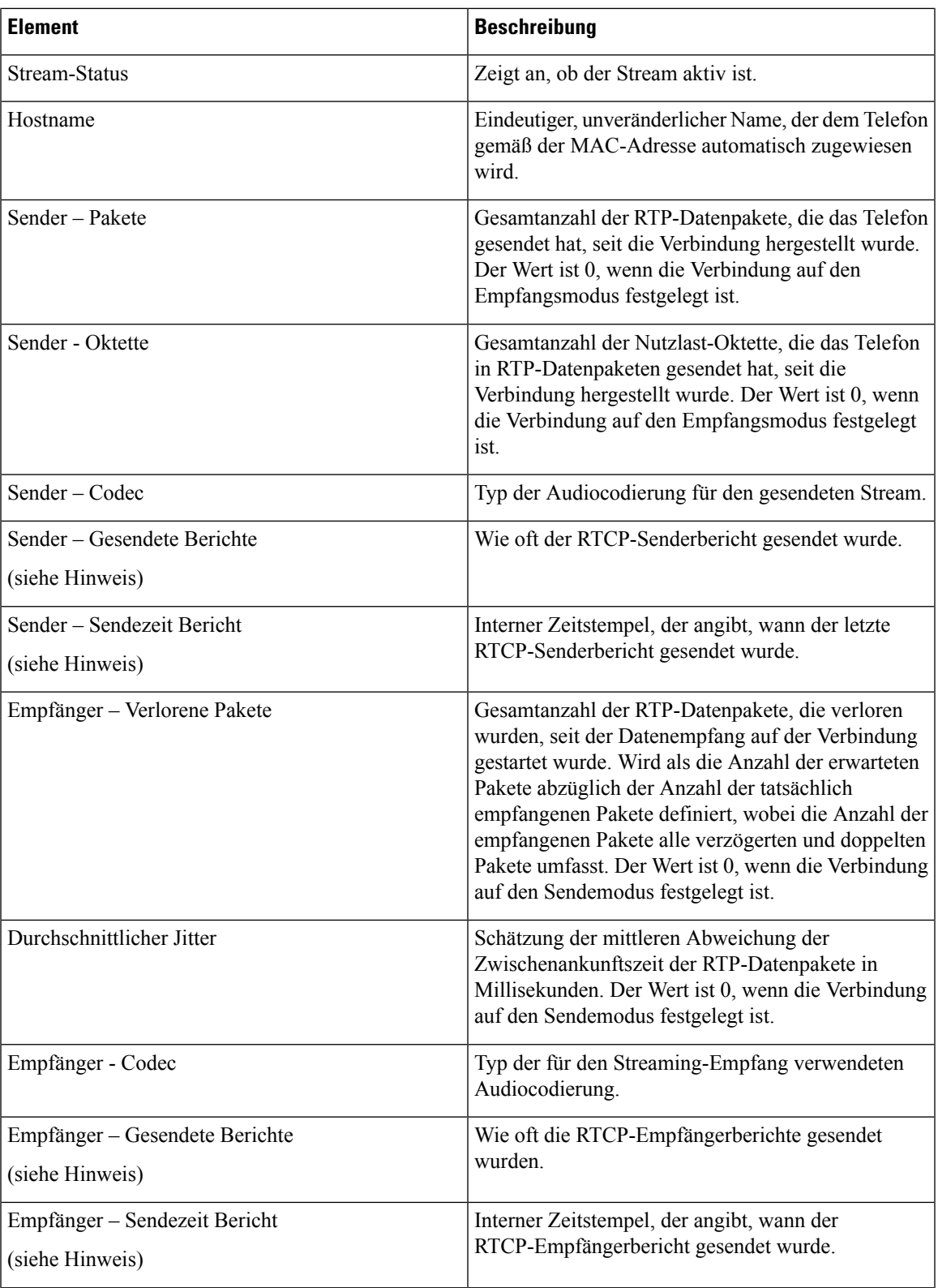

I

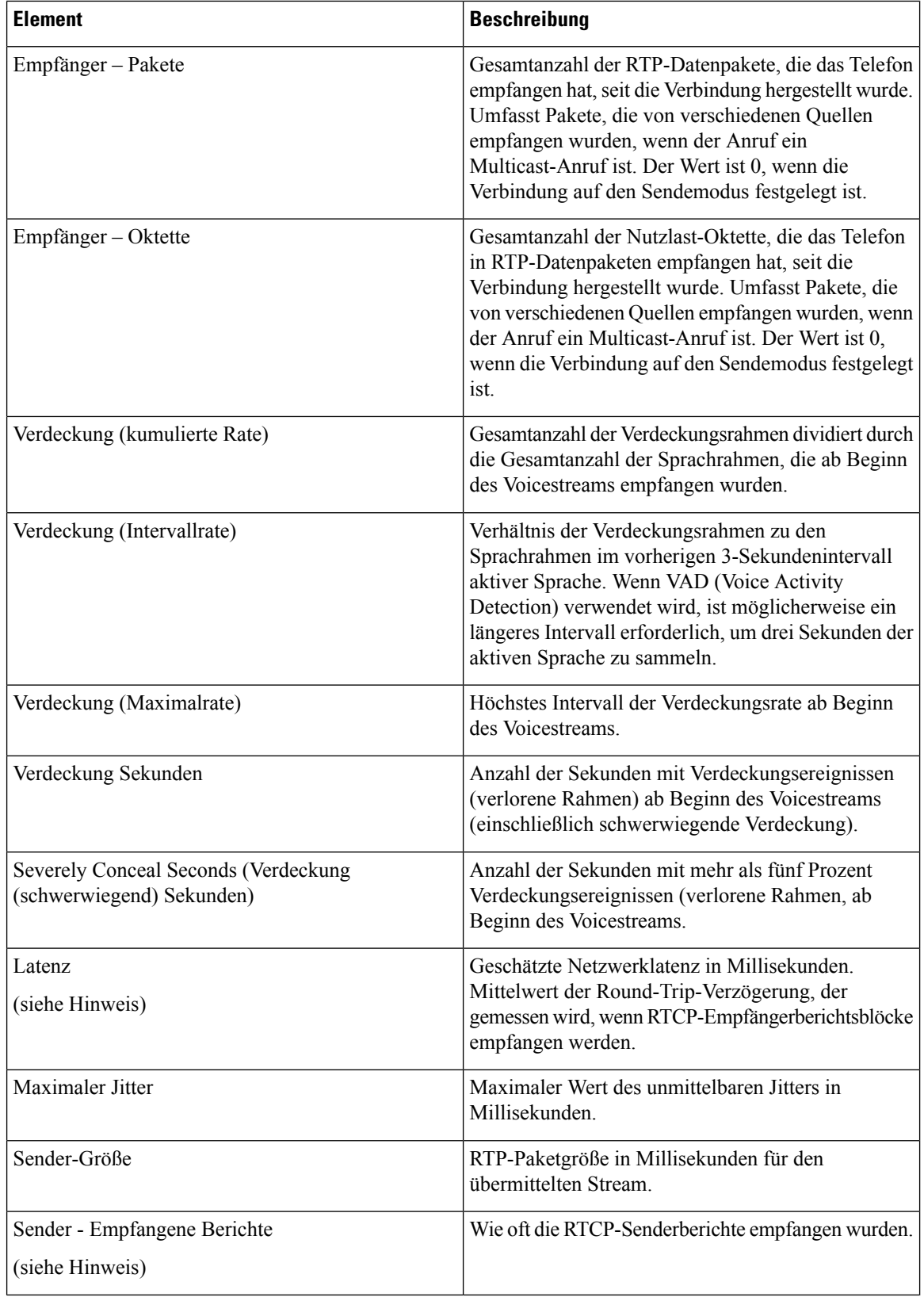

Ш

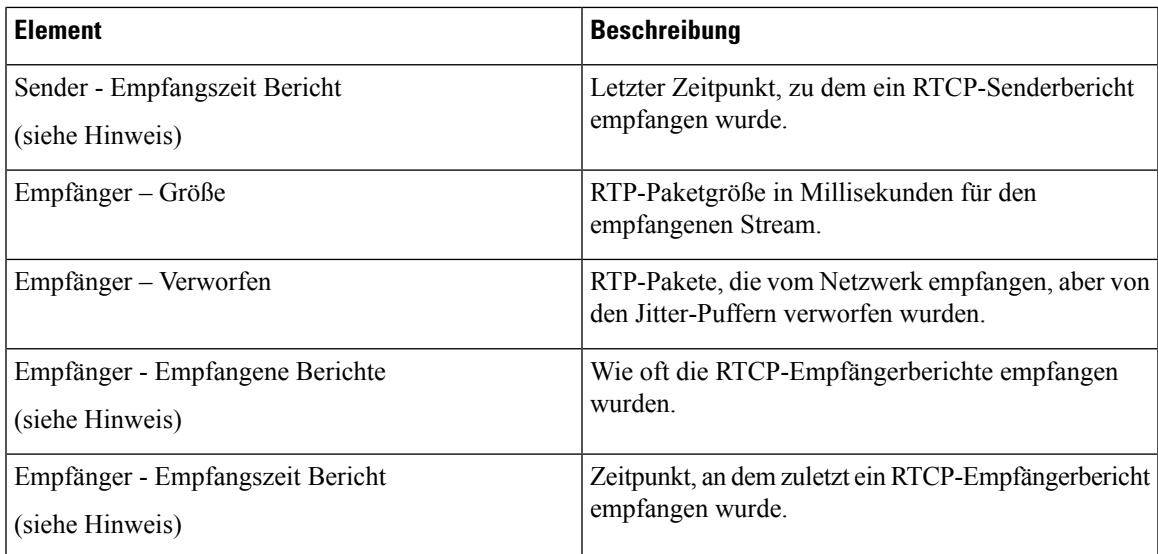

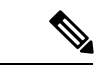

**Hinweis**

Wenn das RTP-Steuerungsprotokoll deaktiviert ist, werden für dieses Feld keine Daten erzeugt. In diesem Fall wird der Wert 0 angezeigt.

# **Informationen im XML-Format vom Telefon anfordern**

Für die Fehlerbehebung können Sie Informationen vom Telefon anfordern. Die Informationen werden im XML-Format ausgegeben. Folgende Informationen stehen zur Verfügung:

- CallInfo: Informationen zu Anrufsitzungen für eine bestimmte Leitung.
- LineInfo: Informationen zur Leitungskonfiguration für das Telefon.
- ModeInfo: Informationen zum Telefonmodus.

#### **Vorbereitungen**

Zum Abrufen der Informationen muss der Webzugriff aktiviert sein.

Das Telefon muss einem Benutzer zugeordnet sein.

#### **Prozedur**

**Schritt 1** Geben Sie für Anrufinformationen die folgende URL in einen Browser ein: **http://<IP-Adresse des Telefons>/CGI/Java/CallInfo<x>**

Dabei ist

- *<IP-Adresse des Telefons>* die IP-Adresse des Telefons.
- *<x>* ist die Nummer der Leitung, zu der Sie Informationen abrufen möchten.

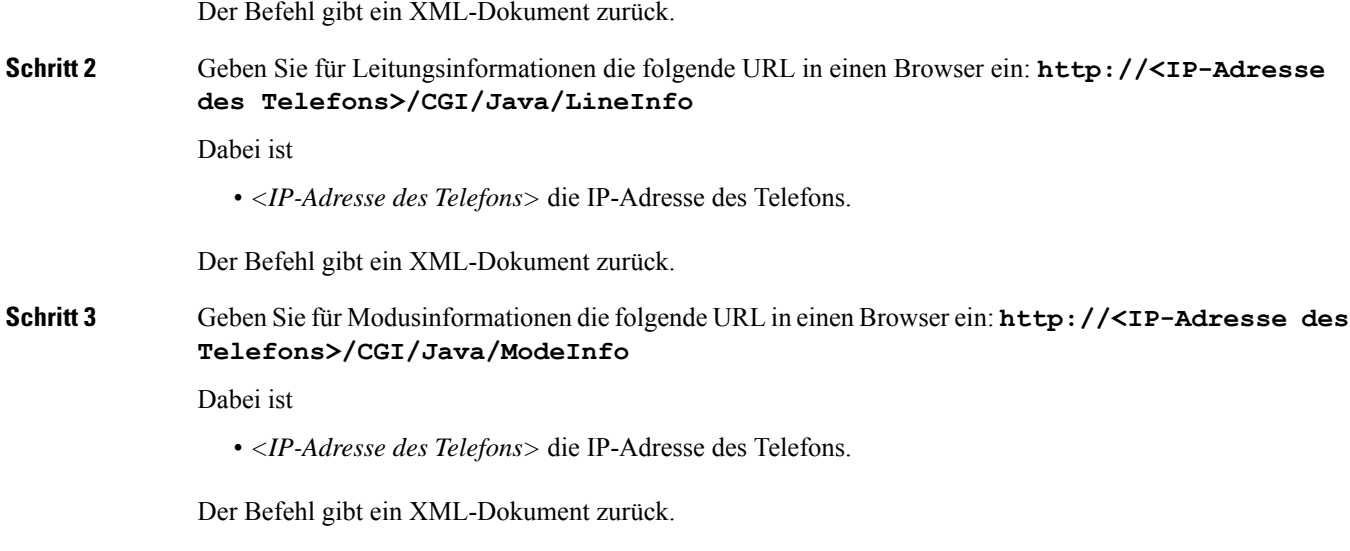

## **Beispielausgabe für "CallInfo"**

Der folgende XML-Code ist ein Beispiel für die Ausgabe des Befehls "CallInfo".

```
<?xml version="1.0" encoding="UTF-8"?>
<CiscoIPPhoneCallLineInfo>
  <Prompt/>
 <Notify/>
 <Status/>
  <LineDirNum>1030</LineDirNum>
  <LineState>CONNECTED</LineState>
  <CiscoIPPhoneCallInfo>
     <CallState>CONNECTED</CallState>
    <CallType>INBOUND</CallType>
     <CallingPartyName/>
     <CallingPartyDirNum>9700</CallingPartyDirNum>
    <CalledPartyName/>
    <CalledPartyDirNum>1030</CalledPartyDirNum>
    <HuntPilotName/>
     <CallReference>30303060</CallReference>
     <CallDuration>12835</CallDuration>
     <CallStatus>null</CallStatus>
     <CallSecurity>UNAUTHENTICATED</CallSecurity>
    <CallPrecedence>ROUTINE</CallPrecedence>
    <FeatureList/>
   </CiscoIPPhoneCallInfo>
   <VisibleFeatureList>
    <Feature Position="1" Enabled="true" Label="End Call"/>
    <Feature Position="2" Enabled="true" Label="Show Detail"/>
   </VisibleFeatureList>
</CiscoIPPhoneCallLineInfo>
```
## **Beispielausgabe für "LineInfo"**

Der folgende XML-Code ist ein Beispiel für die Ausgabe des Befehls "LineInfo".

Ш

```
<CiscoIPPhoneLineInfo>
  <Prompt/>
  <Notify/>
  <Status>null</Status>
  <CiscoIPPhoneLines>
     <LineType>9</LineType>
    <lineDirNum>1028</lineDirNum>
    <MessageWaiting>NO</MessageWaiting>
    <RingerName>Chirp1</RingerName>
    <LineLabel/>
     <LineIconState>ONHOOK</LineIconState>
   </CiscoIPPhoneLines>
   <CiscoIPPhoneLines>
     <LineType>9</LineType>
    <lineDirNum>1029</lineDirNum>
    <MessageWaiting>NO</MessageWaiting> <RingerName>Chirp1</RingerName>
     <LineLabel/>
     <LineIconState>ONHOOK</LineIconState>
   </CiscoIPPhoneLines>
   <CiscoIPPhoneLines>
    <LineType>9</LineType>
     <lineDirNum>1030</lineDirNum>
     <MessageWaiting>NO</MessageWaiting>
    <RingerName>Chirp1</RingerName>
    <LineLabel/>
    <LineIconState>CONNECTED</LineIconState>
   </CiscoIPPhoneLines>
   <CiscoIPPhoneLines>
    <LineType>2</LineType>
    <lineDirNum>9700</lineDirNum>
    <MessageWaiting>NO</MessageWaiting>
    <LineLabel>SD9700</LineLabel>
     <LineIconState>ON</LineIconState>
 </CiscoIPPhoneLines>
</CiscoIPPhoneLineInfo>
```
### **Beispielausgabe für "ModeInfo"**

Der folgende XML-Code ist ein Beispiel für die Ausgabe des Befehls "ModeInfo".

```
<?xml version="1.0" encoding="utf-8"?>
<CiscoIPPhoneModeInfo>
  <PlaneTitle>Applications</PlaneTitle>
  <PlaneFieldCount>12</PlaneFieldCount>
  <PlaneSoftKeyIndex>0</PlaneSoftKeyIndex>
  <PlaneSoftKeyMask>0</PlaneSoftKeyMask>
   <Prompt></Prompt>
  <Notify></Notify>
  <Status></Status>
  <CiscoIPPhoneFields>
     <FieldType>0</FieldType>
      <FieldAttr></FieldAttr>
      <fieldHelpIndex>0</fieldHelpIndex>
     <FieldName>Call History</FieldName>
      <FieldValue></FieldValue>
   </CiscoIPPhoneFields>
   <CiscoIPPhoneFields>
      <FieldType>0</FieldType>
     <FieldAttr></FieldAttr>
     <fieldHelpIndex>0</fieldHelpIndex>
     <FieldName>Preferences</FieldName>
     <FieldValue></FieldValue>
```
I

</CiscoIPPhoneFields> ... </CiscoIPPhoneModeInfo>

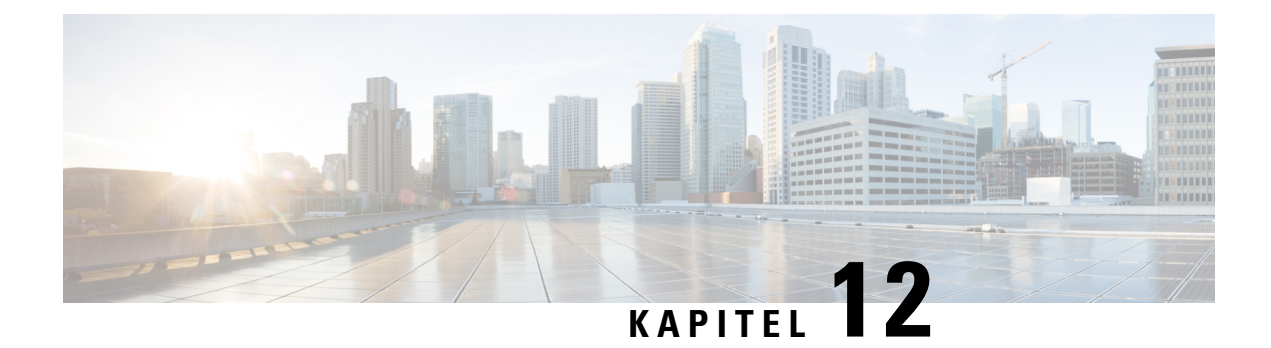

# **Fehlerbehebung**

- Allgemeine Informationen zur [Fehlerbehebung,](#page-228-0) auf Seite 213
- [Startprobleme,](#page-230-0) auf Seite 215
- Probleme mit dem [Zurücksetzen](#page-234-0) des Telefons, auf Seite 219
- Das Telefon kann sich nicht mit dem LAN [verbinden,](#page-236-0) auf Seite 221
- [Sicherheitsprobleme](#page-237-0) auf Cisco IP-Telefon, auf Seite 222
- [Audioprobleme,](#page-239-0) auf Seite 224
- [Fehlerbehebungsverfahren,](#page-240-0) auf Seite 225
- [Debuginformationen](#page-244-0) über Cisco Unified Communications Manager verwalten, auf Seite 229
- Zusätzliche Informationen zur [Problembehandlung,](#page-245-0) auf Seite 230

# <span id="page-228-0"></span>**Allgemeine Informationen zur Fehlerbehebung**

Die folgende Tabelle enthält allgemeine Informationen zur Problembehandlung für Cisco IP-Telefon.

#### **Tabelle 42: Problembehandlung für Cisco IP-Telefone**

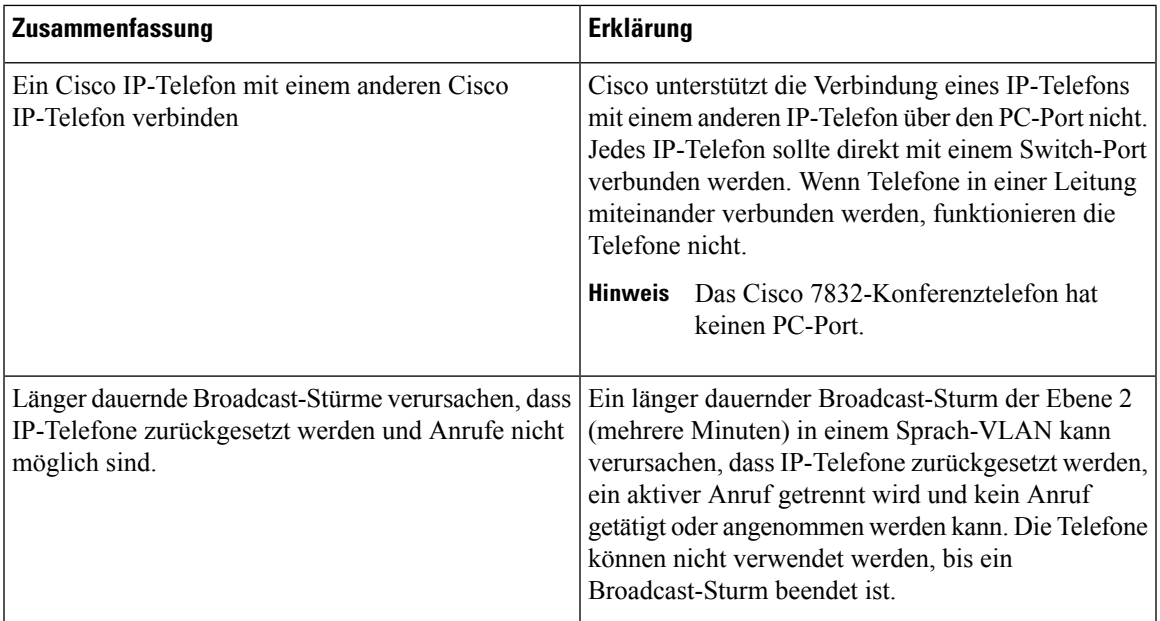

 $\mathbf I$ 

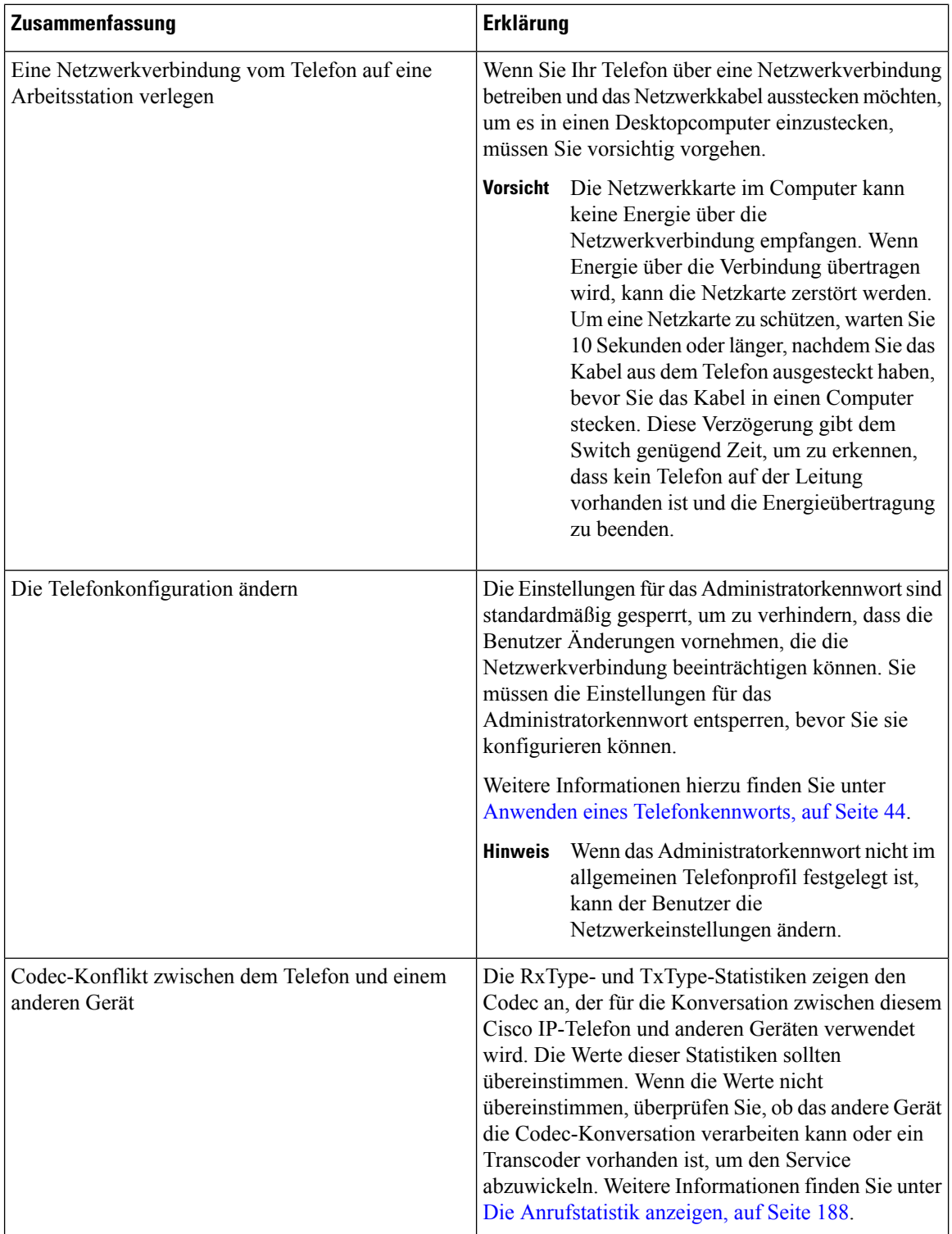

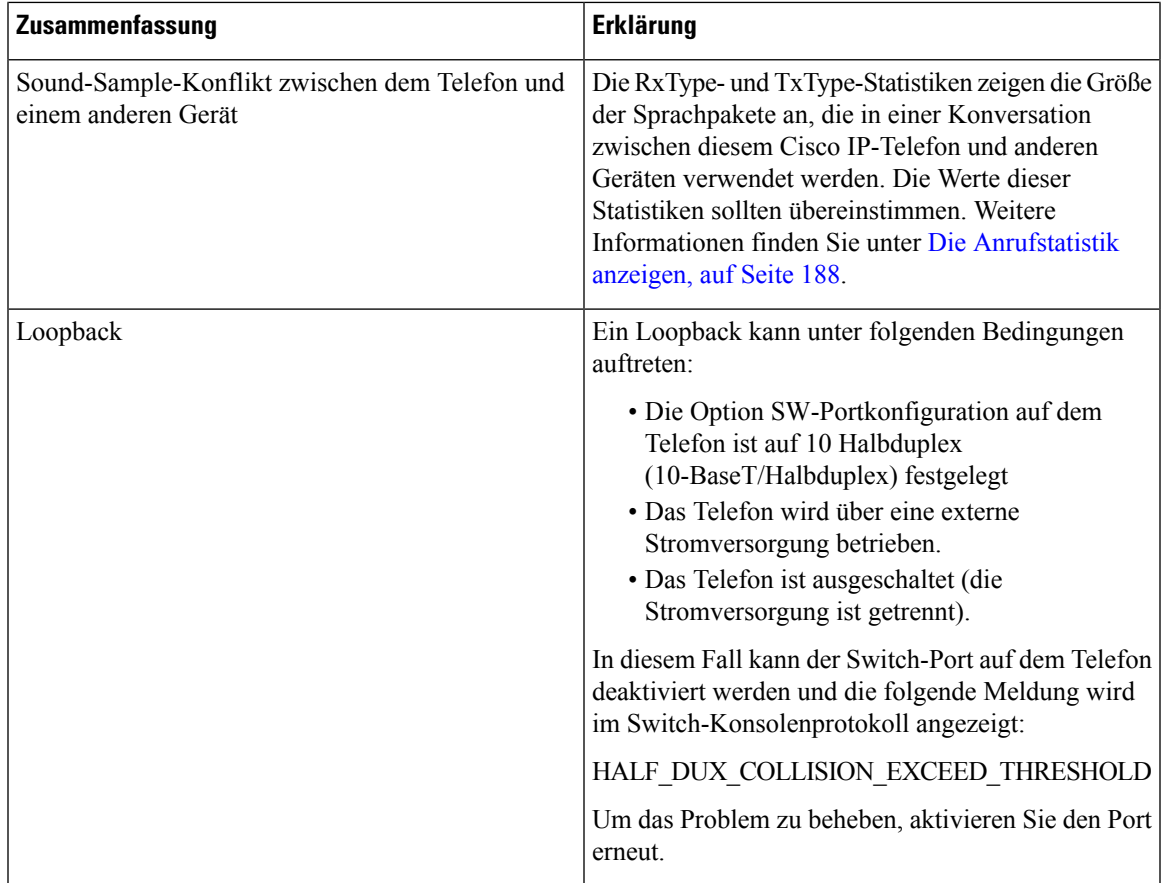

# <span id="page-230-0"></span>**Startprobleme**

Nachdem Sie ein Telefon im Netzwerk installiert und zu Cisco Unified Communications Manager hinzugefügt haben, sollte das Telefon, wie im entsprechenden Abschnitt beschrieben, gestartet werden.

Wenn das Telefon nicht richtig gestartet wird, lesen Sie die Informationen zur Fehlerbehebung in den folgenden Abschnitten.

#### **Verwandte Themen**

Überprüfen des [Telefonstarts,](#page-75-0) auf Seite 60

## **Cisco IP-Telefon wird nicht normal gestartet**

#### **Problem**

Wenn Sie ein Cisco IP-Telefon in den Netzwerkport einstecken, durchläuft das Telefon den im entsprechenden Thema beschriebenen Startprozess nicht und auf dem Telefonbildschirm werden keine Informationen angezeigt.

#### **Ursache**

Die Ursache dafür, dass das Telefon den Startprozess nicht durchläuft, können defekte Kabel, schlechte Verbindungen, Netzwerkausfälle oder Funktionsstörungen des Telefons sein.

#### **Lösung**

Um festzustellen, ob das Telefon funktioniert, führen Sie die folgenden Aktionen aus, um andere potenzielle Probleme auszuschließen.

- Stellen Sie sicher, dass der Netzwerkport funktionsfähig ist:
	- Ersetzen Sie die Ethernet-Kabel durch Kabel, die nachweislich funktionieren.
	- Stecken Sie ein funktionierendes Cisco IP-Telefon von einem anderen Port aus und stecken Sie es in den Netzwerkport, um zu überprüfen, ob der Port aktiv ist.
	- Stecken Sie das Cisco IP-Telefon, das nicht gestartet wird, in einen anderen Netzwerkport ein, der nachweislich funktioniert.
	- Stecken Sie das Cisco IP-Telefon, das nicht gestartet wird, in den Port auf dem Switch, um die Patchpanel-Verbindung auszuschließen.
- Stellen Sie sicher, dass das Telefon mit Strom versorgt wird:
	- Wenn Sie eine externe Stromquelle verwenden, überprüfen Sie, ob die Steckdose funktioniert.
	- Für Inline-Strom verwenden Sie die externe Stromversorgung.
	- Wenn Sie die externe Stromversorgung verwenden, wechseln Sie zu einer Einheit, die funktioniert.
- Wenn das Telefon immer noch nicht richtig gestartet wird, schalten Sie das Telefon ein, indem Sie #\*2 drücken. Wenn das Telefon auf diese Weise gestartet wird, versucht es, das Software-Backupimage zu starten.
- Wenn das Telefon immer noch nicht richtig gestartet wird, setzen Sie es auf die Werkseinstellungen zurück.
- Wenn auf dem Display des Cisco IP-Telefon nach mindestens fünf Minuten keine Zeichen angezeigt werden, wenden Sie sich an den technischen Support von Cisco.

#### **Verwandte Themen**

Überprüfen des [Telefonstarts](#page-75-0), auf Seite 60

## **Cisco IP-Telefon wird nicht mit Cisco Unified Communications Manager registriert**

Wenn das Telefon die erste Phase des Startprozesses abgeschlossen hat (die LEDs blinken), aber die Meldungen auf dem Telefonbildschirm durchläuft, wird das Telefon nicht ordnungsgemäß gestartet. Das Telefon kann nur richtig starten, wenn es mit dem Ethernet-Netzwerk verbunden und mit einem Cisco Unified Communications Manager-Server registriert ist.

Außerdem können Sicherheitsprobleme verhindern, dass das Telefon ordnungsgemäß gestartet wird. Weitere Informationen finden Sie unter [Fehlerbehebungsverfahren,](#page-240-0) auf Seite 225.

### **Fehlermeldungen auf dem Telefon**

#### **Problem**

Beim Starten des Telefons werden in Statusmeldungen Fehler gemeldet.

#### **Lösung**

Während das Telefon gestartet wird, können Sie auf Statusmeldungen zugreifen, die Informationen zur Ursache eines Problems anzeigen. Im Abschnitt "Fenster "Statusmeldungen' anzeigen" finden Sie Anweisungen für den Zugriff auf Statusmeldungen sowie eine Liste der potenziellen Fehler zusammen mit Erklärungen und Lösungen.

#### **Verwandte Themen**

[Statusmeldungen](#page-191-0) anzeigen , auf Seite 176

### **Das Telefon kann keine Verbindung mit dem TFTP-Server oder Cisco Unified Communications Manager herstellen**

#### **Problem**

Wenn das Netzwerk zwischen dem Telefon und dem TFTP-Server oder Cisco Unified Communications Manager ausgefallen ist, kann das Telefon nicht richtig starten.

#### **Lösung**

Stellen Sie sicher, dass das Netzwerk aktiv ist.

#### <span id="page-232-0"></span>**Telefon kann keine Verbindung mit dem TFTP-Server herstellen**

#### **Problem**

Möglicherweise sind die TFTP-Servereinstellungen falsch.

#### **Lösung**

Überprüfen Sie die TFTP-Einstellungen.

#### **Verwandte Themen**

[TFTP-Einstellungen](#page-240-1) überprüfen, auf Seite 225

### <span id="page-232-1"></span>**Das Telefon kann sich nicht mit dem Server verbinden**

#### **Problem**

Die Felder für IP-Adressen und Routing sind möglicherweise nicht richtig konfiguriert.

#### **Lösung**

Überprüfen Sie die IP-Adressen- und Routingeinstellungen auf dem Telefon. Wenn Sie DHCP verwenden, sollten diese Werte vom DHCP-Server bereitgestellt werden. Wenn Sie dem Telefon eine statische IP-Adresse zugewiesen haben, müssen Sie diese Werte manuell eingeben.

#### **Verwandte Themen**

[DHCP-Einstellungen](#page-242-0) überprüfen, auf Seite 227

### <span id="page-233-1"></span>**Das Telefon kann sich nicht über DNS verbinden**

#### **Problem**

Die DNS-Einstellungen sind möglicherweise falsch.

#### **Lösung**

Wenn Sie DNS für den Zugriff auf den TFTP-Server oder Cisco Unified Communications Manager verwenden, müssen Sie einen DNS-Server angeben.

#### **Verwandte Themen**

Die [DNS-Einstellungen](#page-243-0) überprüfen, auf Seite 228

## **Der Cisco Unified Communications Manager- und TFTP-Service werden nicht ausgeführt**

#### **Problem**

Wenn der Cisco Unified Communications Manager- oder der TFTP-Service nicht ausgeführt wird, können die Telefone möglicherweise nicht ordnungsgemäß gestartet werden. In diesem Fall tritt wahrscheinlich ein systemweiter Ausfall auf und andere Telefone und Geräte können nicht richtig gestartet werden.

#### **Lösung**

Wenn der Cisco Unified Communications Manager-Service nicht ausgeführt wird, werden alle Geräte im Netzwerk beeinträchtigt, die für Anrufe von diesem Service abhängig sind. Wenn der TFTP-Service nicht ausgeführt wird, können viele Geräte nicht gestartet werden. Weitere Informationen finden Sie unter [Service](#page-243-1) [starten,](#page-243-1) auf Seite 228.

### <span id="page-233-0"></span>**Die Konfigurationsdatei ist beschädigt**

#### **Problem**

Wenn weiterhin Probleme mit einem bestimmten Telefon auftreten, die mit den anderen Vorschlägen in diesem Kapitel nicht behoben werden können, ist möglicherweise die Konfigurationsdatei beschädigt.

#### **Lösung**

Erstellen einer neuen Konfigurationsdatei für das Telefon.

## **Cisco Unified Communications Manager – Telefonregistrierung**

#### **Problem**

Das Telefon wird nicht mit Cisco Unified Communications Manager registriert

#### **Lösung**

Ein Cisco IP-Telefon kann sich nur mit einem Cisco Unified Communications Manager-Server registrieren, wenn das Telefon zum Server hinzugefügt wird oder die automatische Registrierung aktiviert ist. Lesen Sie die Informationen und Verfahren in Methoden zum [Hinzufügen](#page-83-0) von Telefonen, auf Seite 68, um sicherzustellen, dass das Telefon zur Cisco Unified Communications Manager-Datenbank hinzugefügt wurde.

Um zu überprüfen, ob sich das Telefon in der Cisco Unified Communications Manager-Datenbank befinden, wählen Sie **Gerät** > **Telefon** in der Cisco Unified Communications Manager-Verwaltung aus. Klicken Sie auf**Suchen**, um das Telefon basierend auf der MAC-Adresse zu suchen. Weitere Informationen zum Bestimmen der MAC-Adresse finden Sie unter Die [MAC-Adresse](#page-83-1) des Telefons bestimmen, auf Seite 68.

Wenn sich das Telefon bereits in der Cisco Unified Communications Manager-Datenbank befindet, ist die Konfigurationsdatei möglicherweise beschädigt. Siehe Die [Konfigurationsdatei](#page-233-0) ist beschädigt, auf Seite 218, falls Sie Hilfe benötigen.

## **Cisco IP-Telefon kann keine IP-Adresse abrufen**

#### **Problem**

Wenn ein Telefon während des Starts keine IP-Adresse abrufen kann, befindet sich das Telefon möglicherweise nicht im gleichen Netzwerk oder VLAN wie der DHCP-Server oder der Switch-Port, mit dem das Telefon verbunden ist, ist deaktiviert.

#### **Lösung**

Stellen Sie sicher, dass das Netzwerk oder VLAN, mit dem das Telefon die Verbindung herstellt, auf den DHCP-Server zugreifen kann, und der Switch-Port aktiviert ist.

## <span id="page-234-0"></span>**Probleme mit dem Zurücksetzen des Telefons**

Wenn Benutzer melden, dass ihre Telefone während eines Anrufs oder im inaktiven Zustand zurückgesetzt werden, untersuchen Sie die Ursache. Wenn die Netzwerkverbindung und Cisco Unified Communications Manager-Verbindung stabil sind, sollte sich das Telefon nicht zurücksetzen.

Üblicherweise wird ein Telefon zurückgesetzt, wenn beim Verbinden mit dem Netzwerk oder Cisco Unified Communications Manager ein Problem auftritt.

## **Das Telefon wird aufgrund sporadischer Netzwerkausfälle zurückgesetzt**

#### **Problem**

Das Netzwerk kann sporadisch ausfallen.

#### **Lösung**

Sporadische Netzwerkausfälle wirken sich unterschiedlich auf den Daten- und Sprachnachrichtenverkehr aus. Das Netzwerk ist möglicherweise sporadisch ausgefallen, ohne dass dies bemerkt wurde. In diesem Fall kann der Datenverkehr verloren gegangene Pakete erneut senden und sicherstellen, dass die Pakete empfangen und gesendet wurden. Beim Sprachdatenverkehr können verloren gegangene Pakete jedoch nicht erneut gesendet werden. Anstatt zu versuchen, über eine unterbrochene Netzwerkverbindung weiter zu übertragen, wird das

Telefon zurückgesetzt und es wird versucht, die Netzwerkverbindung wiederherzustellen. Weitere Informationen zu bekannten Problemen im Sprachnetzwerk erhalten Sie vom Systemadministrator.

### <span id="page-235-0"></span>**Das Telefon wird aufgrund von DHCP-Einstellungsfehlern zurückgesetzt**

#### **Problem**

Die DHCP-Einstellungen sind möglicherweise falsch.

#### **Lösung**

ÜberprüfenSie, ob das Telefon richtig für DHCPkonfiguriert ist. ÜberprüfenSie, ob der DHCP-Server richtig konfiguriert ist. Überprüfen Sie, die DHCP-Leasedauer. Wir empfehlen, eine Leasedauer von 8 Tagen festzulegen.

#### **Verwandte Themen**

[DHCP-Einstellungen](#page-242-0) überprüfen, auf Seite 227

### **DasTelefonwirdaufgrundeinerfalschenstatischenIP-Adressezurückgesetzt**

#### **Problem**

Die statische IP-Adresse, die dem Telefon zugewiesen ist, ist möglicherweise ungültig.

#### **Lösung**

Wenn Sie dem Telefon eine statische IP-Adresse zuweisen, überprüfen Sie, ob Sie die richtigen Einstellungen eingegeben haben.

### **Das Telefon wird bei hoher Netzwerkauslastung zurückgesetzt**

#### **Problem**

Wenn das Telefon bei einer hohen Netzwerkauslastung zurückgesetzt wird, ist wahrscheinlich kein Sprach-VLAN aktiviert.

#### **Lösung**

Wenn Sie die Telefone in einem separaten zusätzlichen VLAN isolieren, wird die Qualität des Sprachverkehrs verbessert.

### **Das Telefon wird absichtlich zurückgesetzt**

#### **Problem**

Wenn Sie nicht der einzige Administrator mit Zugriff auf Cisco Unified Communications Manager sind, sollten Sie sicherstellen, dass kein anderer Administrator die Telefone absichtlich zurückgesetzt hat.

#### **Lösung**

Um zu überprüfen, ob Cisco IP-Telefon einen Befehl zum Zurücksetzen von Cisco Unified Communications Manager empfangen hat, drücken Sie **Anwendungen** auf dem Telefon und wählen Sie **Administratoreinstellungen** > **Status** > **Netzwerkstatistik** aus.

- Wenn im Feld Grund für den Neustart Zurücksetzen-Zurücksetzen angezeigt wird, hat das Telefon den Befehl Zurücksetzen/Zurücksetzen von Cisco Unified Communications Manager empfangen.
- Wenn im Feld Grund für den Neustart Zurücksetzen-Neustart angezeigt wird, wurde das Telefon heruntergefahren, da es den Befehl Zurücksetzen/Neustart von Cisco Unified Communications Manager empfangen hat.

## **Das Telefon wird aufgrund von DNS-Problemen oder anderen Verbindungsproblemen zurückgesetzt**

#### **Problem**

Das Telefon wird fortlaufend zurückgesetzt und Sie vermuten, dass ein DNS-Problem oder anderes Verbindungsproblem aufgetreten ist.

#### **Lösung**

Wenn das Telefon fortlaufend zurückgesetzt wird, beheben Sie DNS-Probleme oder andere Verbindungsprobleme, indem Sie das Verfahren in DNS-Probleme oder [Verbindungsprobleme](#page-241-0) identifizieren, auf [Seite](#page-241-0) 226 ausführen.

## **Das Telefon schaltet sich nicht ein**

#### **Problem**

Das Telefon scheint nicht eingeschaltet zu sein.

#### **Lösung**

In den meisten Fällen wird ein Telefon neu gestartet, wenn es mit einer externen Stromquelle eingeschaltet wird, aber die Verbindung getrennt und zu PoE gewechselt wird. Ein Telefon kann auch neu gestartet werden, wenn es mit PoE eingeschaltet und anschließend mit einer externen Stromquelle verbunden wird.

# <span id="page-236-0"></span>**Das Telefon kann sich nicht mit dem LAN verbinden**

#### **Problem**

Möglicherweise ist die physische Verbindung mit dem LAN beschädigt.

#### **Lösung**

Stellen Sie sicher, dass die Ethernet-Verbindung, mit dem das Telefon verbunden ist, aktiv ist. Überprüfen Sie beispielsweise, ob der spezifische Port oder Switch, mit dem das Telefon verbunden ist, ausgeschaltet ist, und der Switch nicht neu gestartet wird. Stellen Sie außerdem sicher, dass kein Kabel beschädigt ist.

## <span id="page-237-0"></span>**Sicherheitsprobleme auf Cisco IP-Telefon**

Die folgenden Abschnitte enthalten Informationen zur Problembehandlung für die Sicherheitsfunktionen auf Cisco IP-Telefon. Weitere Informationen zu den Lösungen für diese Probleme und zur Behandlung von Sicherheitsproblemen finden Sie im *Cisco Unified Communications Manager Sicherheitshandbuch*.

### **CTL-Dateiprobleme**

In den folgenden Abschnitten wird das Beheben von Problemen mit der CTL-Datei beschrieben.

#### **Authentifizierungsfehler, das Telefon kann die CTL-Datei nicht authentifizieren**

#### **Problem**

Ein Geräteauthentifizierungsfehler tritt auf.

#### **Ursache**

Die CTL-Datei hat kein Cisco Unified Communications Manager-Zertifikat oder ein ungültiges Zertifikat.

#### **Lösung**

Installieren Sie ein gültiges Zertifikat.

### **Das Telefon kann die CTL-Datei nicht authentifizieren**

#### **Problem**

Das Telefon kann die CTL-Datei nicht authentifizieren.

#### **Ursache**

Der Sicherheitstoken, der die aktualisiert CTL-Datei signiert hat, ist in der CTL-Datei auf dem Telefon nicht vorhanden.

#### **Lösung**

Ändern Sie den Sicherheitstoken in der CTL-Datei und installieren Sie die neue Datei auf dem Telefon.

#### **DieCTL-Dateiwird authentifiziert, aber andereKonfigurationsdateienwerden nicht authentifiziert**

#### **Problem**

Das Telefon kann keine Konfigurationsdateien, außer der CTL-Datei, authentifizieren.

Ш

#### **Ursache**

Es ist ein ungültiger TFTP-Eintrag vorhanden oder die Konfigurationsdatei wurde möglicherweise nicht vom entsprechenden Zertifikat in der Vertrauensliste des Telefons signiert.

#### **Lösung**

Überprüfen Sie den TFTP-Eintrag und das Zertifikat in der Vertrauensliste.

#### **Die ITL-Datei wird authentifiziert, aber andere Konfigurationsdateien werden nicht authentifiziert**

#### **Problem**

Das Telefon kann keine Konfigurationsdateien, außer der ITL-Datei, authentifizieren.

#### **Ursache**

Die Konfigurationsdatei wurde möglicherweise nicht vom entsprechenden Zertifikat in der Vertrauensliste des Telefons signiert.

#### **Lösung**

Signieren Sie die Konfigurationsdatei erneut mit dem richtigen Zertifikat.

#### **TFTP-Autorisierung fehlgeschlagen**

#### **Problem**

Das Telefon meldet einen TFTP-Autorisierungsfehler.

#### **Ursache**

Die TFTP-Adresse des Telefons ist nicht in der CTL-Datei vorhanden.

Wenn Sie eine neue CTL-Datei mit einem neuen TFTP-Eintrag erstellt haben, enthält die CTL-Datei auf dem Telefon keinen Eintrag für den neuen TFTP-Server.

#### **Lösung**

Überprüfen Sie die Konfiguration der TFTP-Adresse in der CTL-Datei auf dem Telefon.

### **Das Telefon wird nicht registriert**

#### **Problem**

Das Telefon wird nicht mit Cisco Unified Communications Manager registriert.

#### **Ursache**

Die CTL-Datei enthält nicht die richtigen Informationen für den Cisco Unified Communications Manager-Server.

#### **Lösung**

Ändern Sie die Cisco Unified Communications Manager-Serverinformationen in der CTL-Datei.

#### **Signierte Konfigurationsdateien werden nicht angefordert**

#### **Problem**

Das Telefon fordert keine signierten Konfigurationsdateien an.

#### **Ursache**

Die CTL-Datei enthält keine TFTP-Einträge mit Zertifikaten.

#### **Lösung**

Konfigurieren Sie TFTP-Einträge mit Zertifikaten in der CTL-Datei.

## <span id="page-239-0"></span>**Audioprobleme**

In den folgenden Abschnitten wird das Beheben von Audioproblemen beschrieben.

### **Kein Sprachpfad**

#### **Problem**

Mindestens eine Person in einem Anruf hört nichts.

#### **Lösung**

Wenn mindestens eine Person bei einem Anruf keinen Ton empfängt, besteht keine IP-Verbindung zwischen den Telefonen. Überprüfen Sie die Konfiguration der Router und Switches, um sicherzustellen, dass die IP-Verbindung ordnungsgemäß konfiguriert ist.

### **Abgehackte Sprache**

#### **Problem**

Ein Benutzer beschwert sich über die abgehackte Sprache in einem Anruf.

#### **Ursache**

Möglicherweise liegt ein Konflikt in der Jitter-Konfiguration vor.

#### **Lösung**

Überprüfen Sie die AvgJtr- und MaxJtr-Statistik. Eine große Abweichung zwischen diesen Statistiken weist auf ein Problem mit dem Jitter im Netzwerk oder zeitweise hohe Netzwerkaktivitäten hin.

Ш

# <span id="page-240-0"></span>**Fehlerbehebungsverfahren**

Mit diesen Verfahren können Probleme identifiziert und behoben werden.

## **Telefonproblemberichte im CiscoUnified Communications Manager erstellen**

Sie können einen Problembericht für die Telefone im Cisco Unified Communications Manager generieren. Diese Aktion führt zu denselben Informationen, die derSoftkey "Problemberichtstool (PRT)" auf dem Telefon generiert.

Der Problembericht enthält Informationen über das Telefon und die Headsets.

#### **Prozedur**

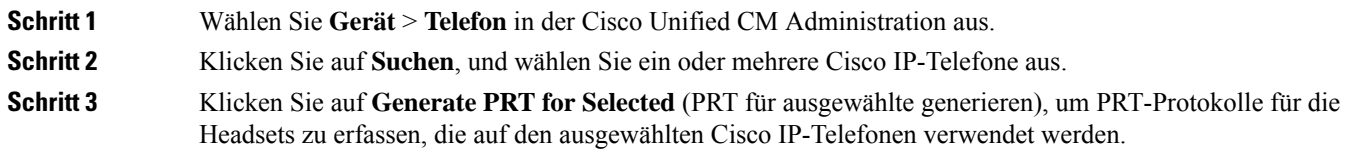

## **Erstellen eines Konsolenprotokolls auf Ihrem Telefon**

Sie generieren ein Konsolenprotokoll, wenn Ihr Telefon nicht mit dem Netzwerk verbunden wird und Sie nicht auf das Problemberichtstool (PRT) zugreifen können.

#### **Vorbereitungen**

Schließen Sie ein Konsolenkabel an den AUX-Anschluss an der Rückseite Ihres Telefons an.

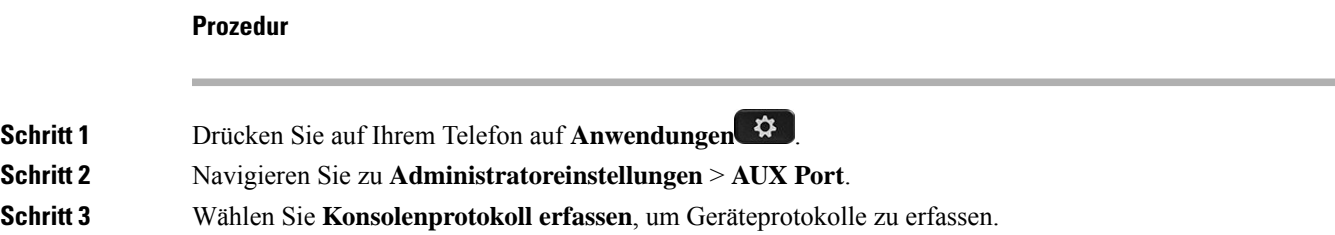

## <span id="page-240-1"></span>**TFTP-Einstellungen überprüfen**

#### **Prozedur**

**Schritt 1** Drücken Sie auf dem Telefon auf **Anwendungen** 

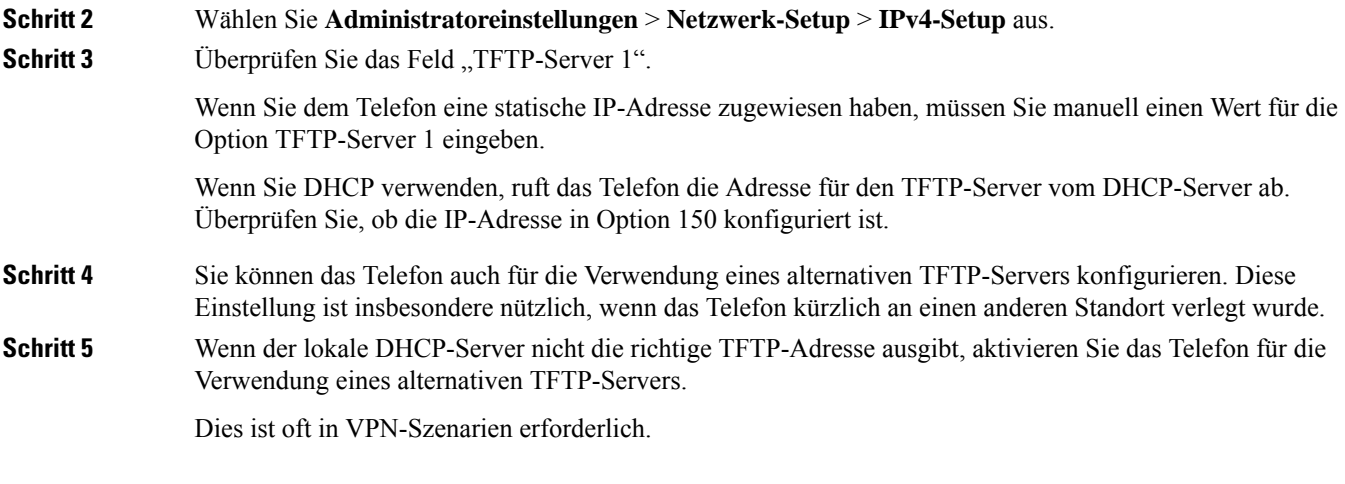

**Verwandte Themen**

Telefon kann keine Verbindung mit dem [TFTP-Server](#page-232-0) herstellen, auf Seite 217

## <span id="page-241-0"></span>**DNS-Probleme oder Verbindungsprobleme identifizieren**

#### **Prozedur**

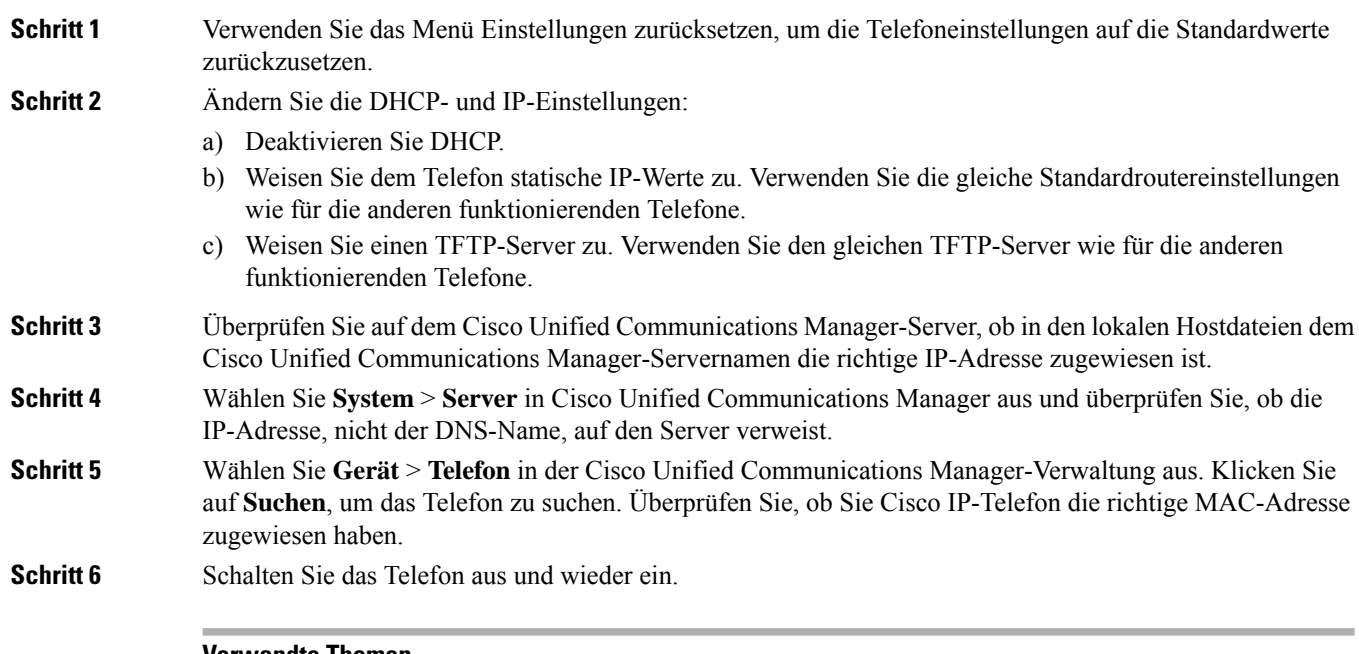

#### **Verwandte Themen**

[Standardmäßiges](#page-246-0) Zurücksetzen, auf Seite 231 Die [MAC-Adresse](#page-83-1) des Telefons bestimmen, auf Seite 68 Ш

### <span id="page-242-0"></span>**DHCP-Einstellungen überprüfen**

#### **Prozedur**

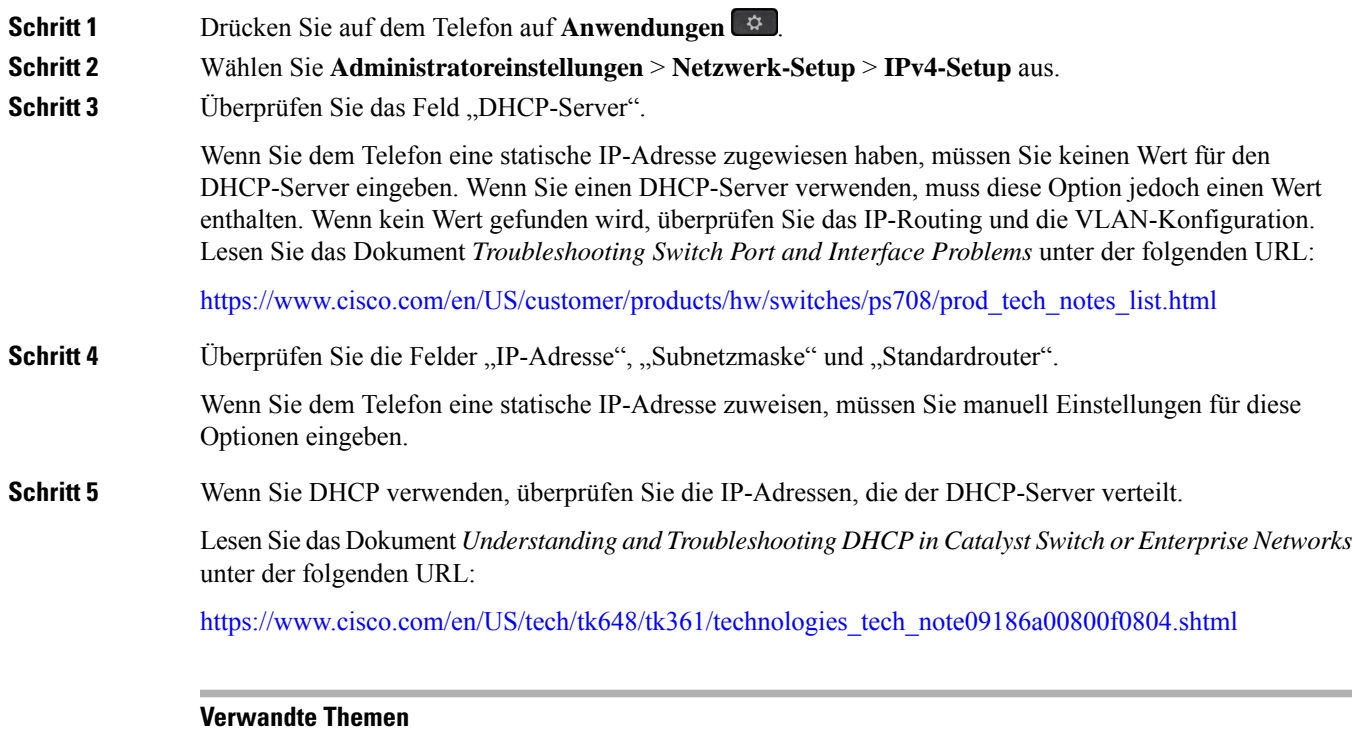

Das Telefon kann sich nicht mit dem Server [verbinden,](#page-232-1) auf Seite 217 Das Telefon wird aufgrund von [DHCP-Einstellungsfehlern](#page-235-0) zurückgesetzt, auf Seite 220

## **Erstellen einer neuen Konfigurationsdatei für das Telefon**

Wenn Sie ein Telefon aus der Cisco Unified Communications Manager-Datenbank entfernen, wird die Konfigurationsdatei vom Cisco Unified Communications Manager TFTP-Server gelöscht. Die Verzeichnisnummer oder Nummern des Telefons verbleiben in der Cisco Unified Communications Manager-Datenbank. Diese Nummern werden als nicht zugewiesene DNs bezeichnet und können für andere Geräte verwendet werden. Wenn nicht zugewiesene DNs nicht von anderen Geräten verwendet werden, löschen Sie diese DNs aus der Cisco Unified Communications Manager-Datenbank. Sie können den Routenplanbericht verwenden, um nicht zugewiesene Referenznummern anzuzeigen und zu löschen. Weitere Informationen findenSie in der Dokumentation für Ihre Version von Cisco Unified Communications Manager.

Wenn Sie die Tasten in einer Telefontastenvorlage ändern oder einem Telefon eine andere Telefontastenvorlage zuordnen, kann auf dem Telefon möglicherweise nicht mehr auf Verzeichnisnummern zugegriffen werden. Die Verzeichnisnummern sind dem Telefon noch in der Cisco Unified Communications Manager-Datenbank zugewiesen, aber das Telefon hat keine Taste, mit der Anrufe angenommen werden können. Diese Verzeichnisnummern sollten vom Telefon entfernt und gelöscht werden.

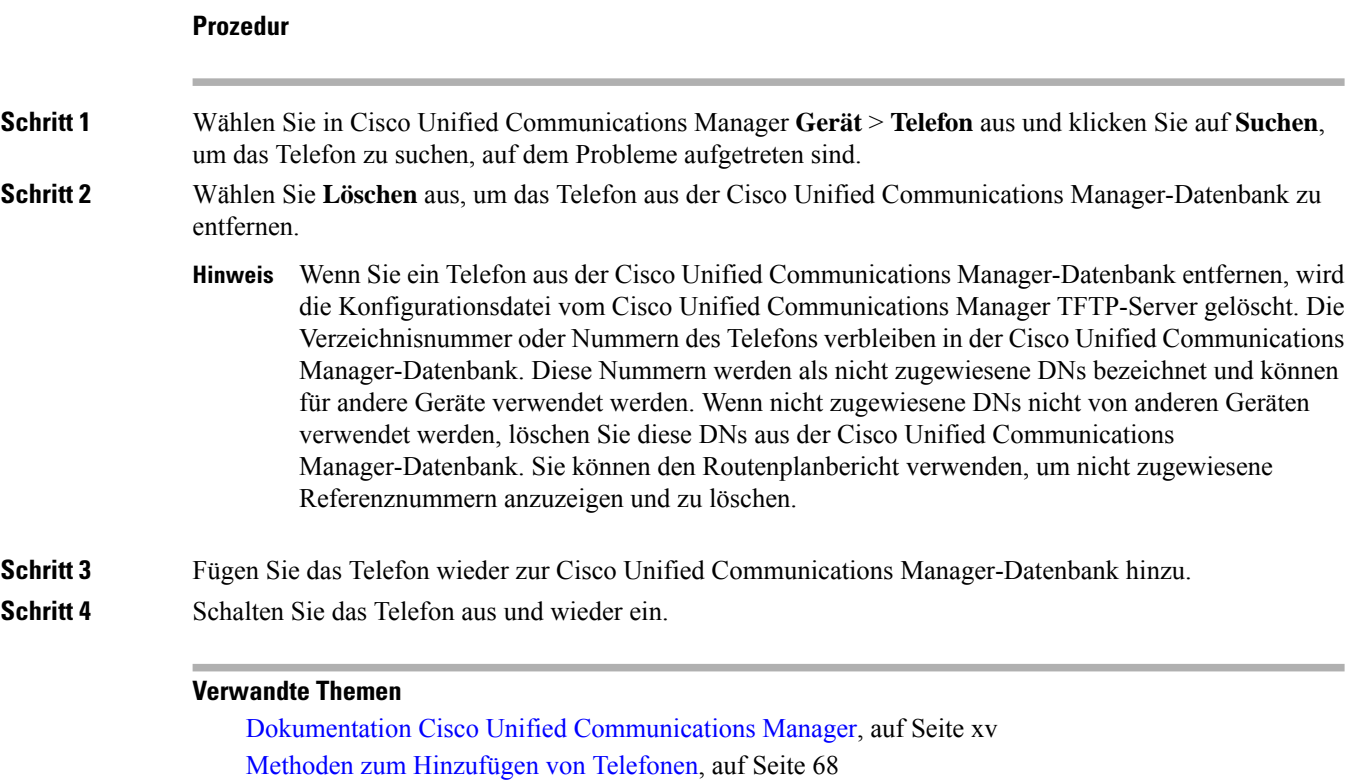

## <span id="page-243-0"></span>**Die DNS-Einstellungen überprüfen**

#### **Prozedur**

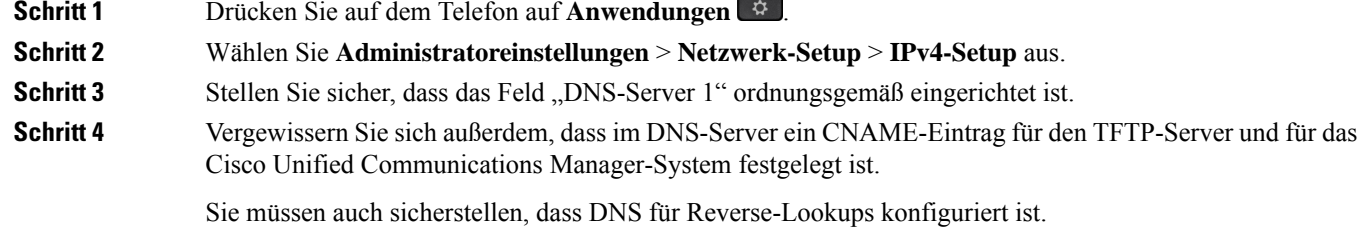

#### **Verwandte Themen**

Das Telefon kann sich nicht über DNS [verbinden](#page-233-1), auf Seite 218

## <span id="page-243-1"></span>**Service starten**

Ein Service muss aktiviert werden, bevor er gestartet oder beendet werden kann.

Ш

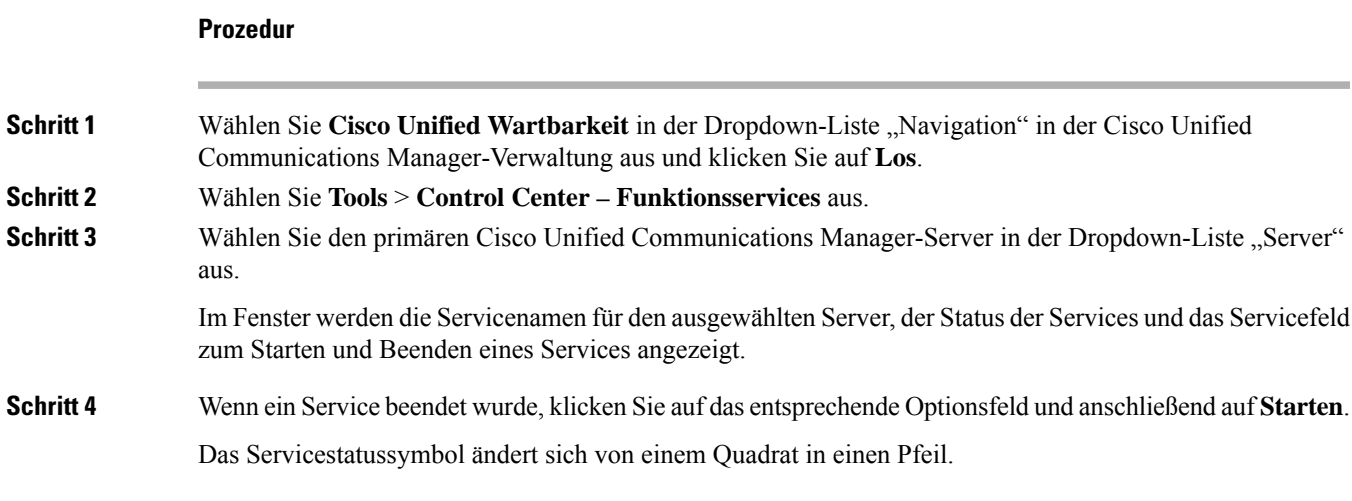

# <span id="page-244-0"></span>**Debuginformationen über Cisco Unified Communications Manager verwalten**

Wenn mit dem Telefon Probleme auftreten, die Sie nicht beheben können, kann Cisco TAC Ihnen Unterstützung bieten. Sie müssen das Debugging für das Telefon aktivieren, anschließend das Problem reproduzieren, und dann das Debugging wieder deaktivieren und die Protokolle zur Analyse an TCA senden.

Da beim Debugging detaillierte Informationen erfasst werden, kann es aufgrund der umfangreichen Datenübertragung dazu kommen, dass das Telefon langsamer reagiert. Nach dem Erfassen der Protokolle sollten Sie das Debugging deaktivieren, damit das Telefon wieder ordnungsgemäß funktioniert.

Die Fehlersuchinformationen können einen einstelligen Code enthalten, der den Schweregrad der Situation wiedergibt. Situationen werden wie folgt bewertet:

- 0 Notfall
- 1 Alarm
- 2 Kritisch
- 3 Fehler
- 4 Warnung
- 5 Benachrichtigung
- 6 Informationen
- 7 Debuggen

Wenden Sie sich an das Cisco TAC für weitere Informationen und Hilfe.

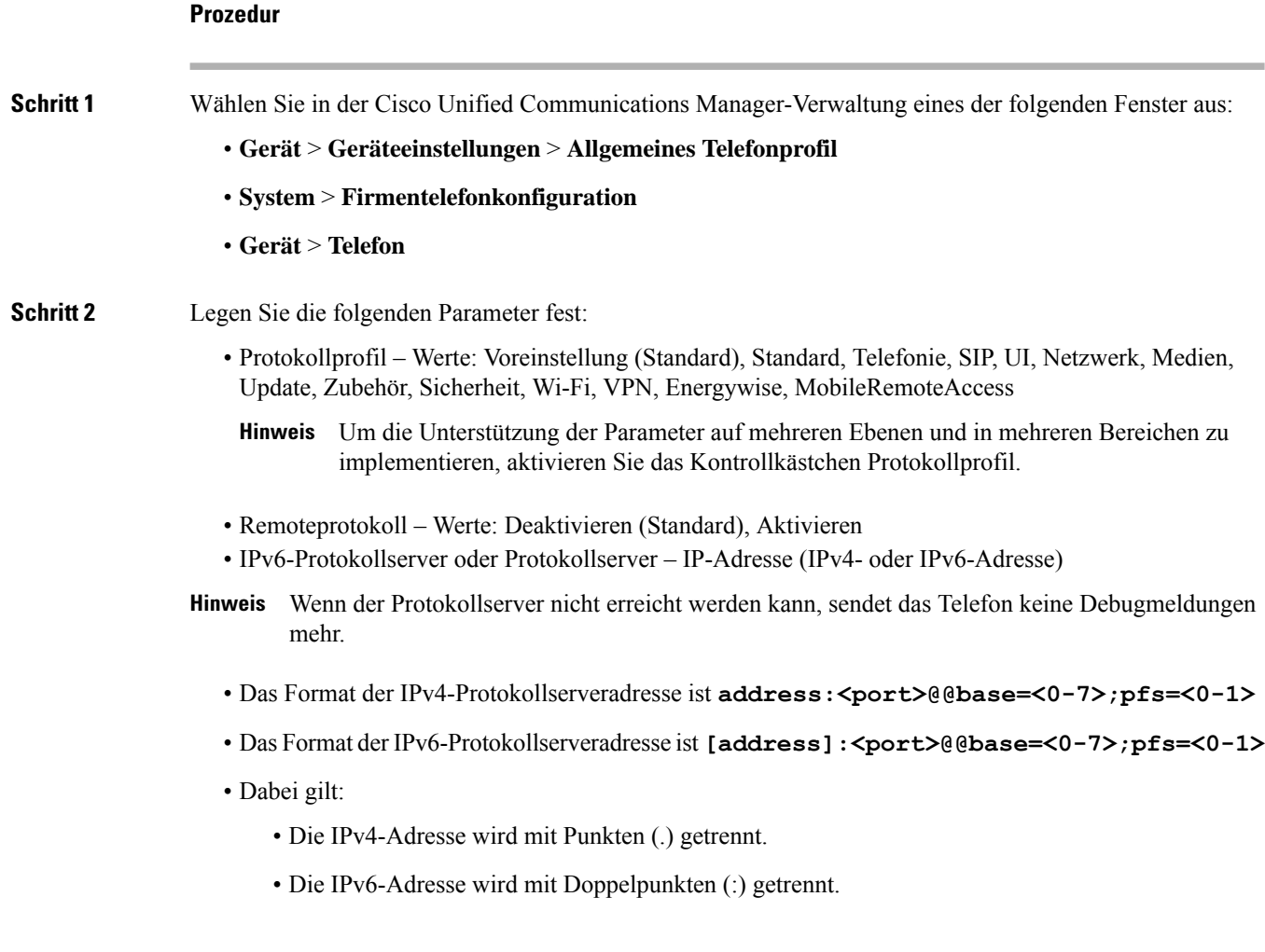

# <span id="page-245-0"></span>**Zusätzliche Informationen zur Problembehandlung**

Wenn Sie weitere Fragen zur Fehlerbehebung für Ihr Telefon haben, gehen Sie zur folgenden Cisco Website und navigieren Sie zum gewünschten Telefonmodell:

<https://www.cisco.com/cisco/web/psa/troubleshoot.html>

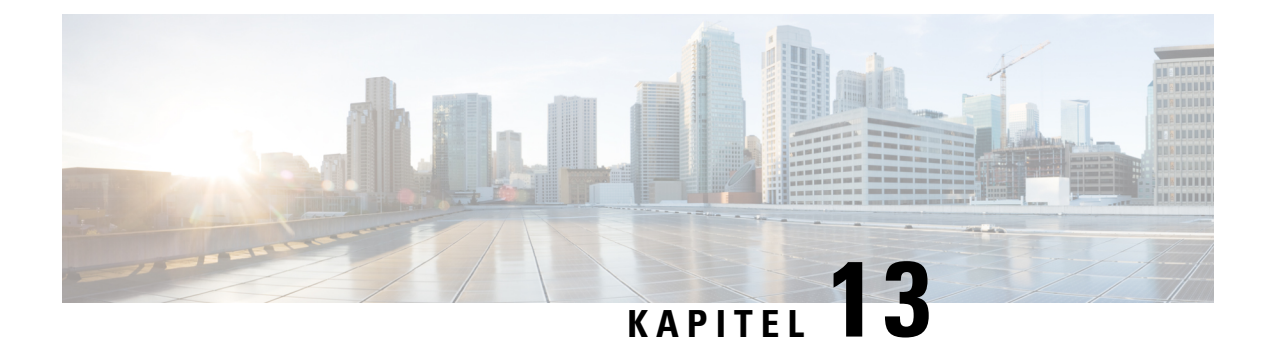

# **Wartung**

- [Standardmäßiges](#page-246-0) Zurücksetzen, auf Seite 231
- [CTL-Datei](#page-248-0) entfernen, auf Seite 233
- Überwachung der [Sprachqualität,](#page-249-0) auf Seite 234
- Reinigung des Cisco [IP-Telefon,](#page-250-0) auf Seite 235

# <span id="page-246-0"></span>**Standardmäßiges Zurücksetzen**

Das einfache Zurücksetzen eines Cisco IP-Telefon bietet eine Möglichkeit zur Wiederherstellung, wenn das Telefon einen Fehler aufweist. Das Zurücksetzen bietet eine Möglichkeit, verschiedene Konfigurations- und Sicherheitseinstellungen zurückzusetzen oder wiederherzustellen.

In der folgenden Tabelle sind die verschiedenen Methoden zum einfachen Zurücksetzen beschrieben. Sie können ein Telefon mit einem dieser Vorgänge zurücksetzen, nachdem das Telefon gestartet wurde. Wählen Sie den Vorgang aus, der für Ihre Situation zutreffend ist.

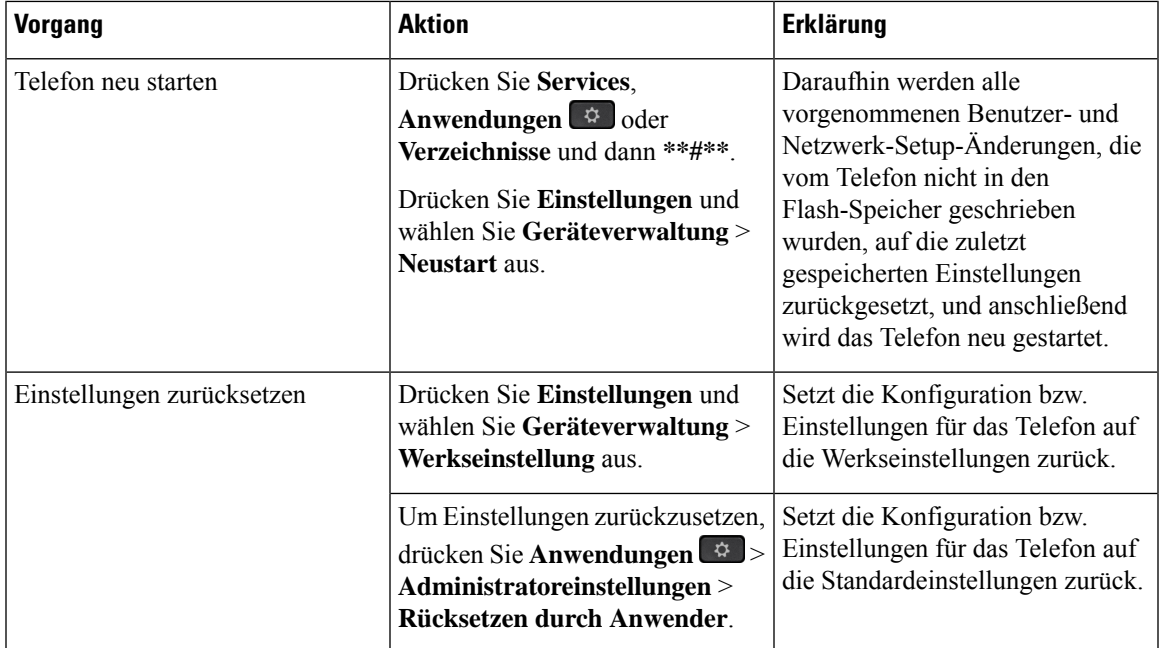

#### **Tabelle 43: Methoden zum einfachen Zurücksetzen**

#### **Verwandte Themen**

DNS-Probleme oder [Verbindungsprobleme](#page-241-0) identifizieren, auf Seite 226

### **Zurücksetzen auf die Werkseinstellungen mit dem Tastenfeld des Telefons**

Um das Telefon über das Tastenfeld des Telefons auf die Werkseinstellungen zurückzusetzen, führen Sie die folgenden Schritte aus:

#### **Vorbereitungen**

Sie müssen wissen, ob es sich bei Ihrem Telefon um eine Original-Hardwareversion handelt oder ob die Hardware aktualisiert und erneut freigegeben wurde.

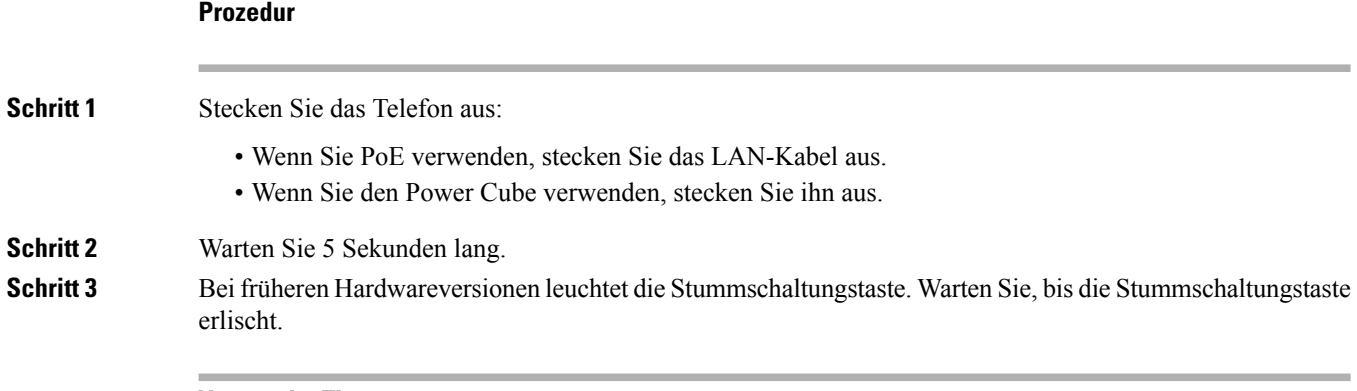

#### **Verwandte Themen**

[Hardwareversionen,](#page-42-0) auf Seite 27

### **Alle Einstellungen über das Telefonmenü zurücksetzen**

Um das Telefon auf die Werkseinstellungen zurückzusetzen, führen Sie die folgenden Schritte aus.

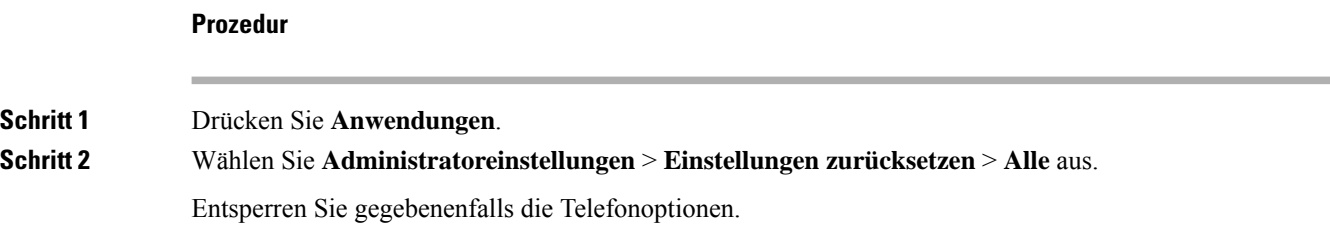

## **Die Werkseinstellungen über das Telefonmenü wiederherstellen**

**Prozedur**

**Schritt 1** Drücken Sie **Anwendungen** .

**Administratorhandbuch für die Cisco IP Phone 7800-Serie für Cisco Unified Communications Manager**

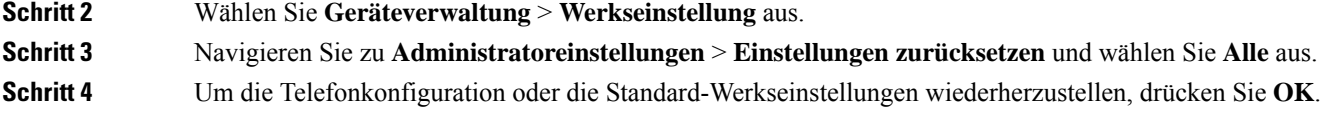

# **Angepasstes Zurücksetzen über das Telefonmenü**

#### **Prozedur**

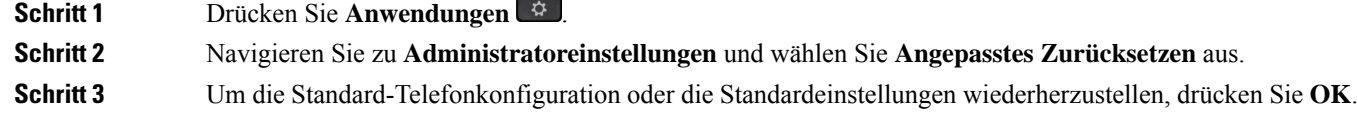

## **Ihr Telefon über das Backup-Image neu starten**

Ihr Cisco IP Phone besitzt ein zweites Backup-Image, mit dem Sie das Telefon wiederherstellen können, wenn das Standard-Image beschädigt wurde.

Gehen Sie wie folgt vor, um Ihr Telefon über das Backup neu zu starten.

#### **Prozedur**

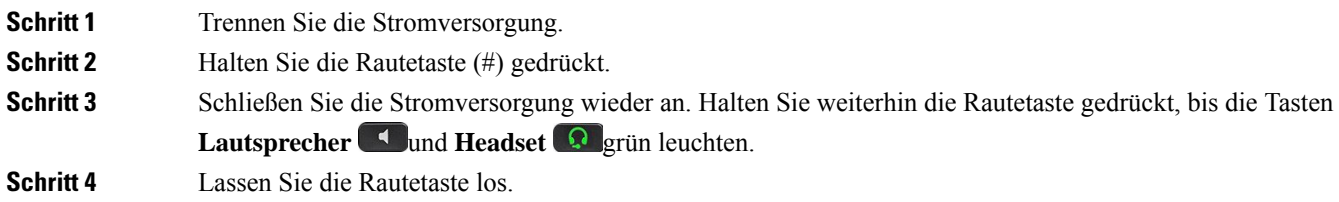

# <span id="page-248-0"></span>**CTL-Datei entfernen**

Löscht nur die CTL-Datei vom Telefon.

#### **Prozedur**

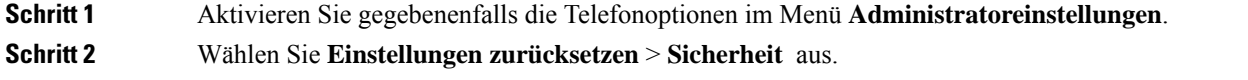

# <span id="page-249-0"></span>**Überwachung der Sprachqualität**

Um dieSprachqualität von Anrufen zu messen, die im Netzwerk gesendet und empfangen werden, verwenden die Cisco IP-Telefone diese Statistiken, die auf Verdeckungsereignissen basieren. DSP gibt Verdeckungsrahmen wieder, um den Rahmenverlust im Sprachpaketstream zu maskieren.

- Verdeckungsmetrik: Rate der Verdeckungsrahmen über allen Sprachrahmen anzeigen. Die Intervallrate für die Verdeckung wird alle drei Sekunden berechnet.
- Kennzahl Verdeckungszeit in Sekunden: Anzahl von Sekunden anzeigen, in denen DSP aufgrund von Rahmenverlusten Verdeckungsrahmen wiedergibt. Eine schwerwiegend "verdeckte Sekunde" ist eine Sekunde, in der DSP Verdeckungsrahmen von mehr als fünf Prozent wiedergibt.

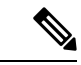

Die Rate und Sekunden der Verdeckung sind primäre Messungen basierend auf dem Rahmenverlust. Die Verdeckungsrate Null gibt an, dass Rahmen und Pakete pünktlich und ohne Verlust im IP-Netzwerk übermittelt werden. **Hinweis**

Sie können auf dem Bildschirm Anrufstatistik auf Cisco IP-Telefon oder remote unter Verwendung der Streaming-Statistik auf die Sprachqualitätsmetrik zugreifen.

## **Tipps zur Fehlerbehebung bei der Sprachqualität**

Wenn Sie signifikante und permanente Anderungen der Metrik bemerken, verwenden Sie die folgende Tabelle, die Informationen zur allgemeinen Fehlerbehebung enthält.

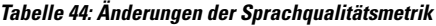

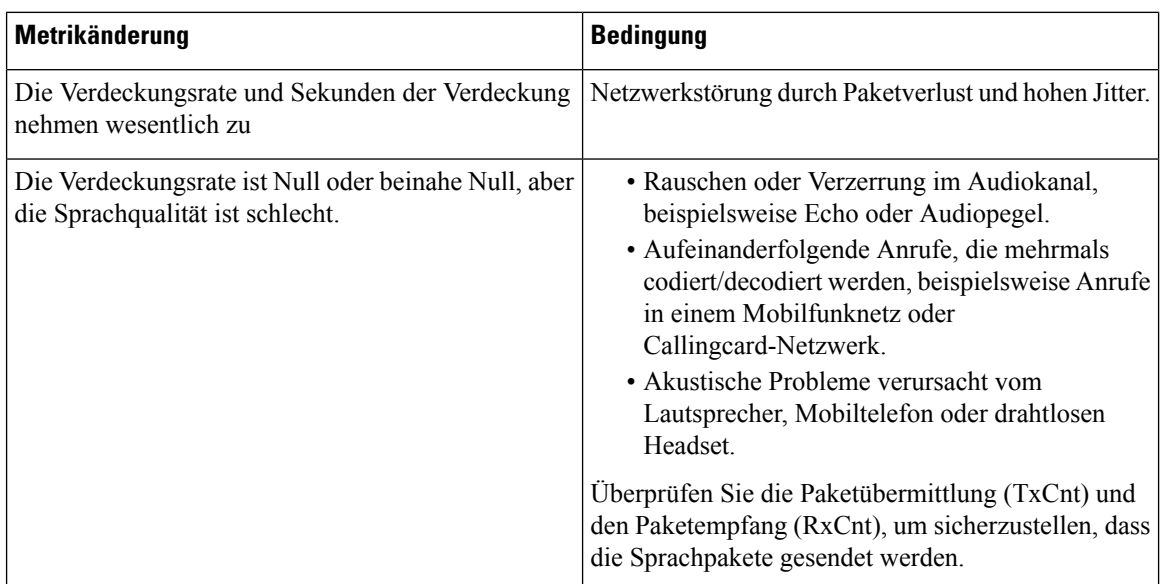

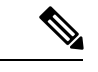

**Hinweis** Die Sprachqualitätsmetrik berücksichtigt Geräusche und Verzerrungen nicht, nur den Rahmenverlust.

# <span id="page-250-0"></span>**Reinigung des Cisco IP-Telefon**

Reinigen Sie die Oberflächen und den Telefonbildschirm Ihres Cisco IP-Telefons nur mit einem weichen, trockenen Tuch. Tragen Sie Flüssigkeiten oder Reinigungsmittel nicht direkt auf das Telefon auf. Wie bei allen nicht witterungsbeständigen elektronischen Geräten können Flüssigkeiten oder pulverförmige Stoffe die Komponenten beschädigen und Fehlfunktionen verursachen.

Wenn sich das Telefon im Energiesparmodus befindet, ist das Display leer und die Auswahltaste leuchtet nicht. In diesem Zustand können Sie das Display des Telefons reinigen, sofern Sie sich sicher sind, dass das Telefon bis zum Abschluss der Reinigung im Energiesparmodus verbleiben wird.

I
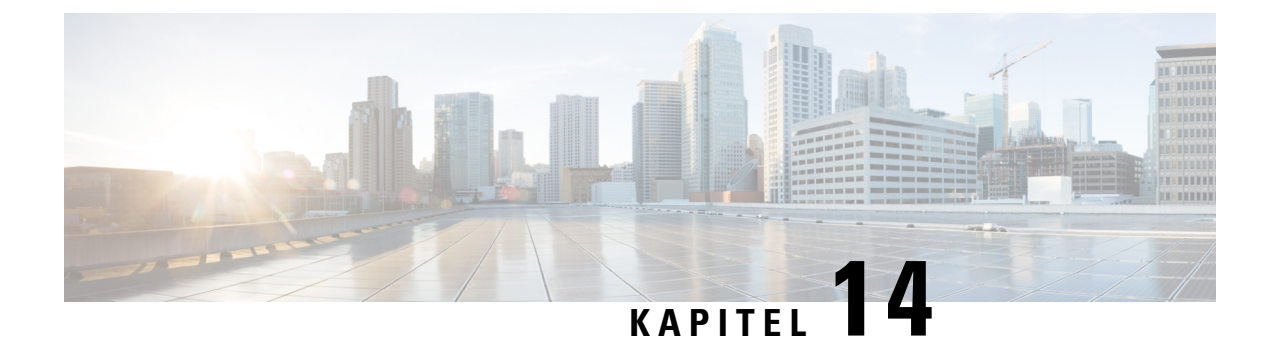

# **Unterstützung von Benutzern in anderen Ländern**

- Unified Communications Manager [Installationsprogramm](#page-252-0) für Endpunktsprache, auf Seite 237
- Internationaler Support für [Anrufprotokollierung,](#page-252-1) auf Seite 237
- [Sprachbeschränkung,](#page-253-0) auf Seite 238

## <span id="page-252-0"></span>**Unified Communications Manager Installationsprogramm für Endpunktsprache**

Cisco IP-Telefone sind standardmäßig für das Gebietsschema Englisch (USA) konfiguriert. Um Cisco IP-Telefone in anderen Gebietsschemata verwenden zu können, müssen Sie die gebietsschemaspezifische Version des Unified Communications Manager-Sprachinstallationspakets für Endgeräte auf jedem Cisco Unified Communications Manager-Server im Cluster installieren. Der Locale Installer installiert den neuesten übersetzten Text für die Benutzeroberfläche des Telefons und länderspezifische Telefonsignale auf Ihrem System, damit diese für Cisco IP-Telefon verfügbar sind.

Um auf das Sprachinstallationspaket für eine bestimmte Version zuzugreifen, öffnen Sie die Seite [Software-Download](https://software.cisco.com/download/home/286037605), navigieren Sie zu Ihrem Telefonmodell und wählen Sie den Link "Unified Communications Manager Endpoints Locale Installer" aus.

Weitere Informationen finden Sie in der Dokumentation für Ihre Version von Cisco Unified Communications Manager.

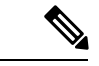

<span id="page-252-1"></span>**Hinweis**

Die aktuelle Version des Locale Installer ist möglicherweise nicht sofort verfügbar. Sehen Sie regelmäßig auf der Webseite nach, ob Aktualisierungen vorhanden sind.

#### **Verwandte Themen**

Dokumentation Cisco Unified [Communications](#page-14-0) Manager, auf Seite xv

### **Internationaler Support für Anrufprotokollierung**

Wenn Ihr Telefonsystem für die internationale Anrufprotokollierung (Anrufernormalisierung) konfiguriert ist, zeigen die Einträge für die Anrufprotokolle, die Wahlwiederholung oder das Anrufverzeichnis möglicherweise ein Pluszeichen (+) an, das die internationale Escapesequenz für Ihren Standort darstellt.

Abhängig von der Konfiguration Ihres Telefonsystems kann das Pluszeichen durch die richtige internationale Vorwahl ersetzt werden oder Sie müssen die Nummer vor dem Wählen bearbeiten, um das Pluszeichen durch die internationale Escapesequenz für Ihren Standort zu ersetzen. Obwohl im Anrufprotokoll oder Verzeichniseintrag die vollständige internationale Nummer des eingehenden Anrufs angezeigt wird, kann auf dem Telefondisplay die gekürzte lokale Version der Nummer ohne Landesvorwahl angezeigt werden.

### <span id="page-253-0"></span>**Sprachbeschränkung**

Für die folgenden asiatischen Gebietsschemata besteht keine lokalisierte KATE-Unterstützung (Keyboard Alphanumeric Text Entry):

- Chinesisch (China)
- Chinesisch (Hongkong)
- Chinesisch (Taiwan)
- Japanisch (Japan)
- Koreanisch (Korea, Republik)

Stattdessen wird der standardmäßige englische KATE (USA) für den Benutzer angezeigt.

Beispiel: Auf dem Telefonbildschirm wird Text in Koreanisch angezeigt, die Taste **2** auf dem Tastenfeld zeigt aber **a b c 2 A B C** an.